# **PREFACE**

Thank you for purchasing the LT integrated development software, "LT Editor Ver. 2.0", hereafter referred to as the "LT Editor".

Please read this manual carefully in order to use this software properly, and be sure to keep this manual handy for future reference.

#### **NOTES**

- (1) The copyrights to all programs and manuals included in the LT Editor Ver. 2.0 Operation Manual - Screen Creation Guide (hereinafter referred to as "this product") are reserved by the Digital Electronics Corporation. Digital grants the use of this product to its users as described in the "Software Operating License Conditions" documentation, included with this product's CD-ROM. Any actions violating the above-mentioned conditions are prohibited by both Japanese and foreign regulations.
- (2) The contents of this manual have been thoroughly inspected. However, if you should find any errors or omissions in this manual, please inform your local LT Editor representative of your findings.
- (3) Regardless of article (2), the Digital Electronics Corporation shall not be held responsible for any damages or third party claims resulting from the use of this product.
- (4) Differences may occur between the descriptions found in this manual and the actual functioning of this product. Therefore, the latest information on this product is provided in data files (i.e. Readme.txt files, etc. ) and in separate documents. Please consult these sources as well as this manual prior to using the product.
- (5) Even though the information contained in and displayed by this product may be related to intangible or intellectual properties of the Digital Electronics Corporation or third parties, the Digital Electronics Corporation shall not warrant or grant the use of said properties to any users and/or other third parties. Digital Electronics Corporation accepts no liability for issues related to the intellectual property rights of third parties or any issues related to the use of the information contained in or displayed by this product.
- (6) The specifications set out in this manual are for overseas products only. As a result, some differences may exist between the specifications given here and for those of the identical Japanese product.

© Copyright 2002 Digital Electronics Corporation. All rights reserved. Digital Electronics Corporation, November 2002

The LogiTouch is referred to as "LT" in this manual.

For the rights to trademarks and trade names, see "TRADEMARK RIGHTS".

# **TRADEMARK RIGHTS**

The company names and product names used in this manual are the trade names, trademarks (including registered trademarks), and service marks of their respective companies.

This product omits individual descriptions of each of these rights.

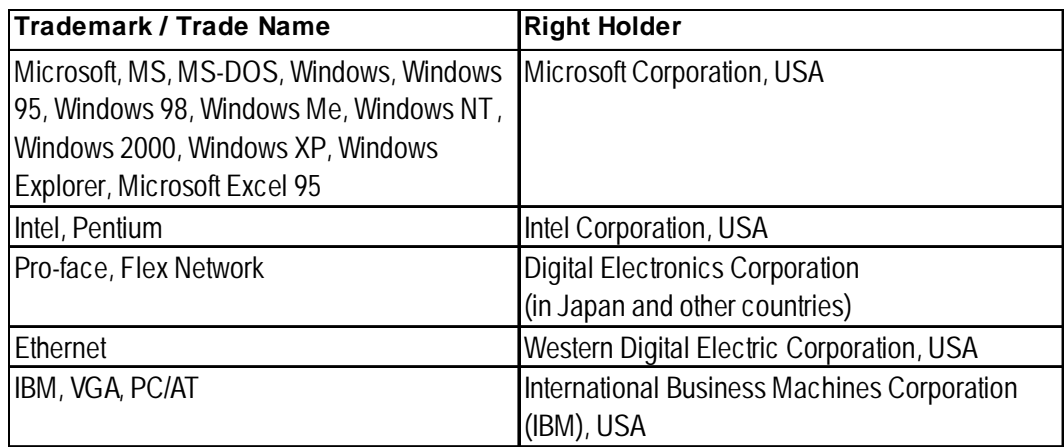

The following terms used in this manual differ from the above mentioned formal trade names and trademarks.

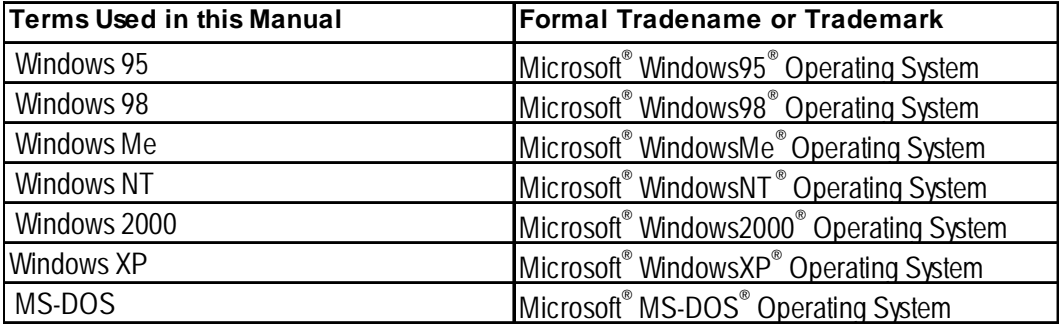

# **MANUAL SYMBOLS AND TERMINOLOG**

This manual uses the following symbols and terminology.

#### ■ Safety Symbols and Terms

This manual uses the following symbols and terms to identify important information related to the correct and safe operation of this product.

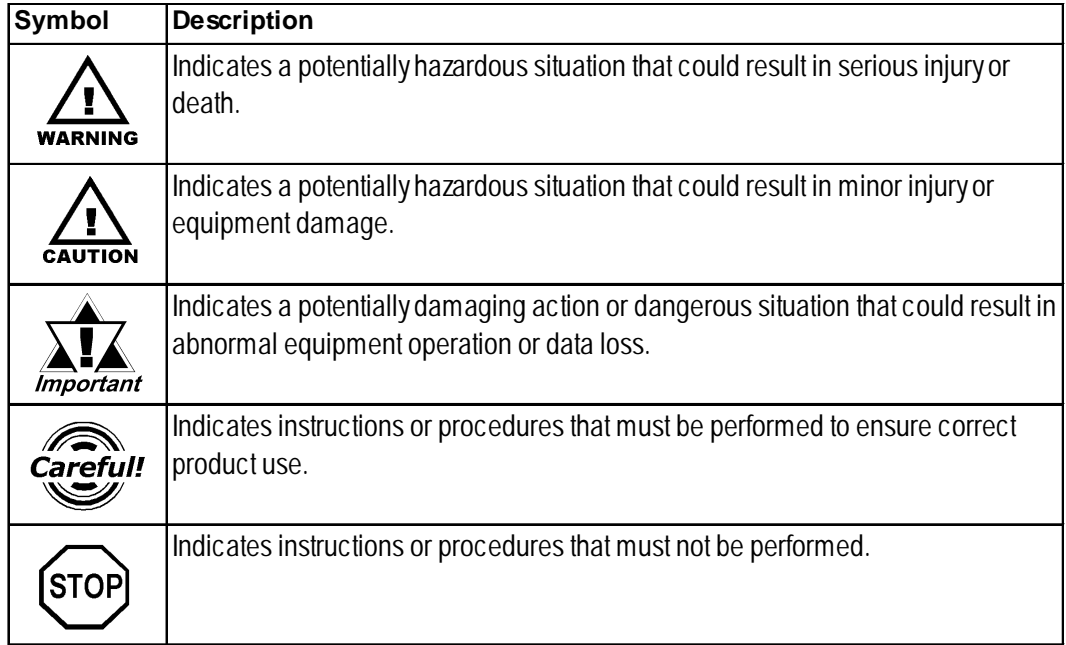

#### **General Information Symbols and Terms**

This manual uses the following symbols and terms for general information.

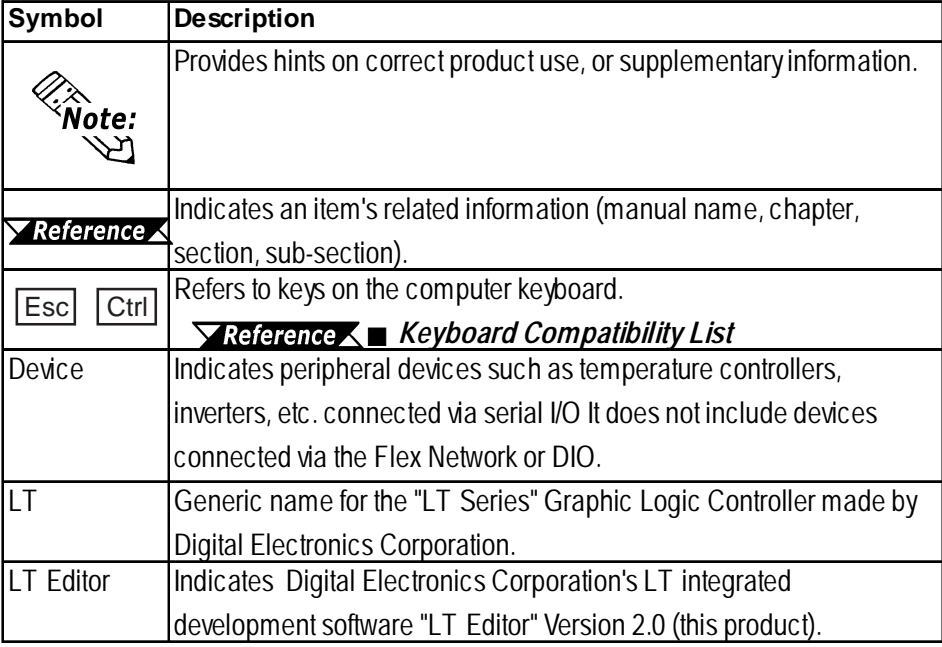

#### **Keyboard Compatibility List**

This manual uses the following symbols to indicate computer keyboard keys.

The key names used by your computer keyboard may differ. Please use the chart below for reference.

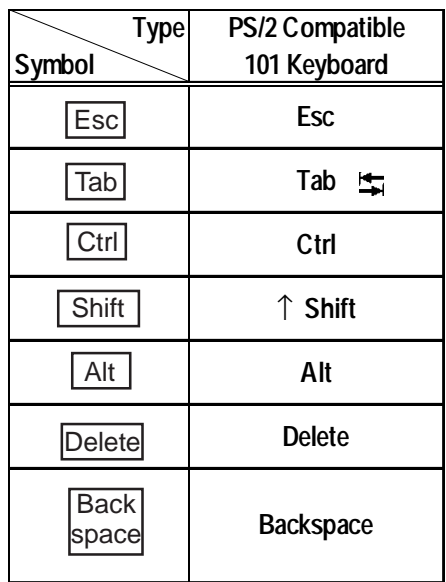

# **LT SERIES**

The LT Editor supports the following LT models.

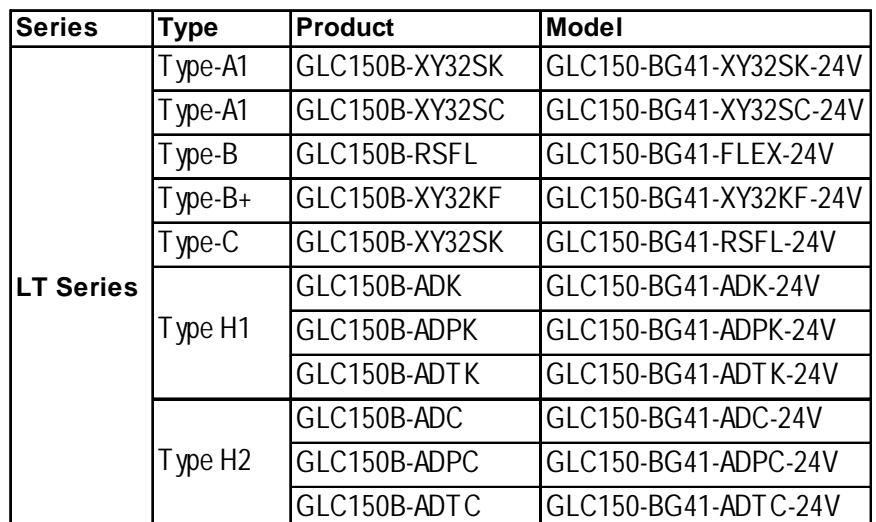

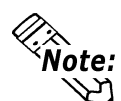

**For the types of Device/PLCs supported by the LT Editor, please refer to the "Device/PLC Connection Manual".**

*HOW TO USE THIS MANUAL* 

# **HOW TO USE THIS MANUAL**

#### **Manual Structure**

The "Parts List" is one in a series of manuals for this product and explains how to use the LT Editor. There are three other manuals in the series, as well as online help. Please refer to "Operation Manual - Screen Creation Guide Chapter 1 LT Editor Fundamentals" for an outline of this product.

#### *Operation Manual - Screen Creation Guide 1.6 LT Editor Manuals and Help*

In addition to these manuals, data files containing supplemental information on updated functions are also provided. To read these additional data files, click on the [Start] button in your Windows OS main screen and select the [Programs]  $\rightarrow$ [Proface]  $\rightarrow$  [LT] menu. Then, click on the [Read Me] selection.

For detailed information on LT series products, please refer to "*LT Series User Manual*". (Optionally available)

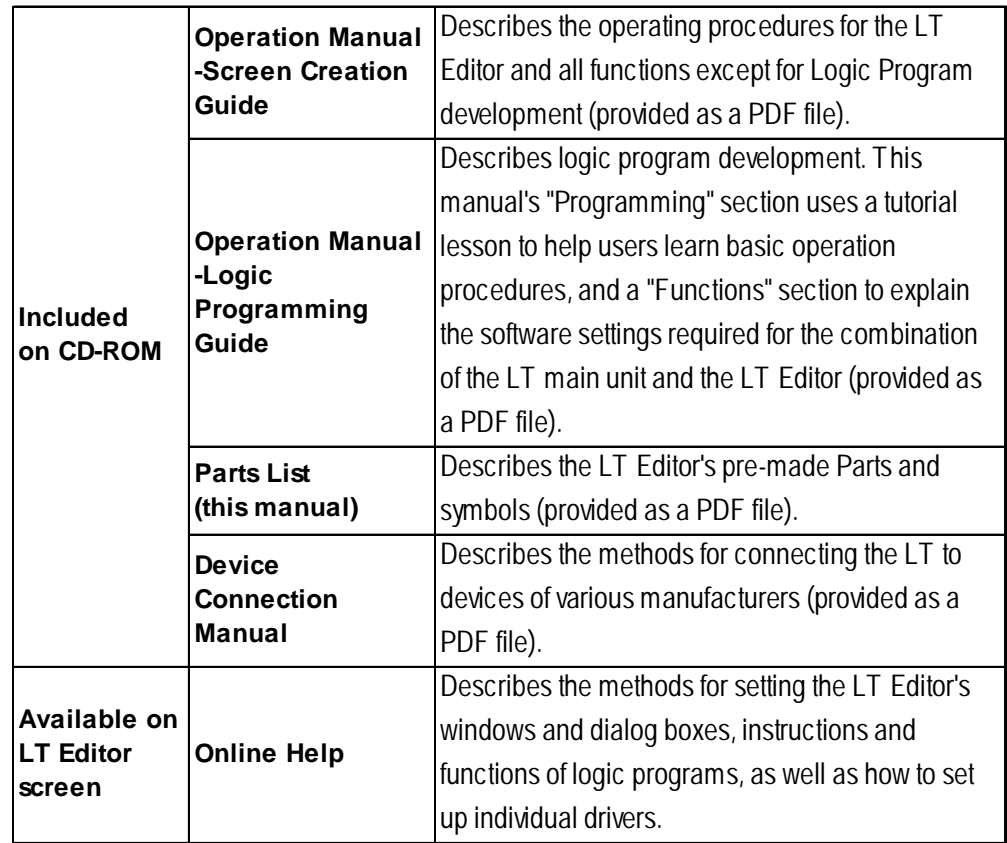

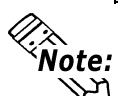

**• Address settings described in these manuals are for explanatory purposes only. Appropriate addresses must be set according to your requirements.**

*Device Connection Manual*

**• If you have any questions about the contents of this manual, please contact your local LT distributor. LT distributors will answer to your technical inquiries and provide you with technical support.**

*Operation Manual - Screen Creation Guide A-4 Software Trouble Report*

**If you have any question about your personal computer or Microsoft® Windows®, please contact your PC distributor or manufacturer.**

### **TABLE OF CONTENTS**

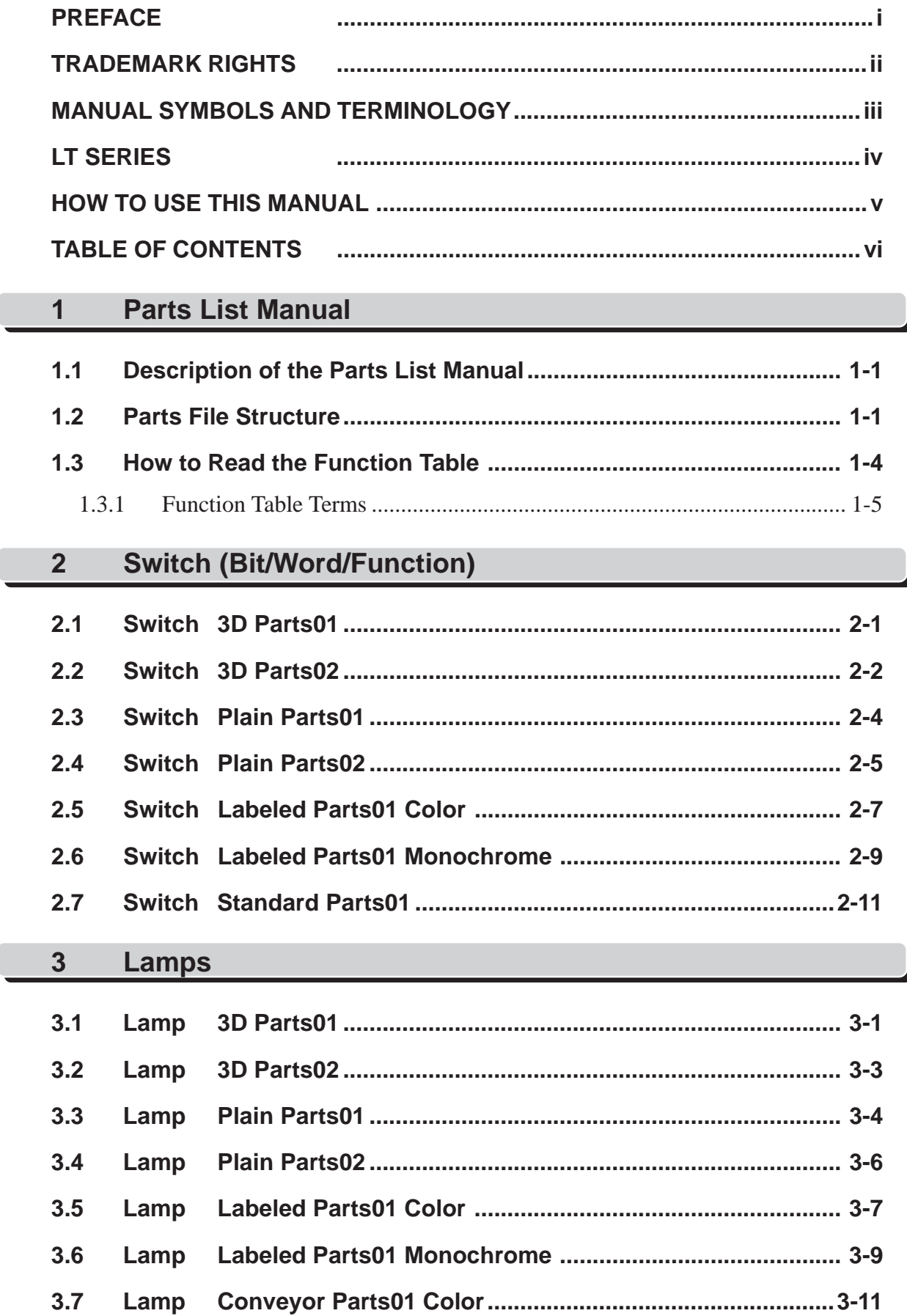

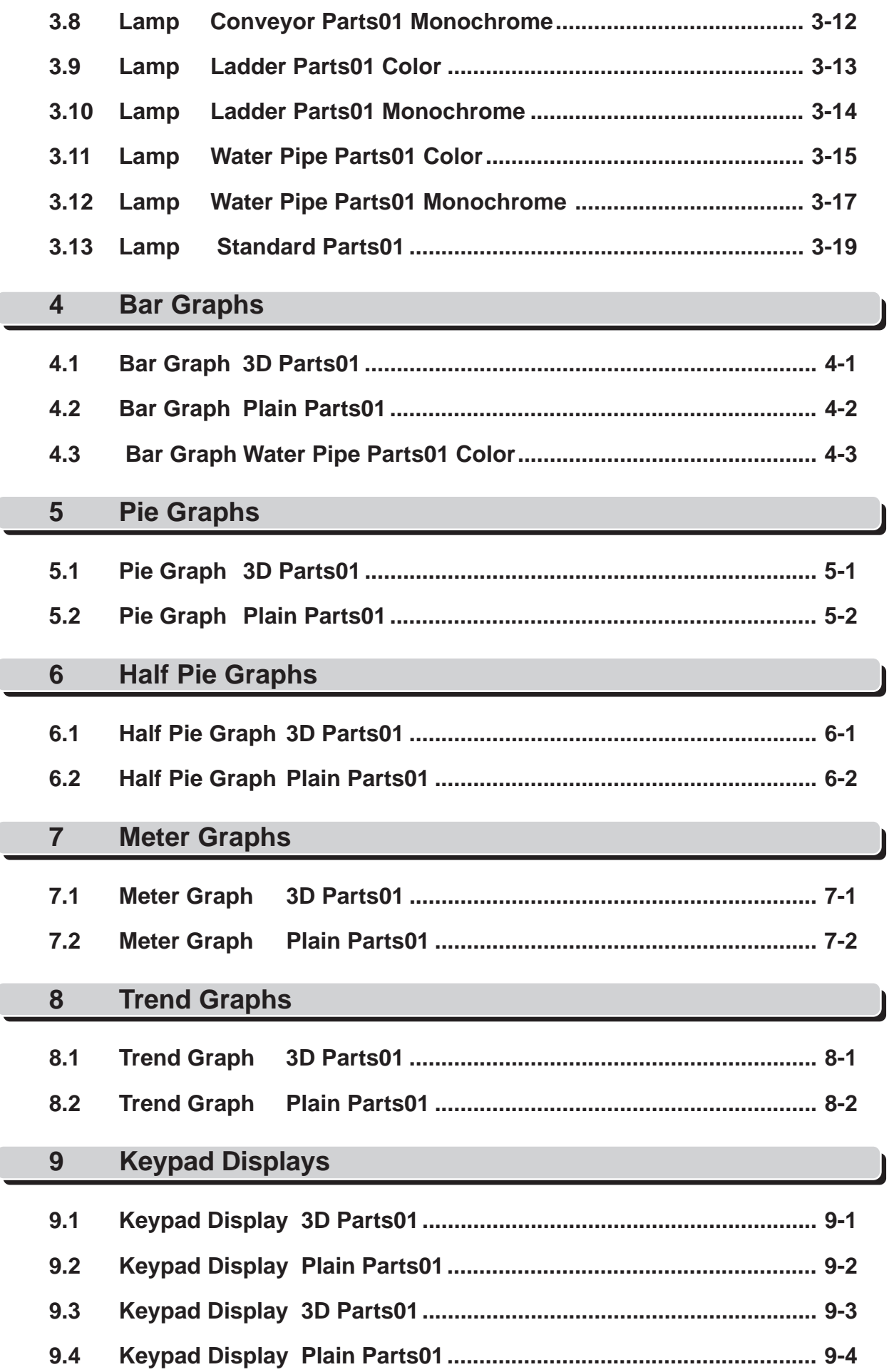

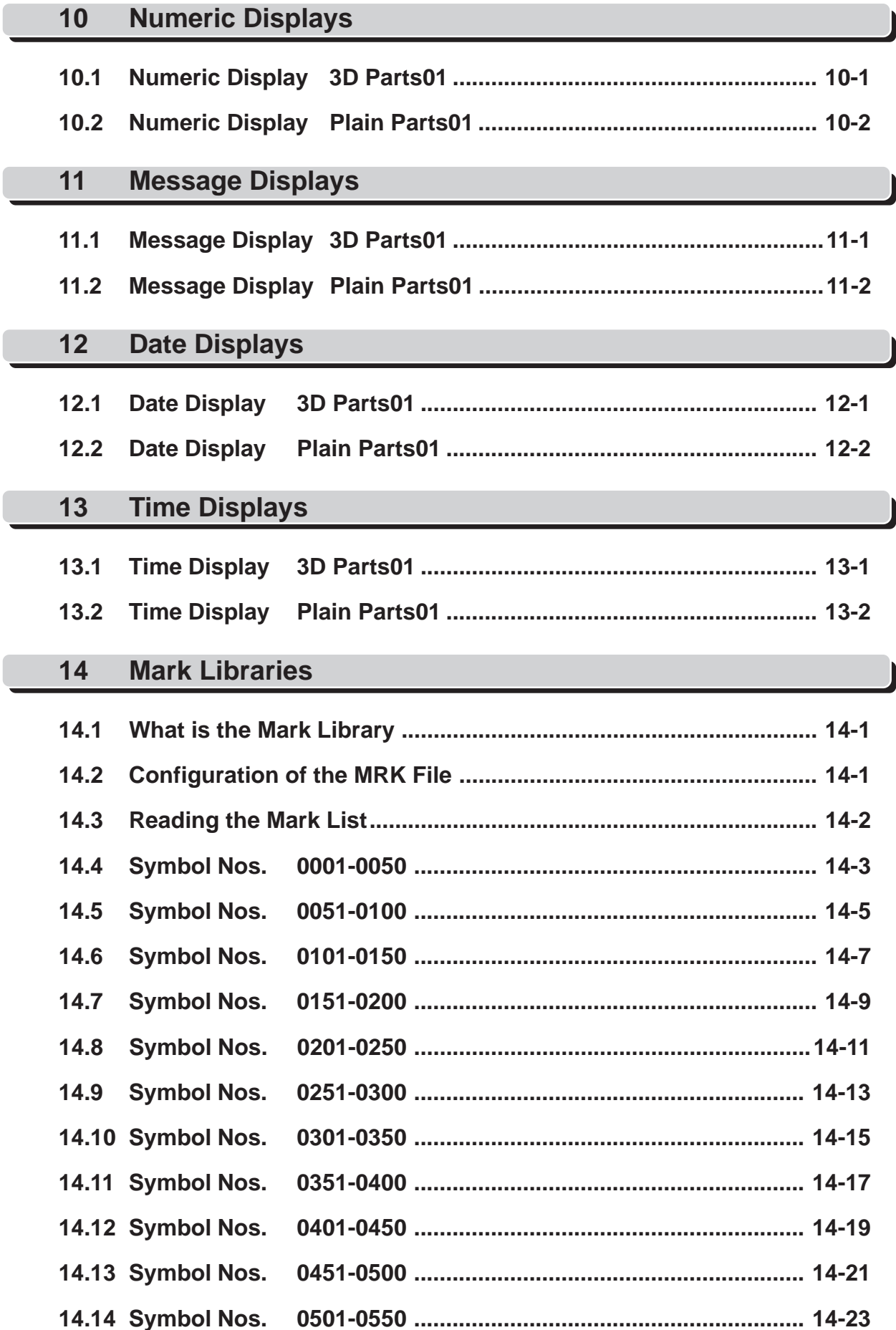

#### **PREFACE**

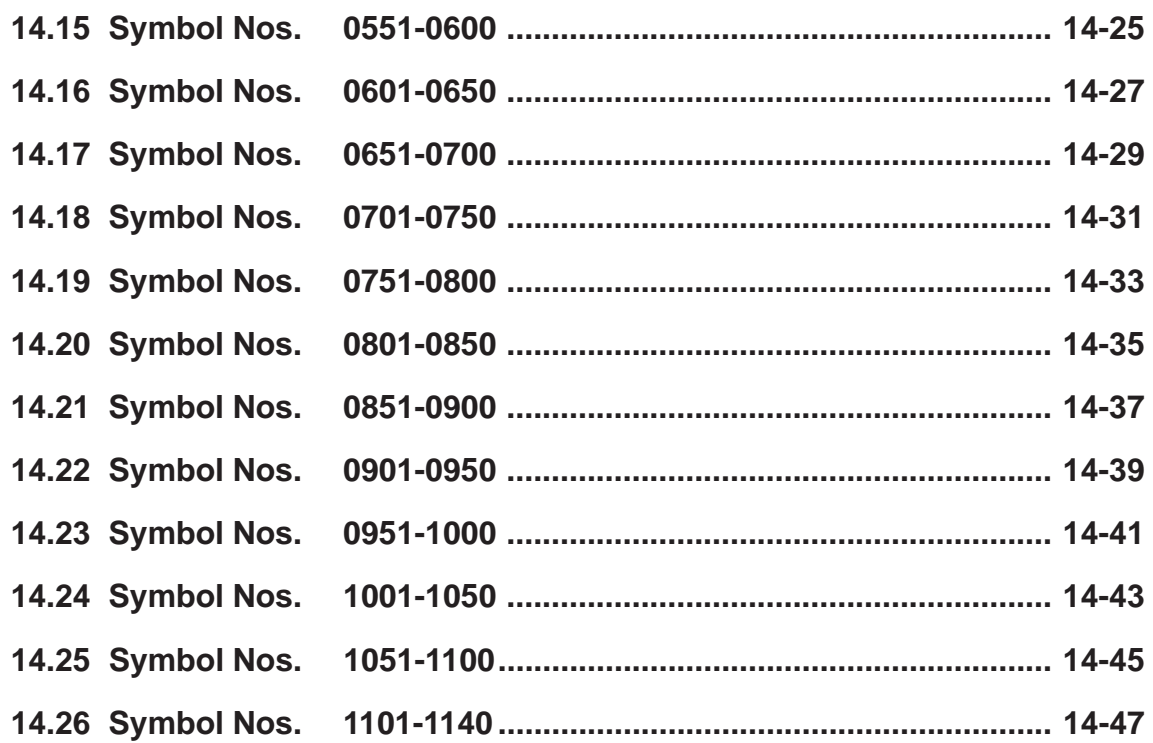

### **Template Appendix**

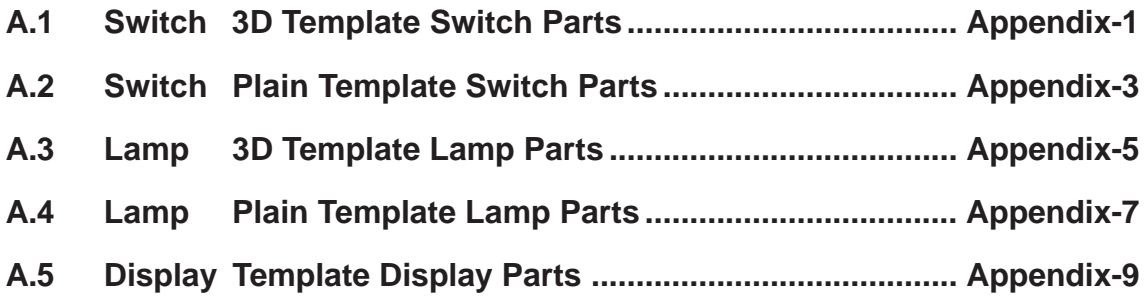

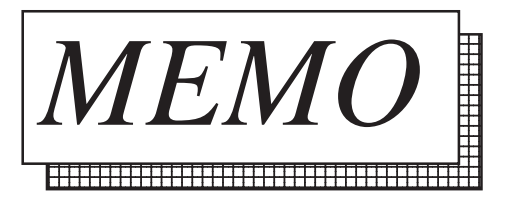

# **1 Parts List Manual**

- 1 Description of the Parts List Manual
- 2 Parts File Structure
- 3 How to Read the Function Table

### **1.1 Description of the Parts List Manual**

This Parts List Manual contains information about pre-made parts and their features such as switches and lamps, for "LT Editor". These parts are shown in tables for easy identification.

 *Refer to the "Operation Manual - Screen Creation Guide".*

### **1.2 Parts File Structure**

"PDB Files"(xxx.PDB), also called "Parts Files", are provided for all types of Parts. For reference, see the following table when placing these parts on screens.

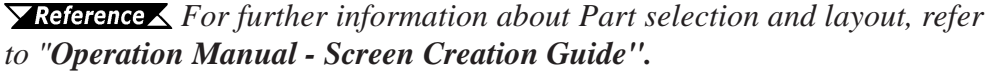

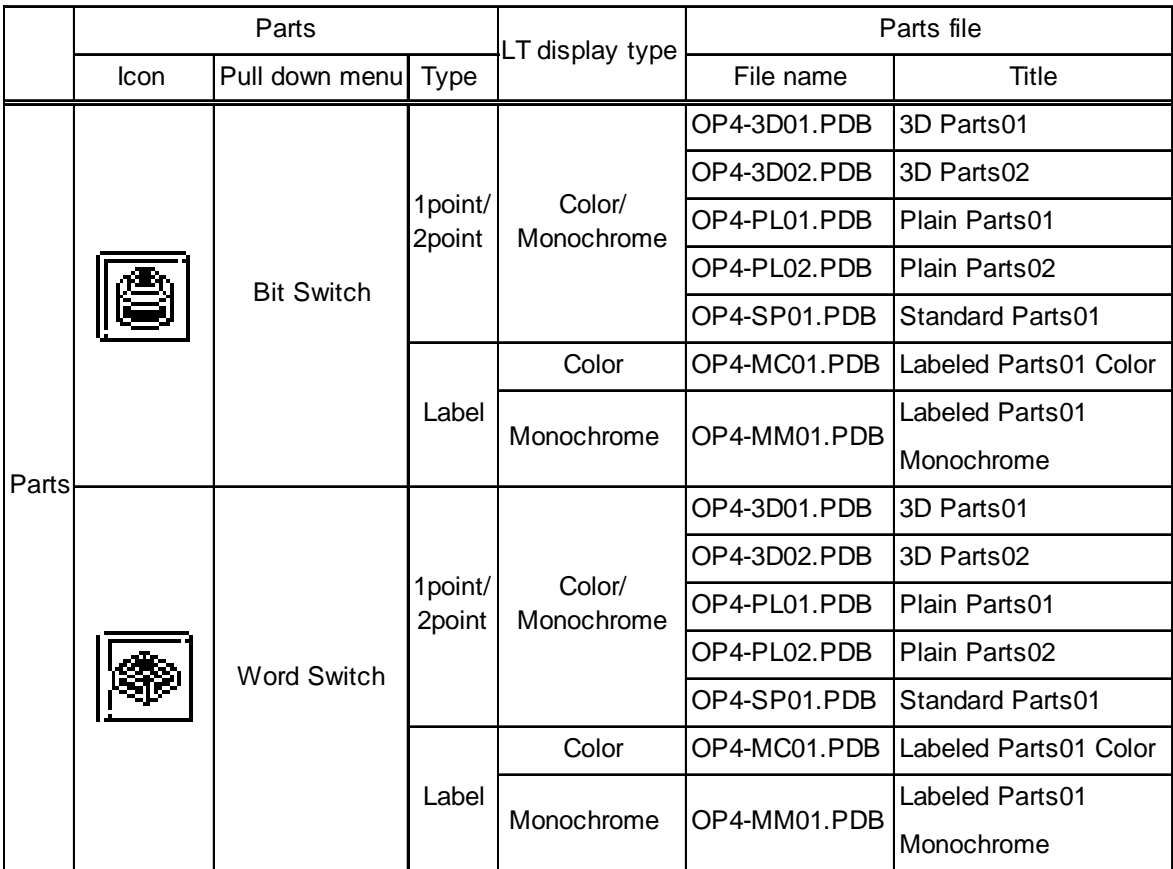

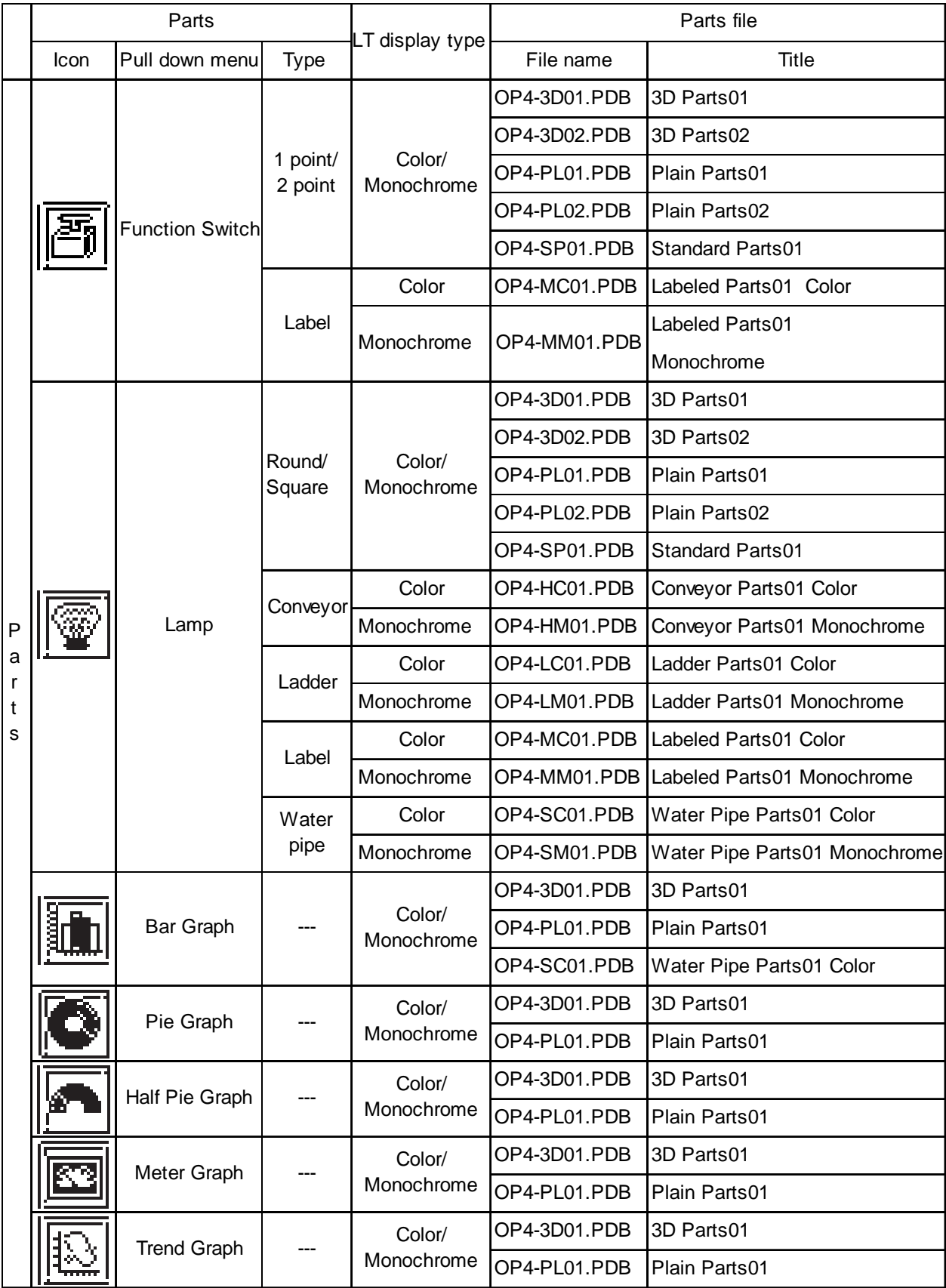

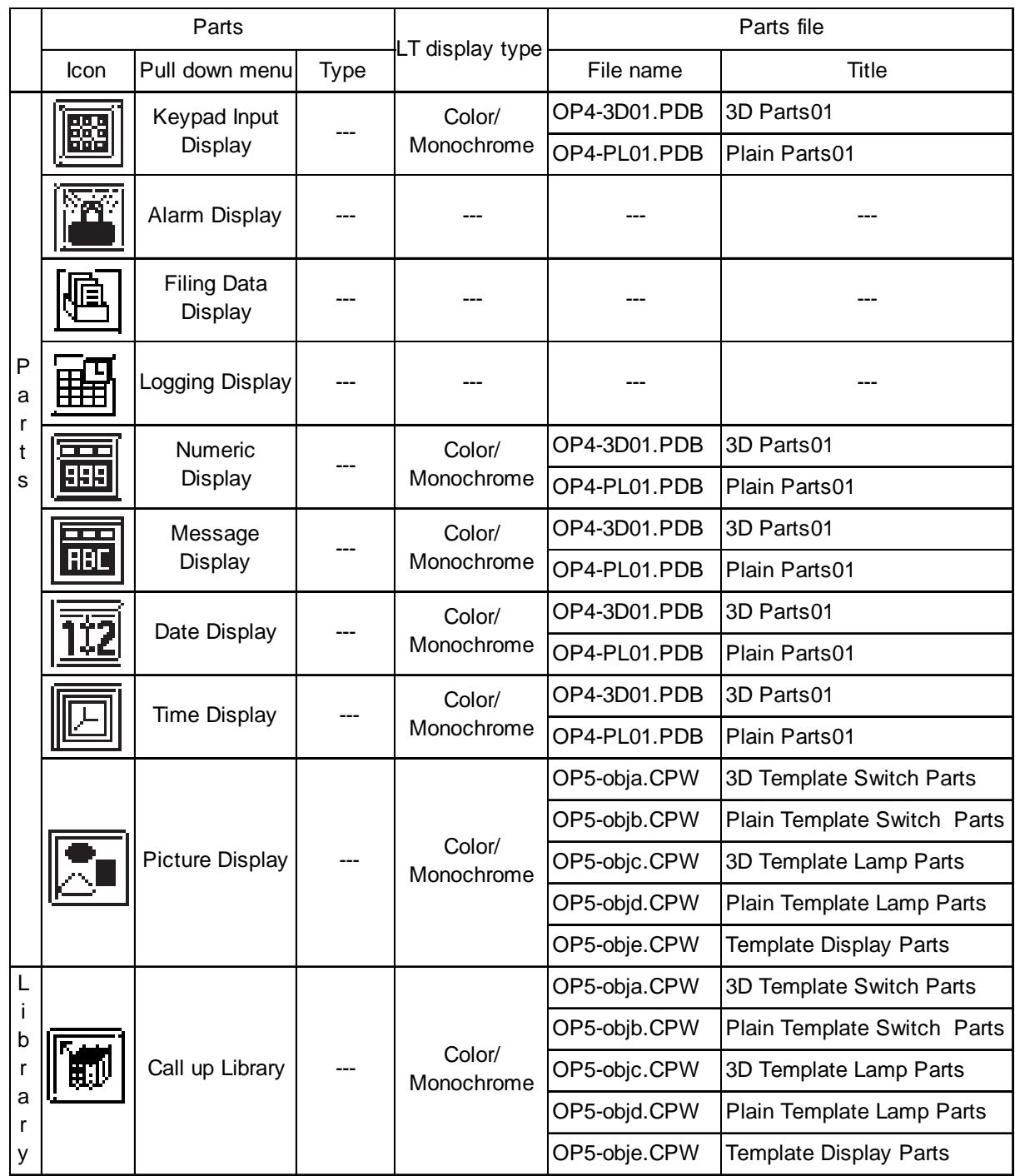

### **1.3 How to Read the Function Table**

On the following pages are tables found in the Shape Browser, which describe functions of the shown Parts. How to read the table is explained in this section.

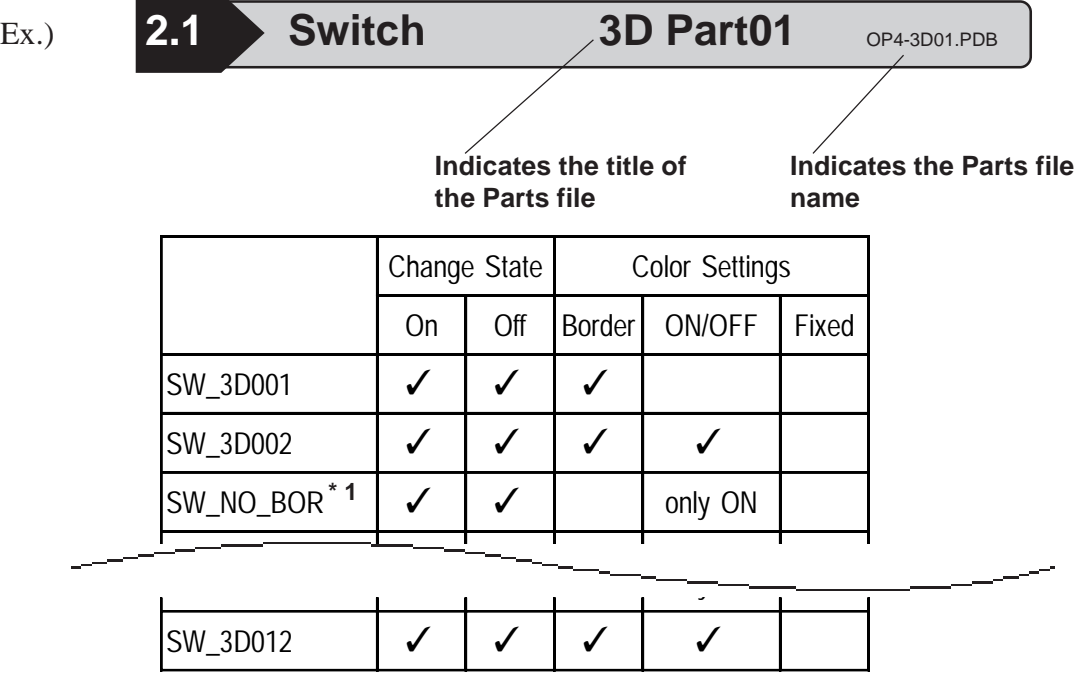

Part numbers are shown on the left side of the table. The Part number is given to each Part and corresponds to the Part number displayed on the Shape Browser.

Before using Parts, confirm the functions from the function table.

*\* 1 The word "BORDER", depending on the size of your P.C.'s screen window, may be shortened.(i.e. to "BOR" or ""BORD")*

### **1.3.1 Function Table Terms**

The following describes the items of the function table. Items marked with check marks can be used.

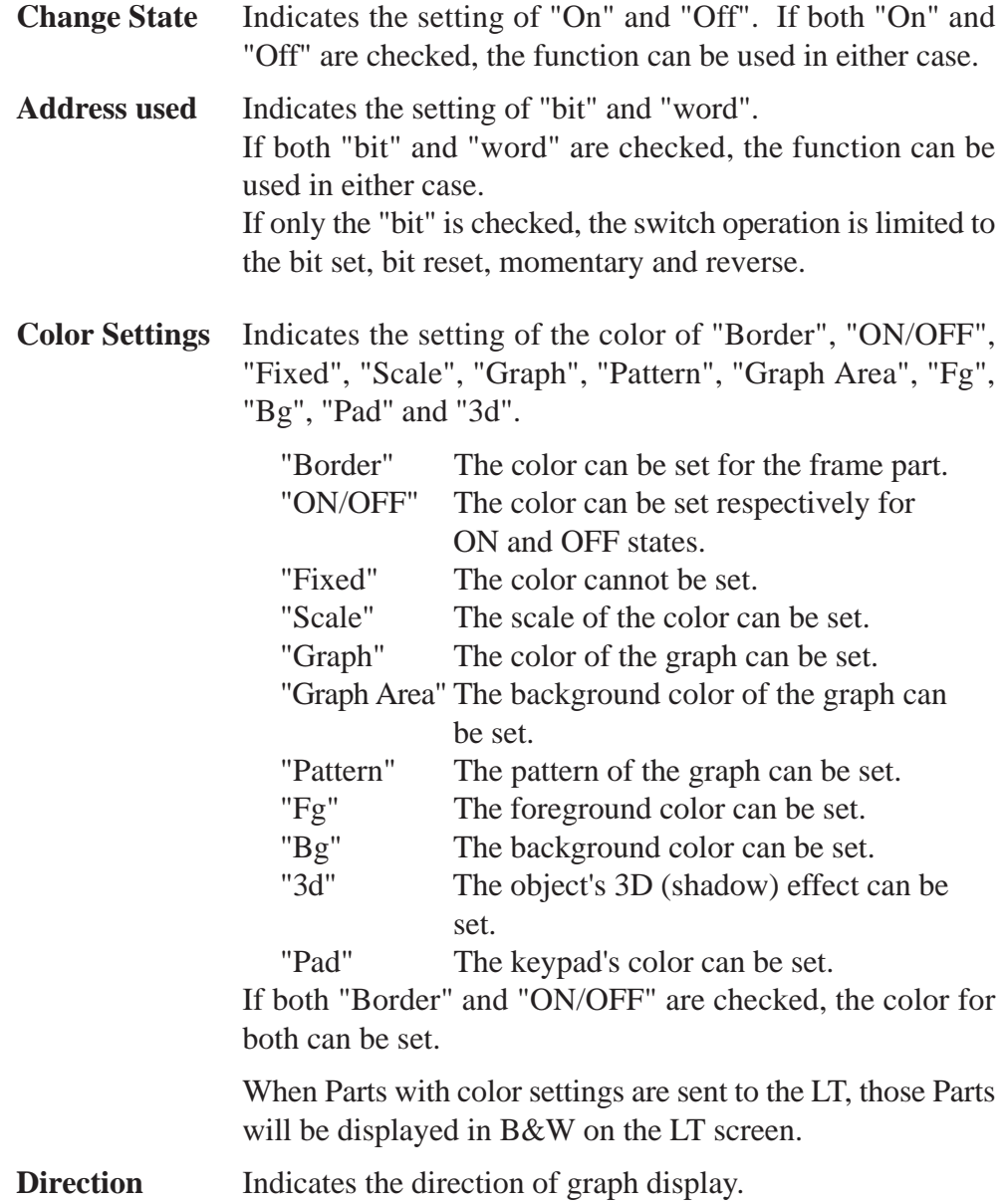

#### ■ Notes: When using Parts

 **When State Change Parts (Bit Switches, Lamps, Message Displays, Graphic Displays) and graphics are combined, depending on their arrangement, the LT Editor display and the one on the LT screen display may differ.**

 • When you place a graphic within a Part, the display appears on the LT screen and the one appears on the LT Editor software's editor screen will differ.

(Screen Editor)

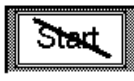

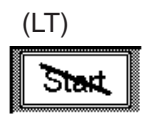

 • When your graphic extends beyond the Parts, the display that appears on the LT screen will differ from the LT Editor screen.

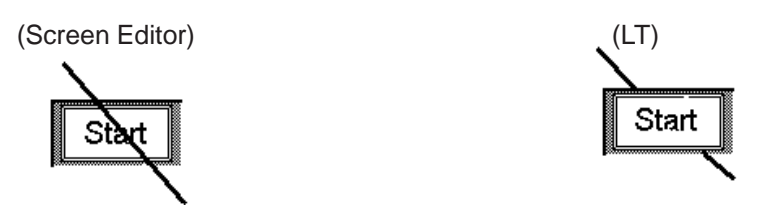

- Do not overlap Parts (except the State Change Parts listed above). If you do, the LT and LT Eitor screens will differ.
- You can use colors for Lamp-parts titled "\*\*\_NO\_BORDER", when they are set to "Display ON". In this case, the Part's text characters will be displayed as XOR. When you overlap this Part with a colored graphic, the Part's color will also be displayed as XOR.
- During aligning of the op4-3d01.pdb and the op4-p101.pdb file Switches and Lamps, if the size of any Part is changed, that Part's sizing handle will not properly align the actual parts. Also, if Parts with a double-lined border are resized, the width of the frame will not scale exactly to the Part's new size.
- When using a 3D Bar, Pie, Half Pie, Trend Graph or a 3D meter, changing the angle of a Part will cause its shading to move along with the Part. If you wish to maintain the proper angle of shade, you need to select the part again from the Browser.
- Labeled Parts01 Switches(OP4-MC01.PDB, OP4-MM01.PDB) / Lamps (OP4- MC01.PDB, OP4-MM01.PDB)

These parts can be scaled 2, 4, or 8 times. If some of a Part's characters push outside of the Part border, please place the part again.

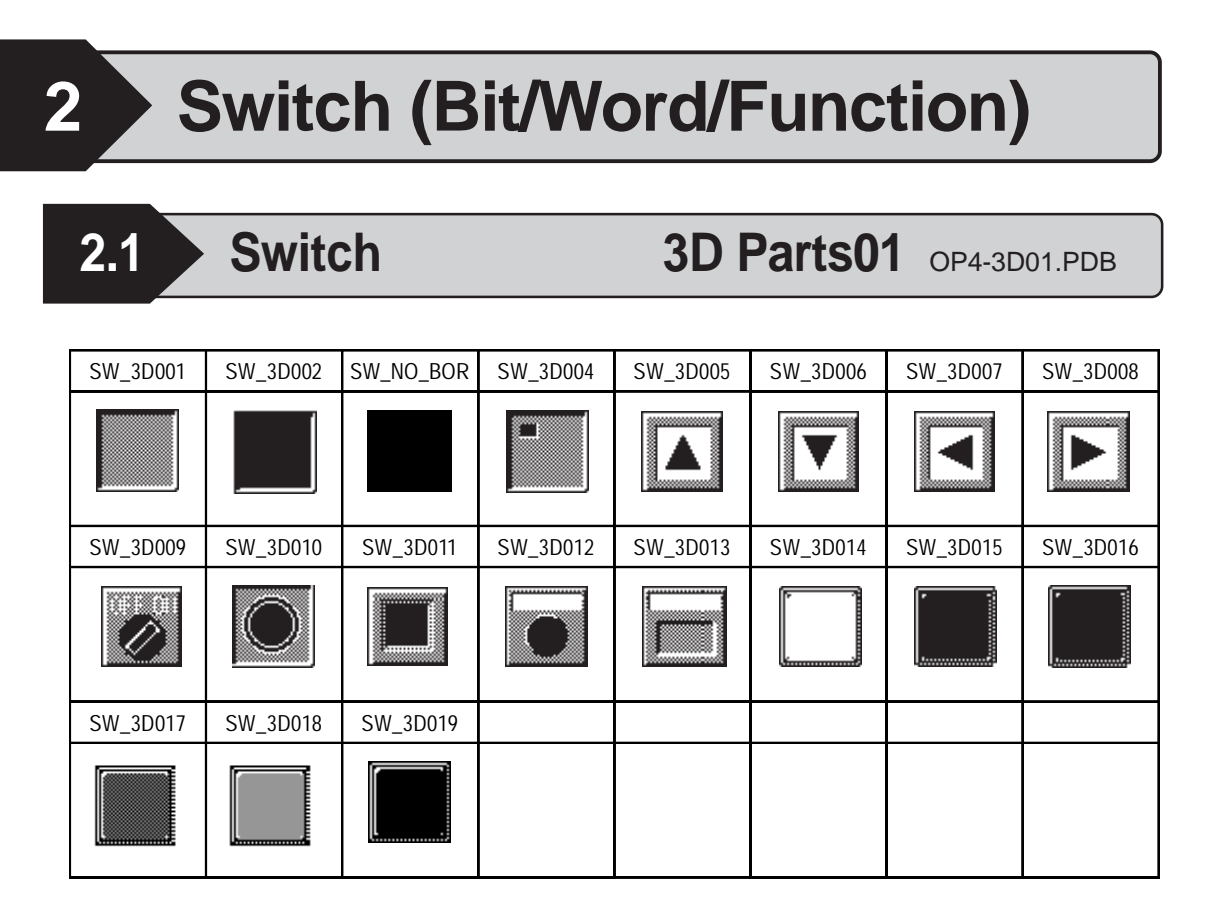

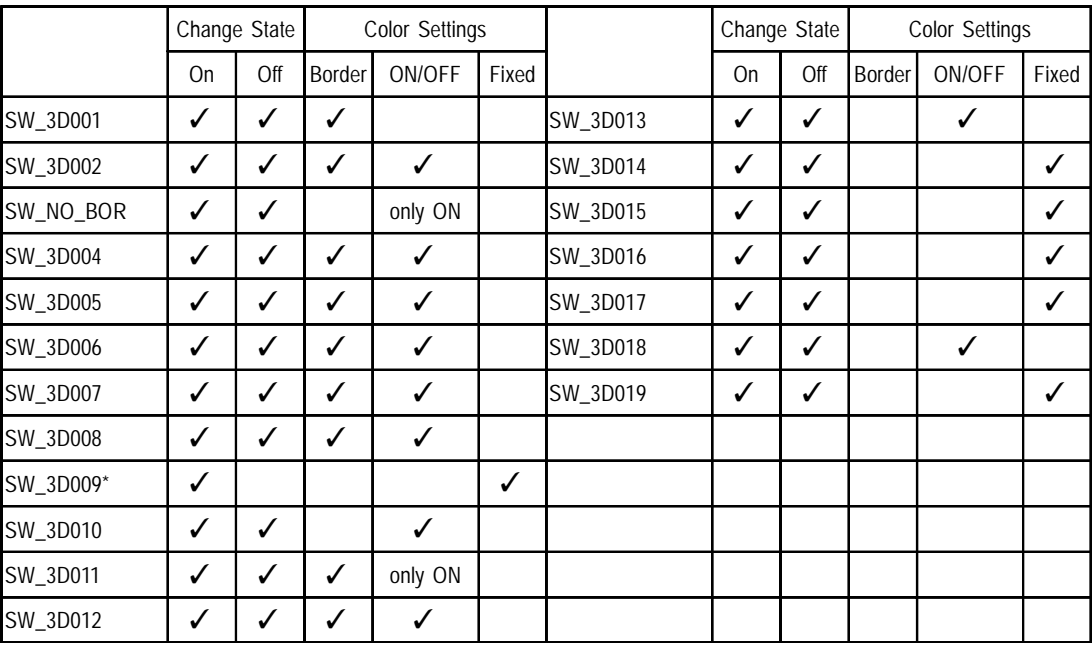

*\* SW\_3D009 cannot be displayed with the word switch or the function switch.*

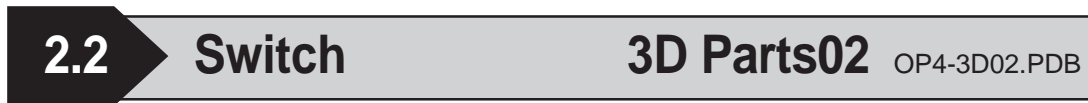

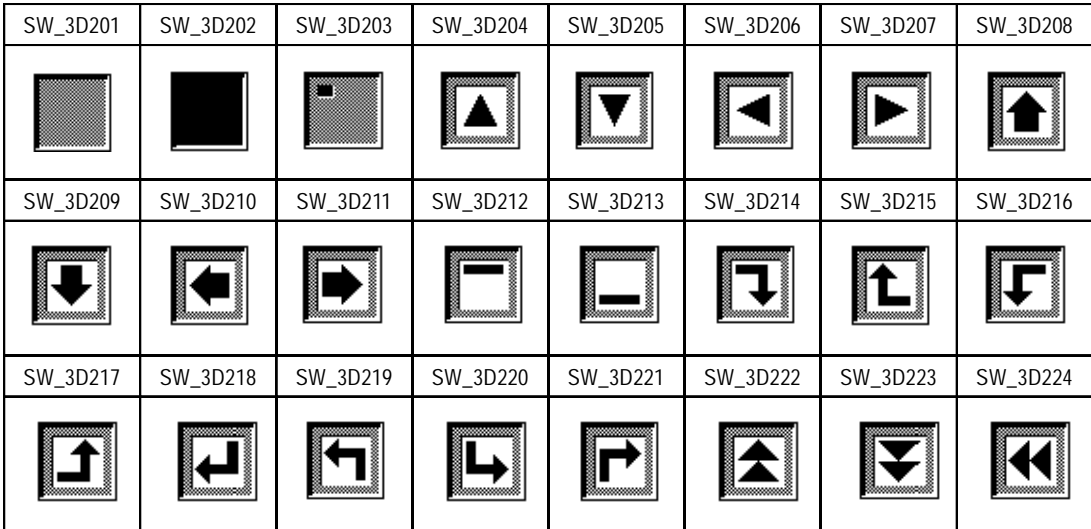

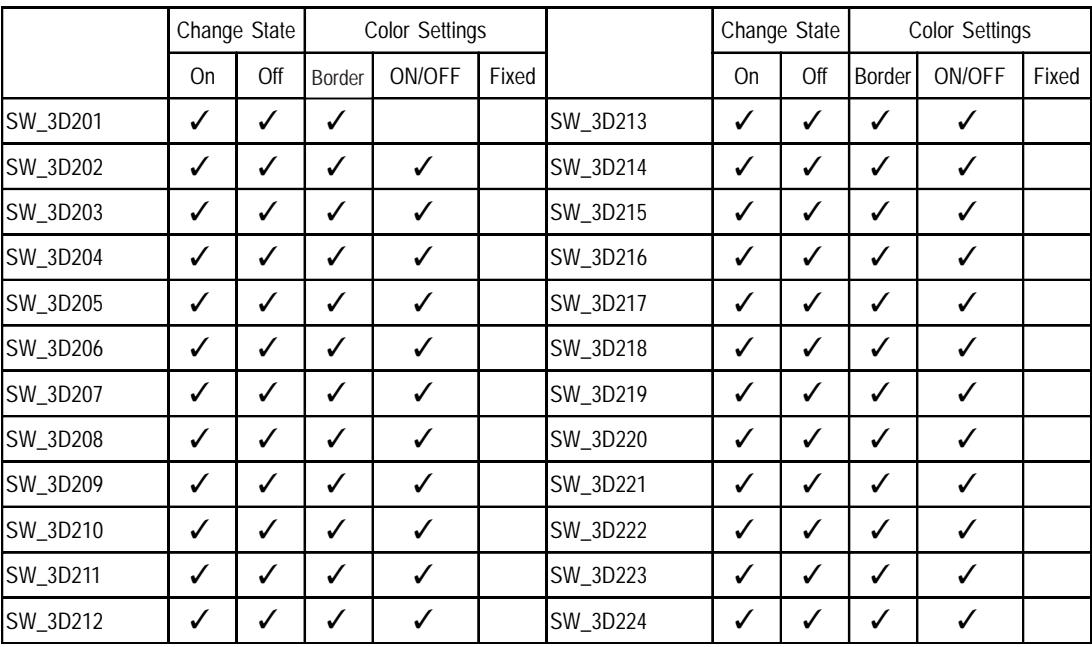

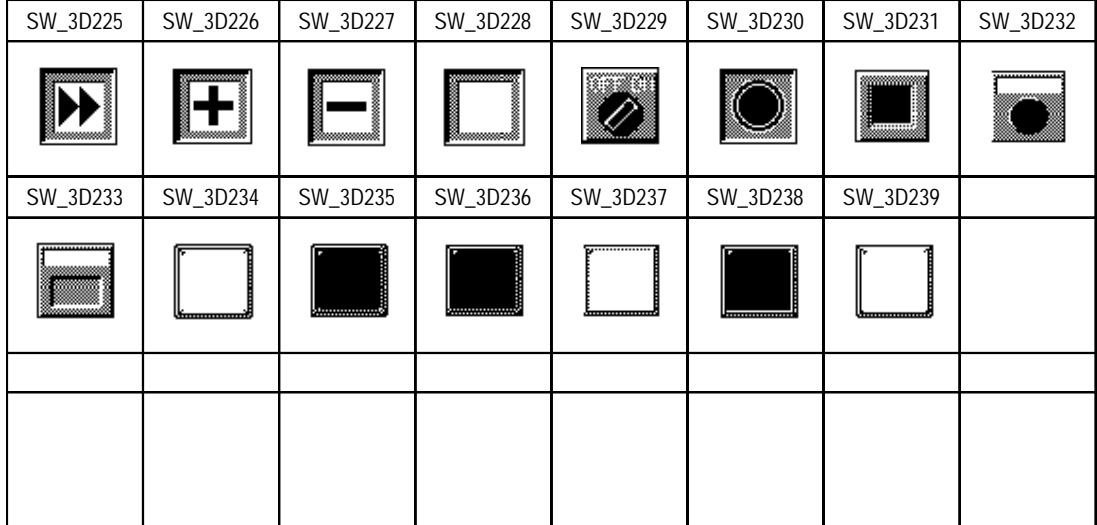

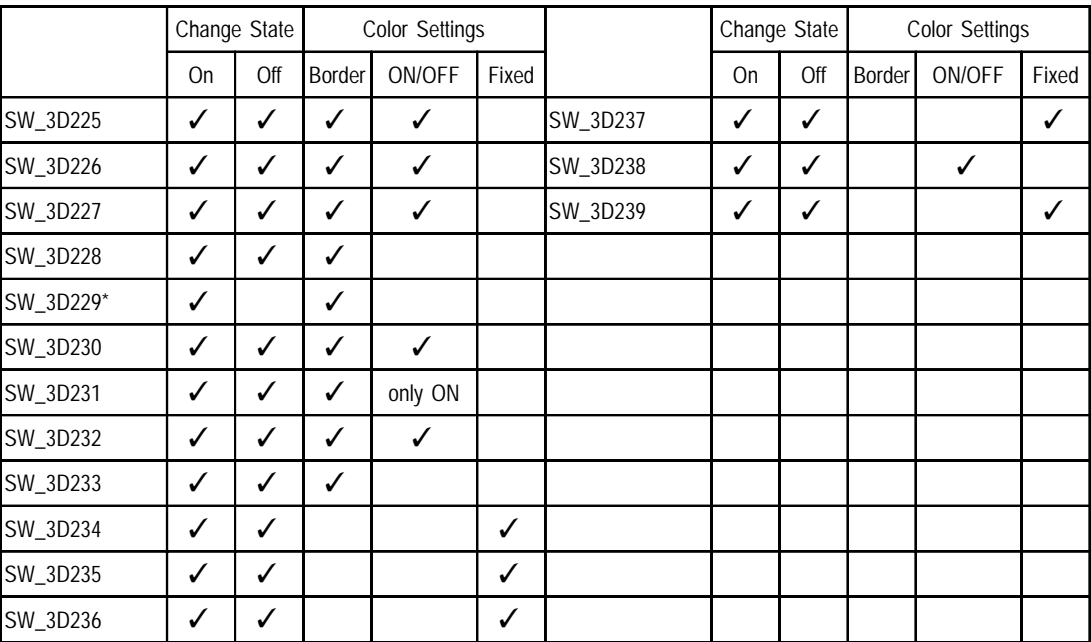

*\* SW\_3D229 cannot be displayed with the word switch or the function switch.*

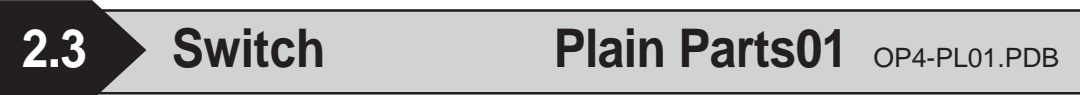

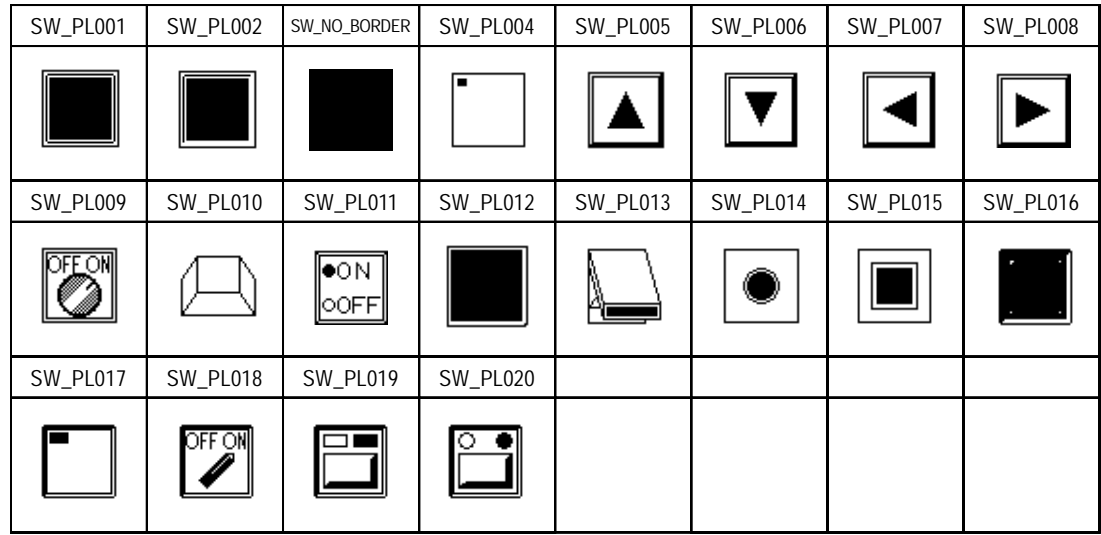

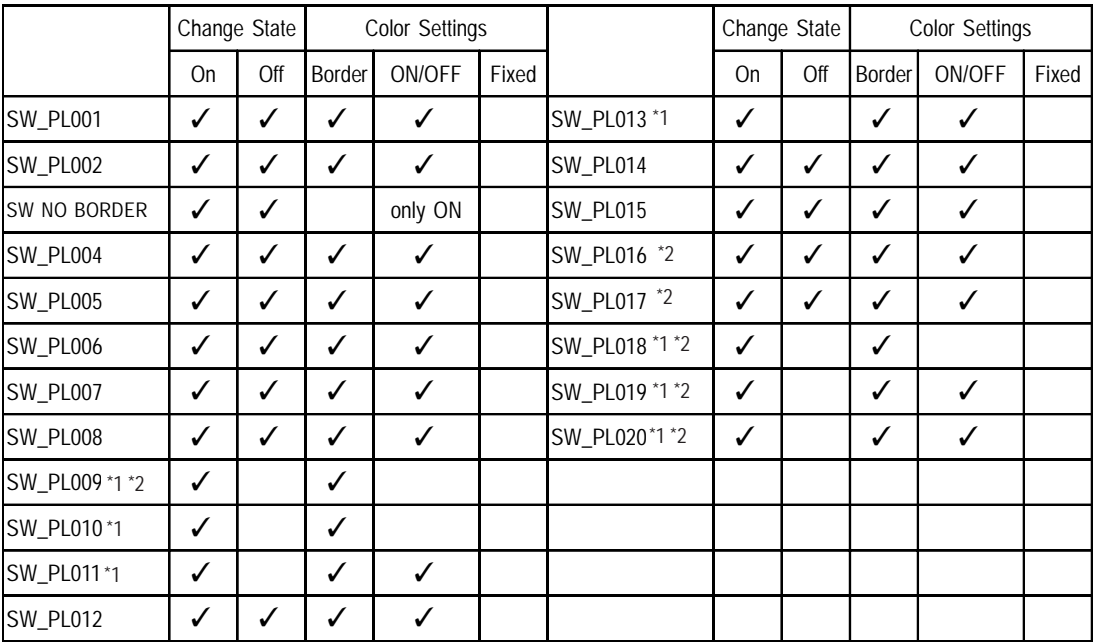

*\*1 SW\_PL009, SW\_PL010, SW\_PL011, SW\_PL013, SW\_PL018, SW\_PL019, and SW\_PL020 cannot be displayed with the word switch or the function switch.*

*\*2 Be sure to set the Border color to "white".*

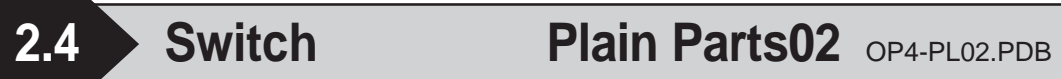

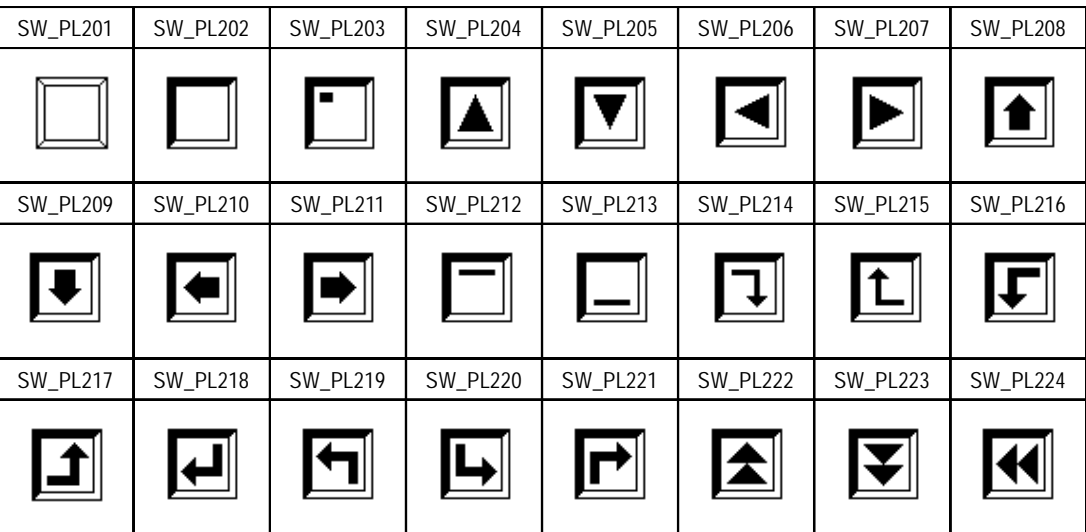

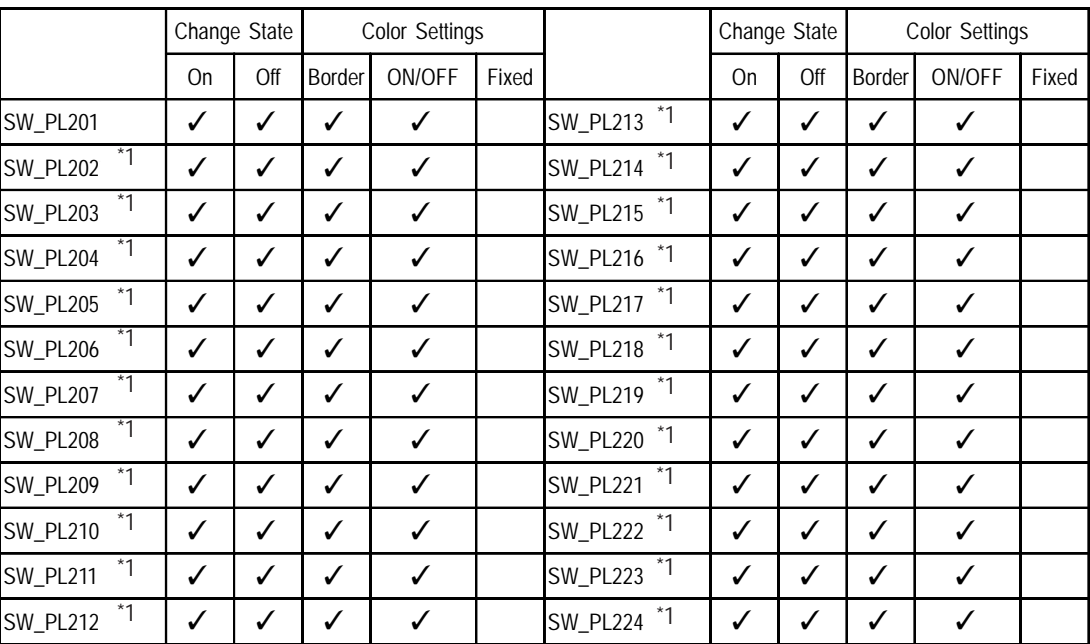

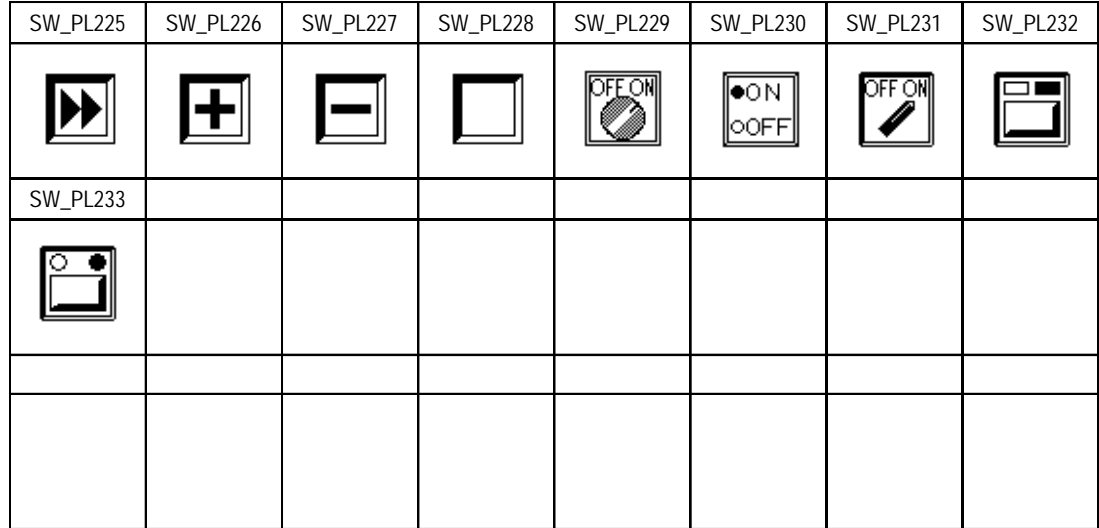

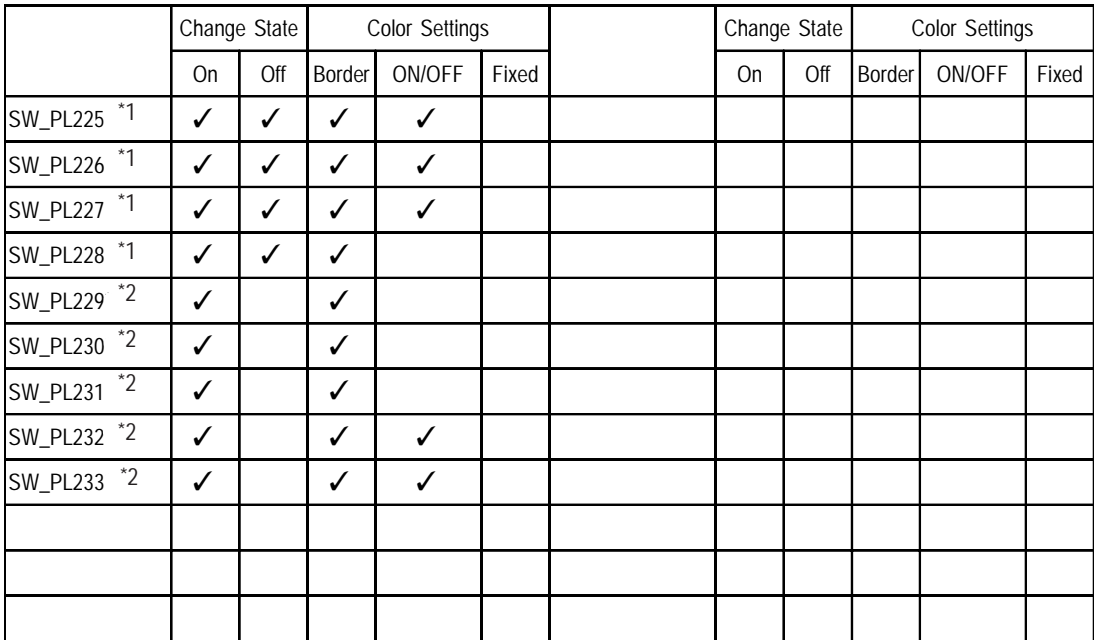

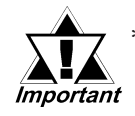

*\*1 These Parts cannot be displayed with the word switch or the function switch.*

**2.5** Switch Labeled Parts01 Color OP4-MC01.PDB

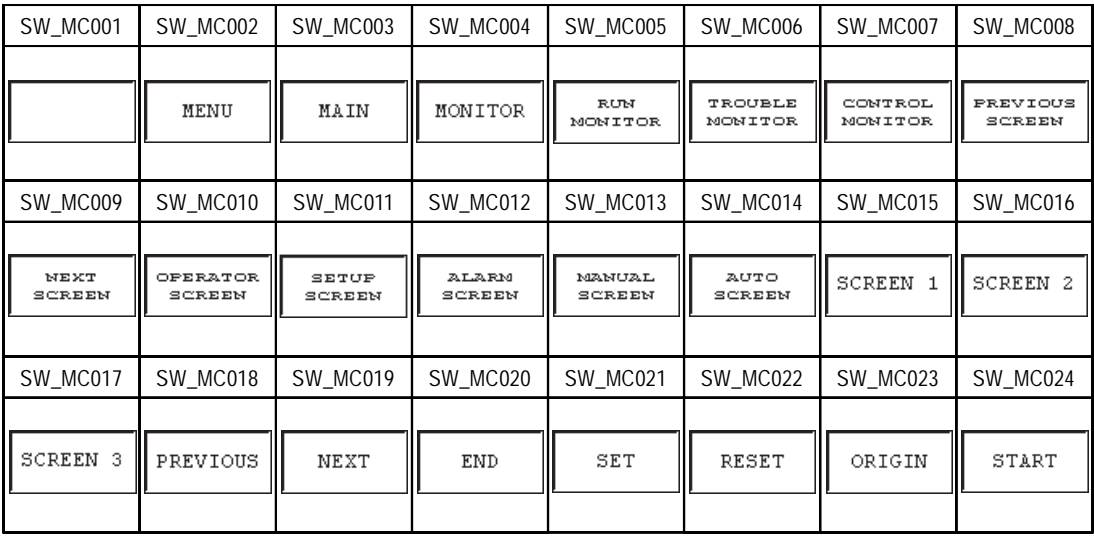

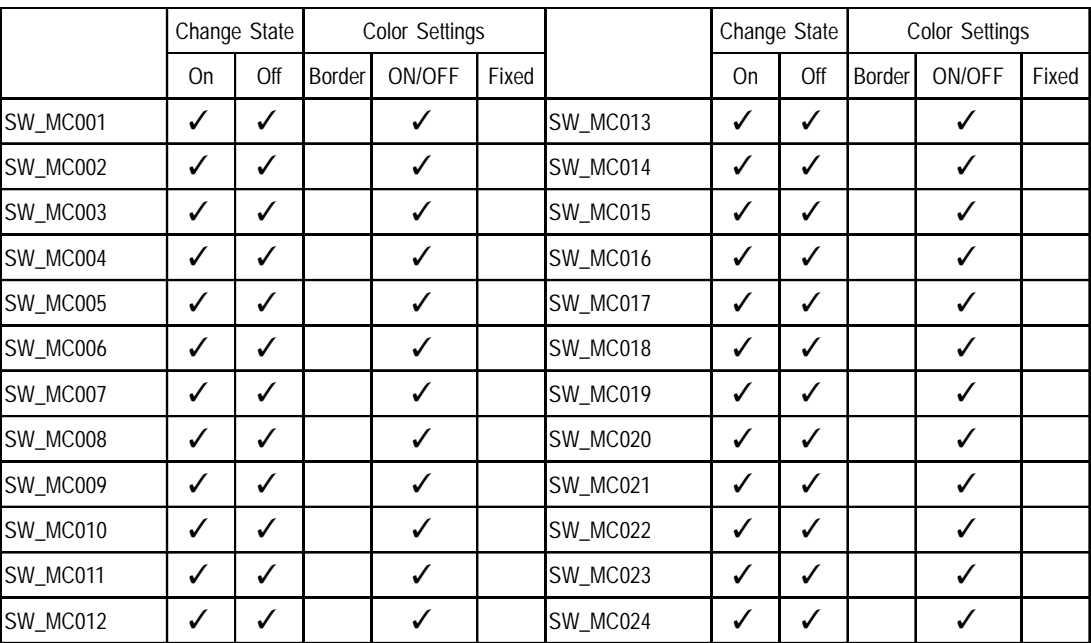

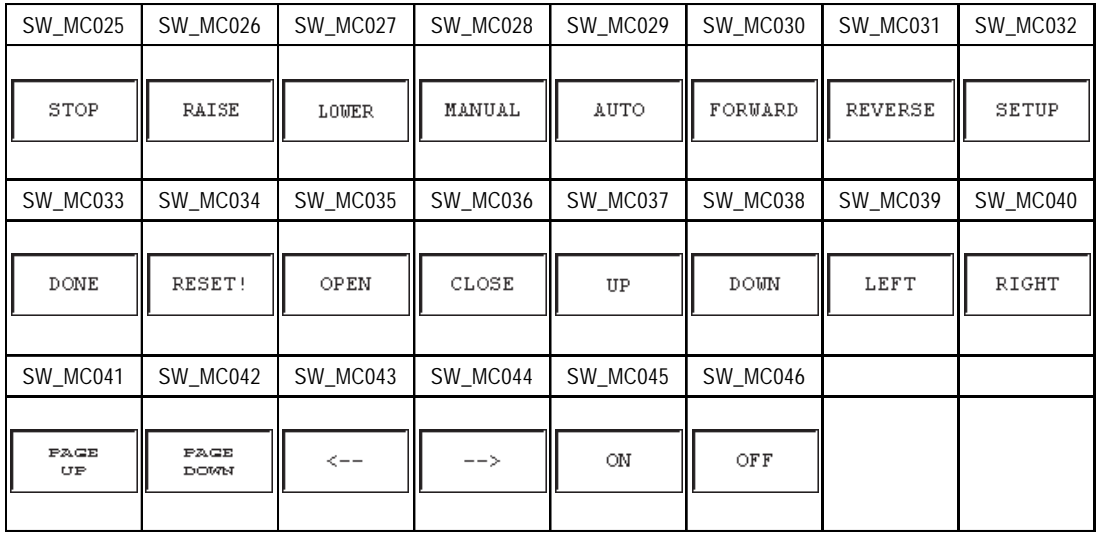

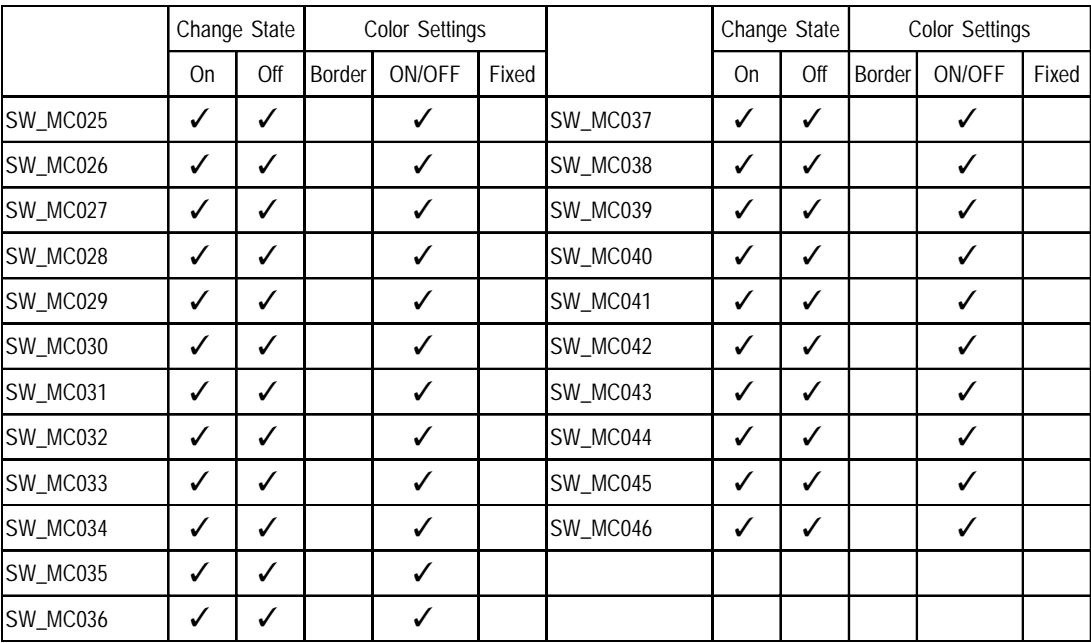

**2.6 Switch Labeled Parts01 Monochrome** OP4-MM01.PDB

| SW MM001        | <b>SW MM002</b>           | SW MM003         | SW MM004               | SW MM005                     | SW MM006                  | SW MM007           | SW MM008           |
|-----------------|---------------------------|------------------|------------------------|------------------------------|---------------------------|--------------------|--------------------|
|                 | MENU                      | MAIN             | MONITOR                | <b>RUN</b><br><b>MONITOR</b> | TROUBLE<br><b>MONITOR</b> | CONTROL<br>MONITOR | PREVIOUS<br>SCREEN |
| SW MM009        | SW MM010                  | SW MM011         | <b>SW MM012</b>        | SW MM013                     | SW MM014                  | SW MM015           | SW MM016           |
| NEXT<br>SCREEN  | <b>OPERATOR</b><br>SCREEN | SETUP<br>SCREEN  | <b>ALARM</b><br>SCREEN | <b>MANUAL</b><br>SCREEN      | AUTO<br>SCREEN            | <b>SCREEN</b>      | <b>SCREEN 2</b>    |
| SW MM017        | SW MM018                  | SW MM019         | SW MM020               | SW MM021                     | SW MM022                  | SW MM023           | SW MM024           |
| <b>SCREEN 3</b> | PREVIOUS                  | Ш<br><b>NEXT</b> | <b>END</b>             | SET                          | ║<br>RESET                | ORIGIN             | START              |

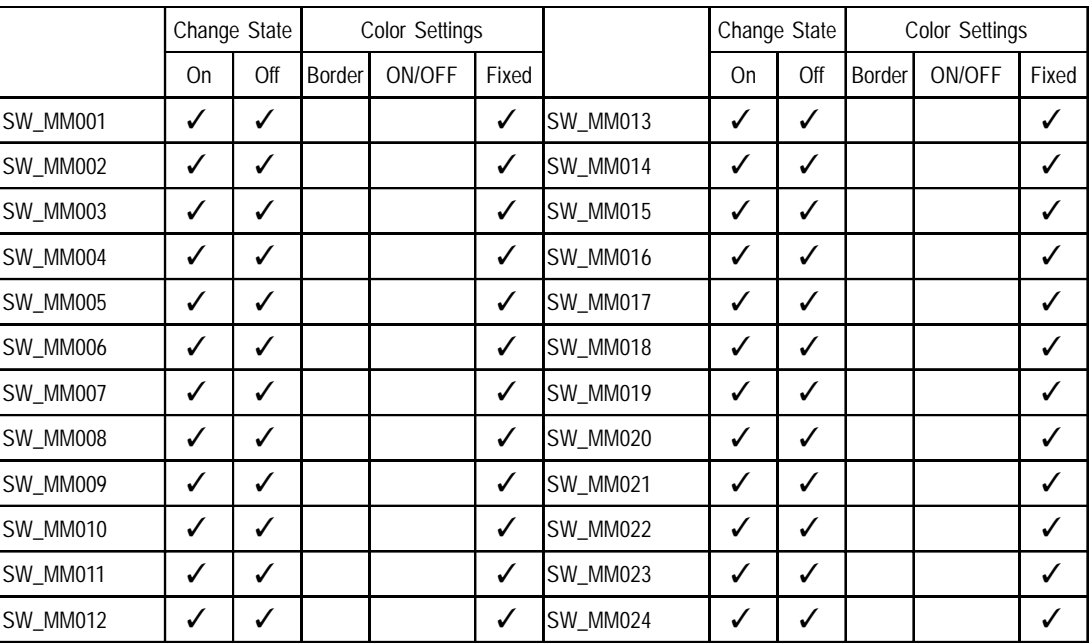

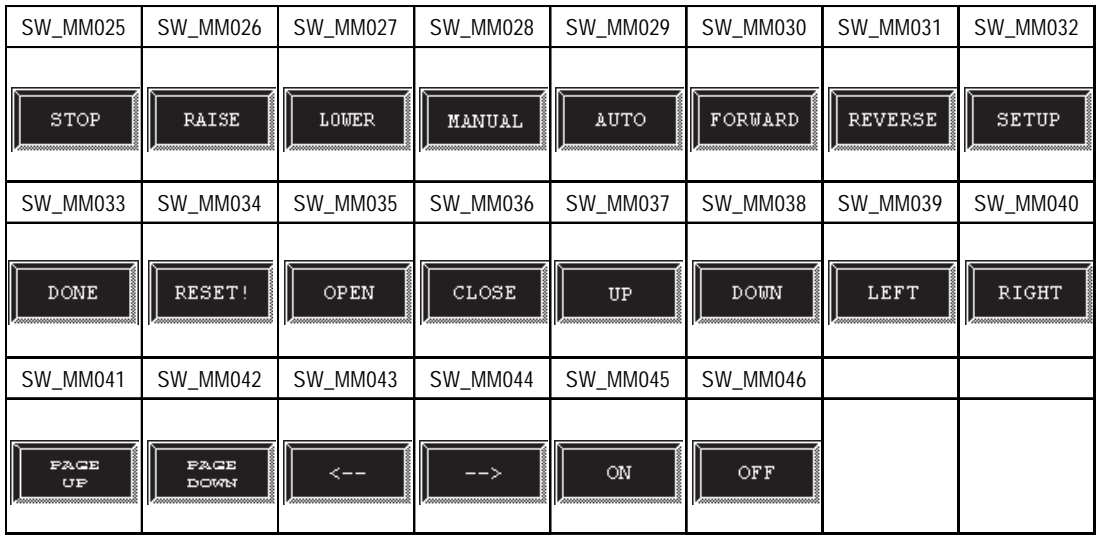

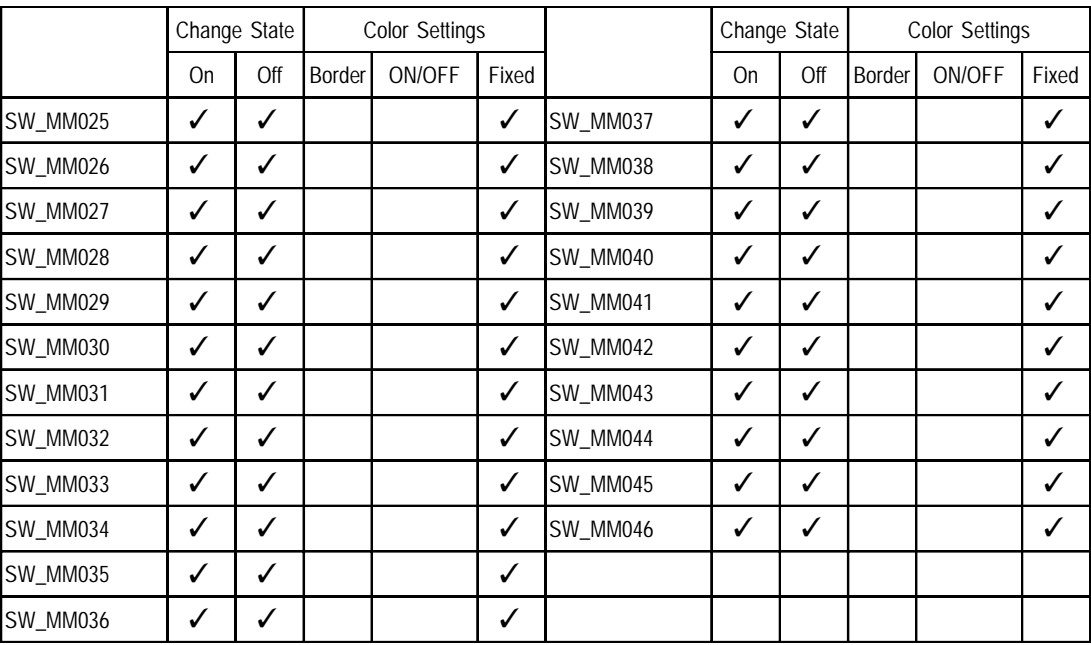

### **2.7 Switch Standard Parts01** OP4-SP01.PDB

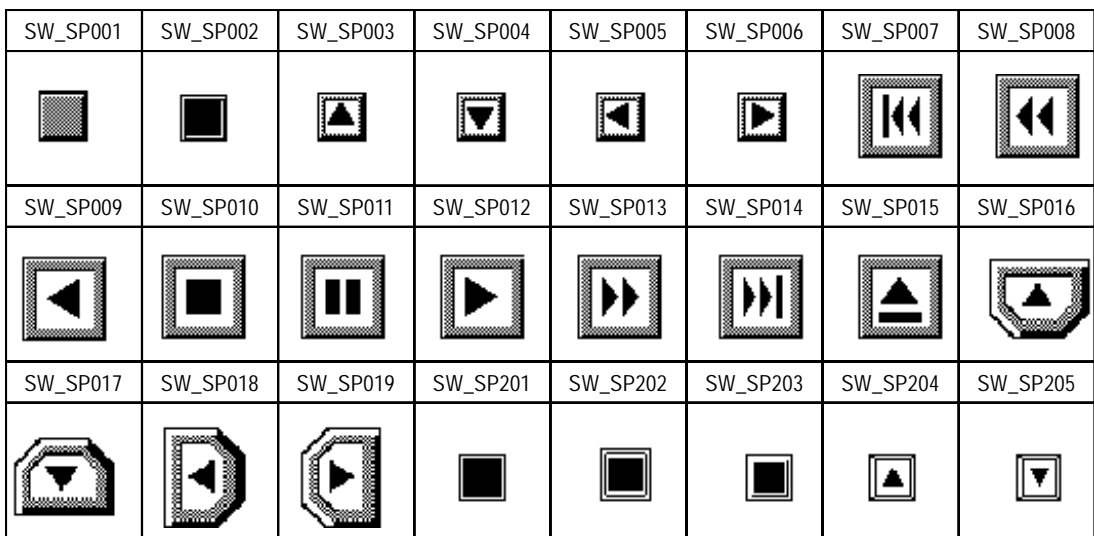

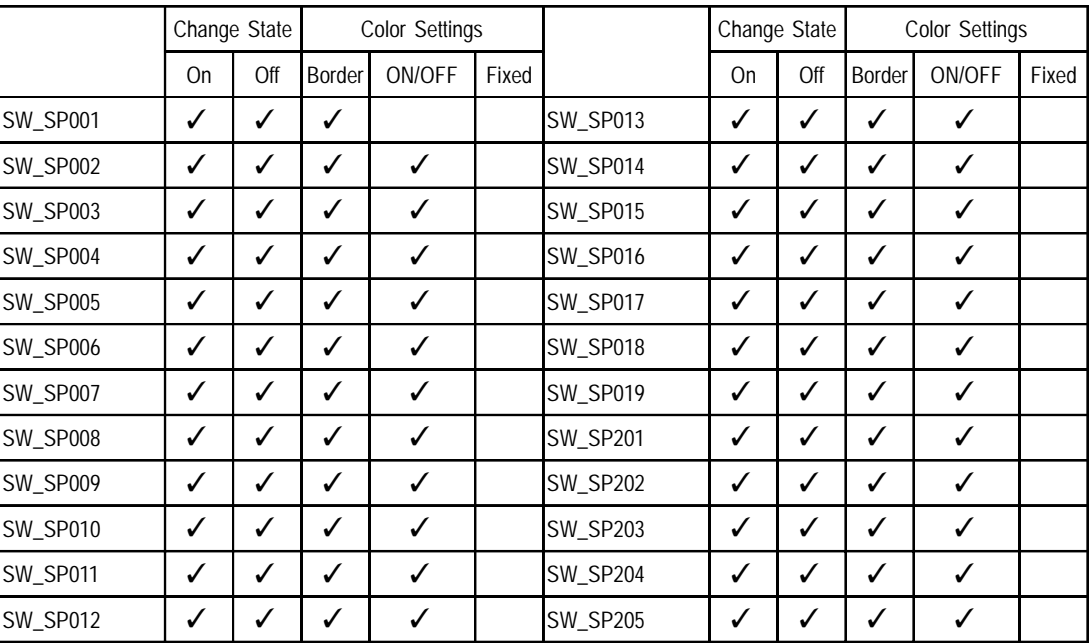

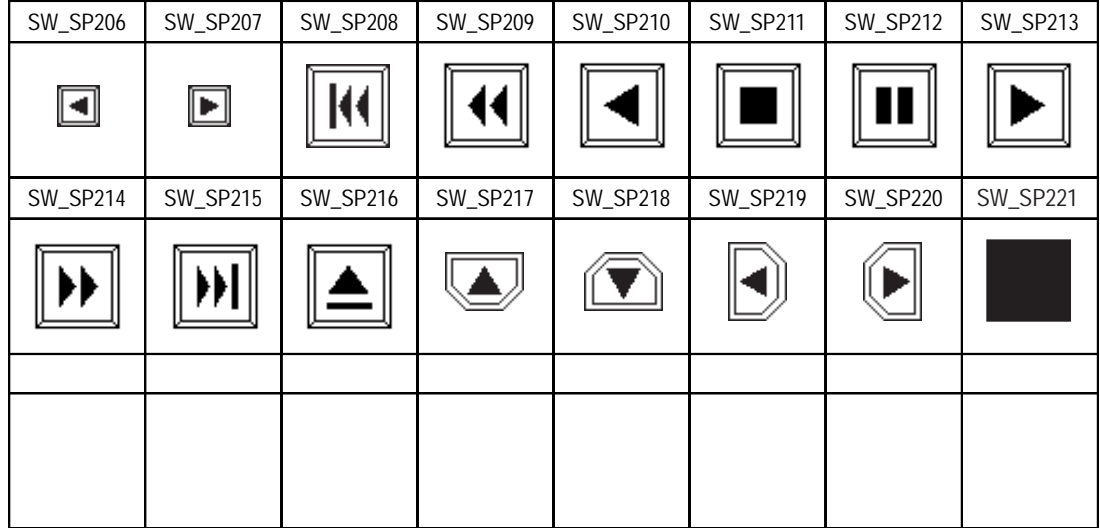

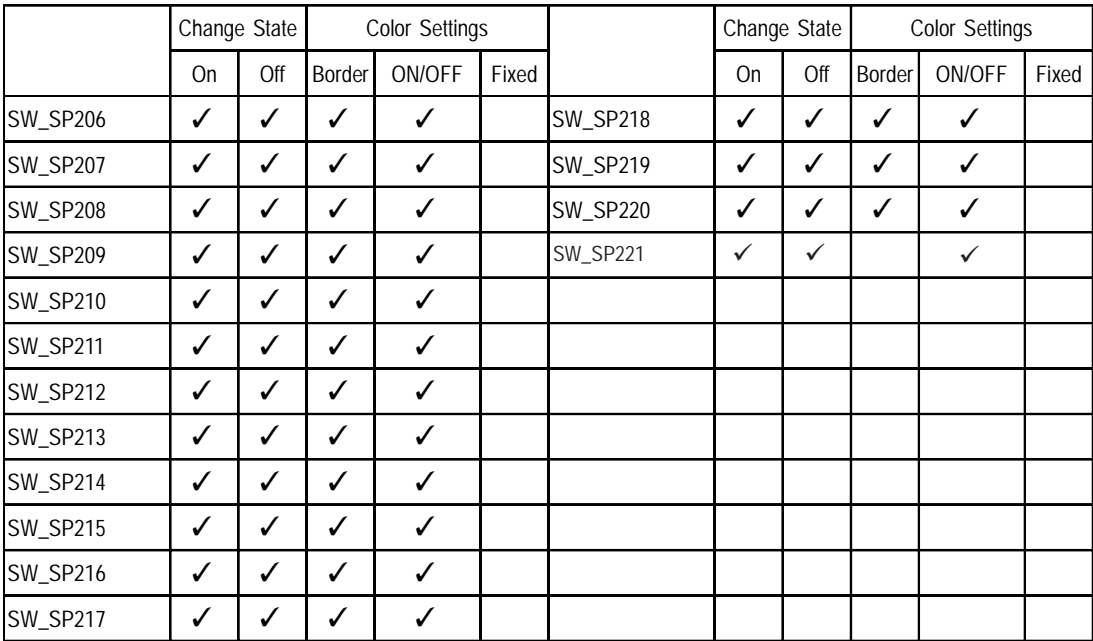

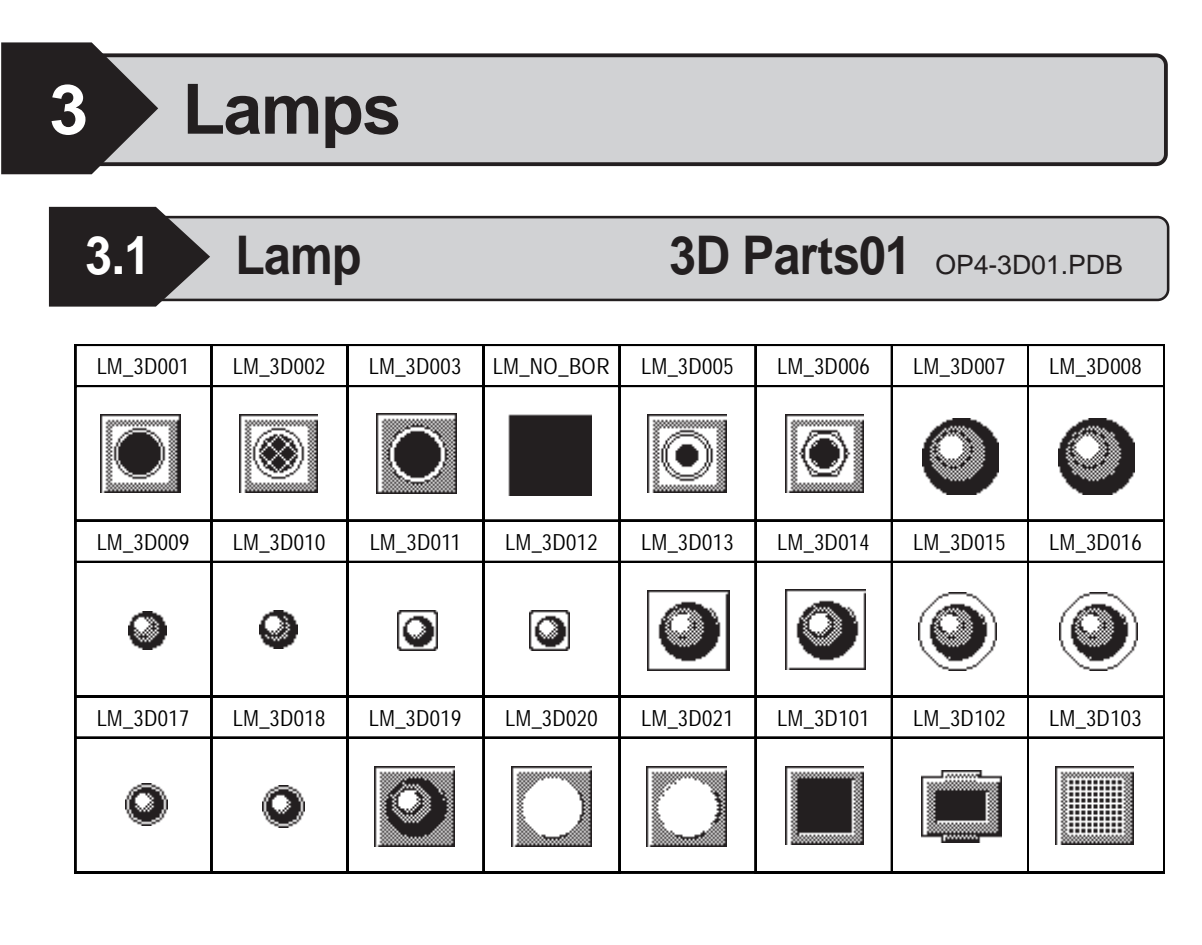

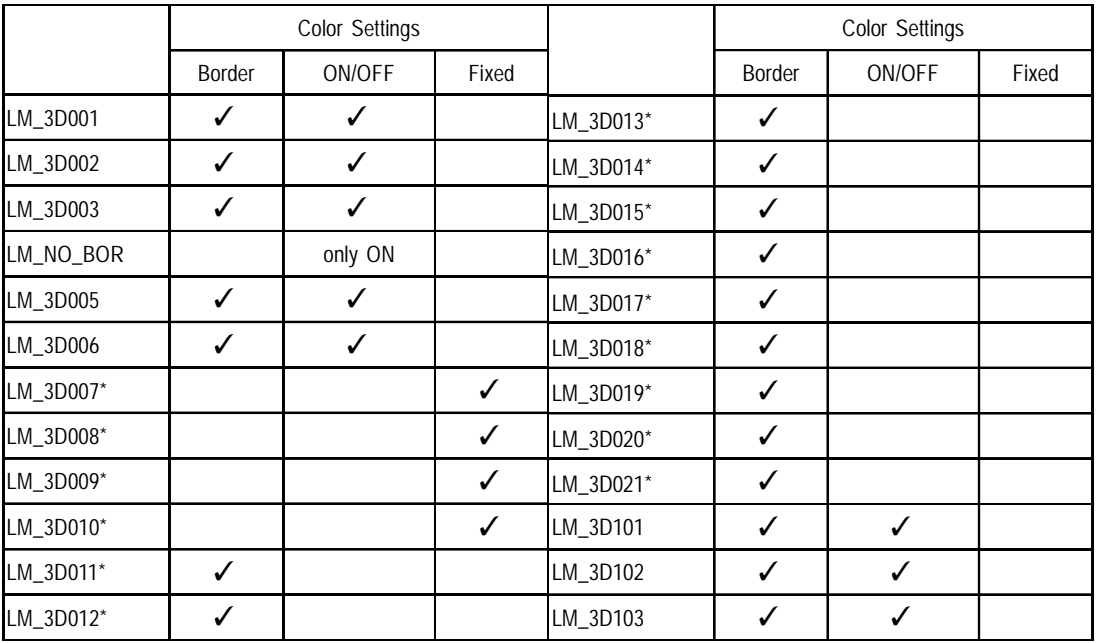

\*Note that the following Part numbers cannot be used with the LT. *LM\_3D007 to LM\_3D021*

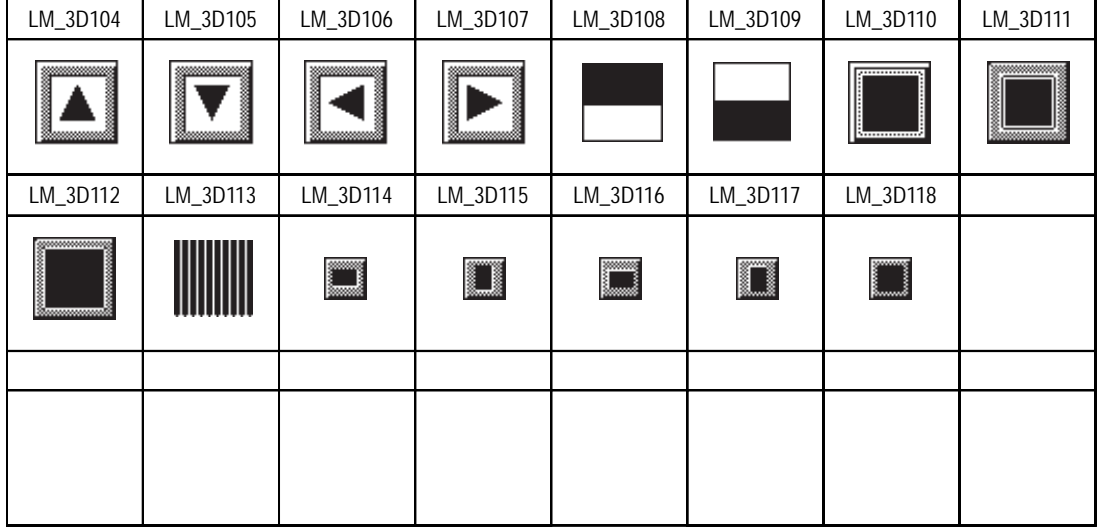

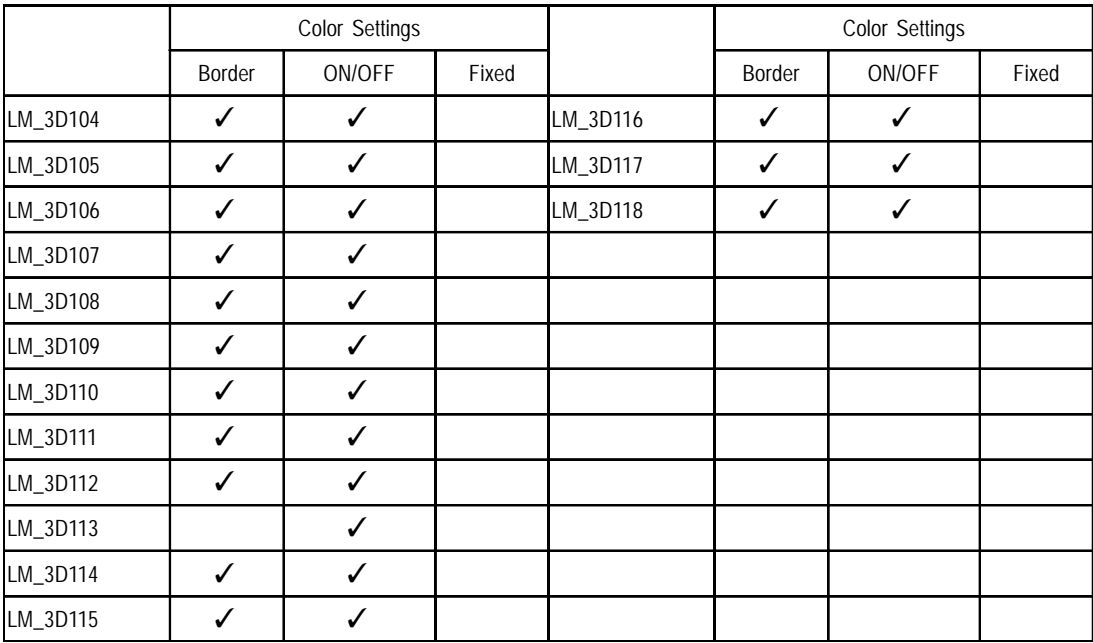

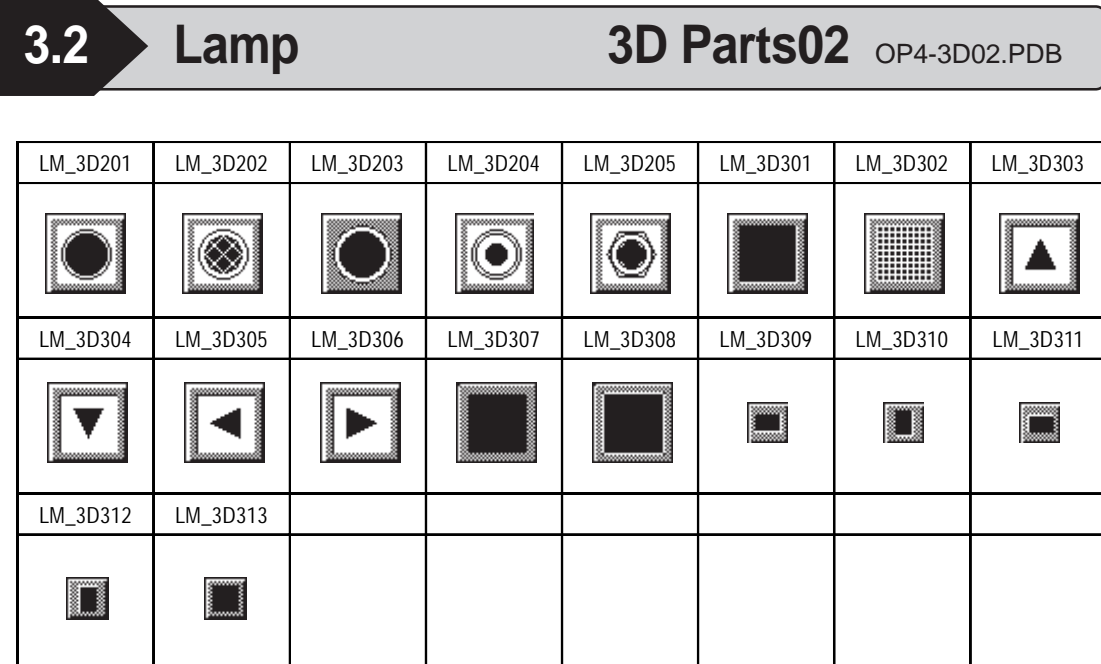

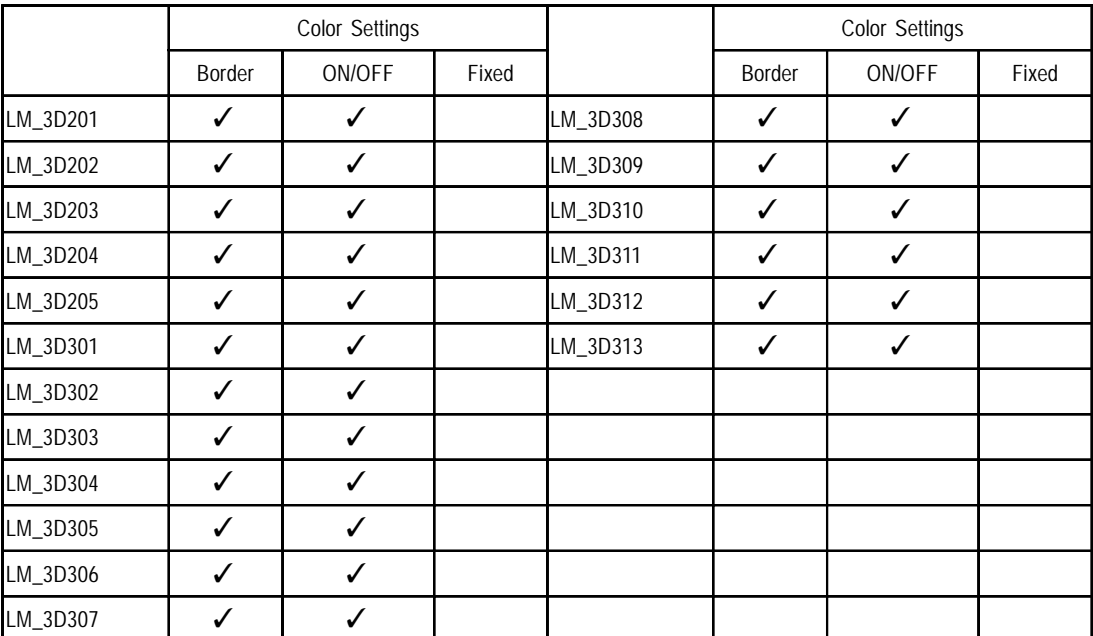

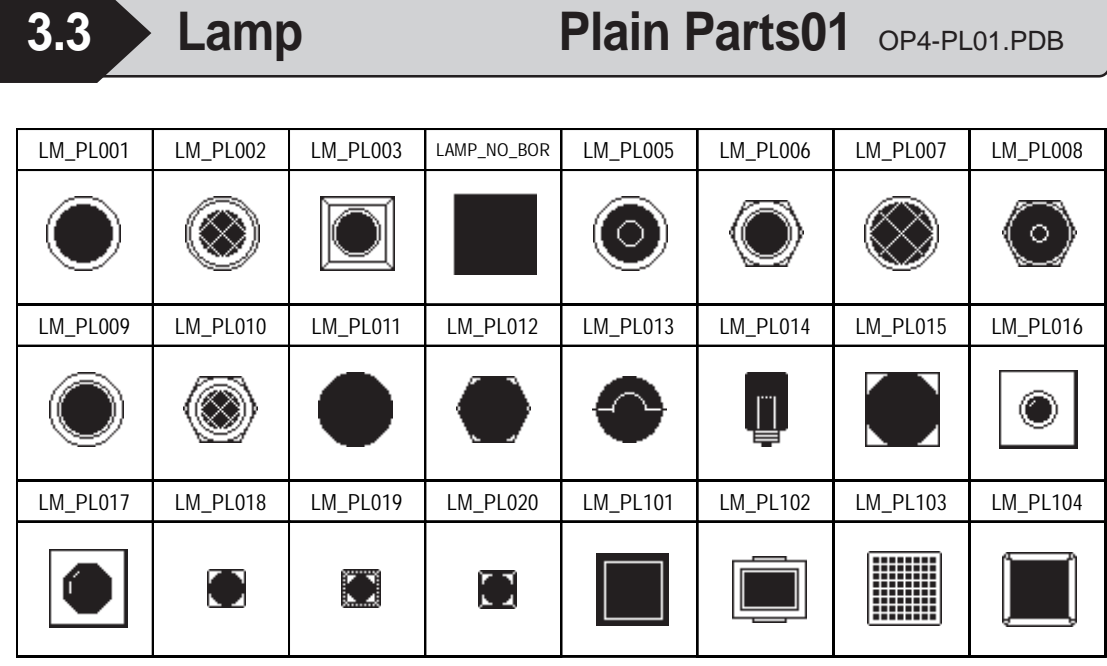

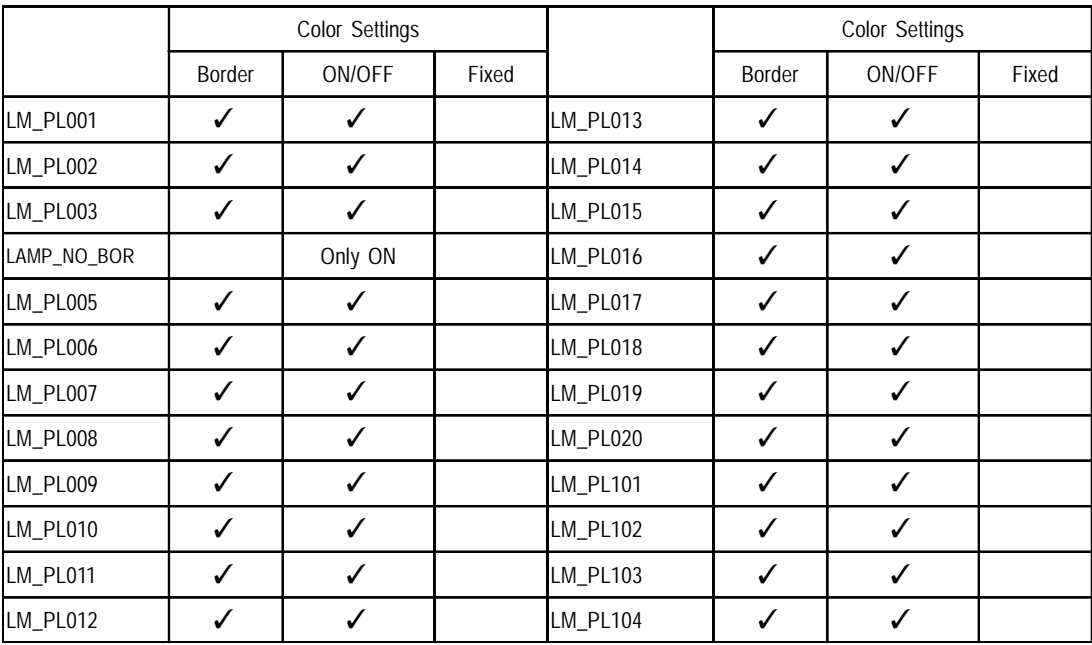

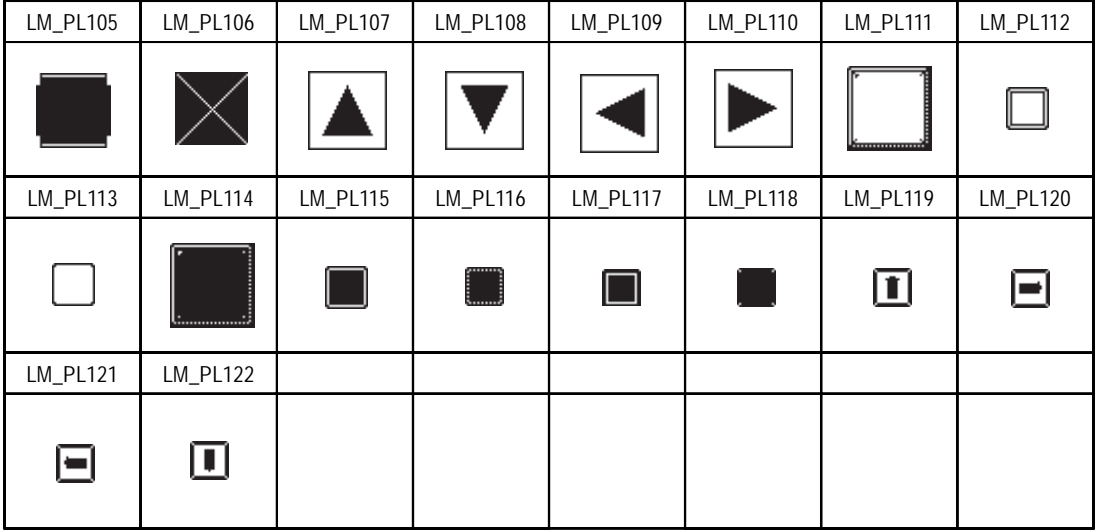

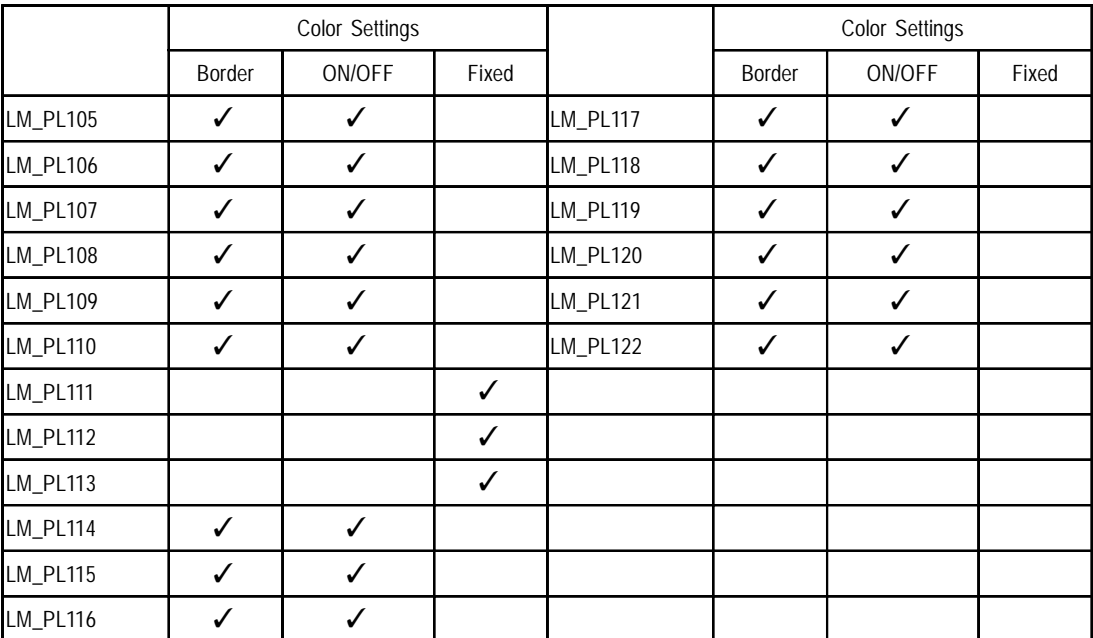

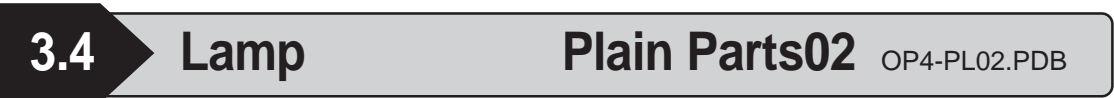

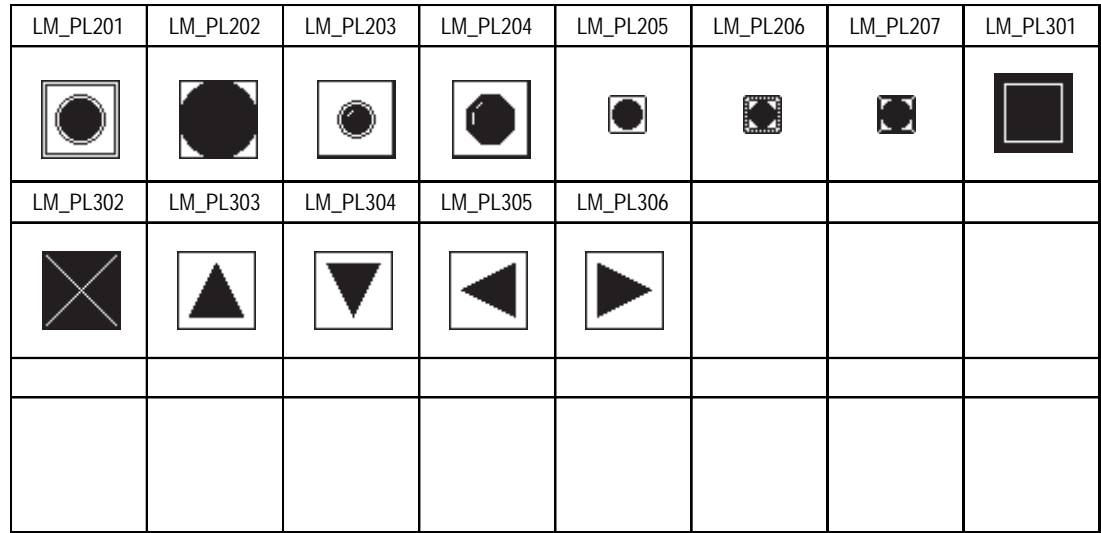

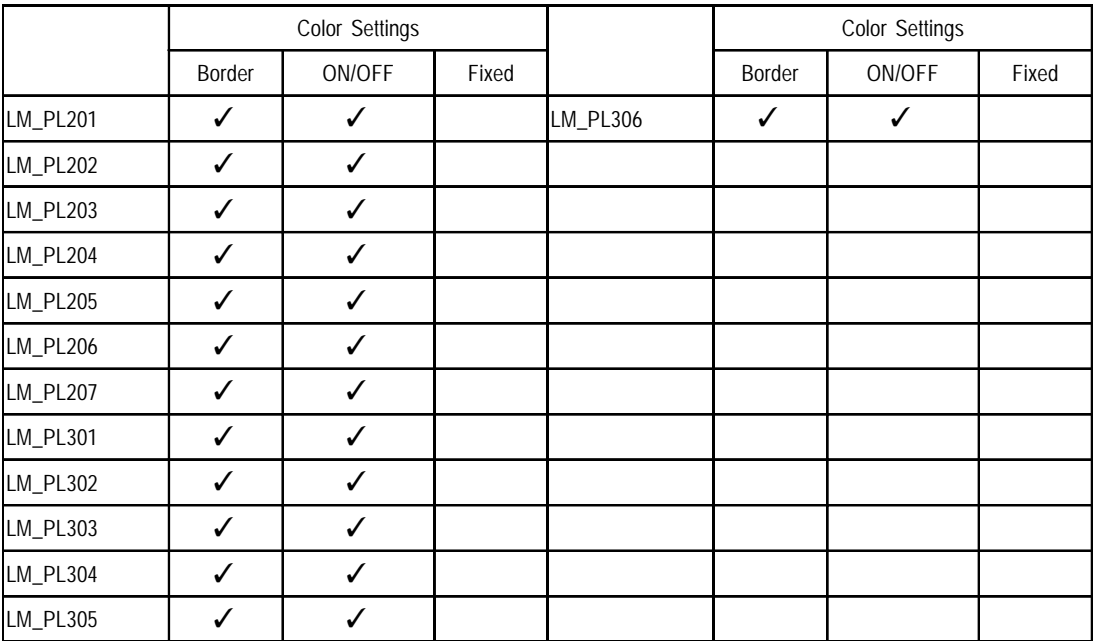

**3.5 Lamp Labeled Parts01 Color** OP4-MC01.PDB

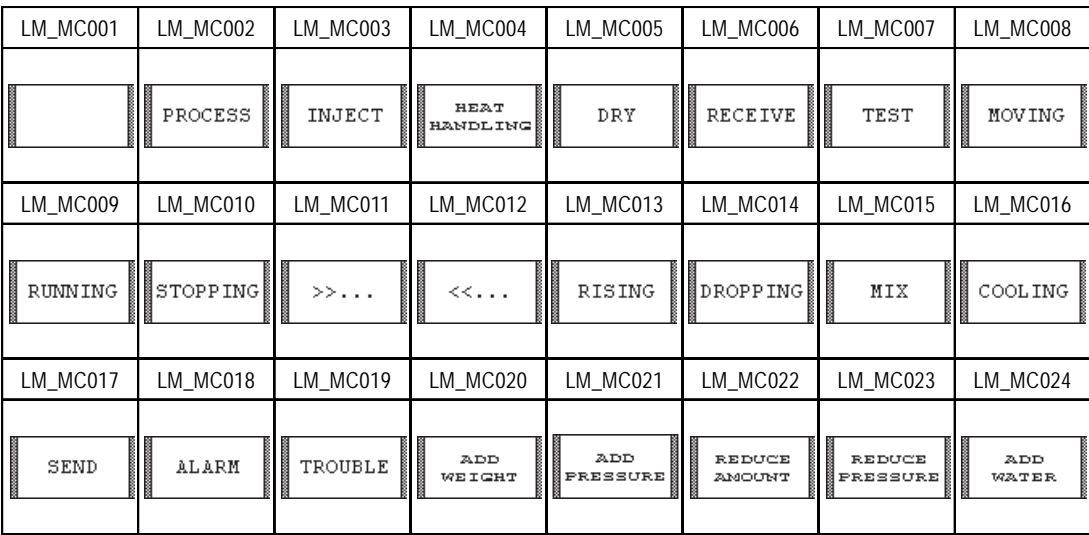

#### **Functions**

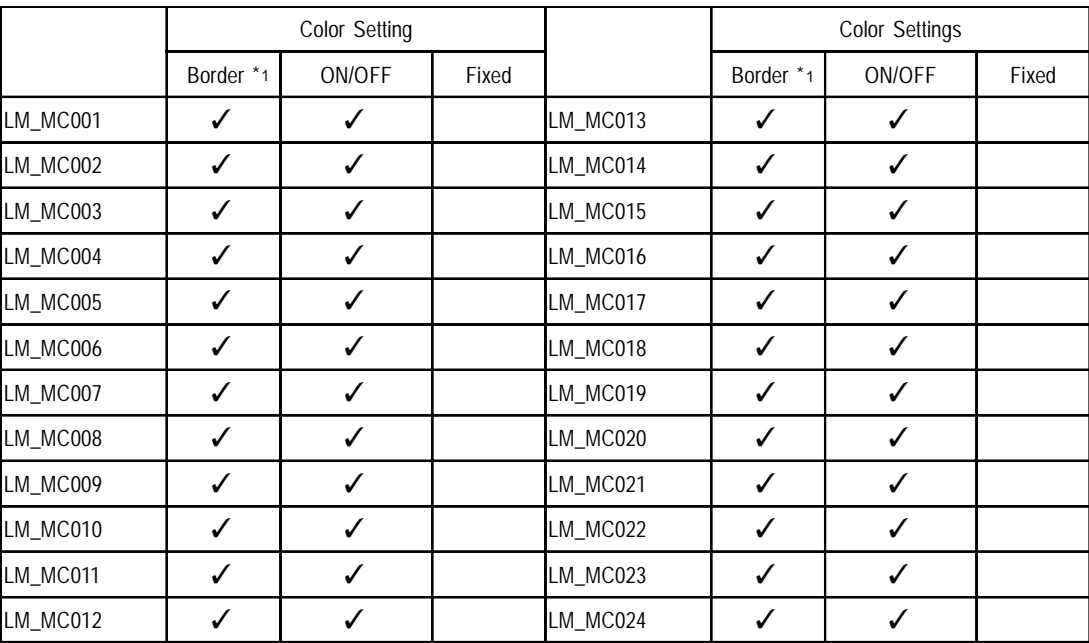

*\*1 The border color is fixed. In this case, character color is set by the border color.*

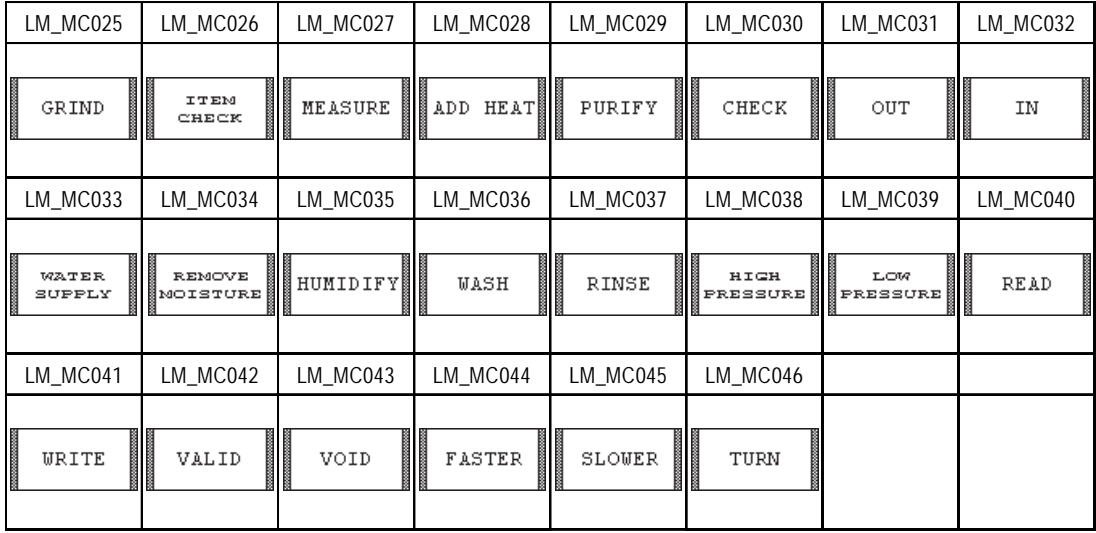

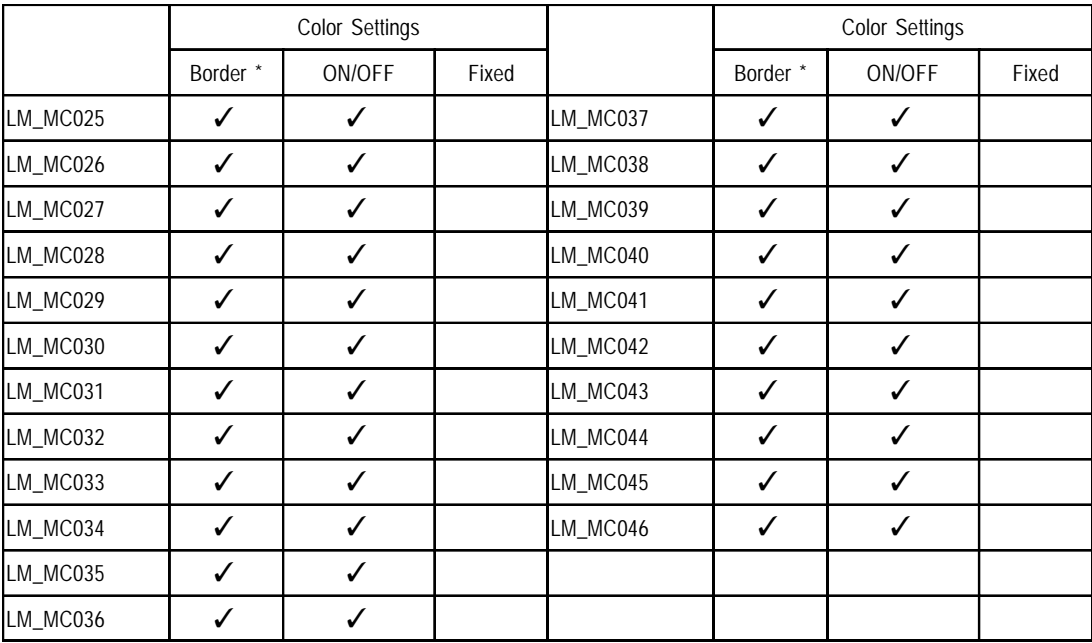

*\* The border color is fixed. In this case, the character color is set by the border color.*
**3.6 Lamp Labeled Parts01 Monochrome** OP4-MM01.PDB

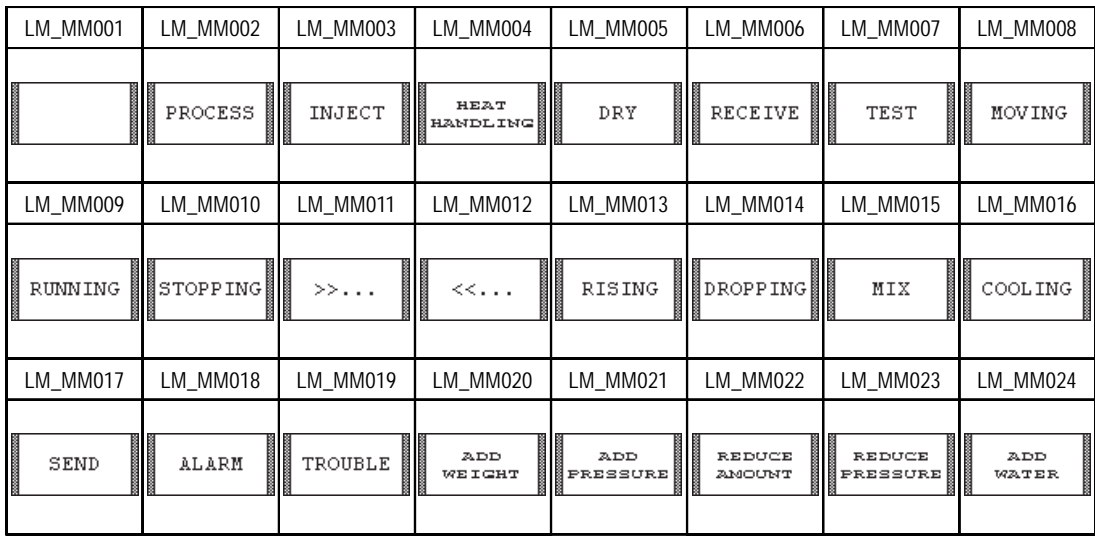

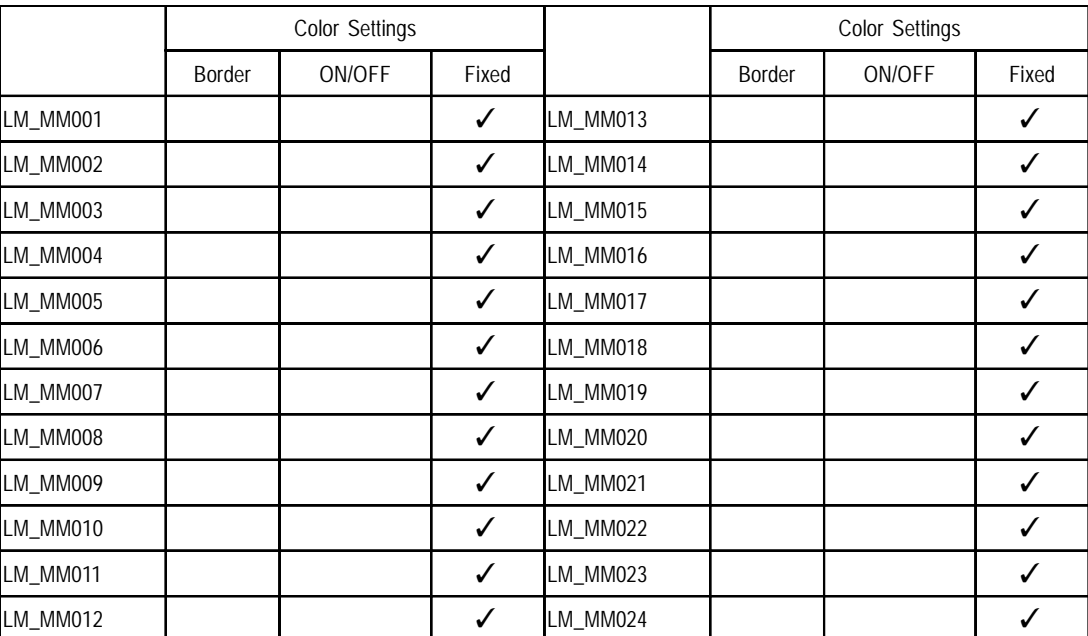

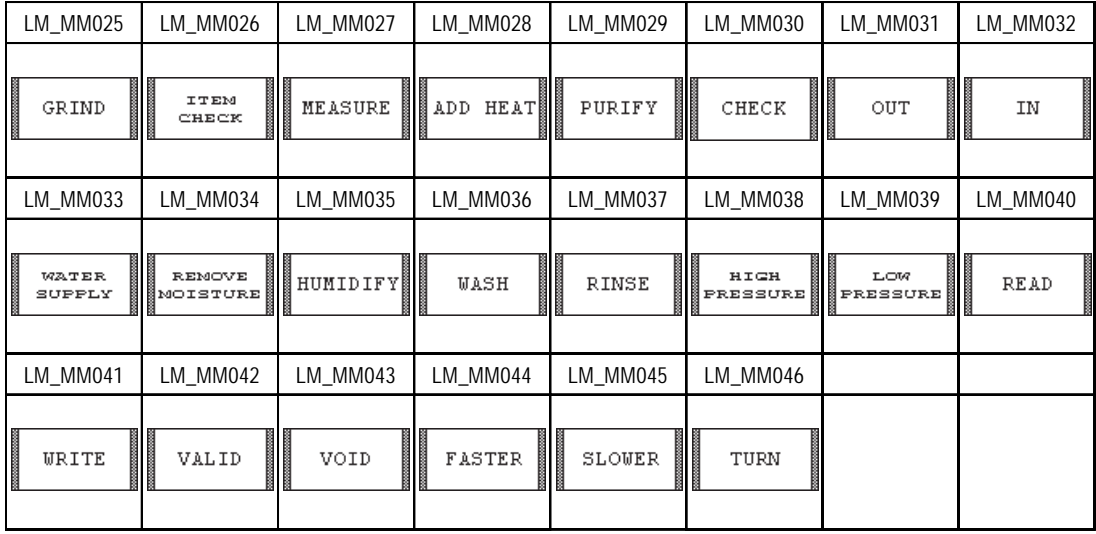

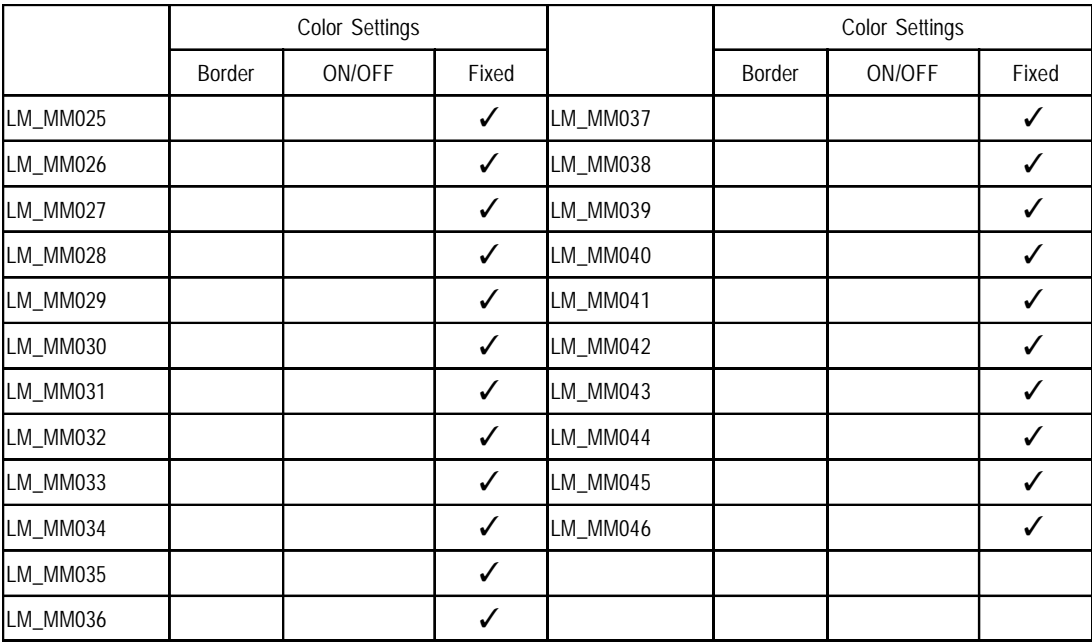

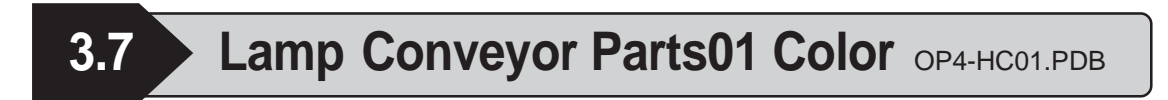

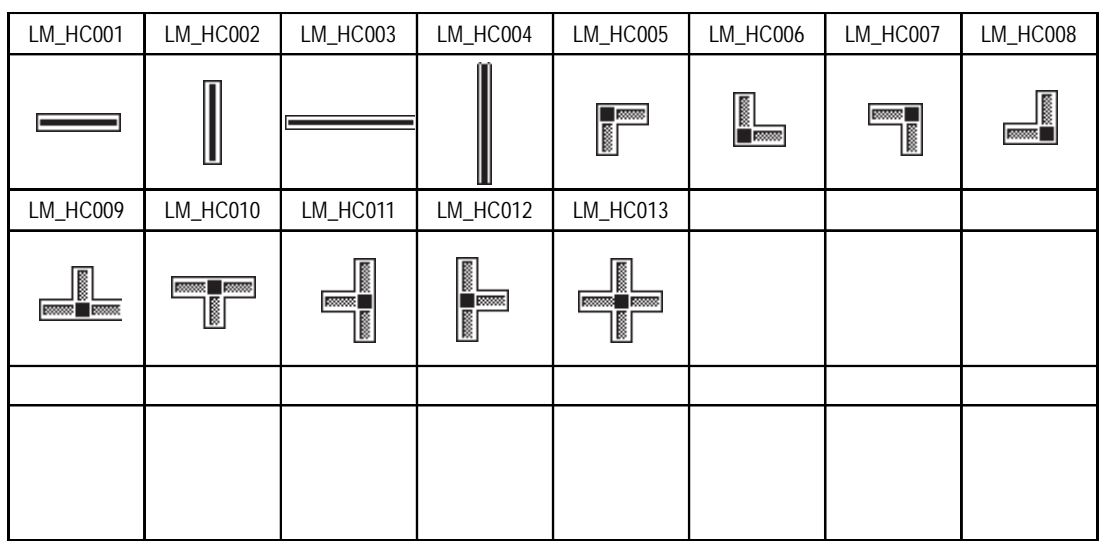

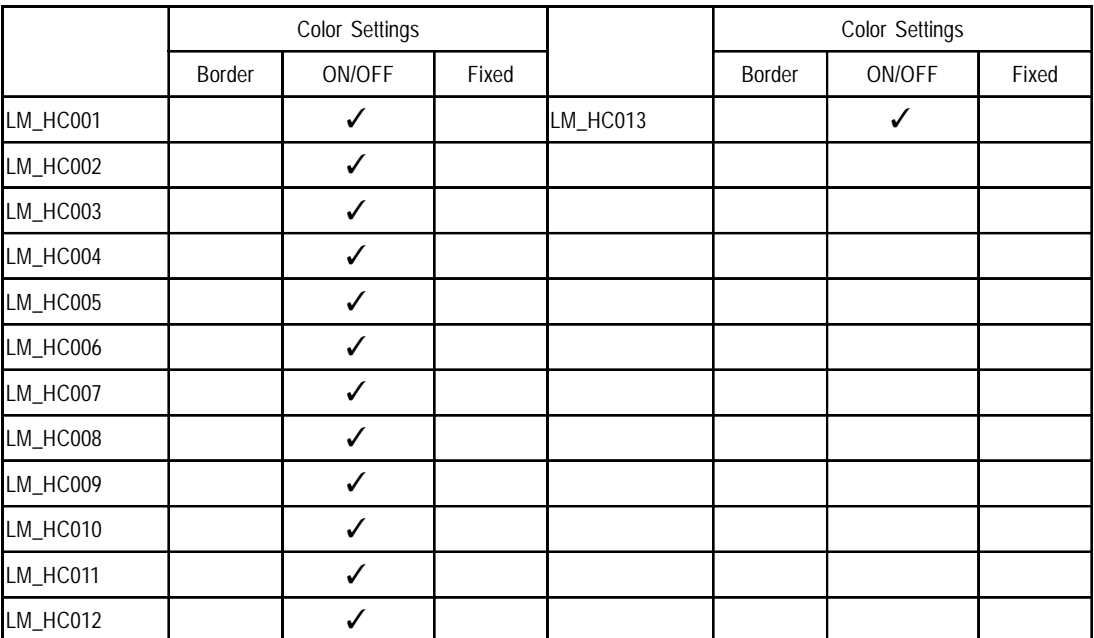

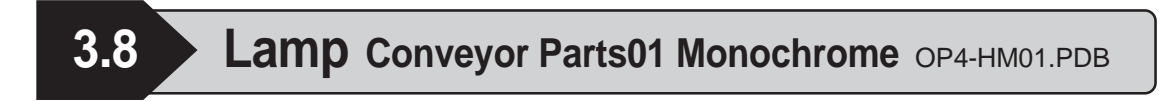

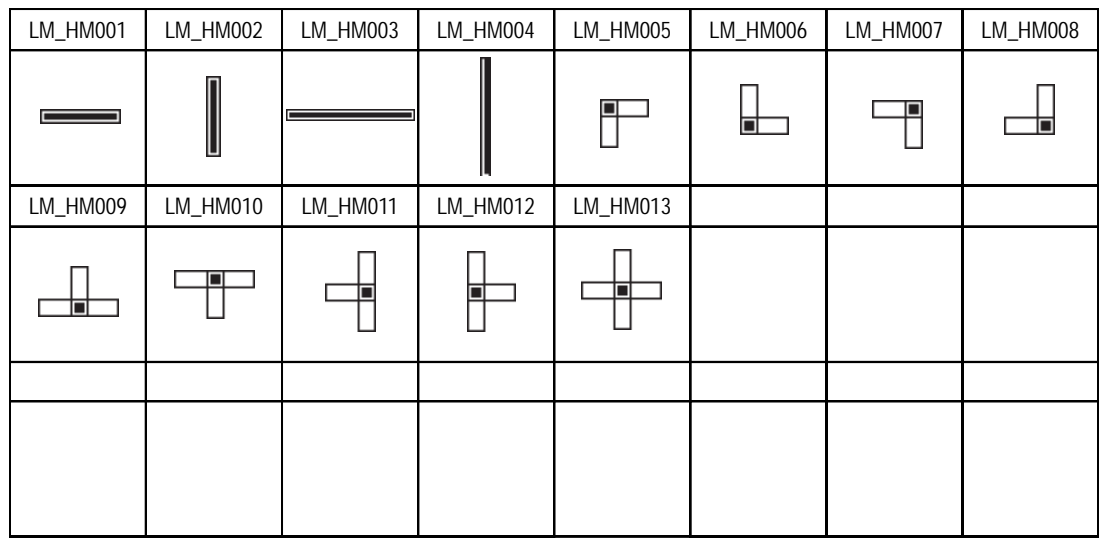

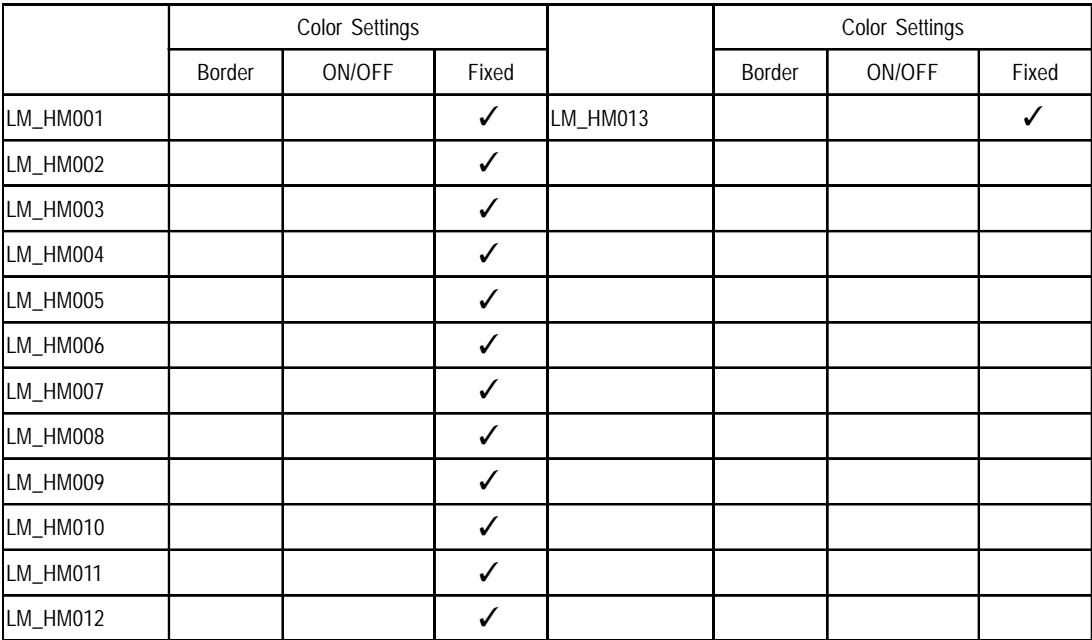

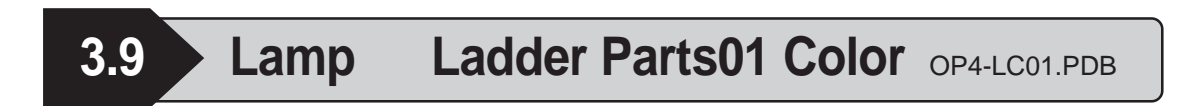

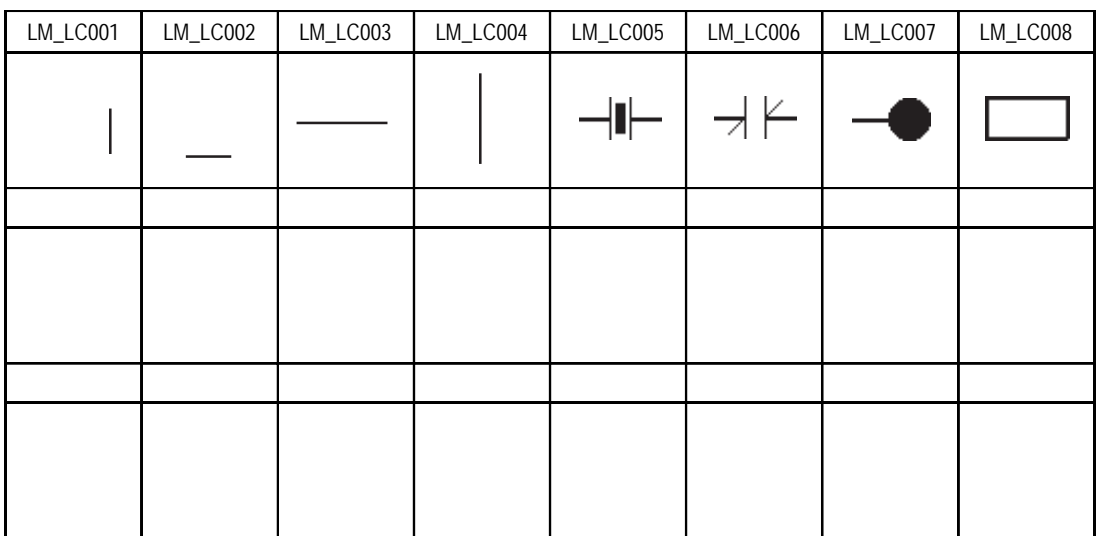

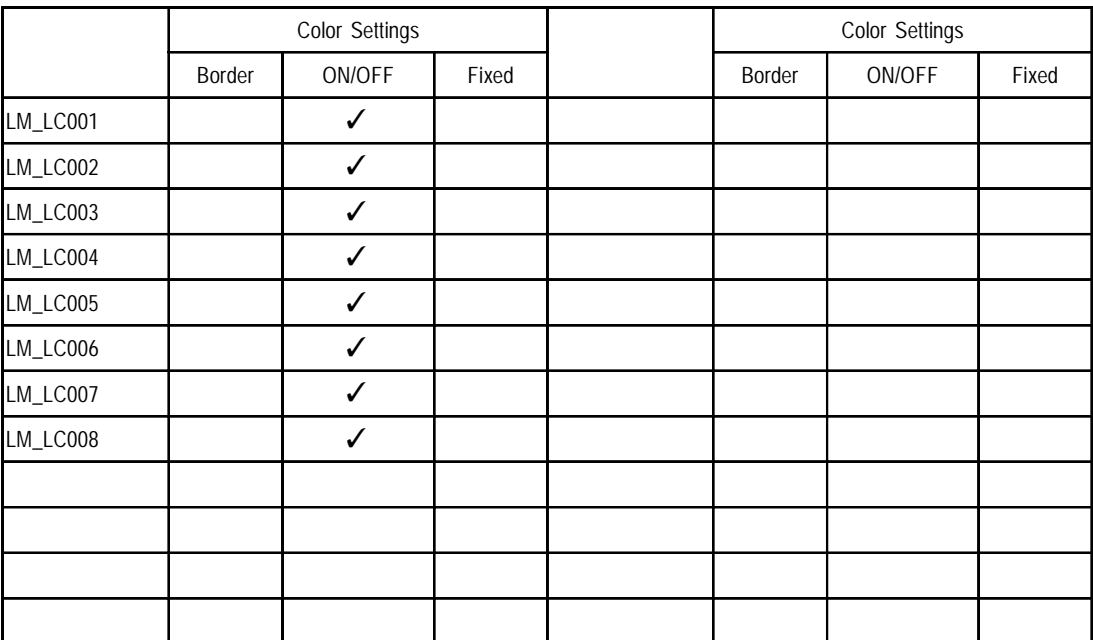

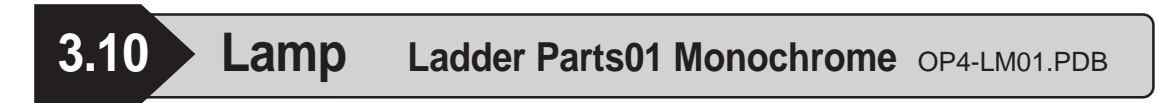

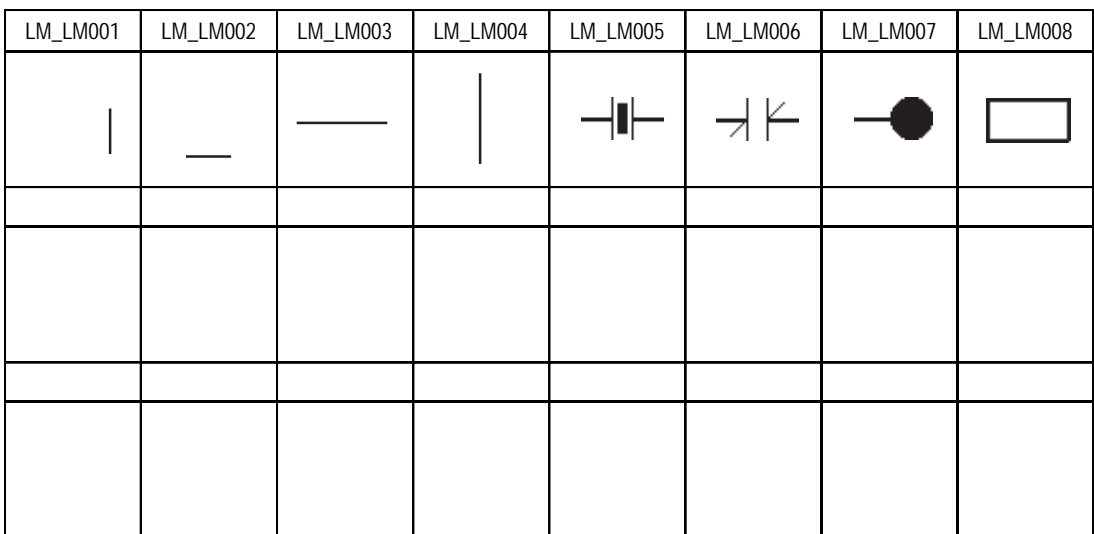

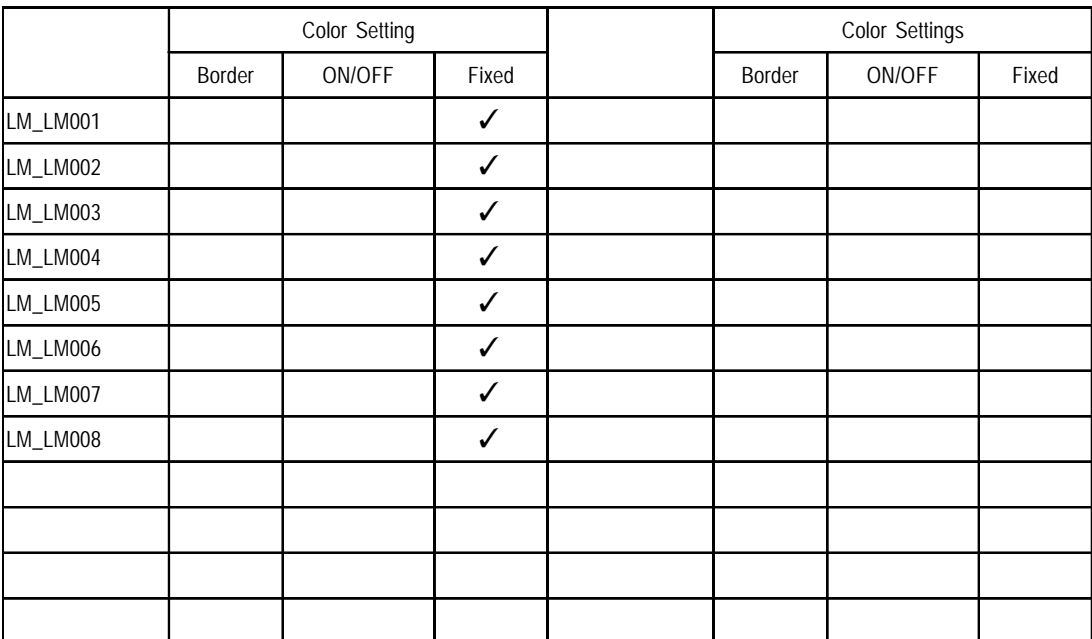

| 3.11 | Lamp |  |
|------|------|--|
|      |      |  |

**Water Pipe Parts01 Color** OP4-SC01.PDB

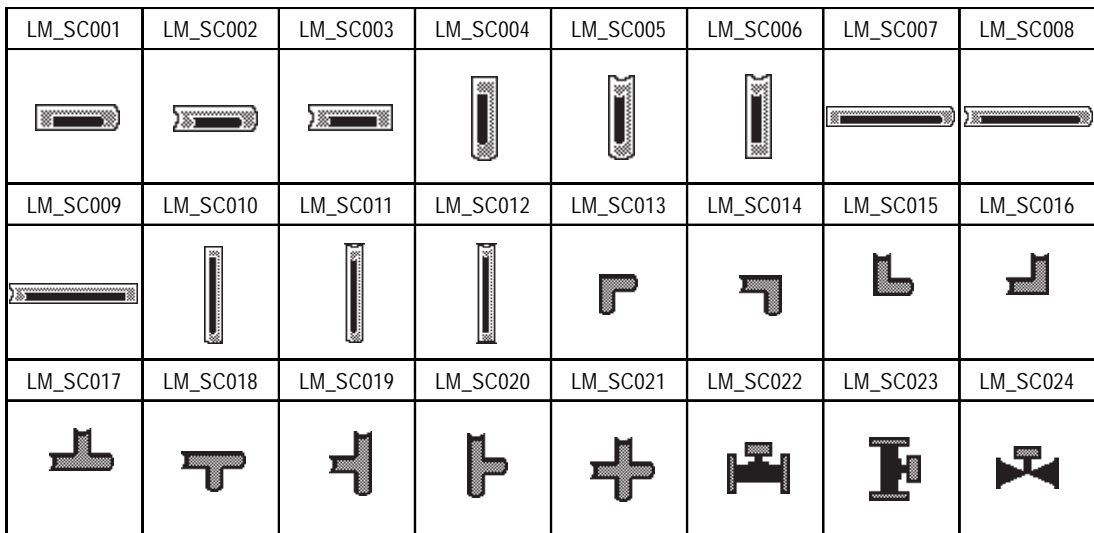

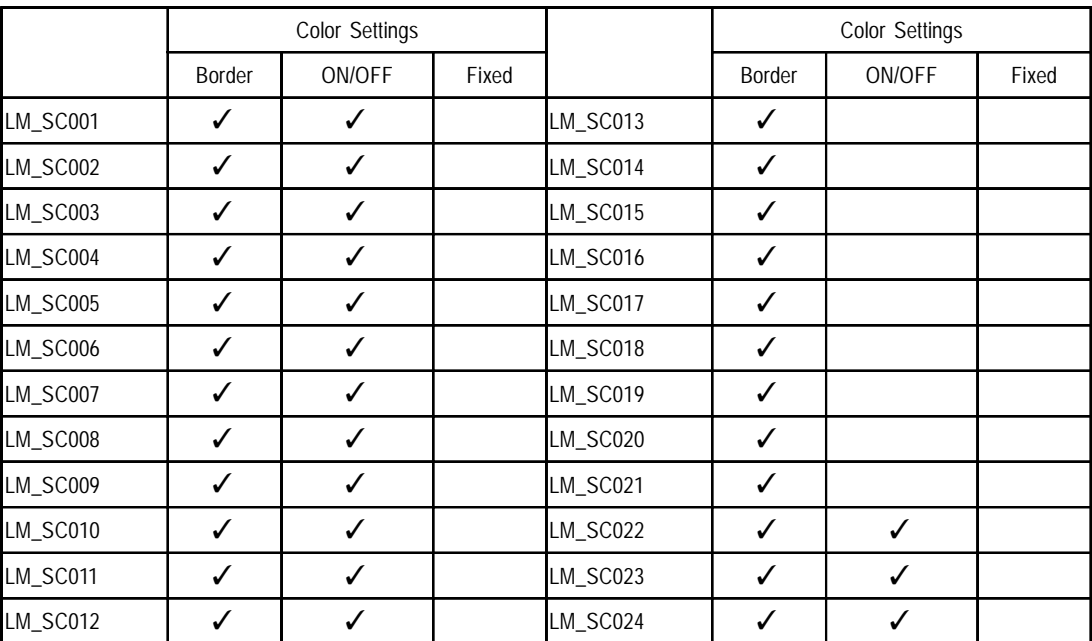

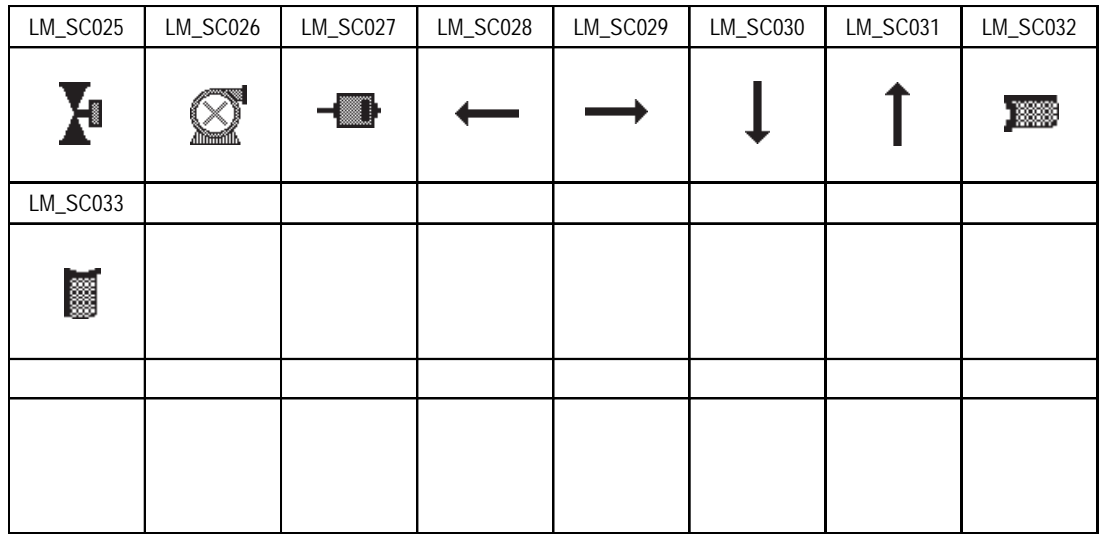

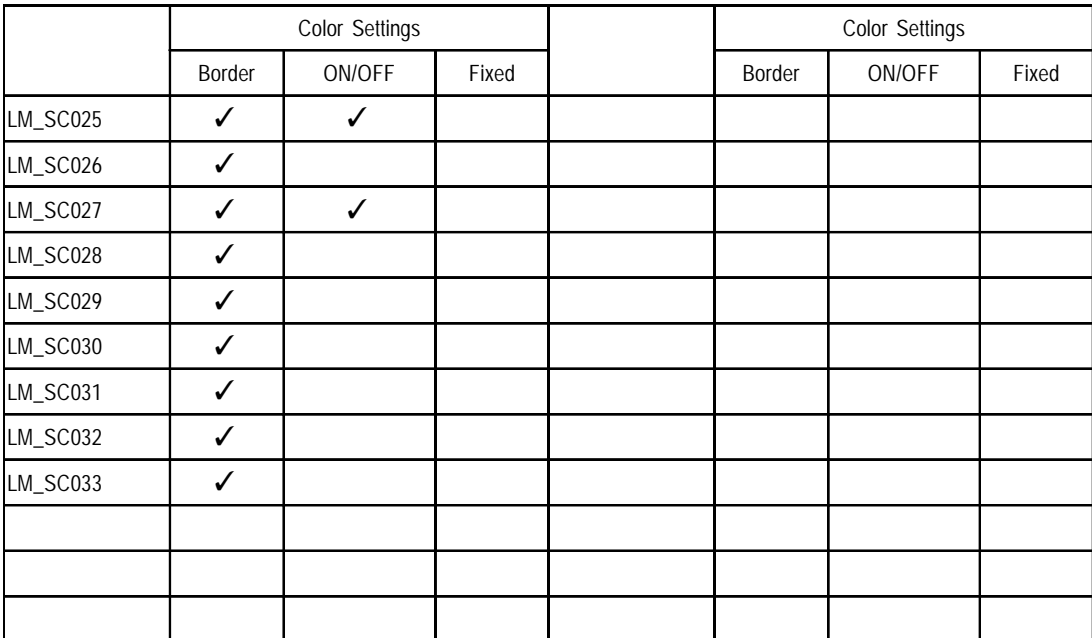

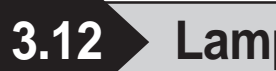

**3.12 Lamp Water Pipe Parts01 Monochrome** OP4-SM01.PDB

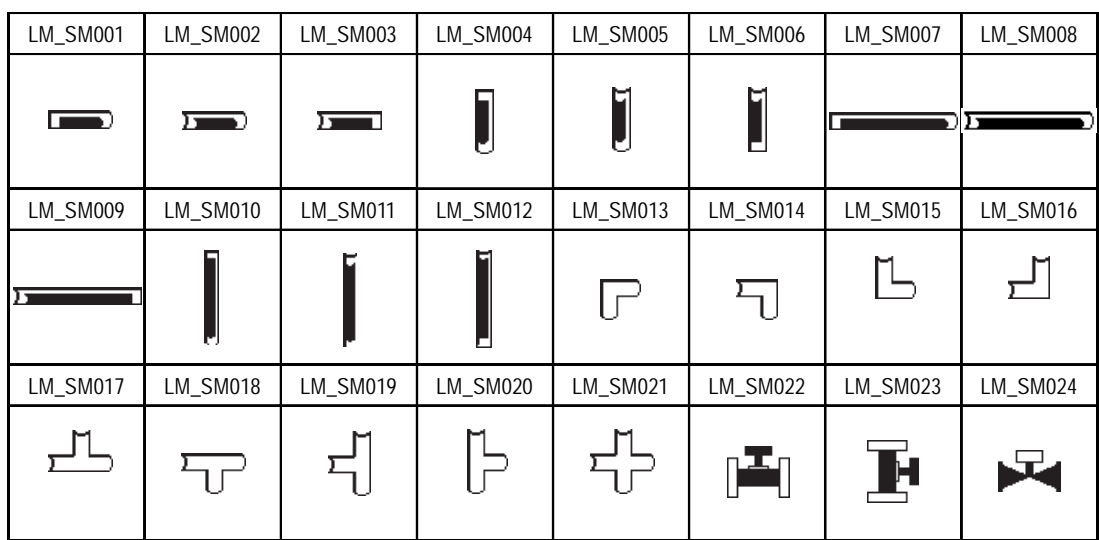

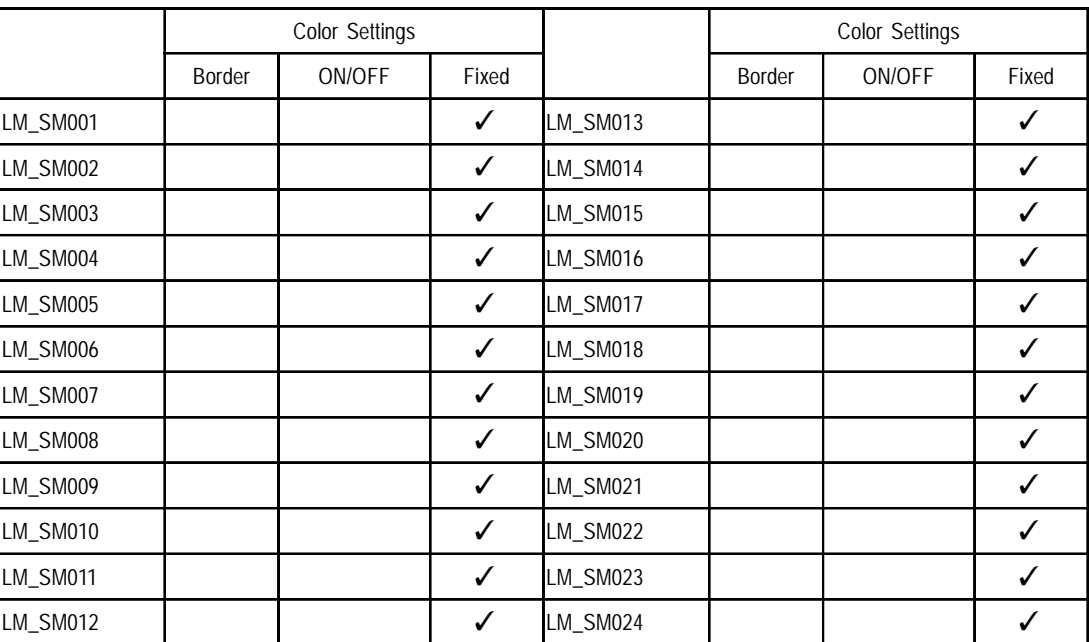

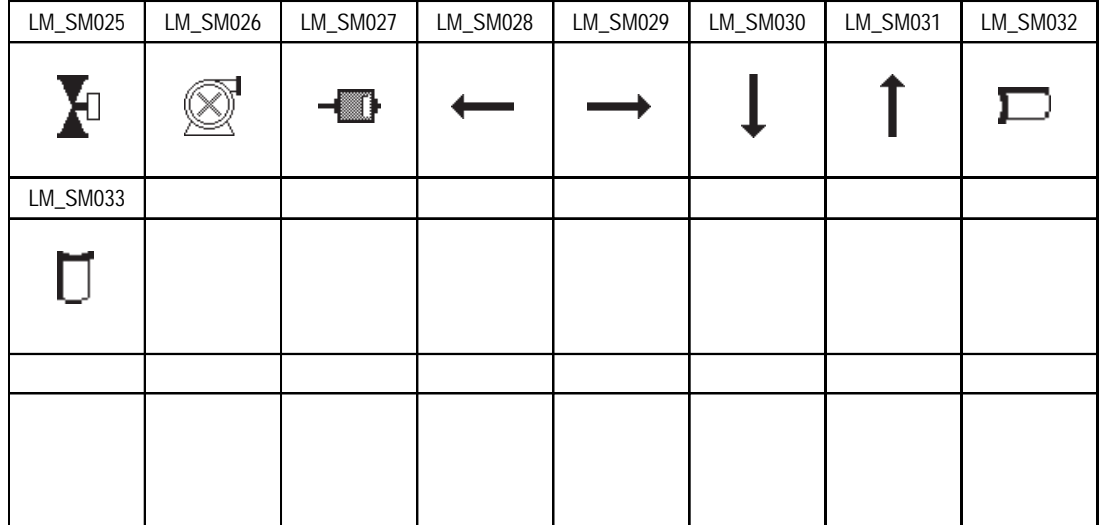

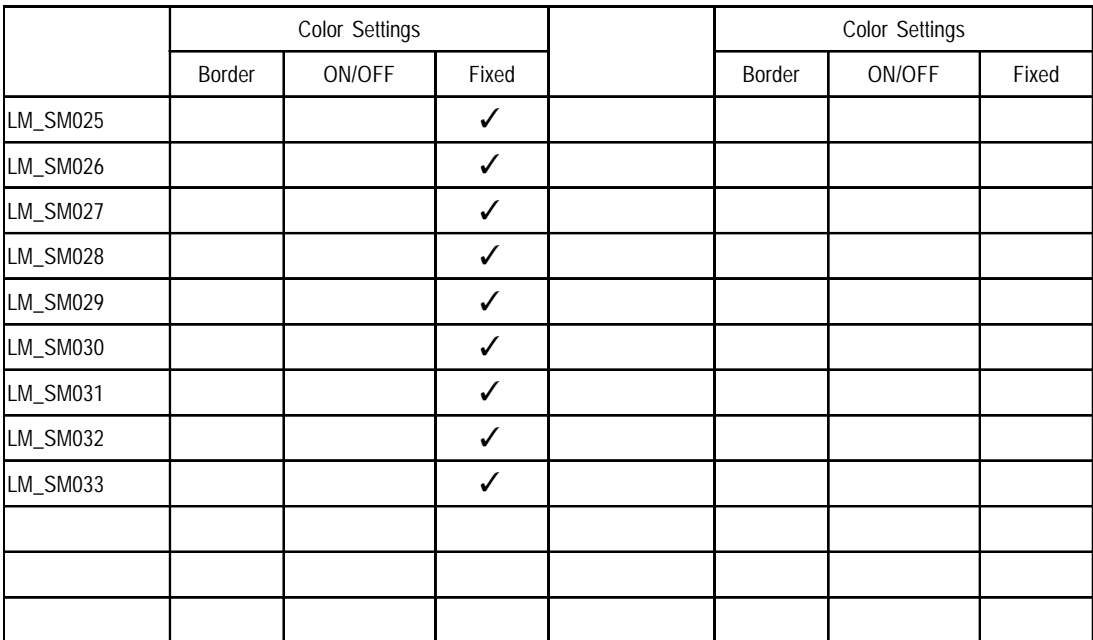

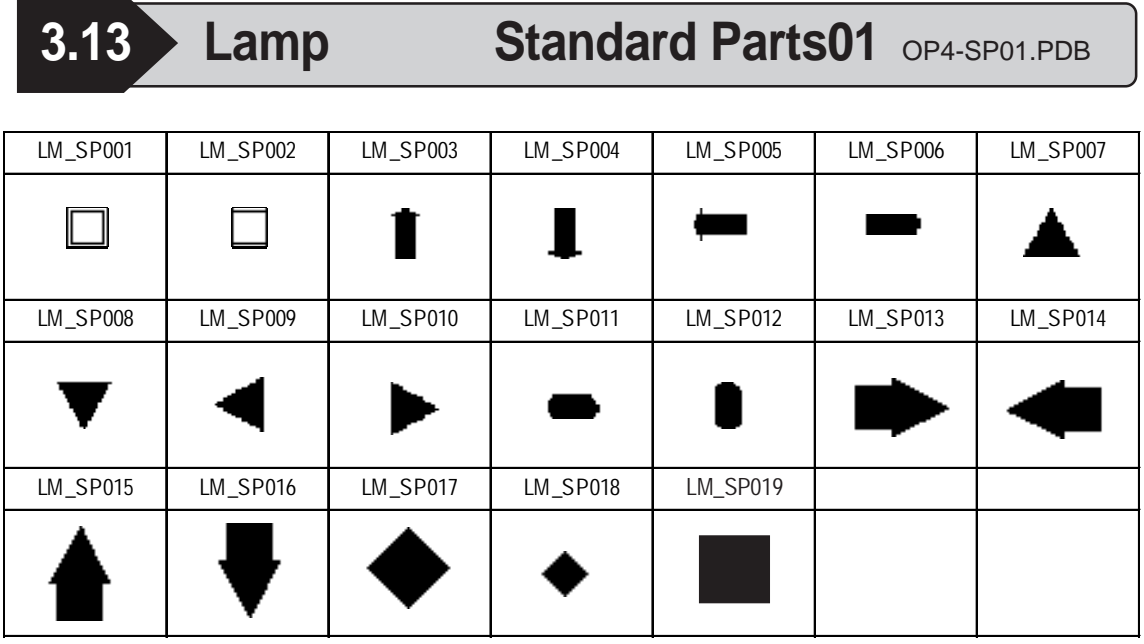

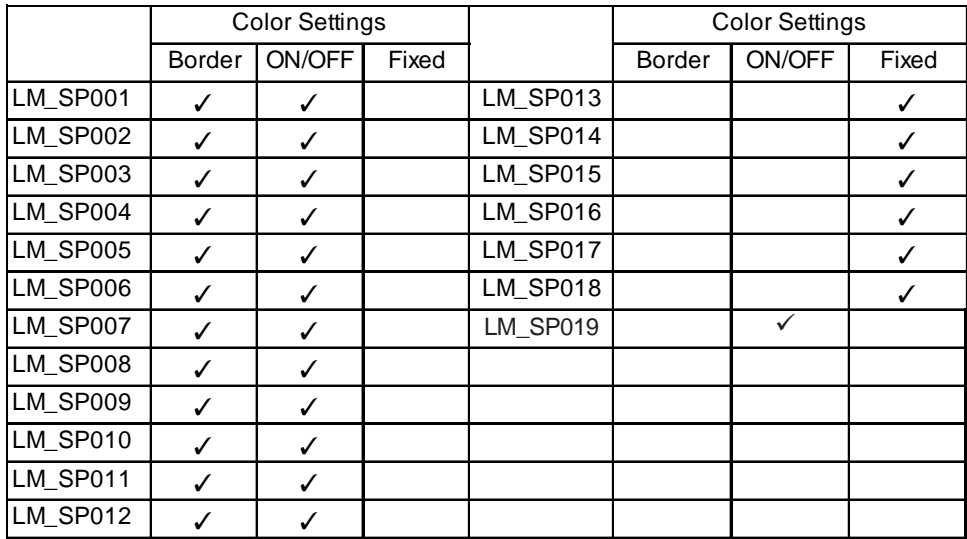

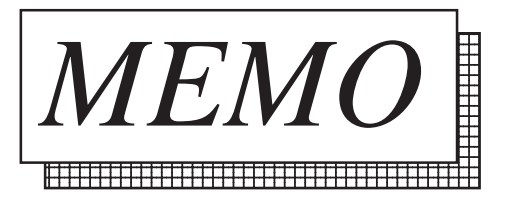

# **4 Bar Graphs**

### **4.1 Bar Graph 3D Parts01** OP4-3D01.PDB

Parts for the bar graph vary depending on the direction. In this case, the display of upward direction is shown.

The character following the part number indicates the graph's orientation. BG\_3D001U U: Up, D: Down, L: Left, R: Right

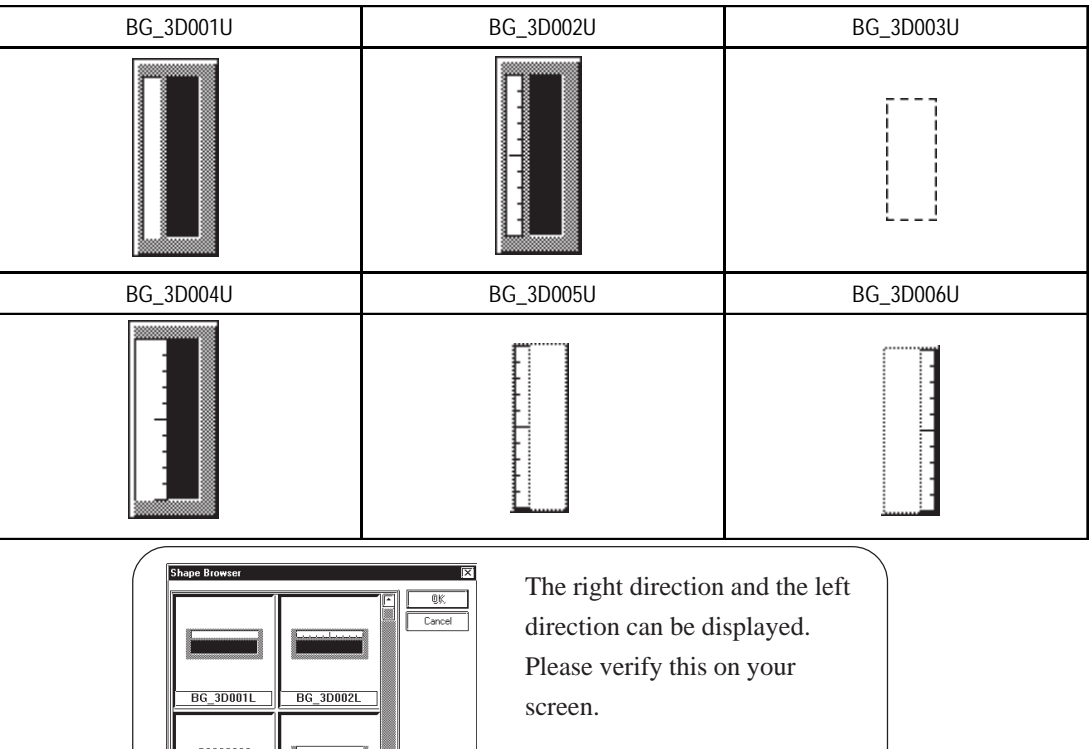

#### **Functions**

**BG\_3D003L** 

**BG 3D004** 

Lurrent PDB File : <mark>c:\propbwin\pdb\op4-3d01.pdb</mark> Title

 $F$ PDB File

 $Heip$ 

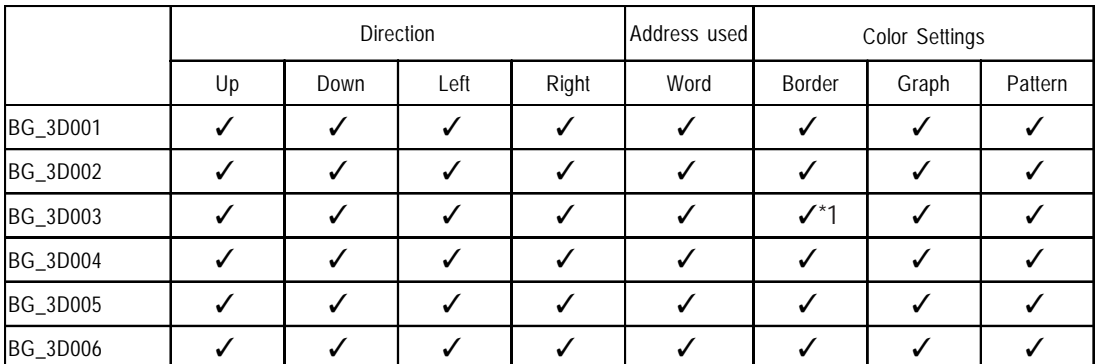

*\*1 The color of the alarm mark is set by the border color.*

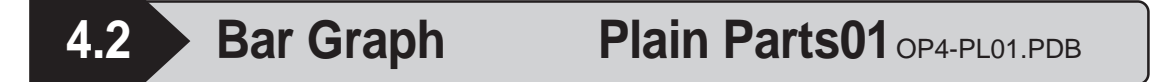

Parts for the bar graph vary depending on the direction. In this case, the display of upward direction is shown.

The character following the part number indicates the graph's orientation. BG\_PL001U U: Up, D: Down, L: Left, R: Right

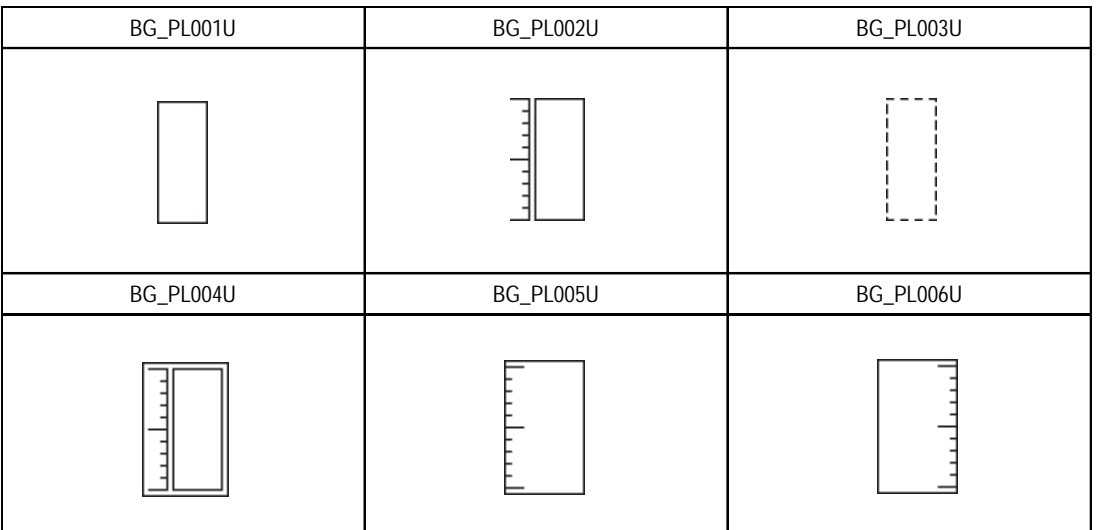

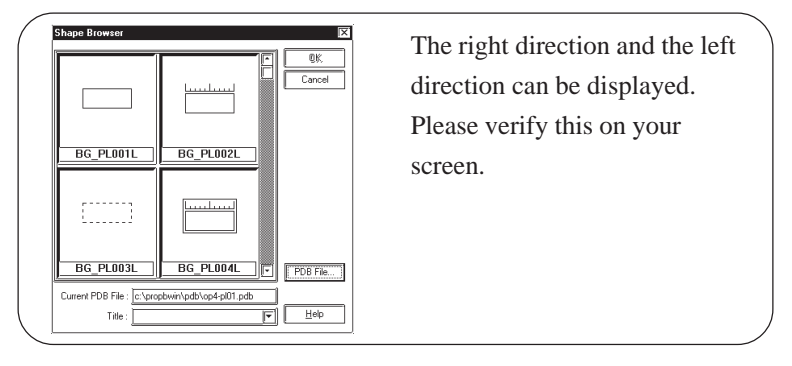

### **Functions**

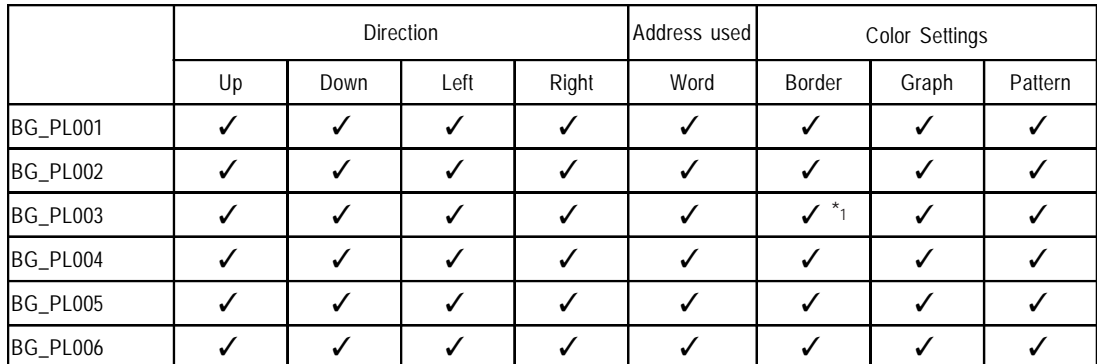

*\*1 The color of the alarm mark is set by the border color.*

### **4.3 Bar Graph Water Pipe Parts01 Color** OP4-SC01.PDB

Parts for the bar graph vary depending on the direction. In this case, the display of upward direction is shown.

The character following the part number indicates the graph's orientation. BG\_SC001U U: Up, D: Down, L: Left, R: Right

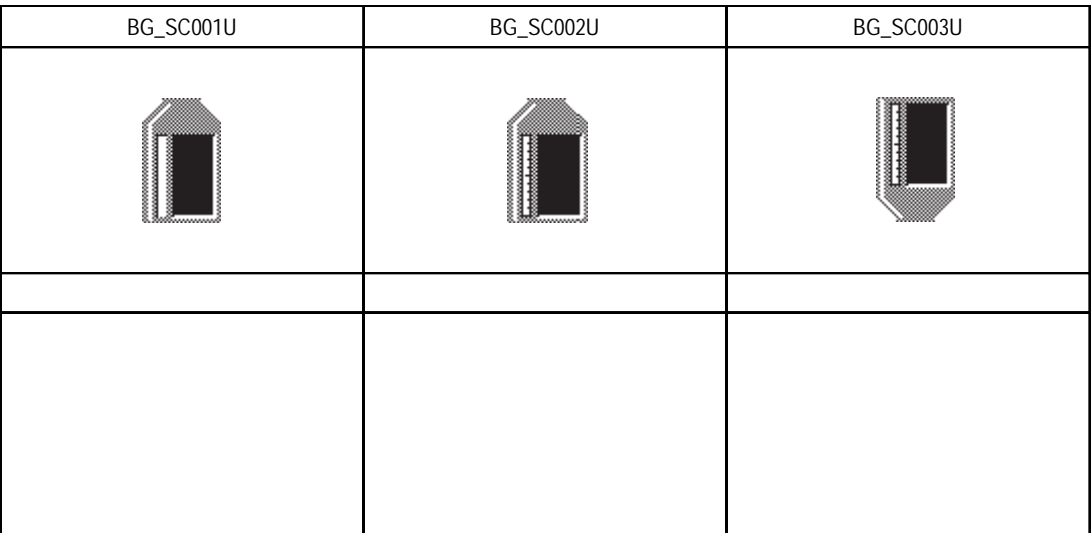

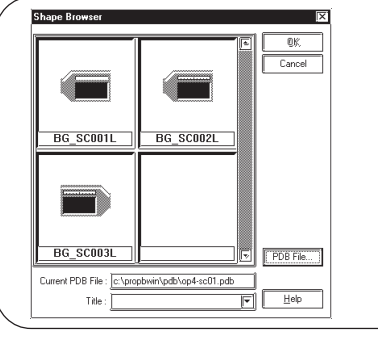

The right direction and the left direction can be displayed. Please verify this on your screen.

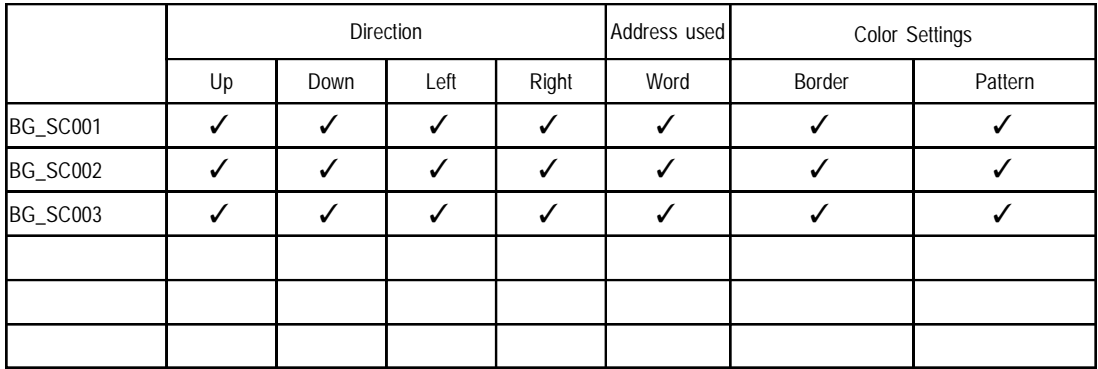

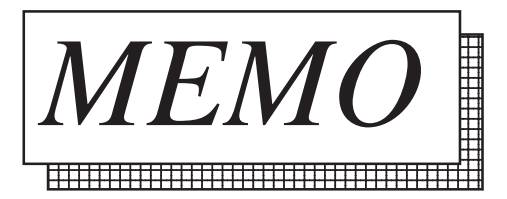

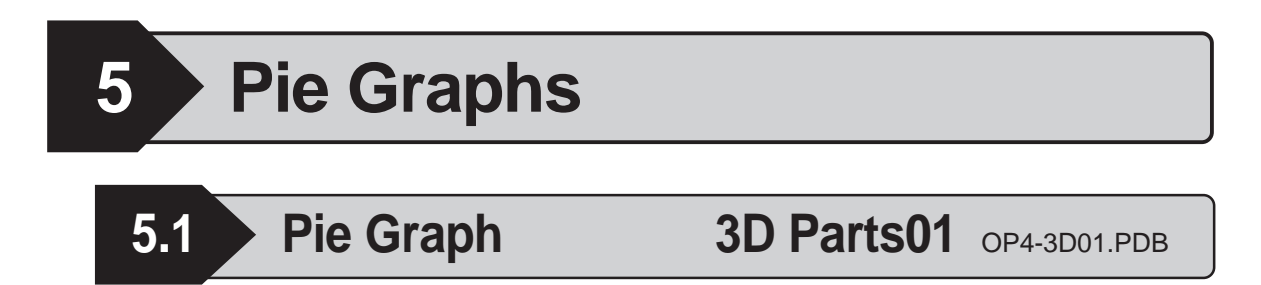

Parts of the pie graph vary depending on the starting point. In this case, the starting point on top is displayed.

The last character of the part number indicates the graph's starting point. CG\_3D001U U: Clockwise from top

D: Clockwise from bottom

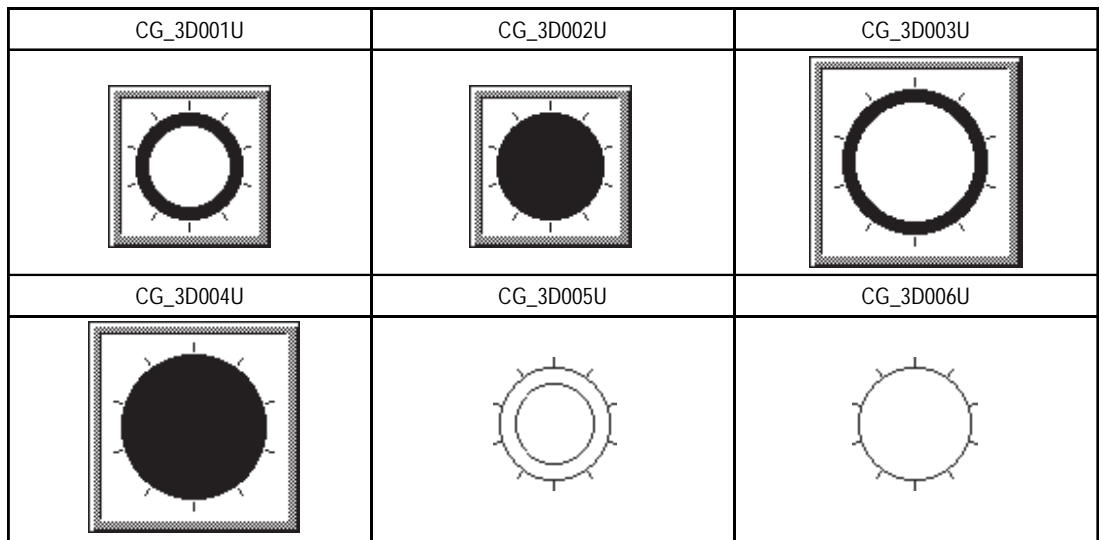

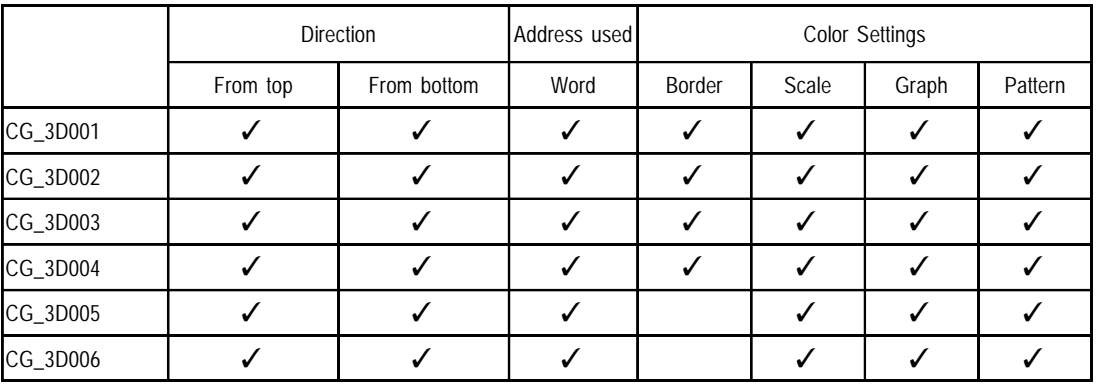

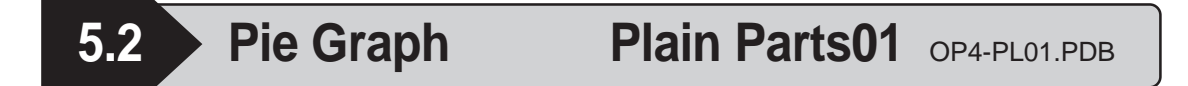

Parts of the pie graph vary depending on the starting point. In this case, the starting point on top is displayed.

The last character of the part number indicates the graph's starting point.

CG\_PL001U U: Clockwise from top

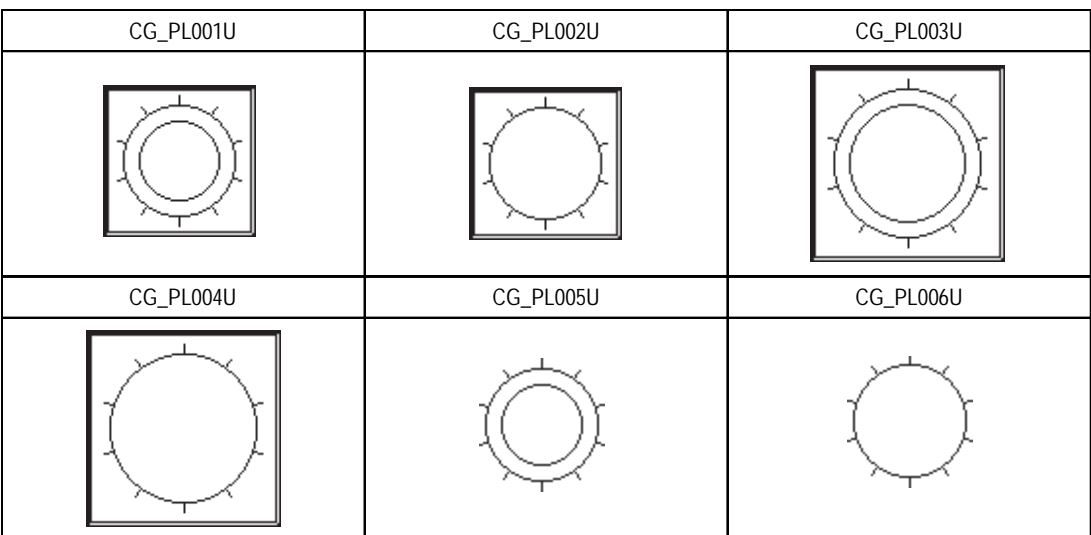

D: Clockwise from bottom

#### **Functions**

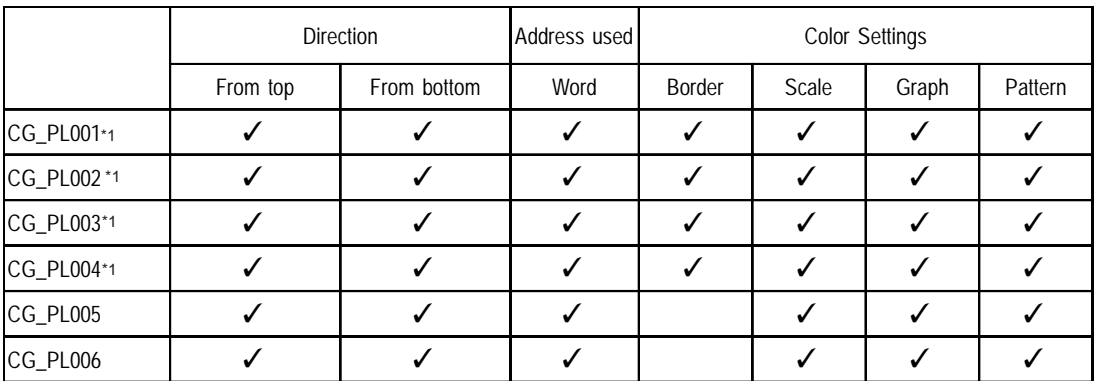

\*1 Be sure to set the Border color to "white".

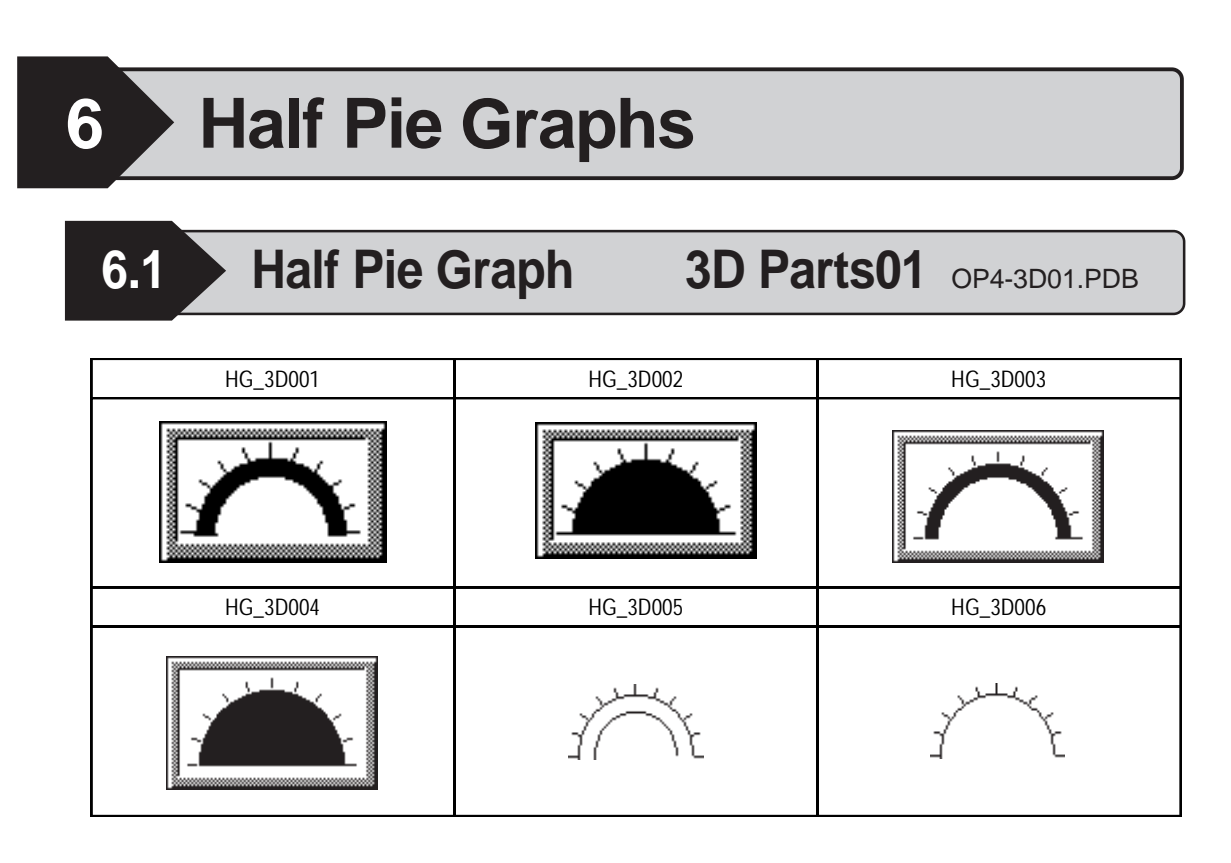

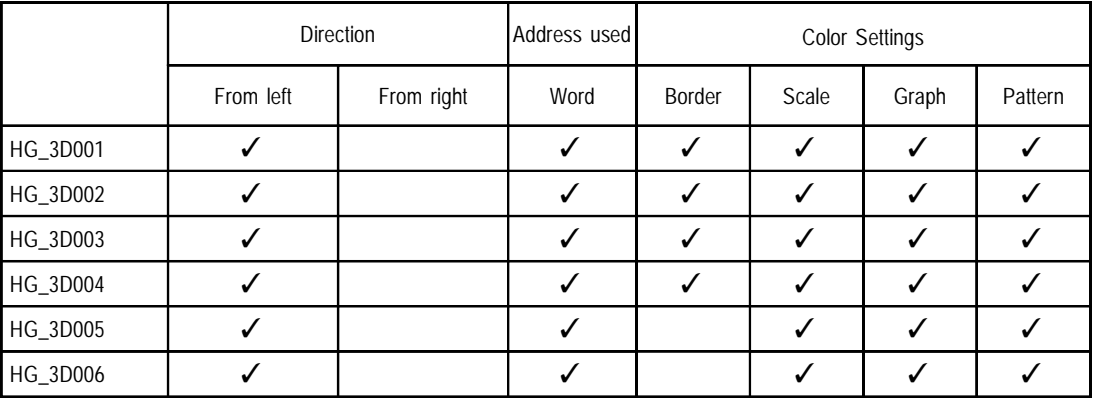

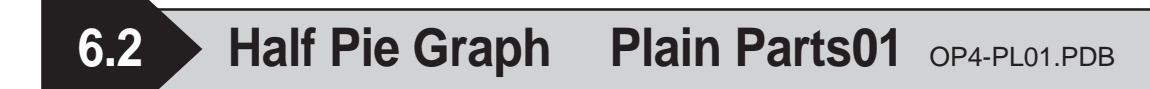

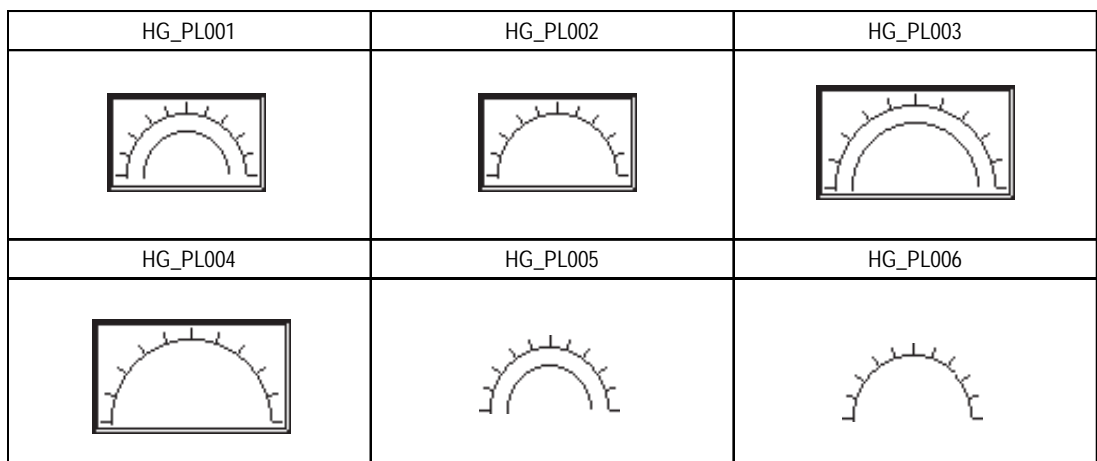

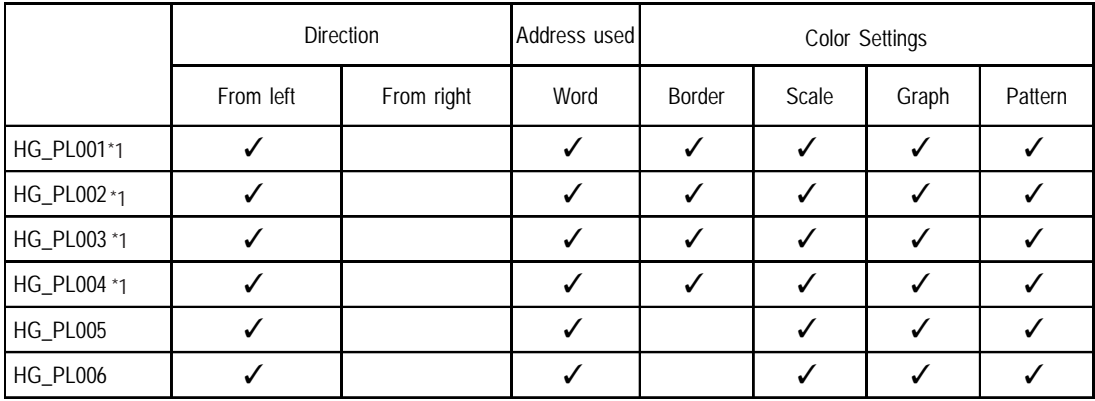

\*1 Be sure to set the Border color to "white".

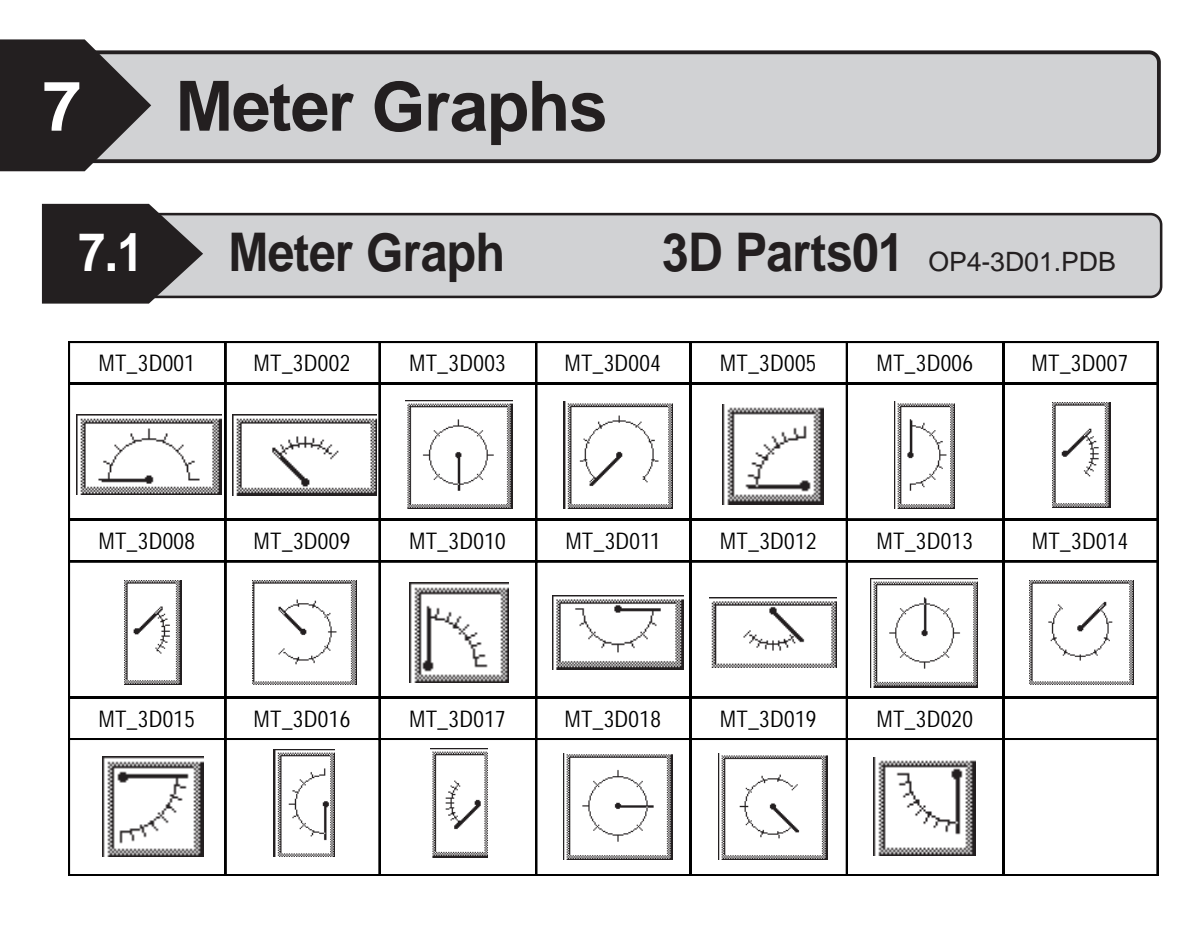

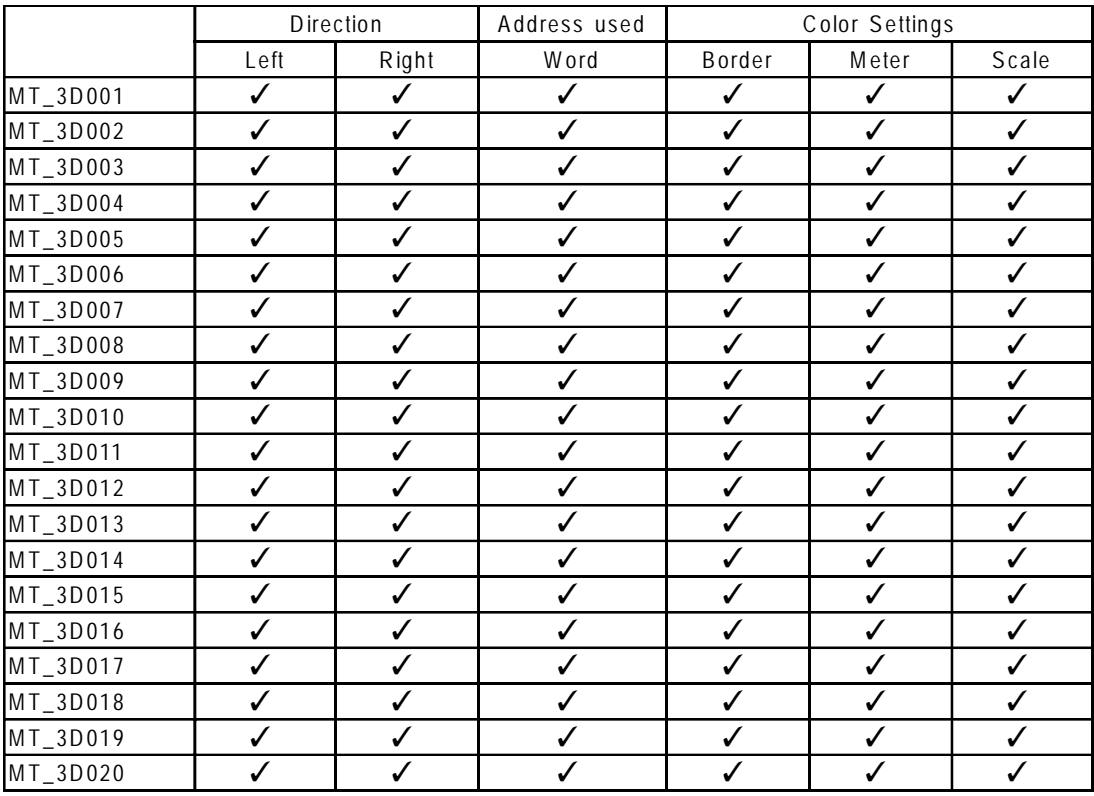

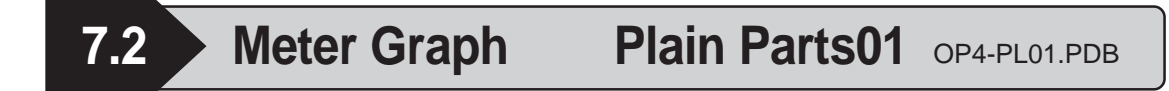

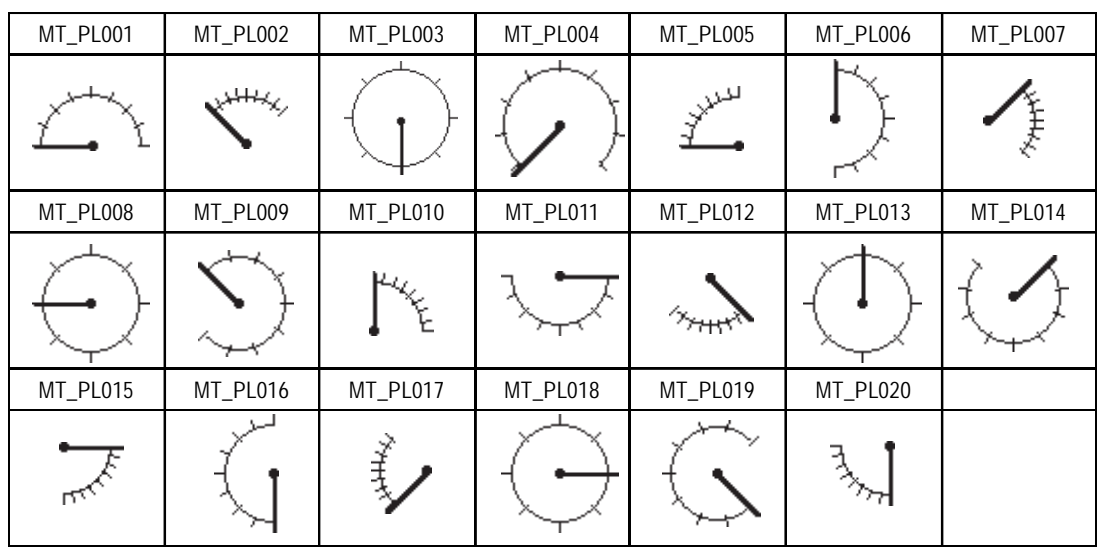

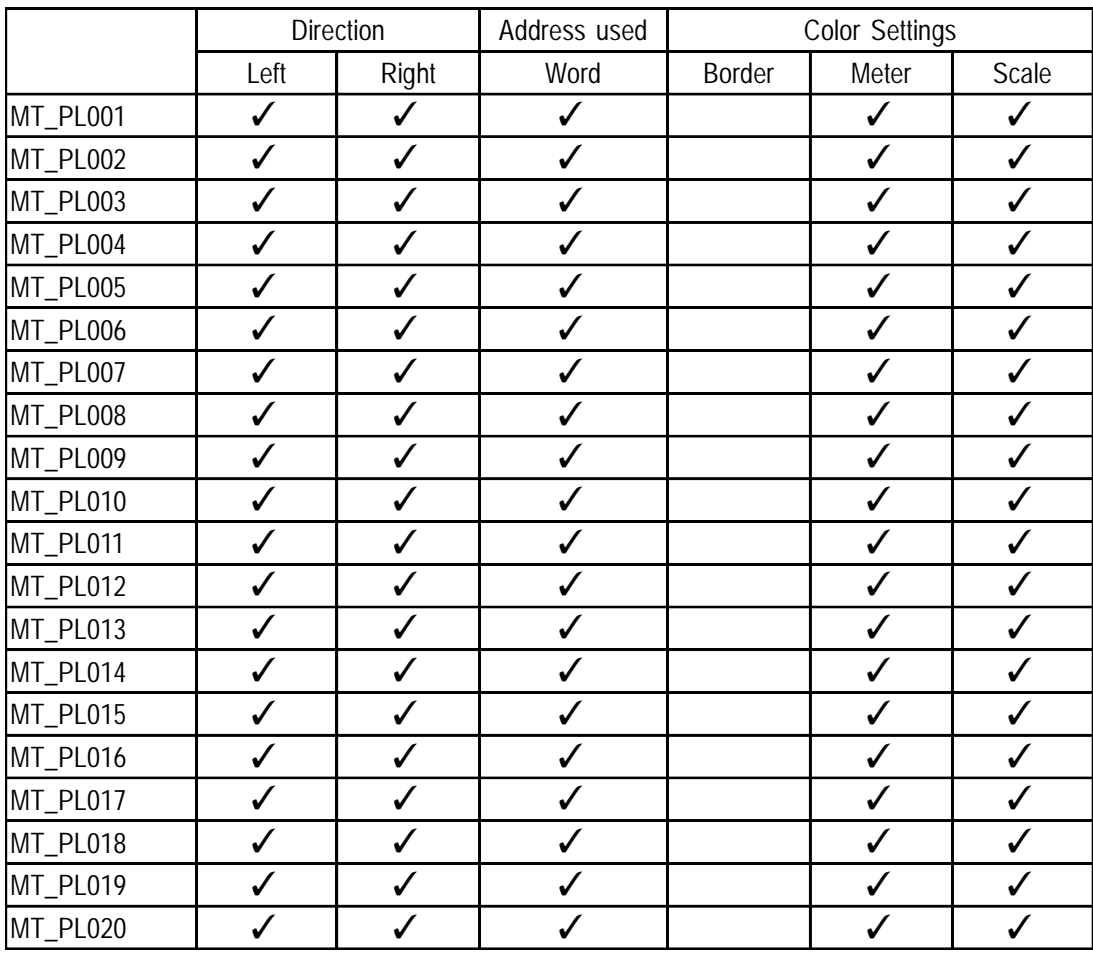

## **8 Trend Graphs**

### **8.1 Trend Graph** 3D Parts01 OP4-3D01.PDB

Trend graph parts can display data in a variety of directions. For example, the following diagram uses a part that displays data in an upwards direction.

The last character of the part number indicates the data's display direction. TR\_3D001U U: Up, D: Down, L: Left, R: Right

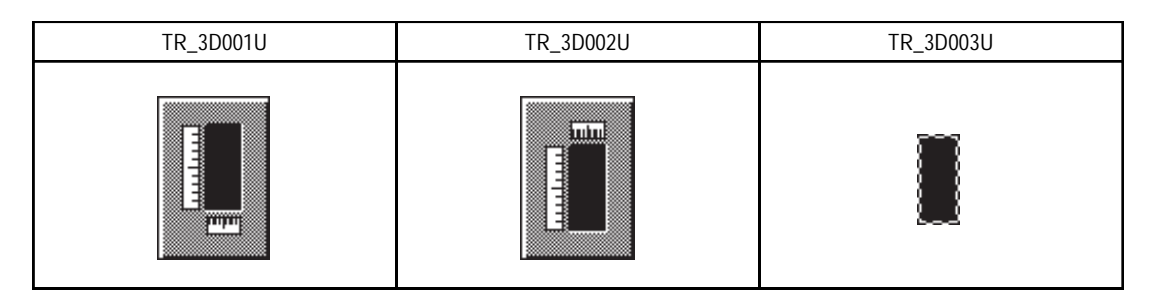

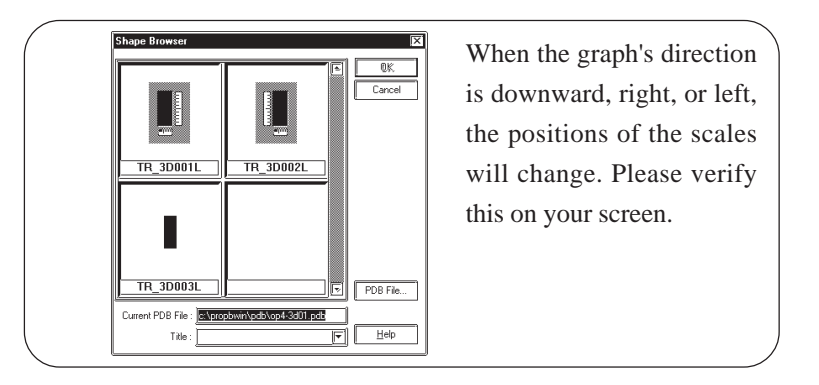

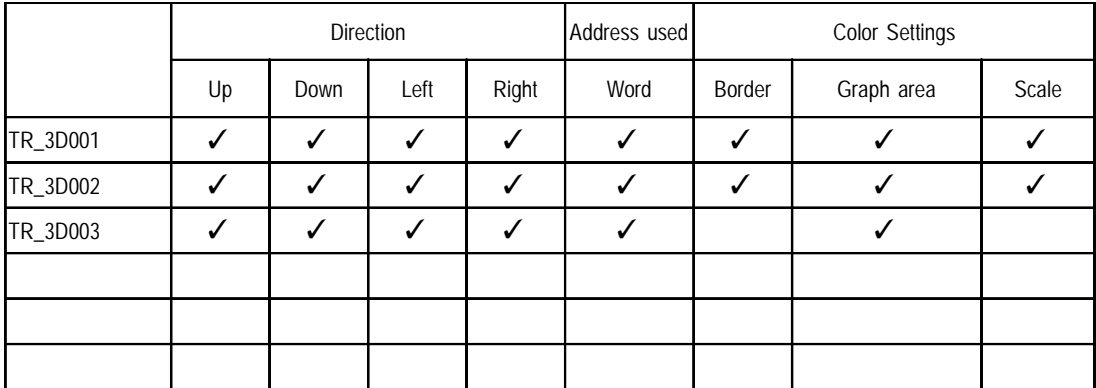

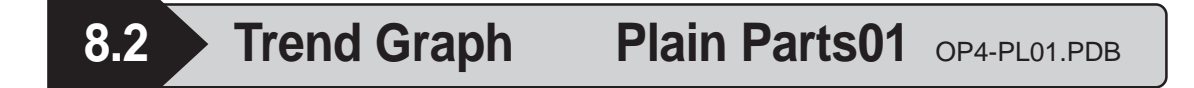

Trend graph parts can display data in a variety of directions. For example purposes, the following diagram uses a part that display's data in an upwards direction.

The last character of the part number indicates the data's display direction. TR\_PL001U U: Up, D: Down, L: Left, R: Right

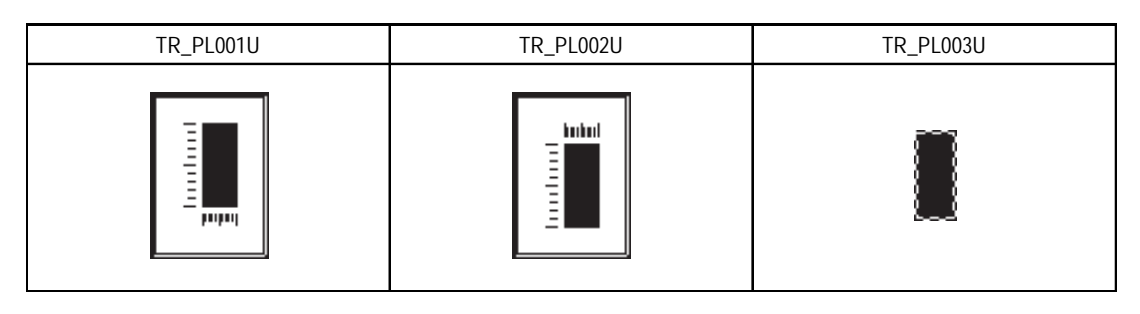

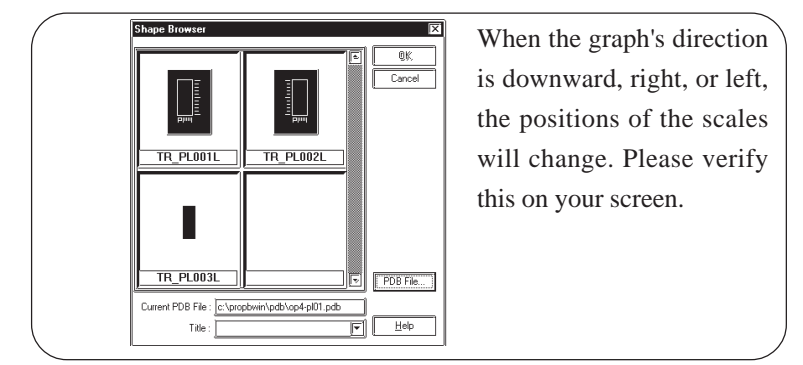

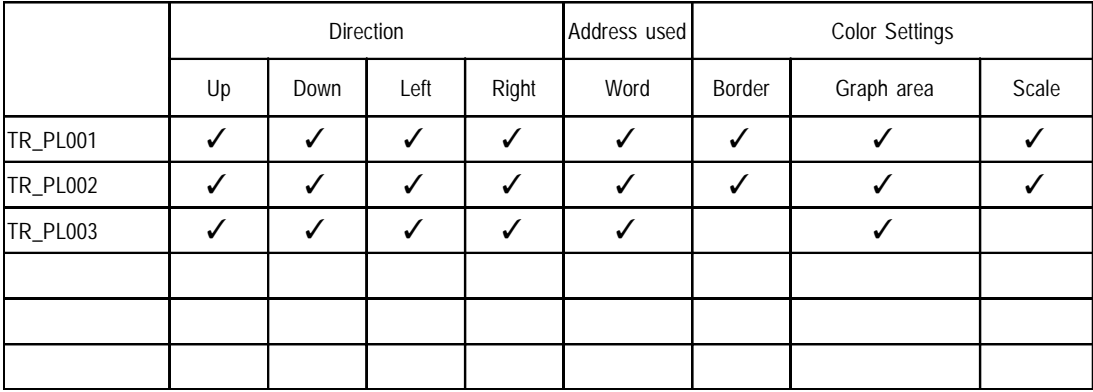

## **9 Keypad Displays**

```
9.1 Keypad <Dec> 3D Parts01 OP4-3D01.PDB
```
Characters following the part number indicate the type of the Keypad.

KP\_3D001D D:Dec, H:Hex

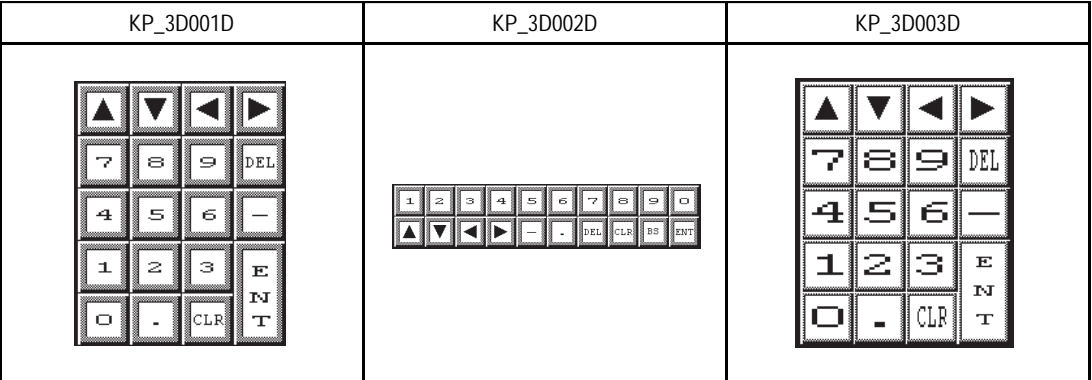

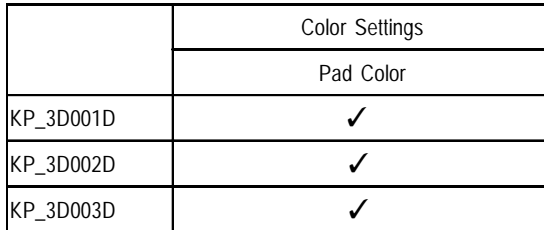

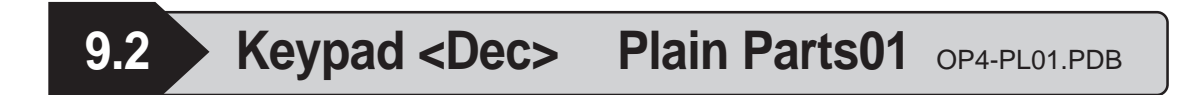

Characters following the part number indicate the type of the Keypad.

KP\_PL001D D:Dec, H:Hex, T:Text

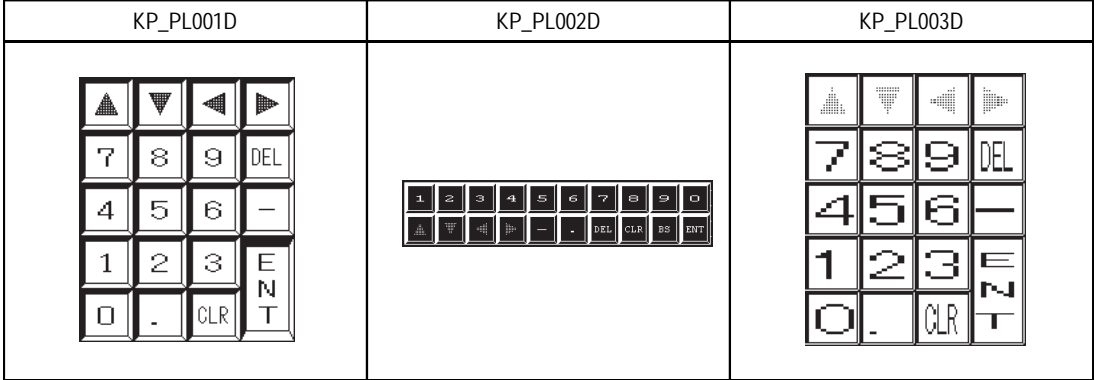

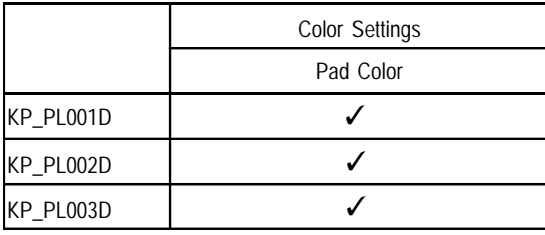

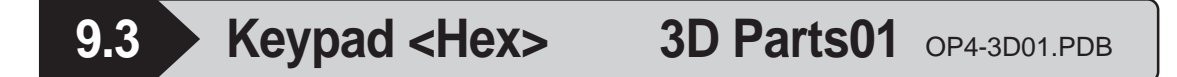

Characters following the part number indicate the type of the Keypad.

KP\_3D001H D:Dec, H:Hex, T:Text

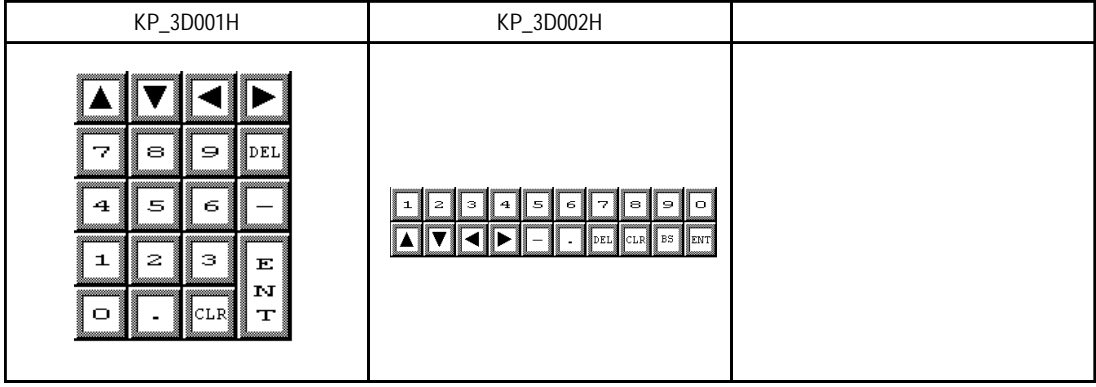

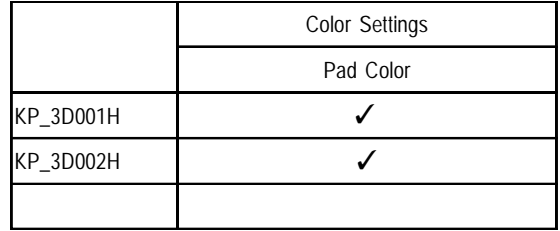

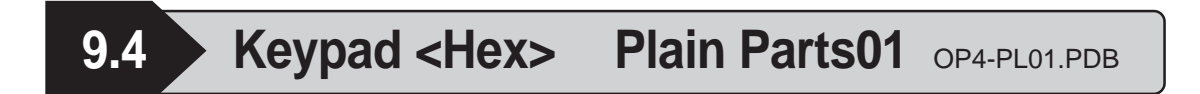

KP\_PL001H D:Dec, H:Hex, T:Text

Characters following the part number indicate the type of the Keypad.

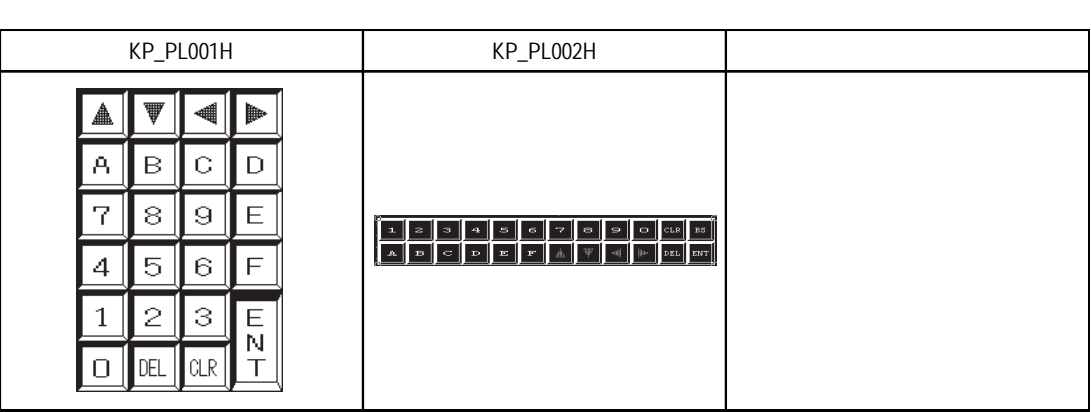

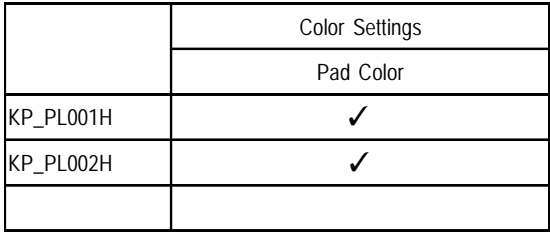

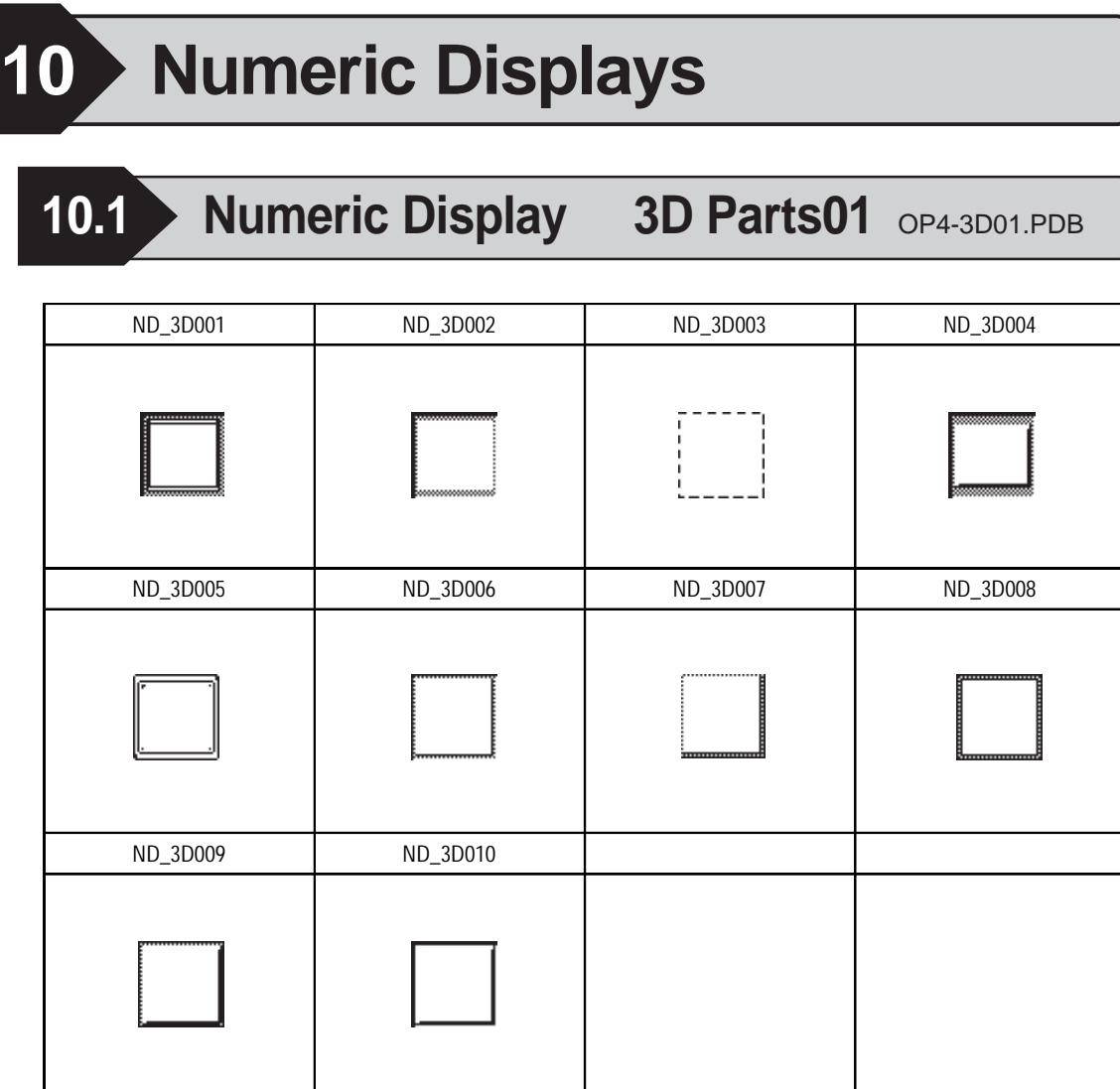

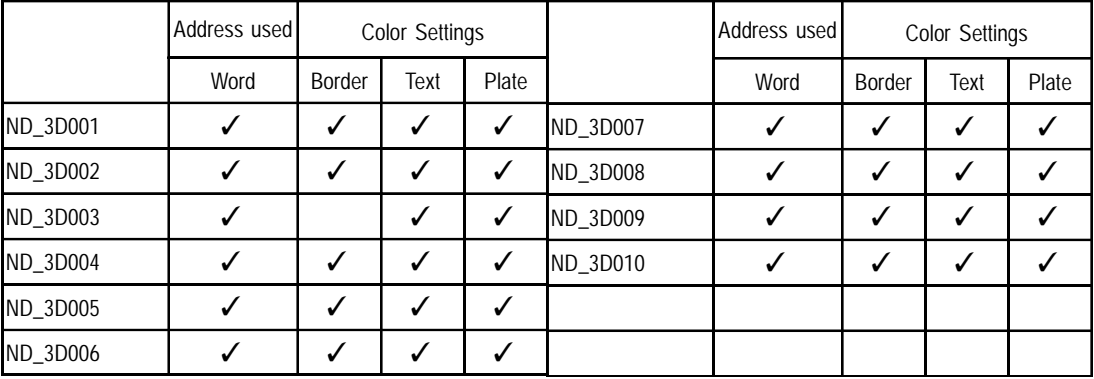

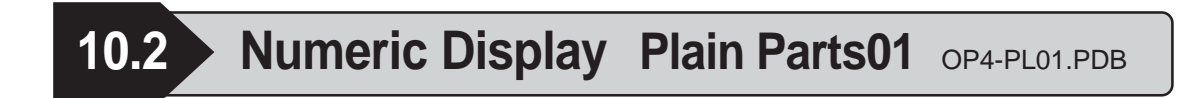

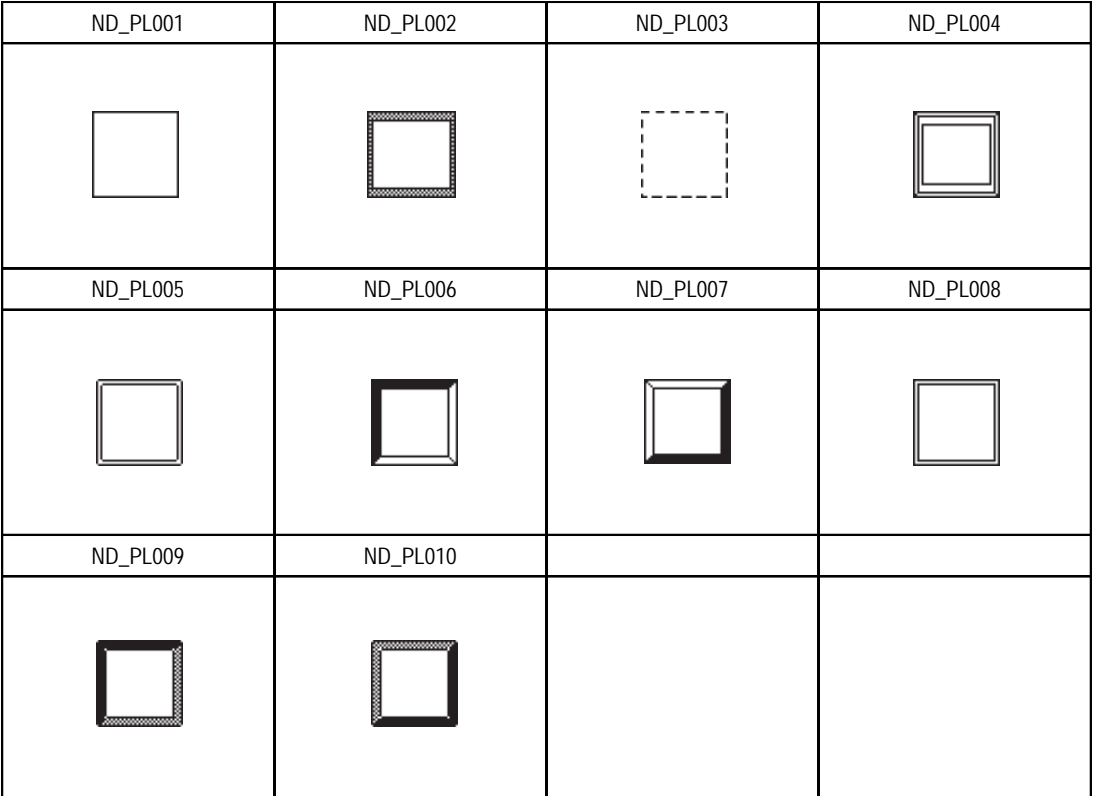

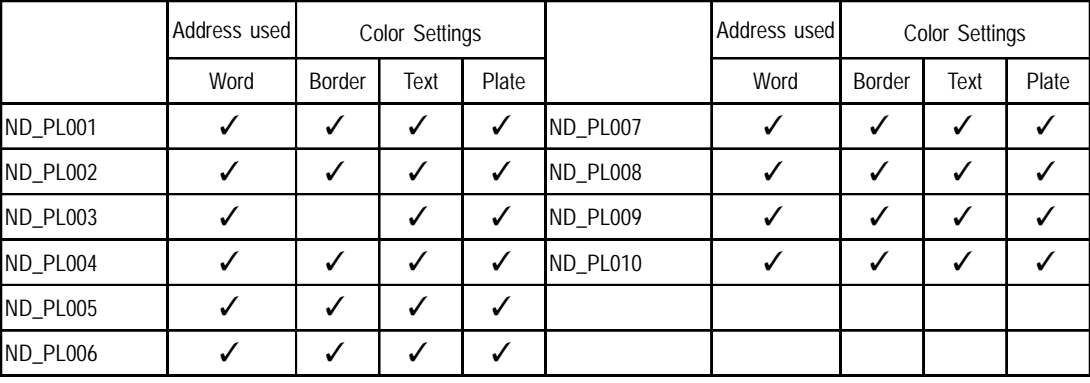

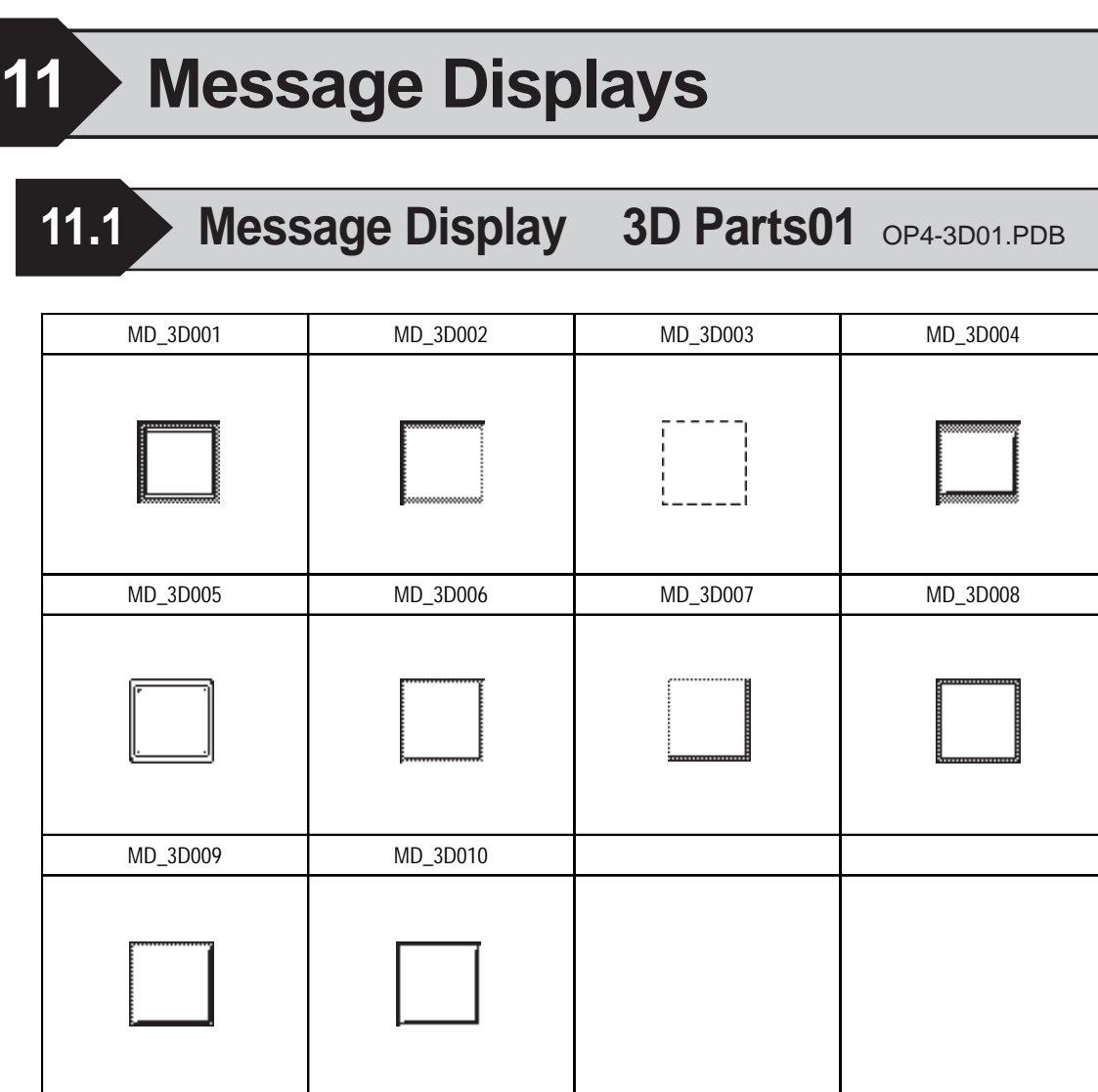

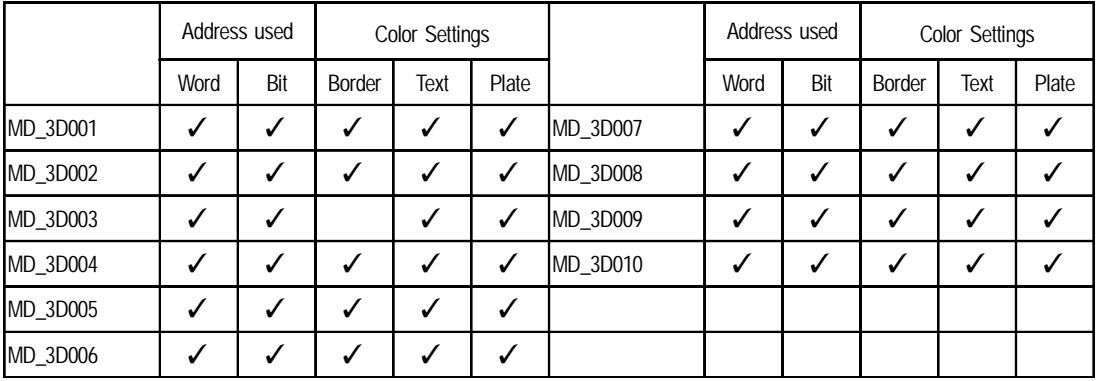

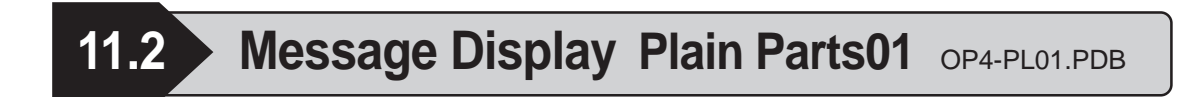

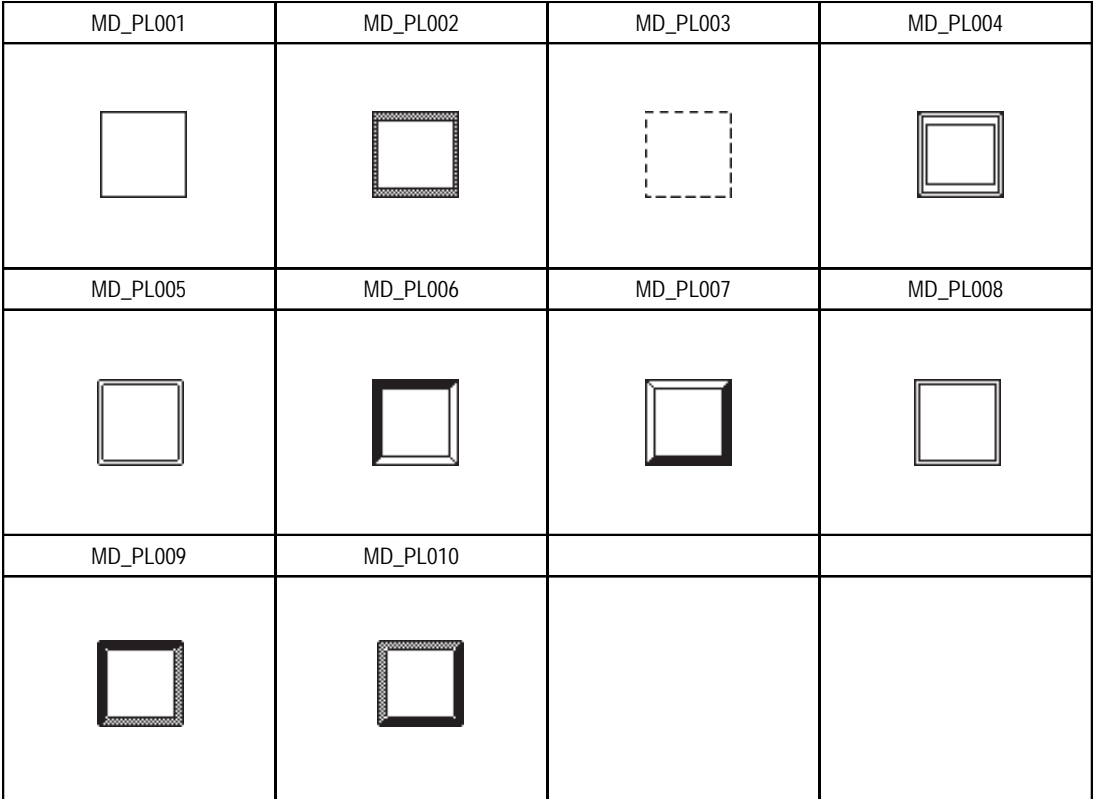

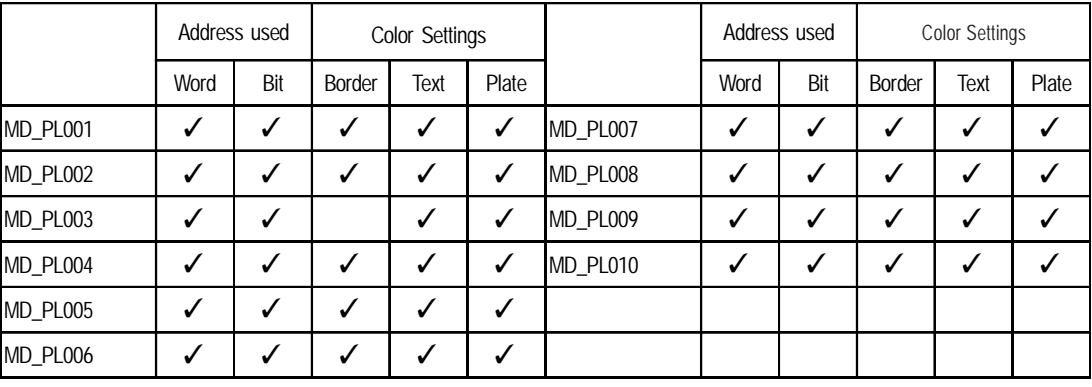

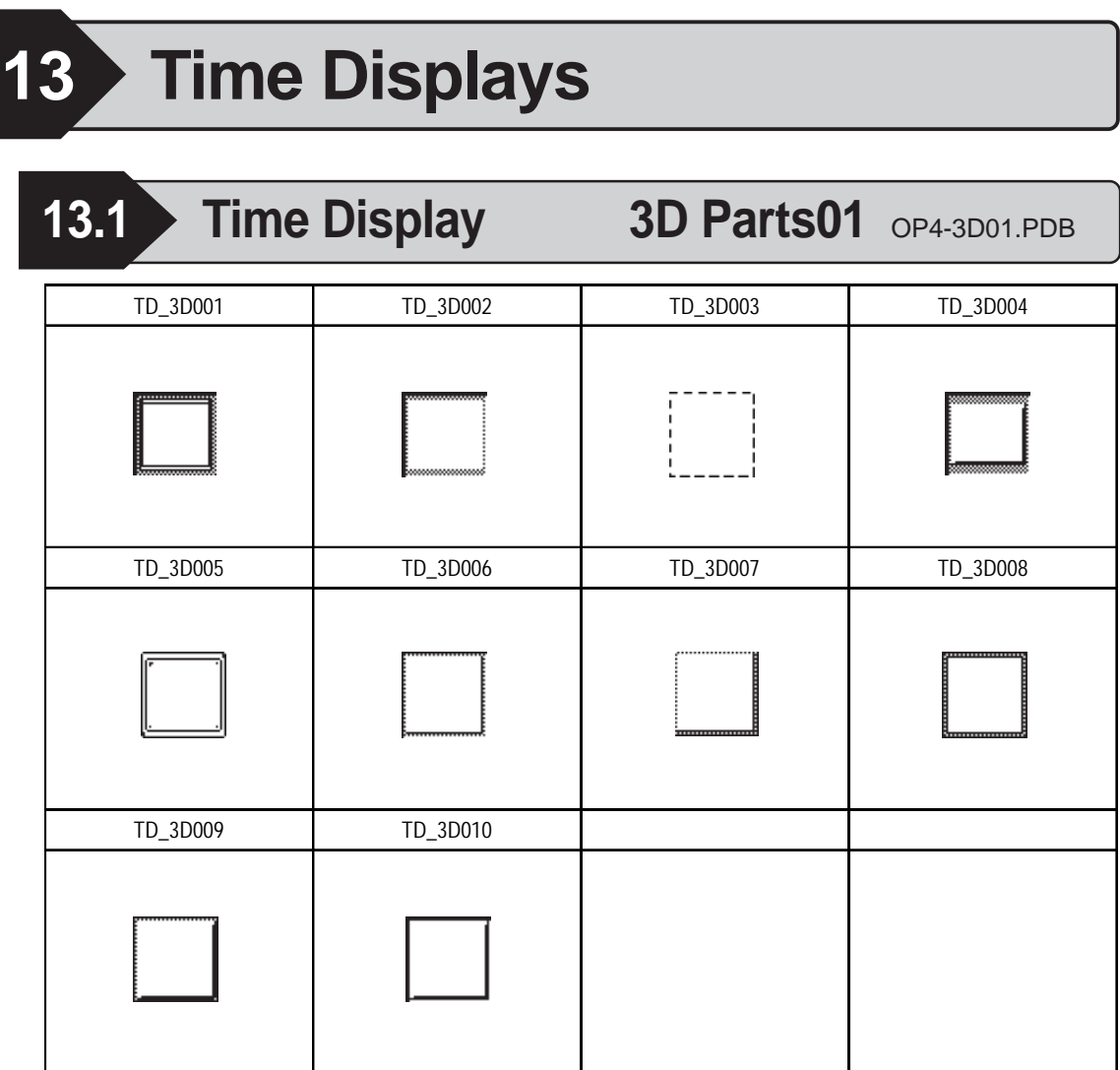

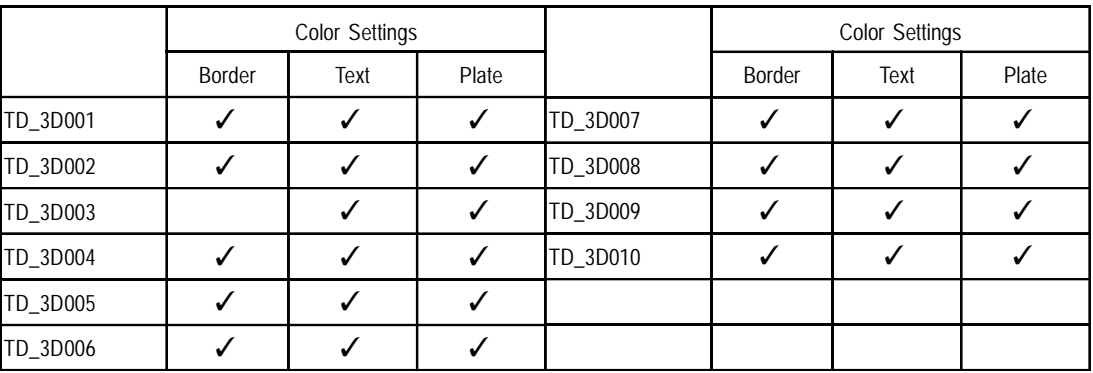

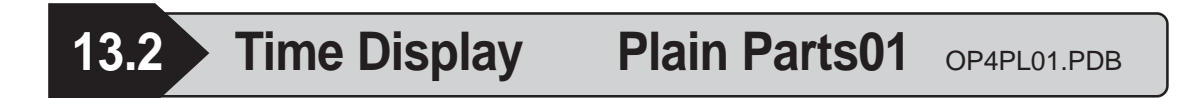

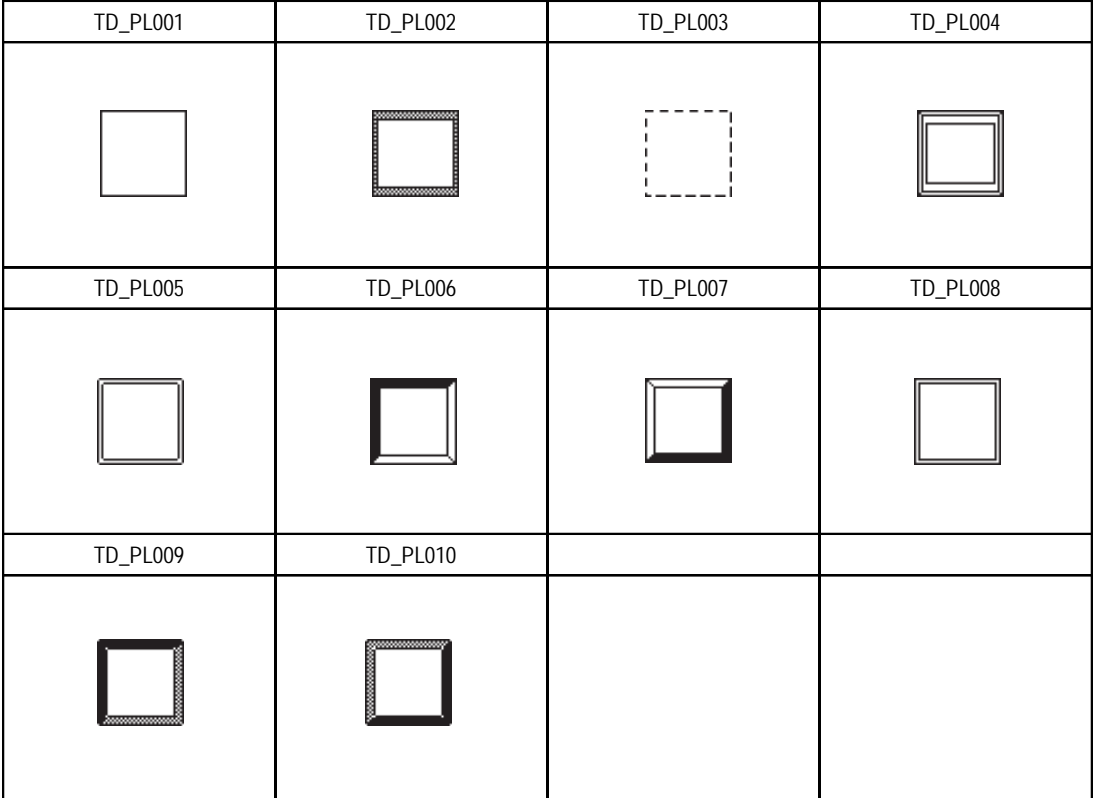

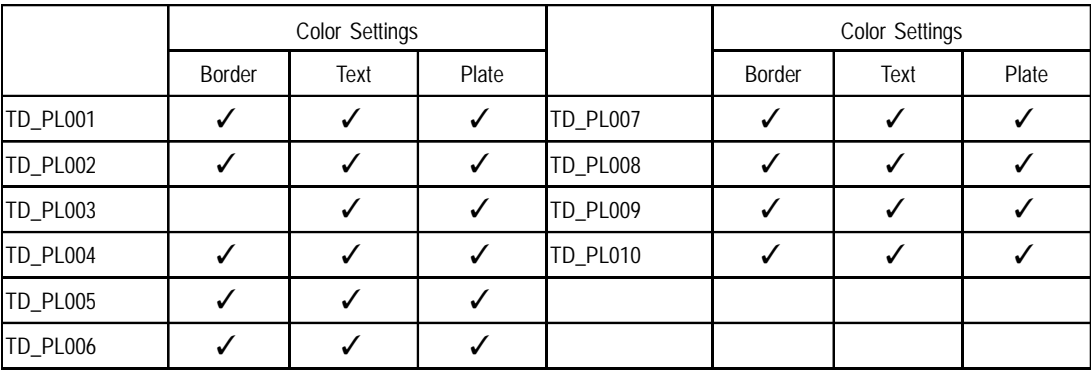

# **14 Mark Libraries**

- 1 What is the Mark Library
- 2 Configuration of the MRK File
- 3 Reading the Mark List

## **14.1 What is the Mark Library**

A pre-made ISO standard Mark (MRK) file is included in this software. When this file is opened, the list of marks (library) is displayed. It is possible to read marks from the mark library or to register the marks generated in the mark generation area into the library (list).

*For a detailed explanation, refer to the LT Editor Operation Manual - Screen Creation Guide's section "3.1.1 Drawing a Mark".*

## **14.2 Configuration of the MRK File**

Graphic symbols of ISO7000 series are provided. Refer to the following table and open a file.

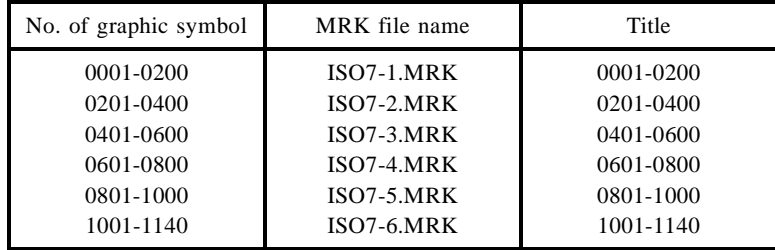

## **14.3 Reading the Mark List**

From next page on, the lists of registered marks are shown on left pages, and the tables of symbol numbers on right pages. In this section, how to read the table and items of the table are explained.

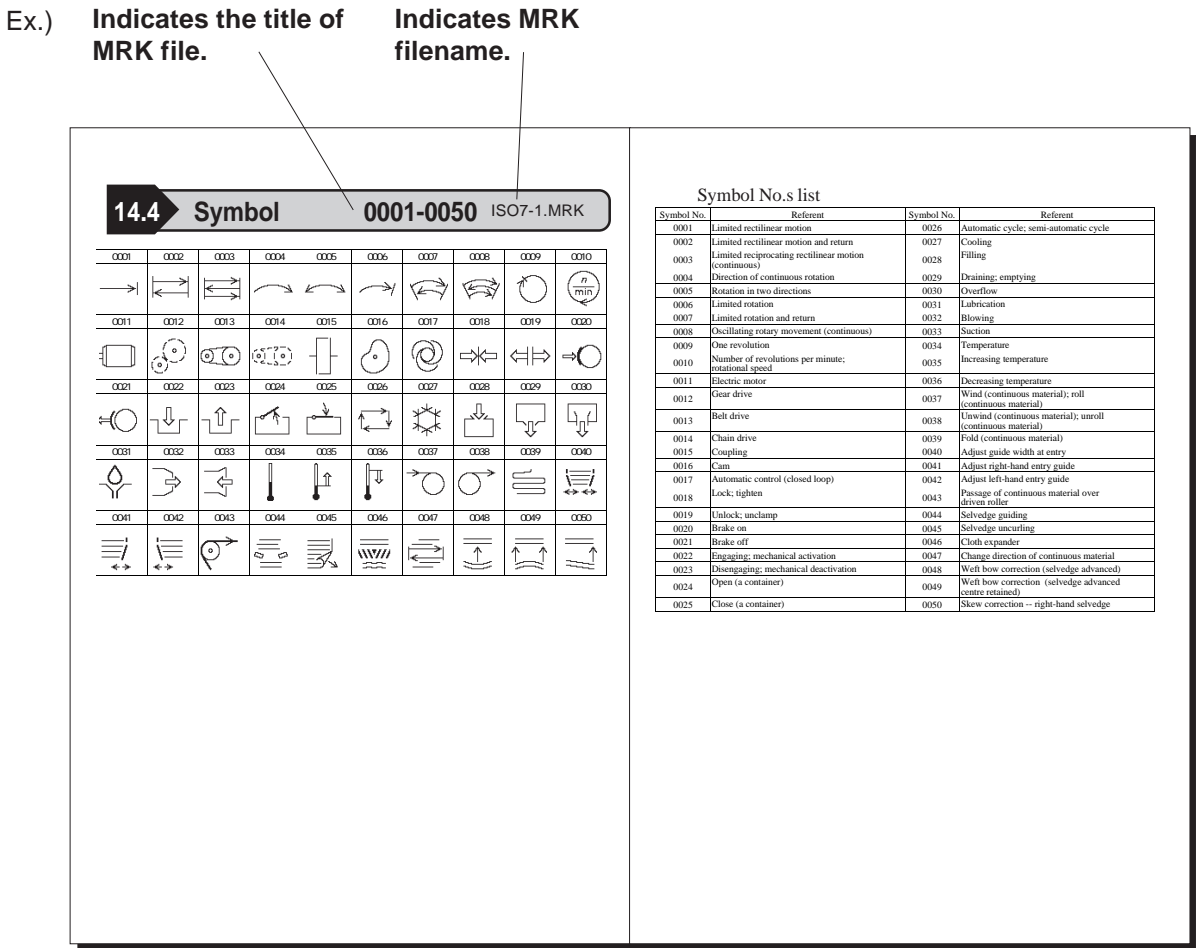

Graphic symbol numbers are shown in the left side of the table.

The graphic symbol number is assigned corresponding to each of the marks.

Before using the mark, confirm the number against the mark list shown in the next section.
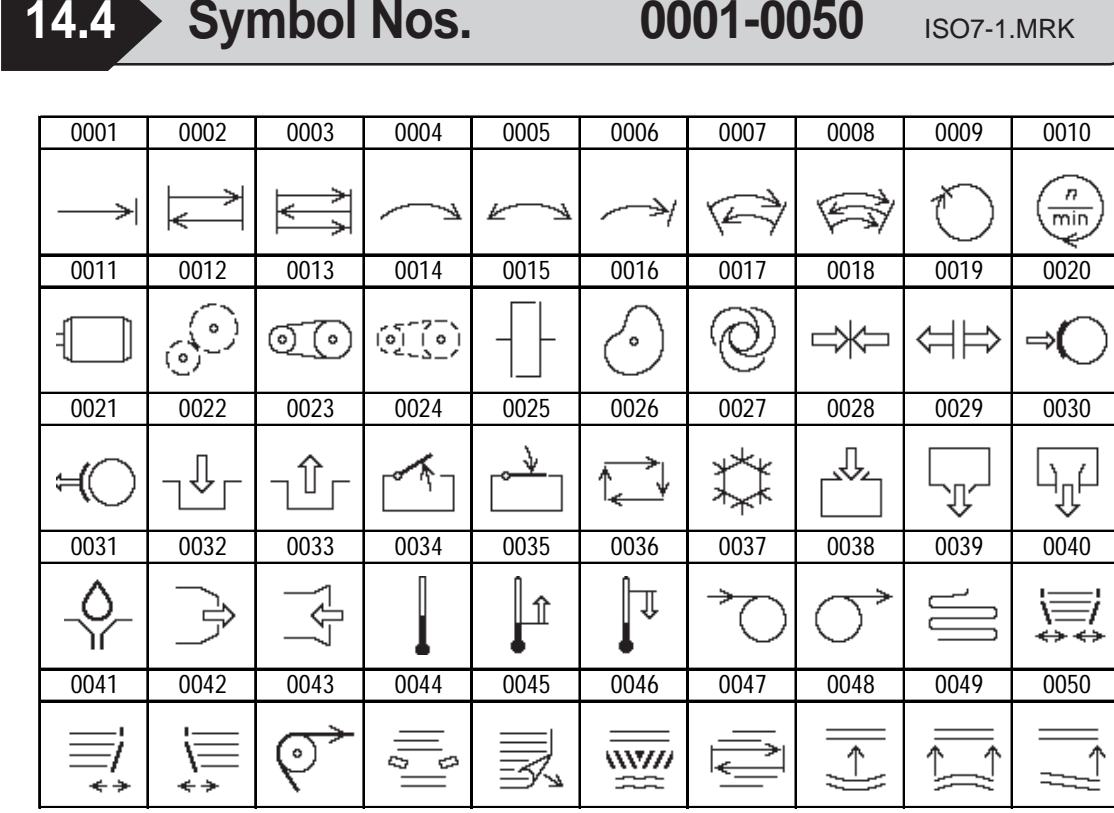

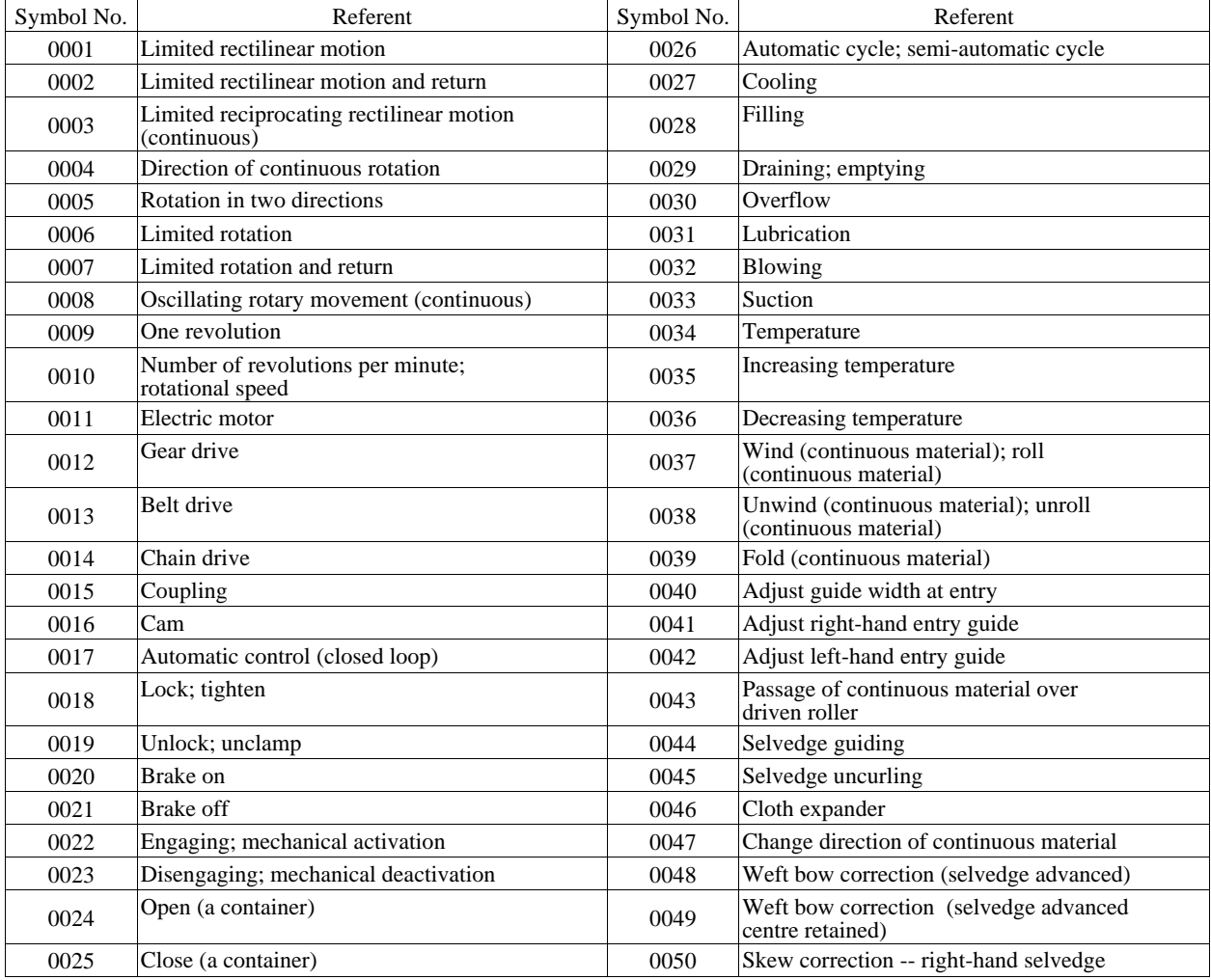

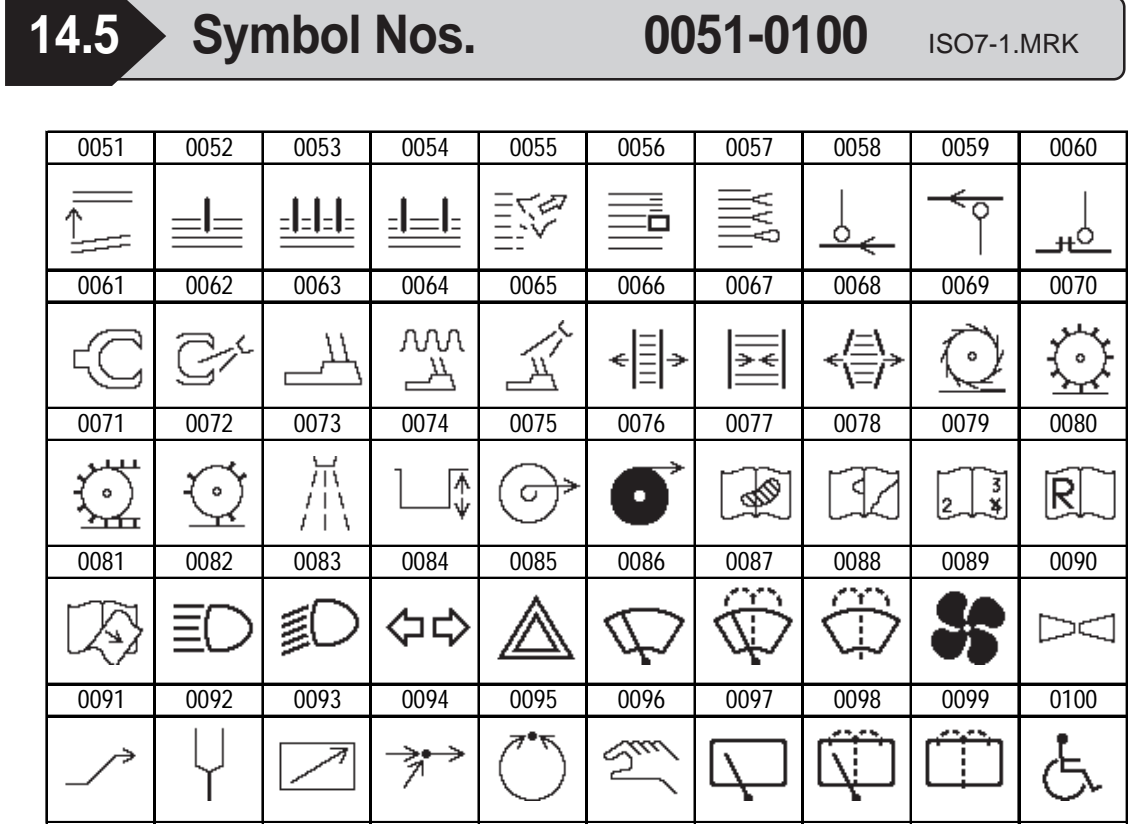

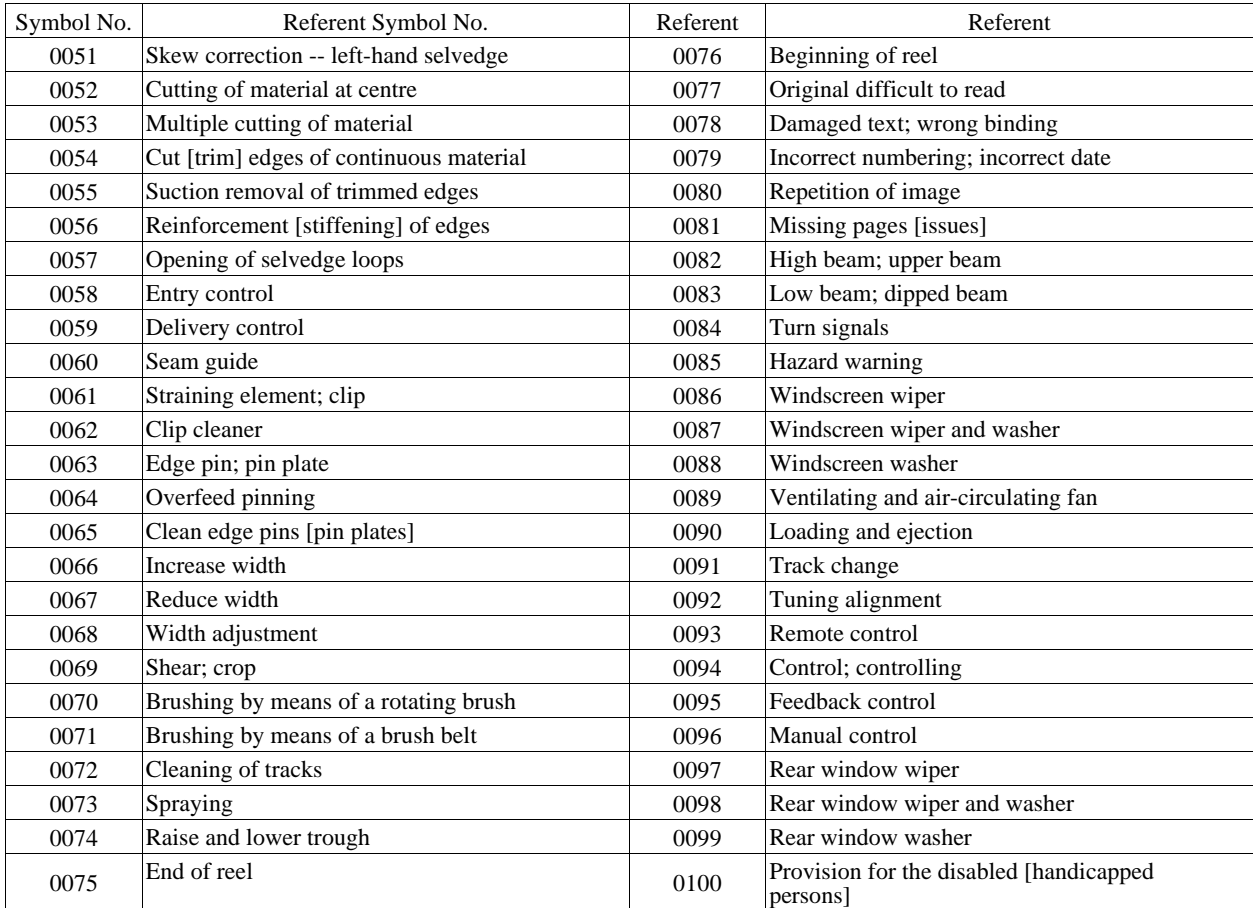

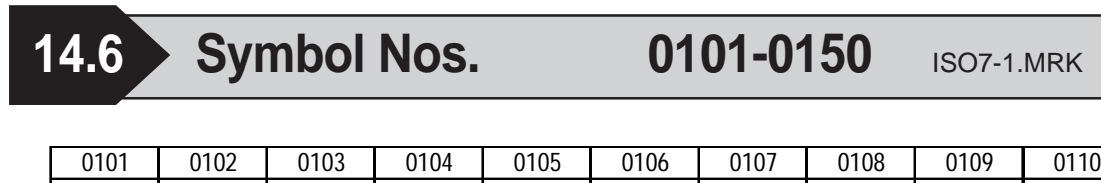

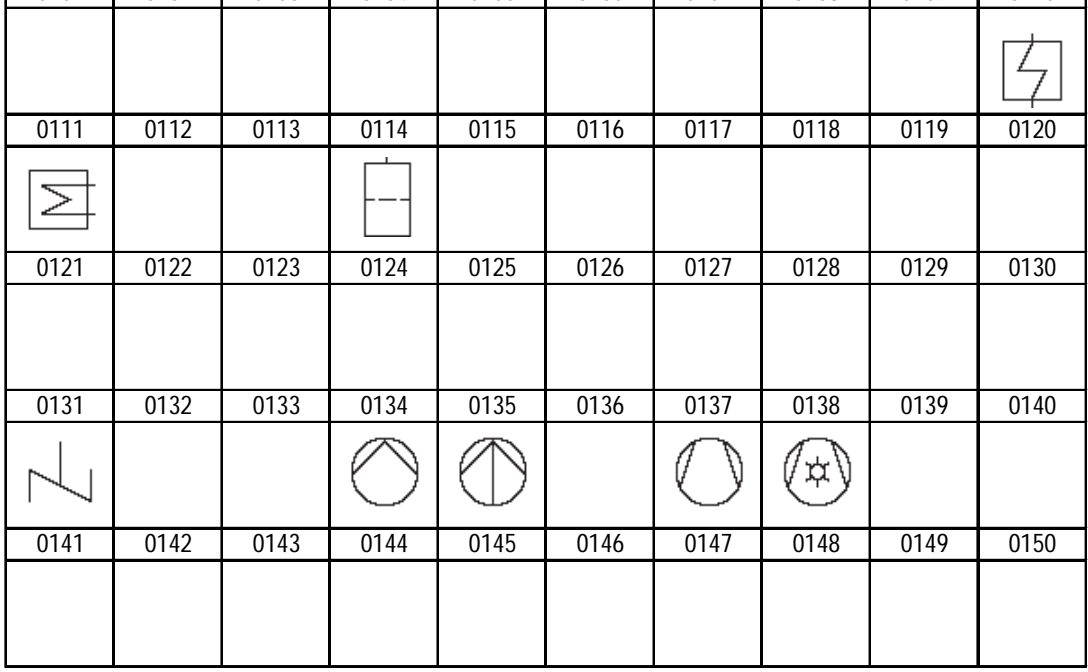

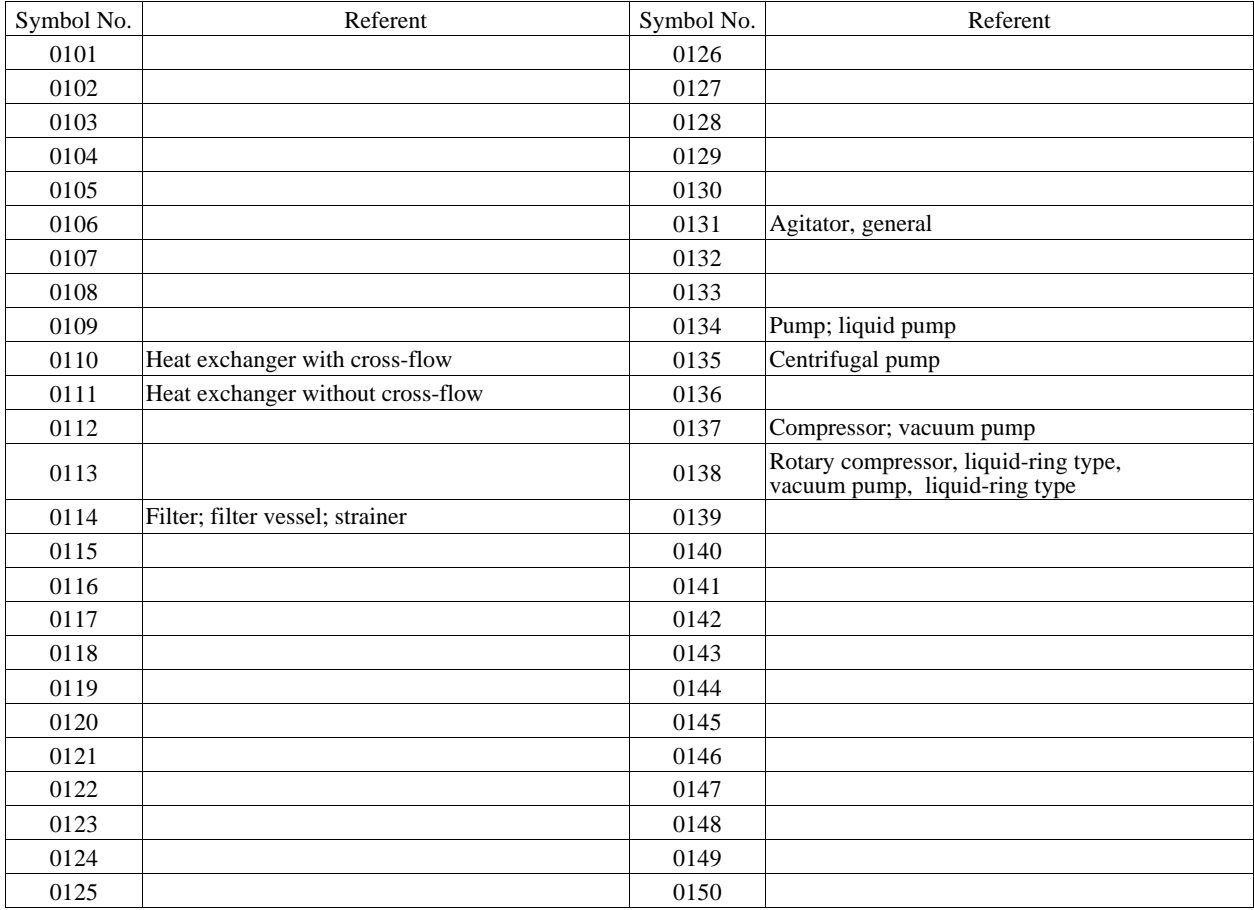

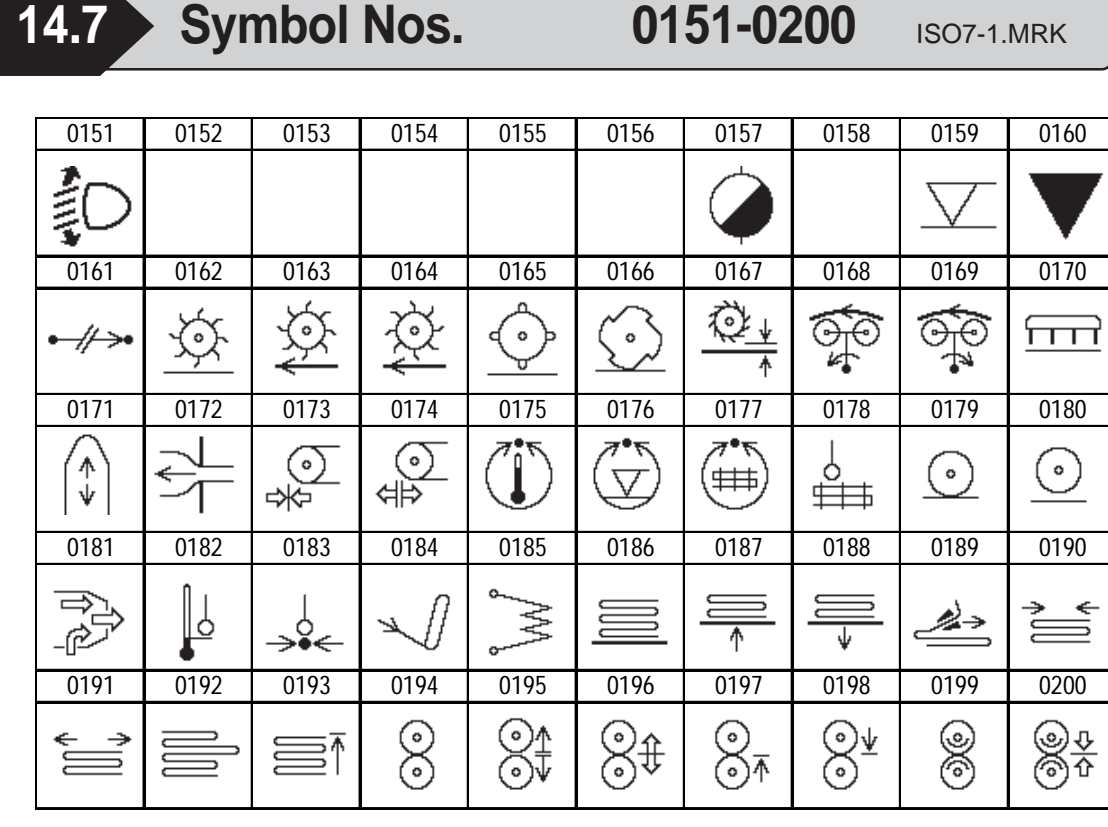

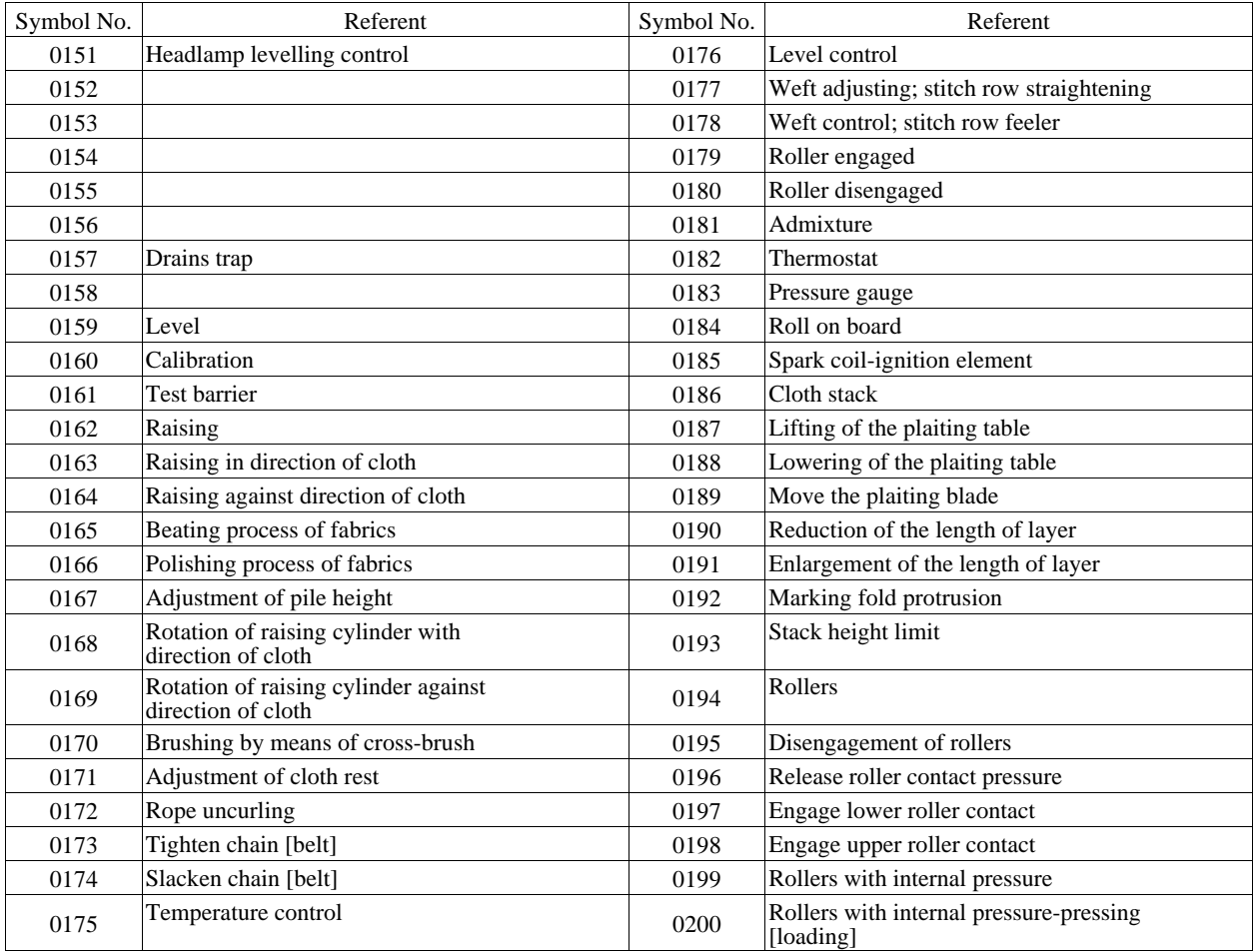

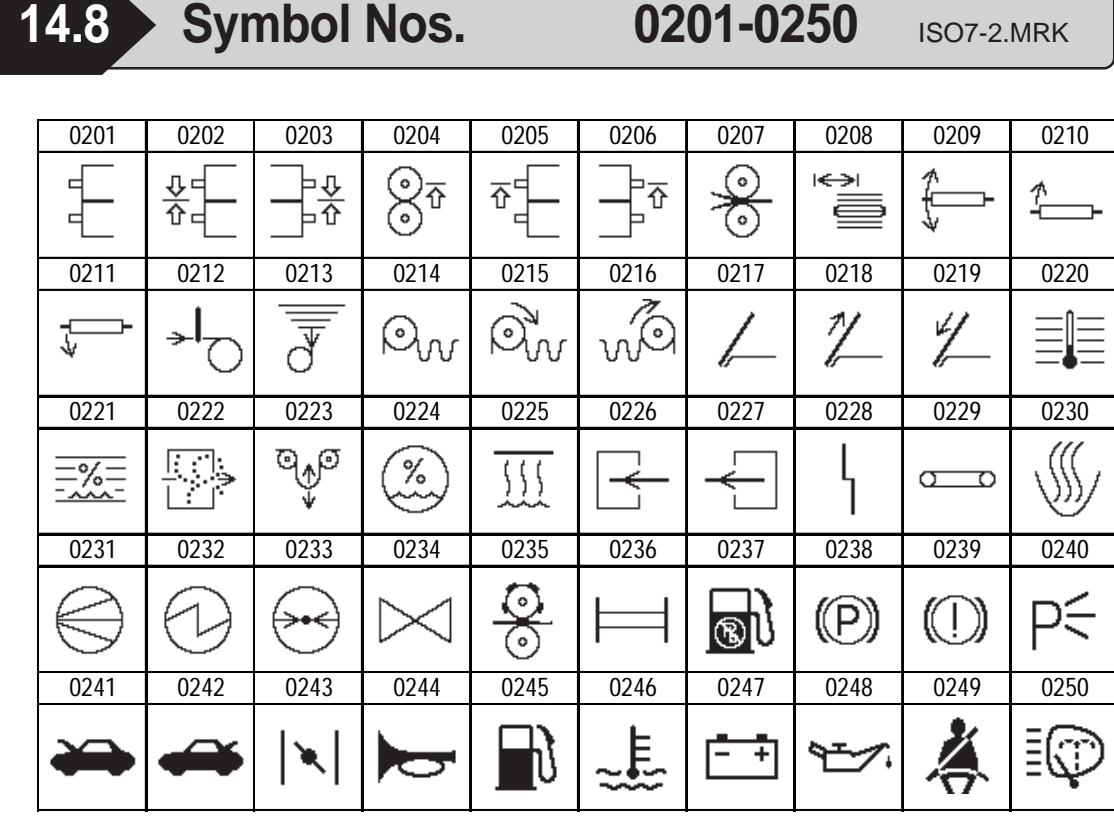

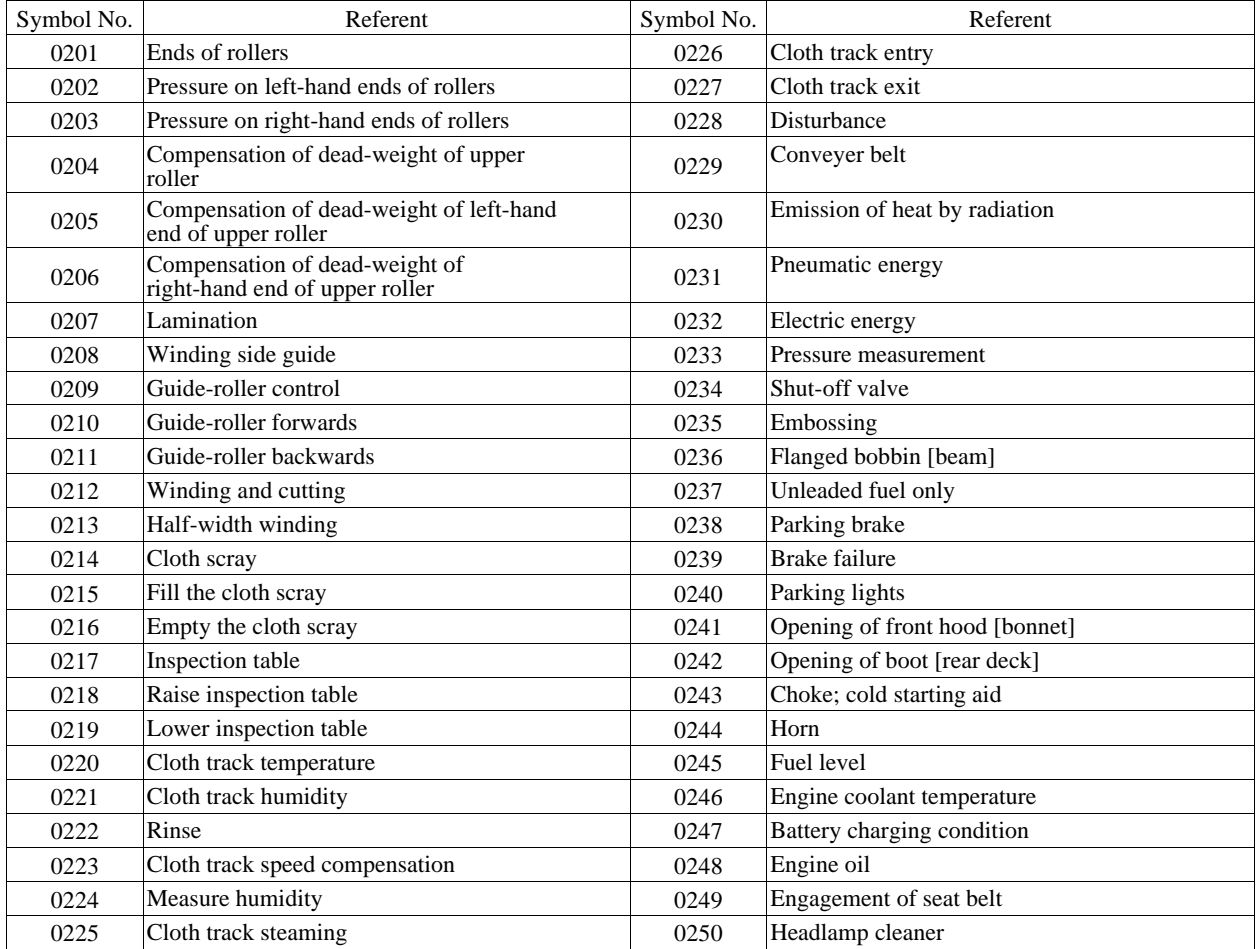

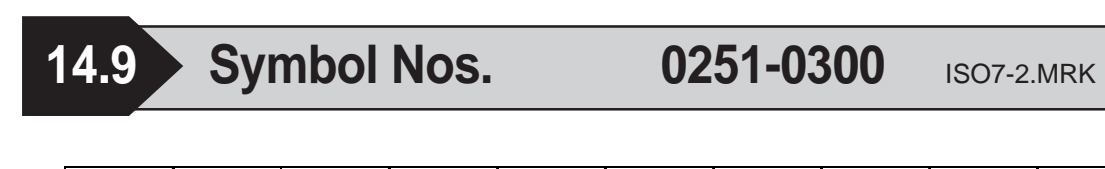

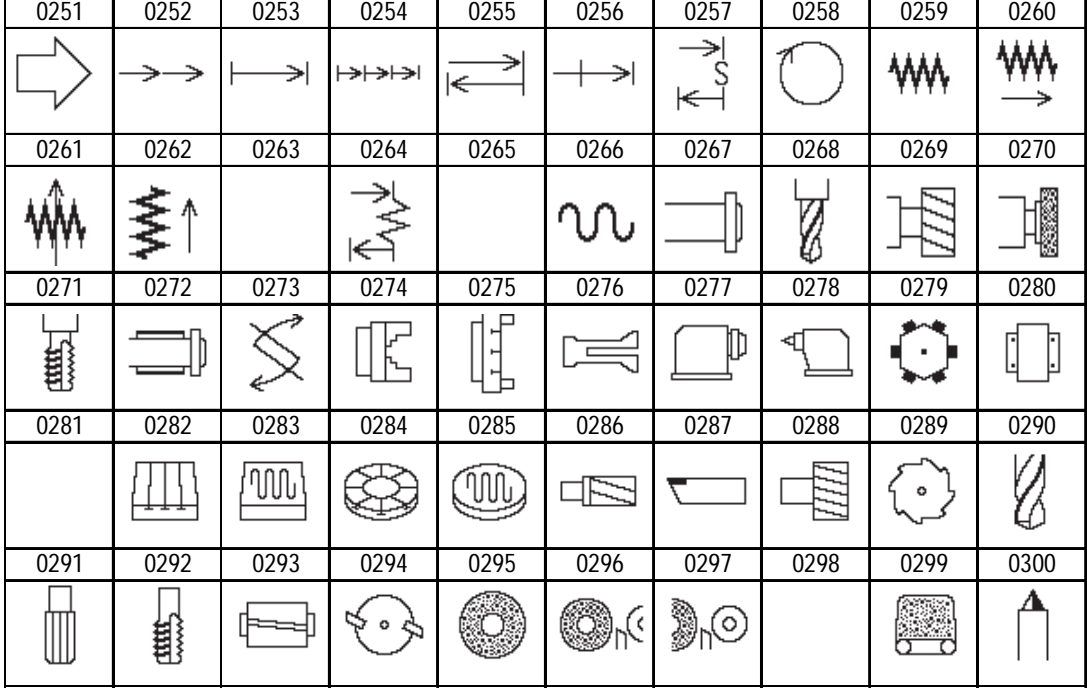

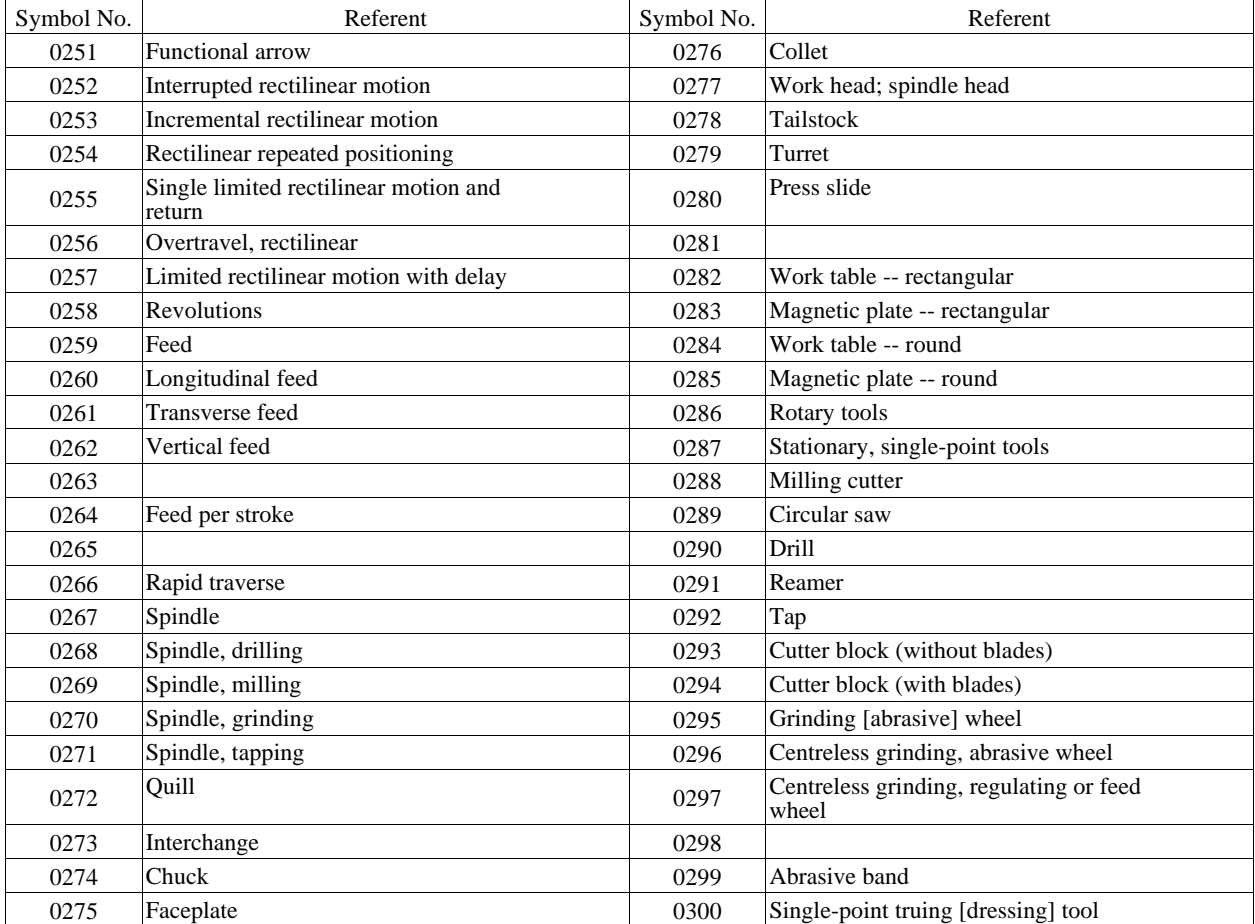

N<br>N

▒

 $\sim$ 

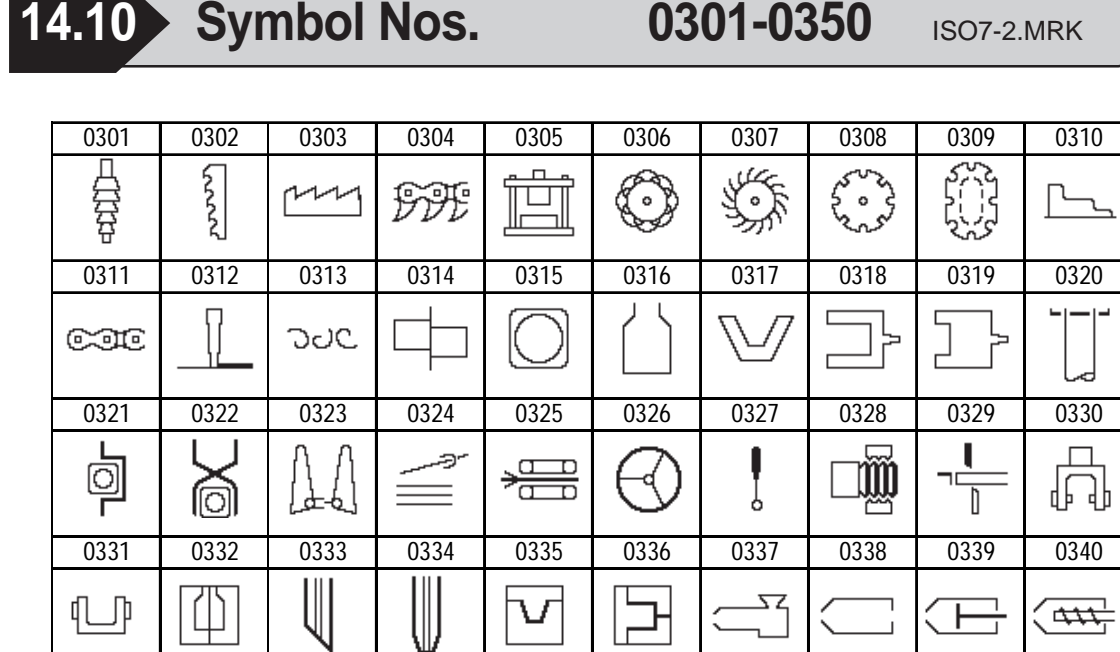

0341 0342 0343 0344 0345 0346 0347 0348 0349 0350

 $\Gamma$   $\Box$ 

T ī

ᠾ᠆ᢔ

 $\overline{\Gamma}$ 

 $\mathbb{L}$ 

 $\frac{1}{11}$ ך<br>ד

l

석

 $\begin{bmatrix} 1 \\ 1 \end{bmatrix}$ 

þ

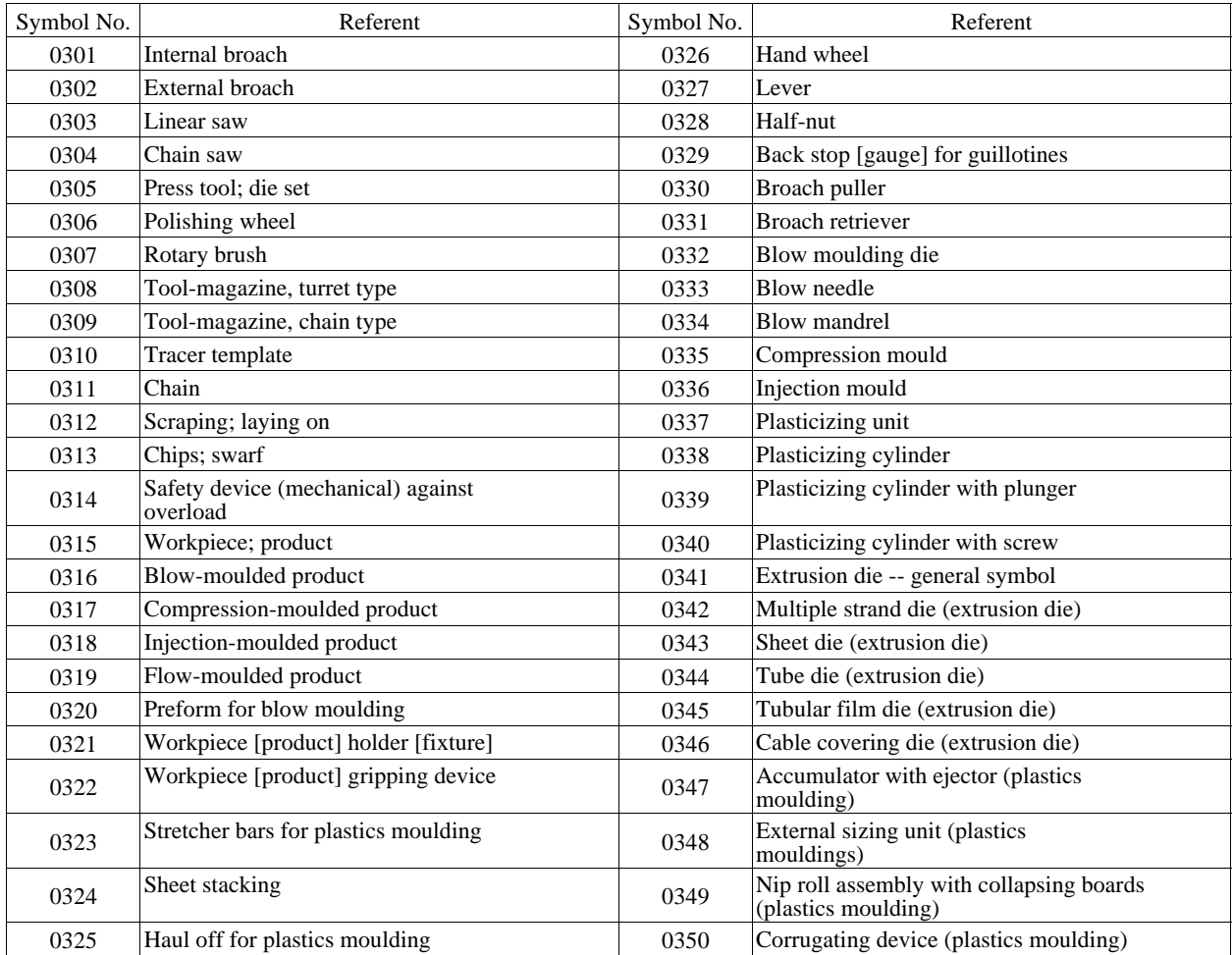

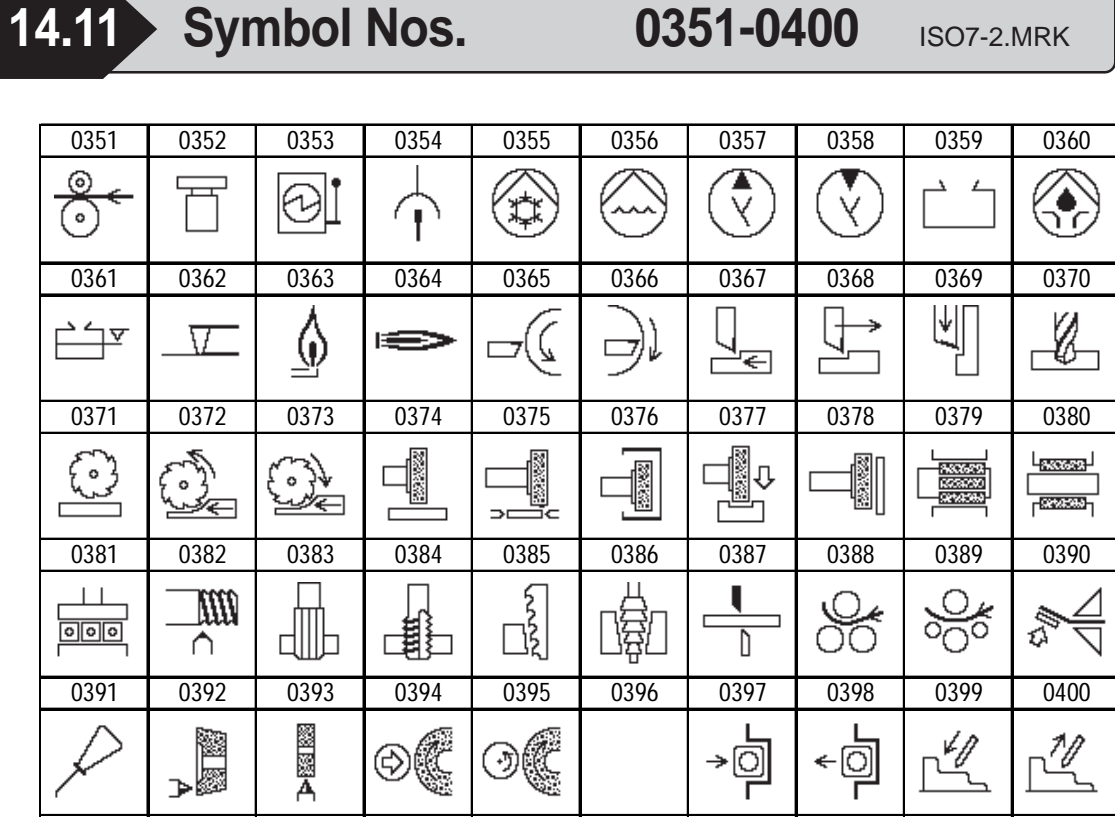

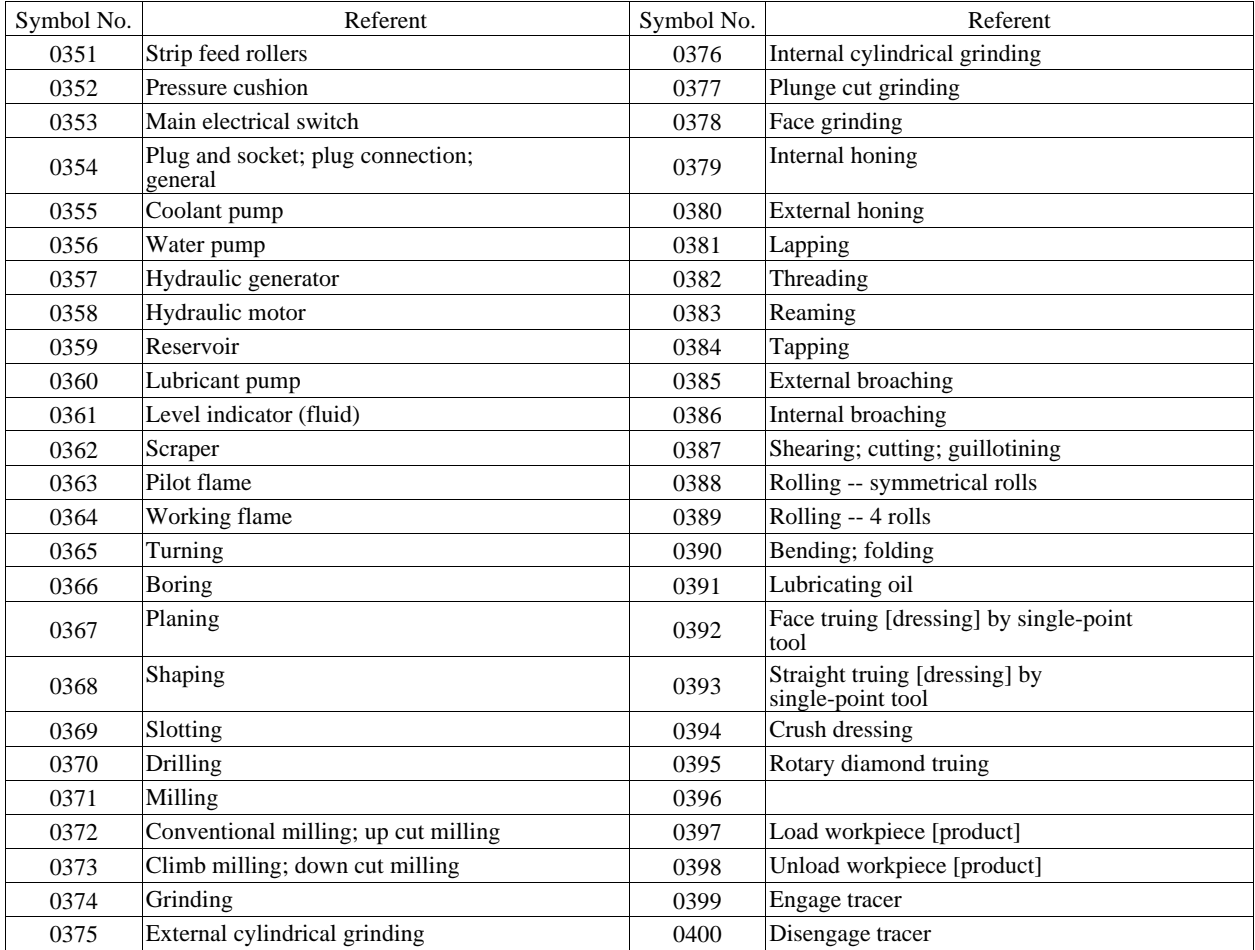

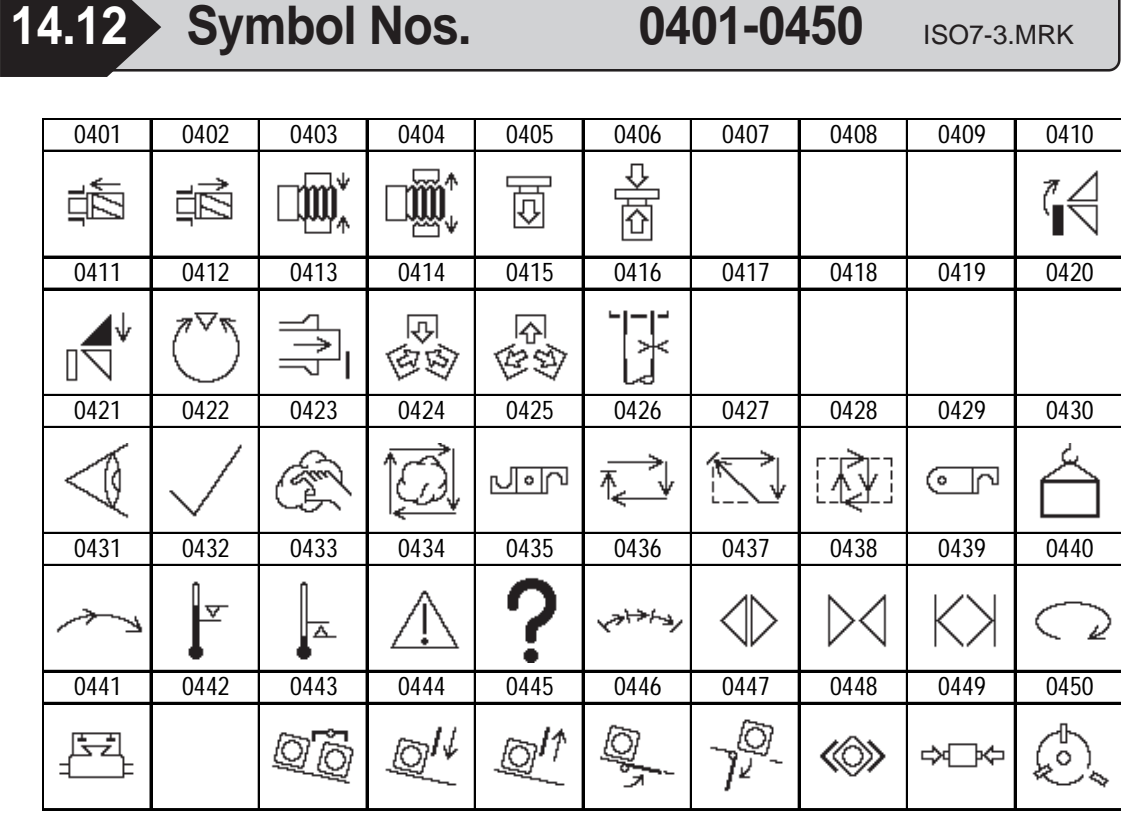

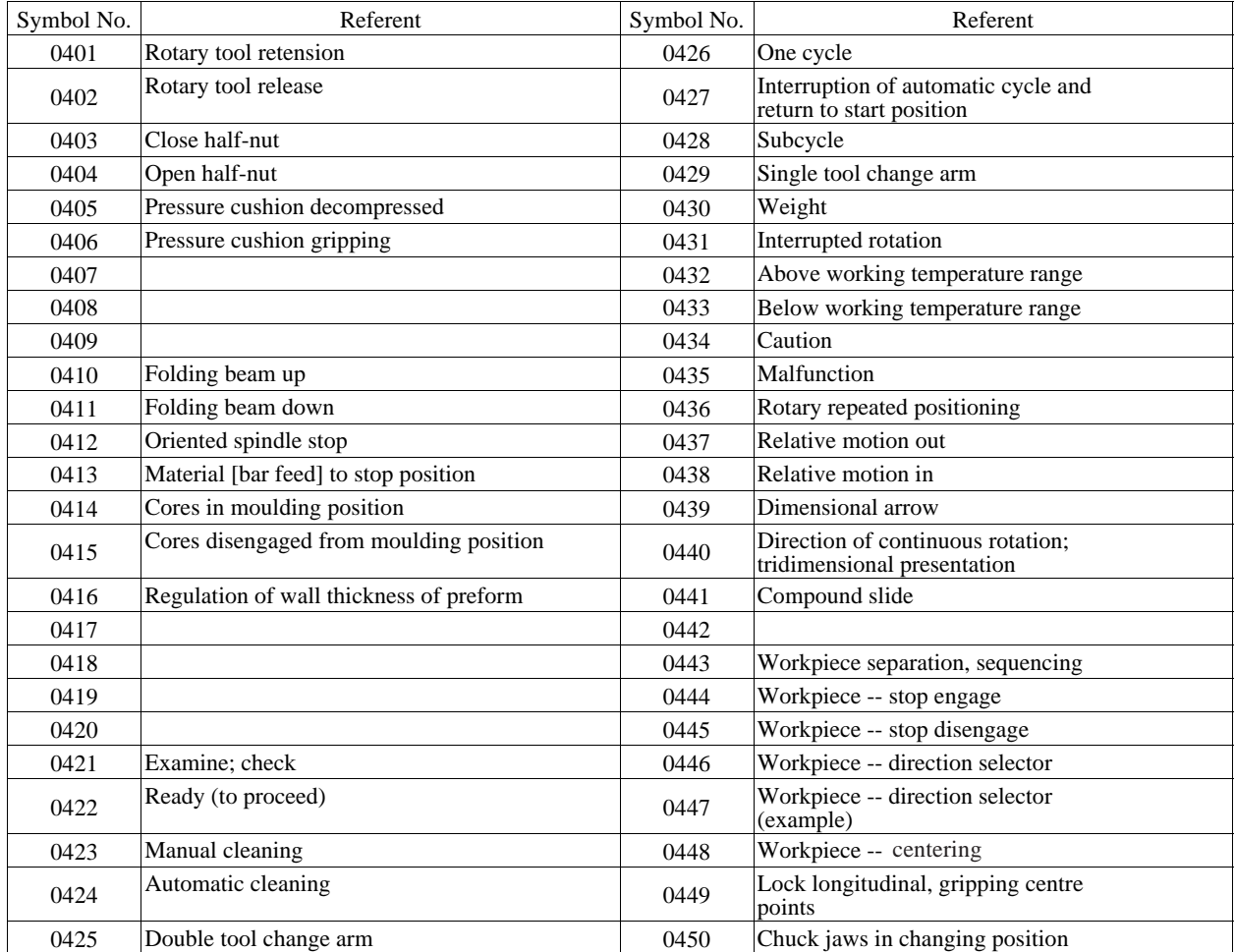

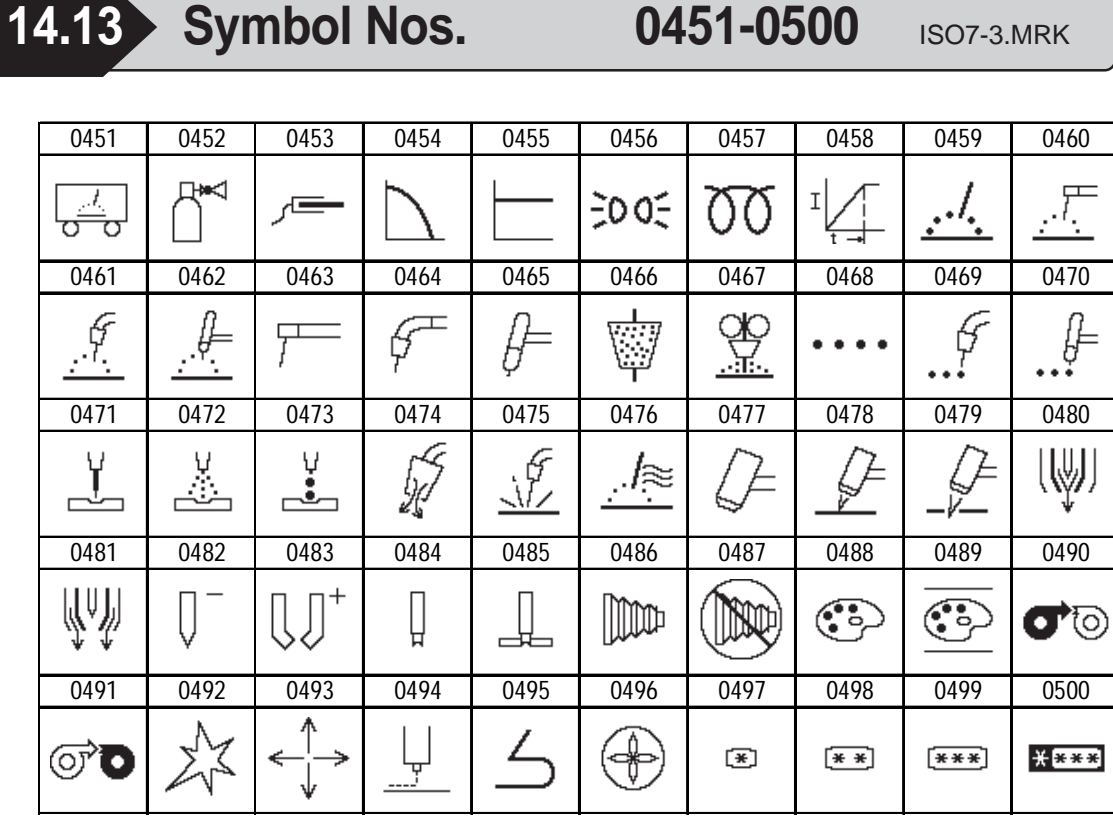

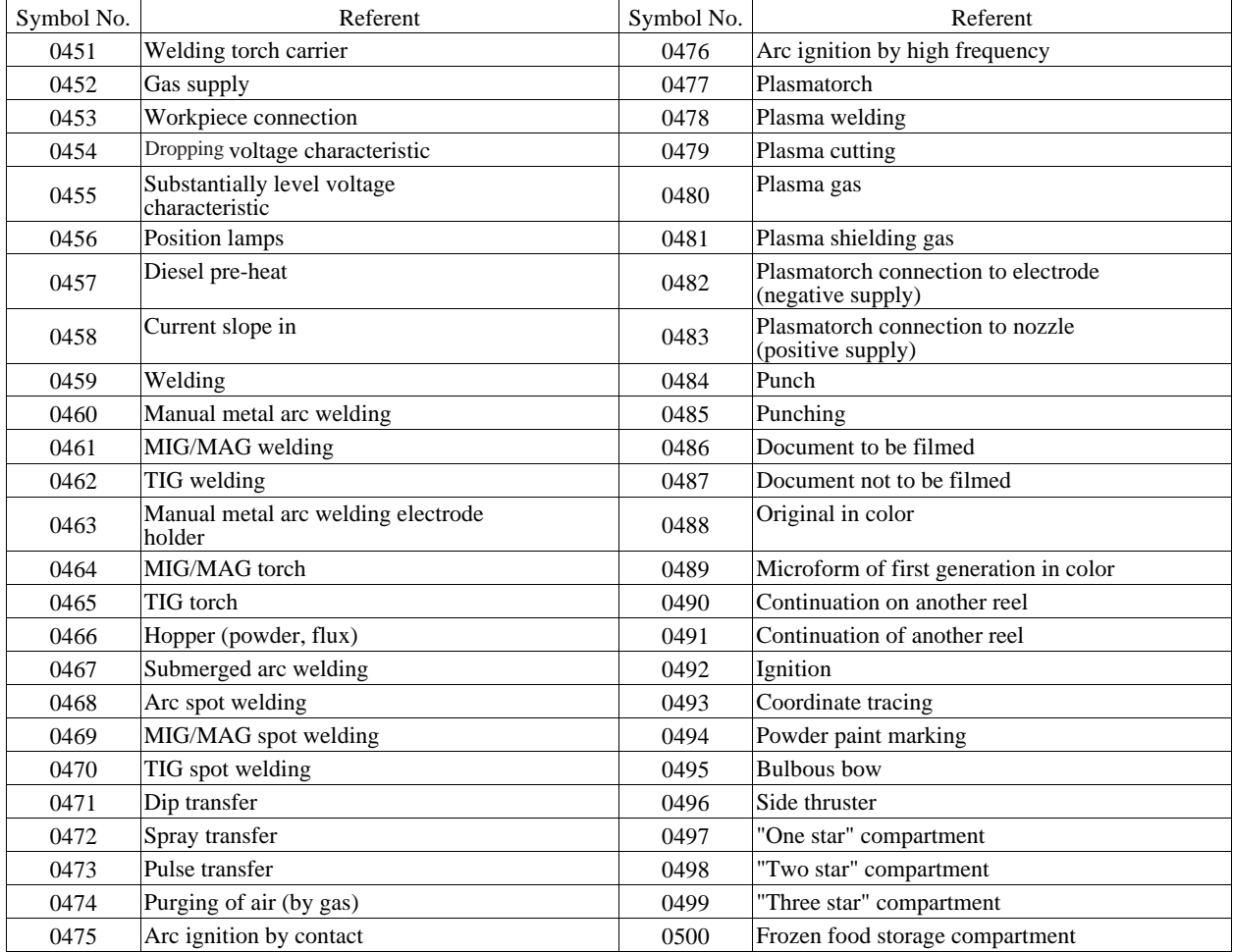

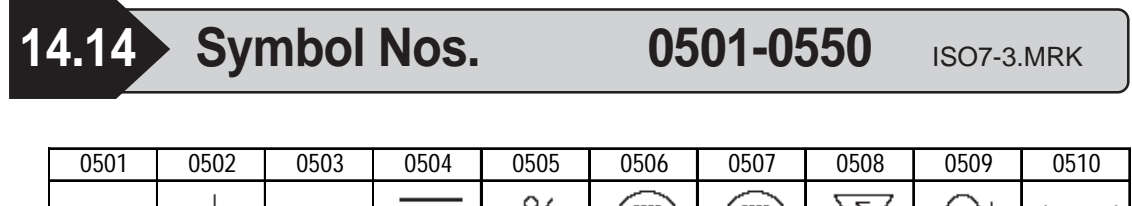

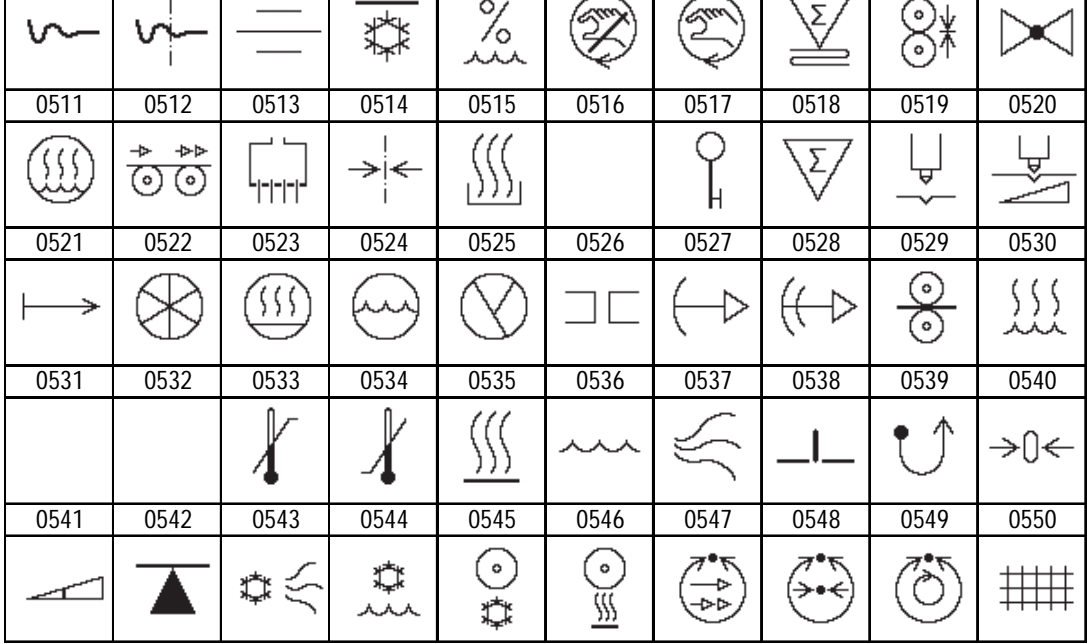

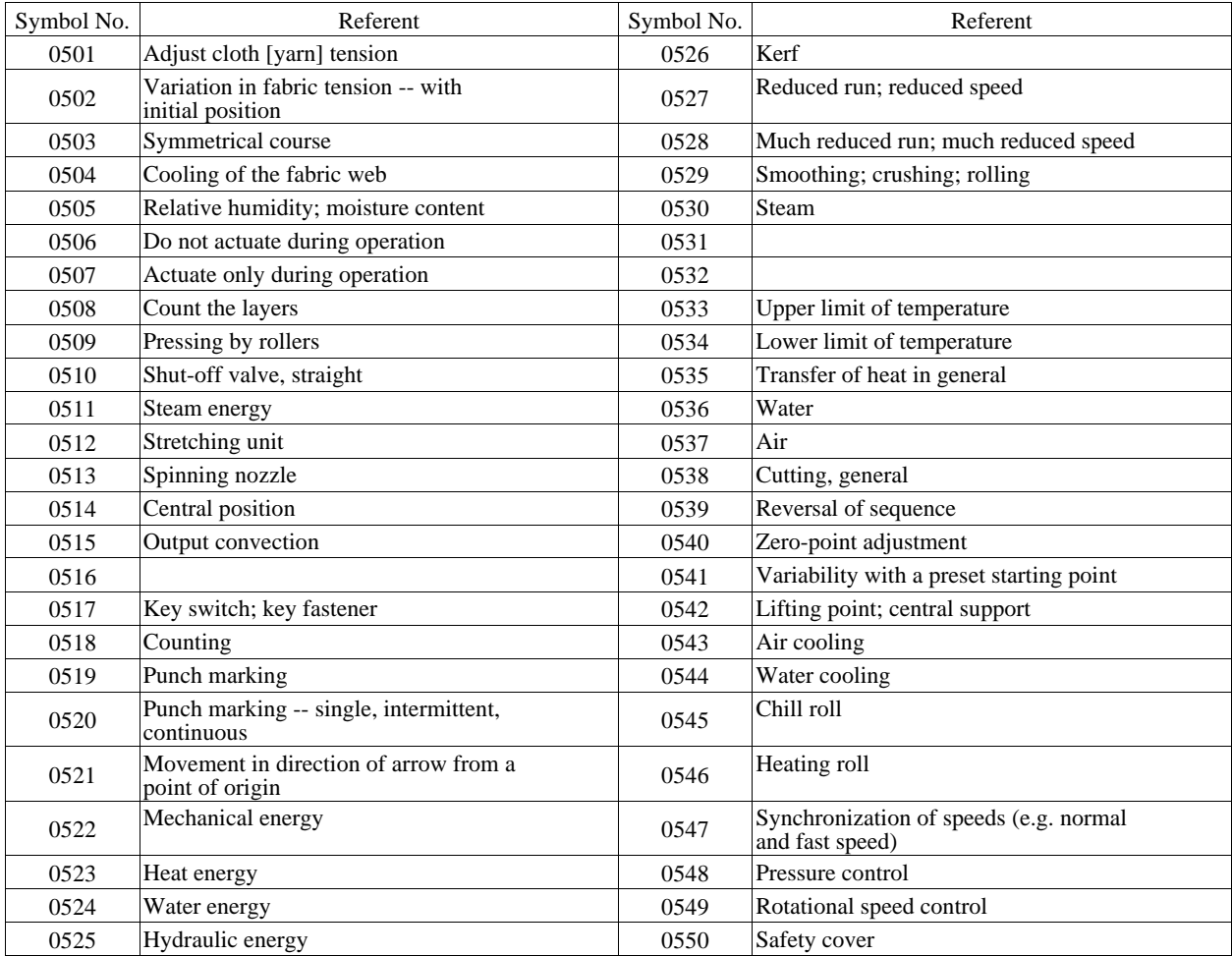

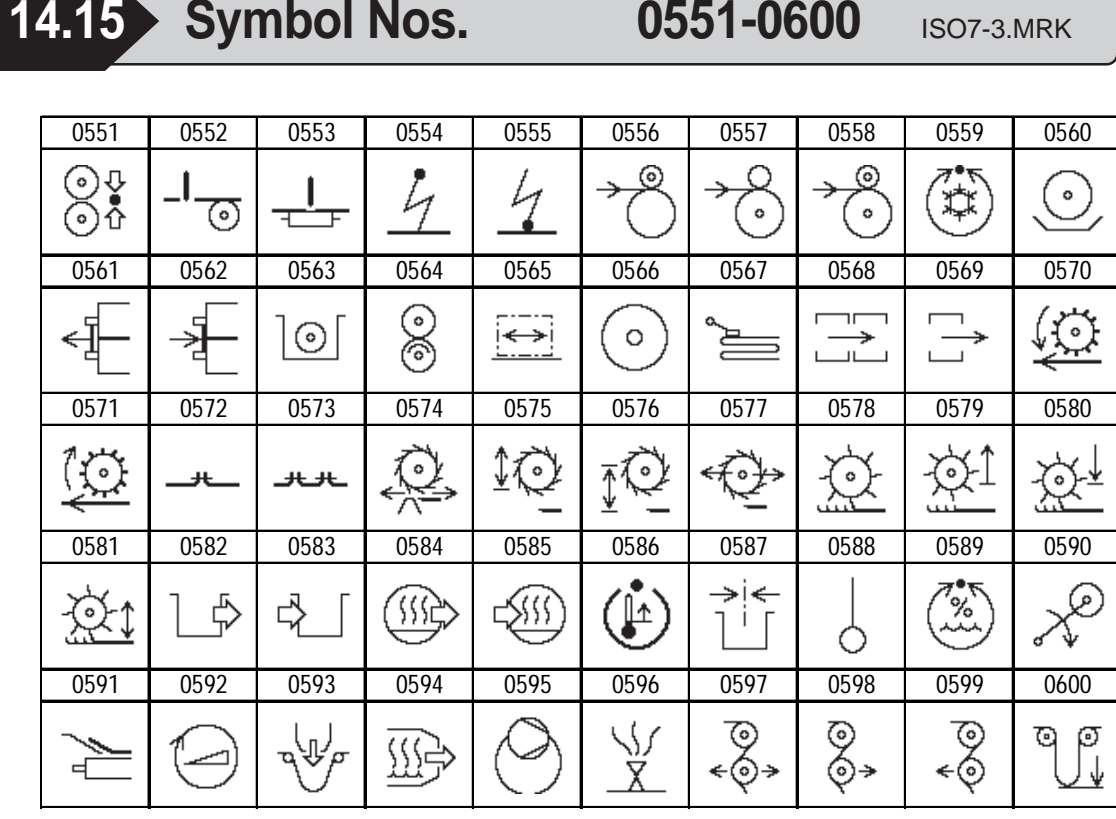

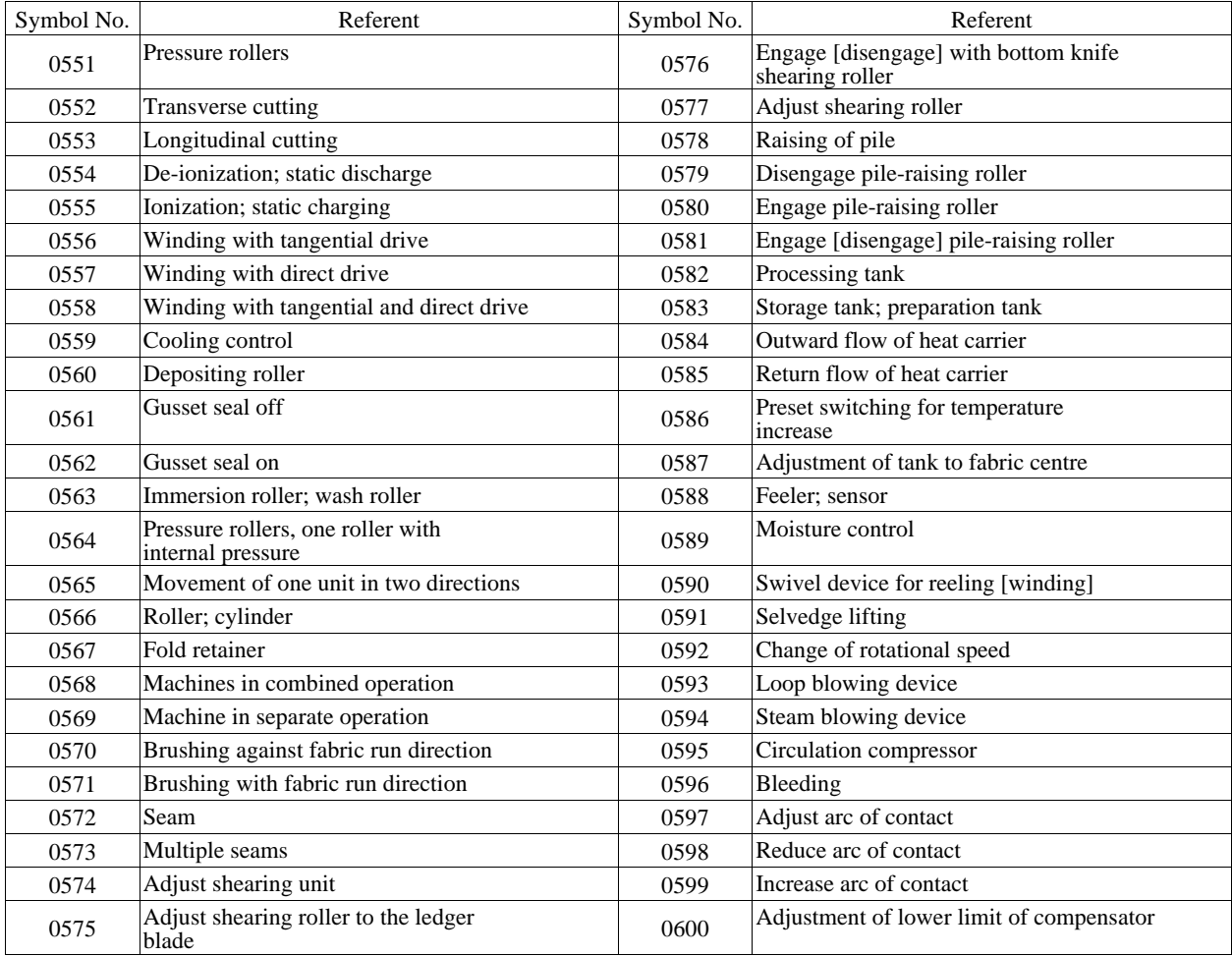

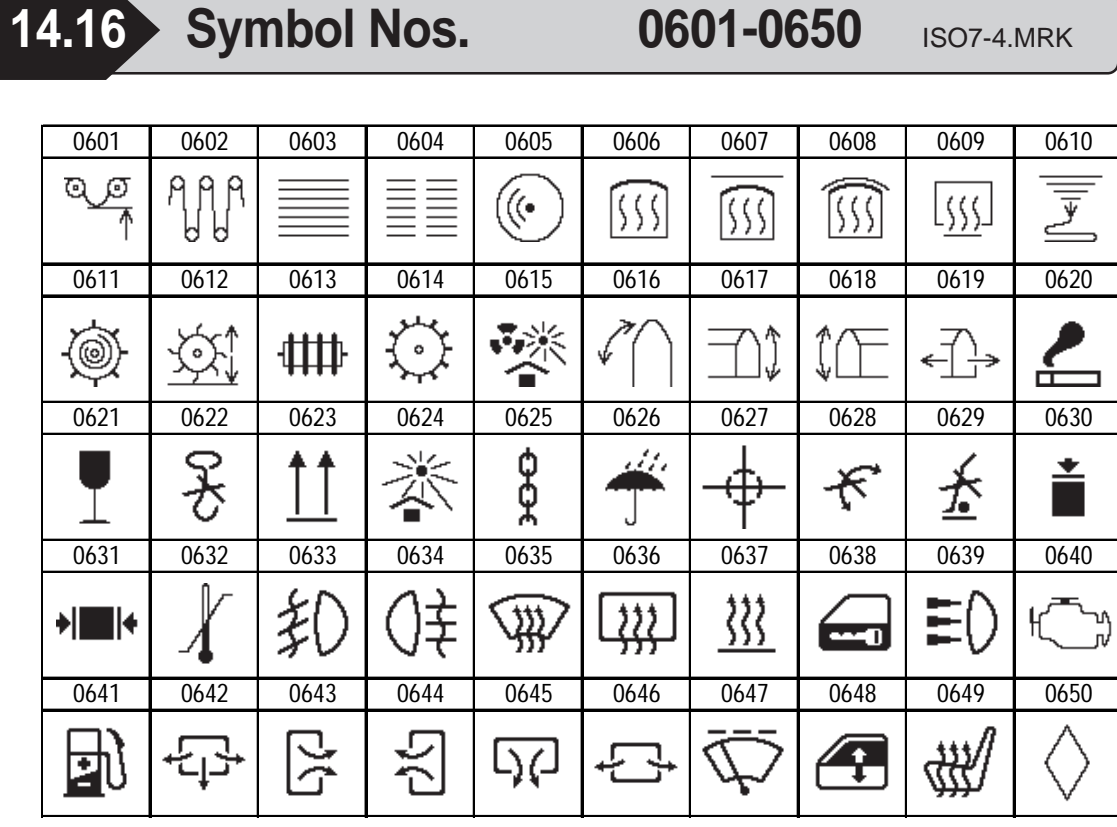

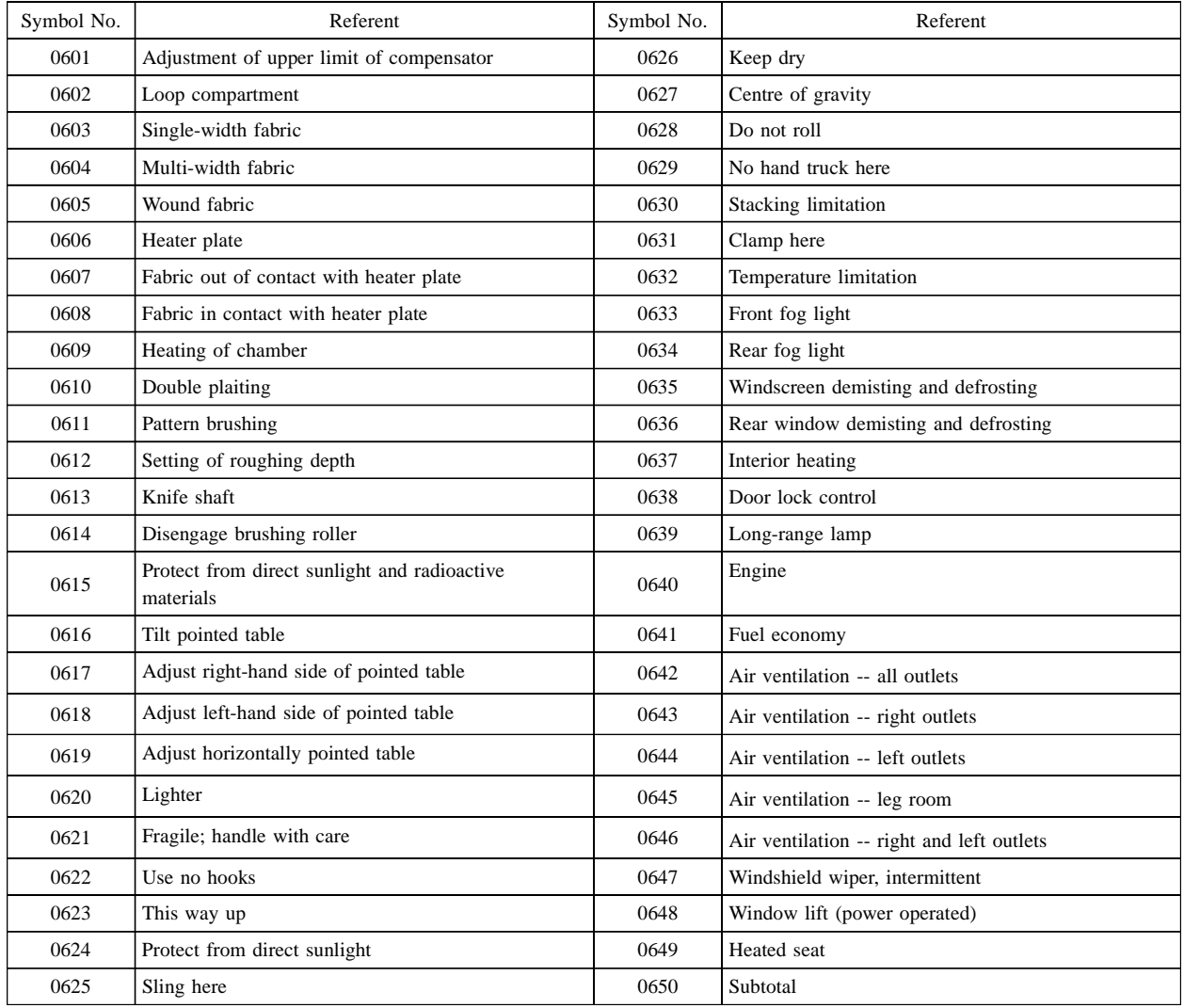

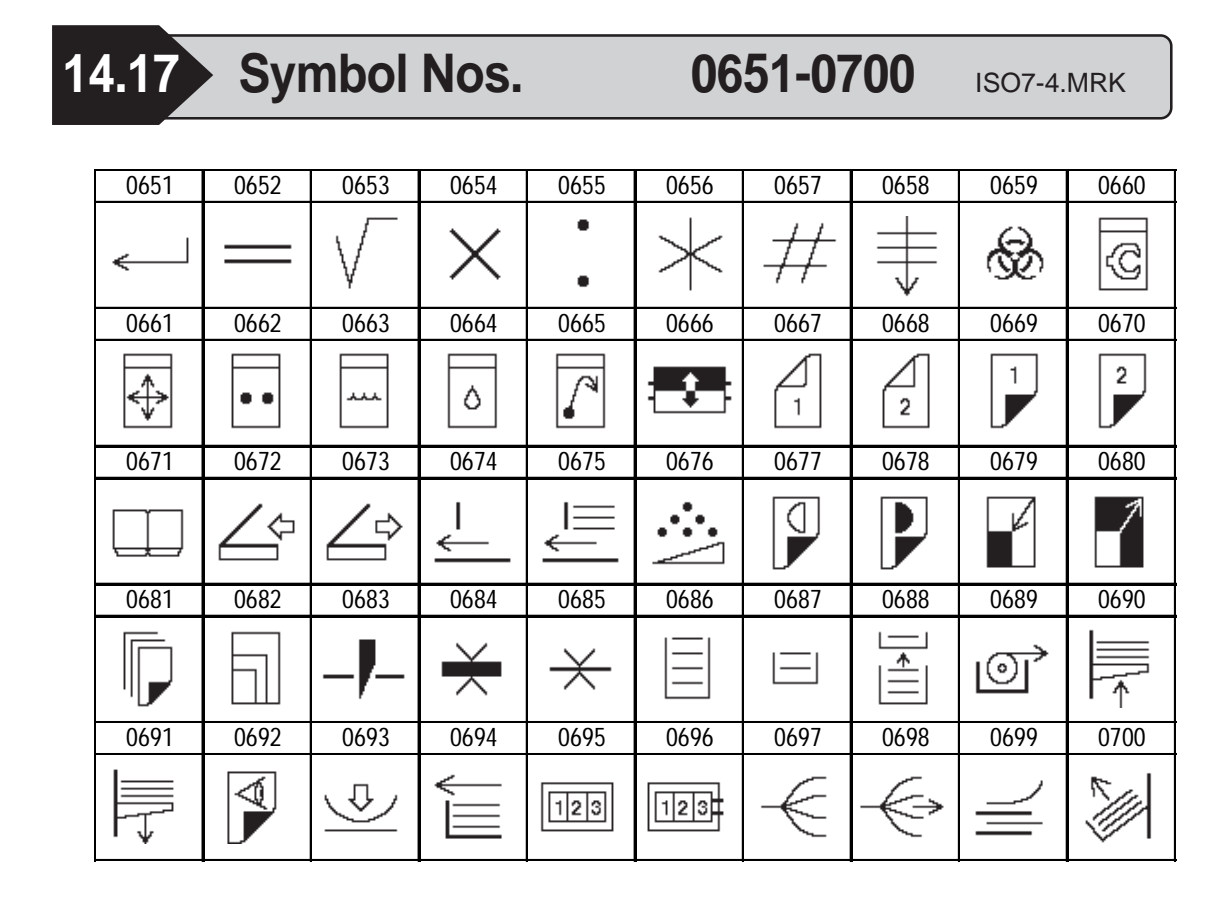

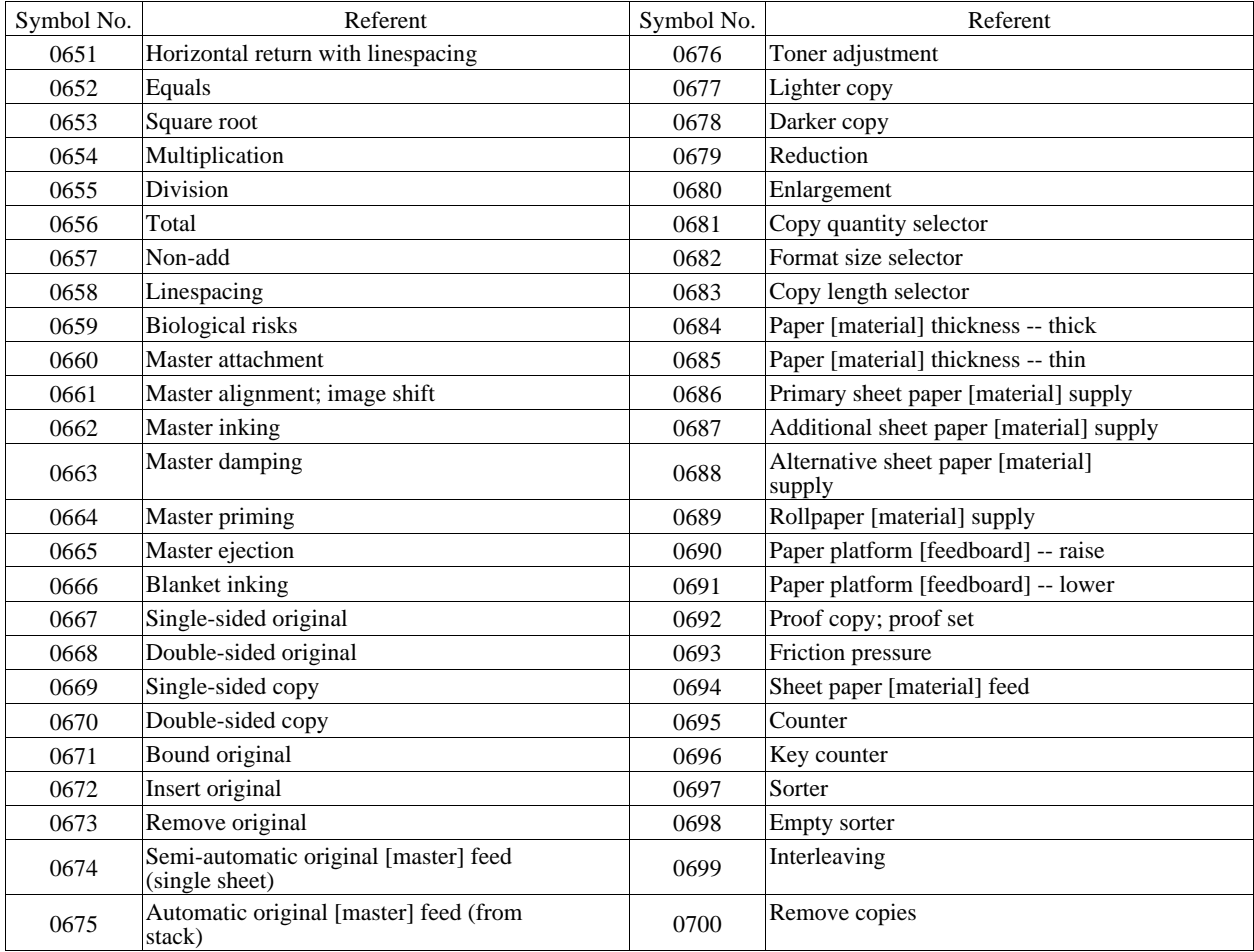

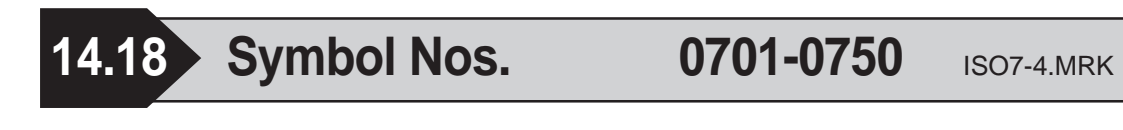

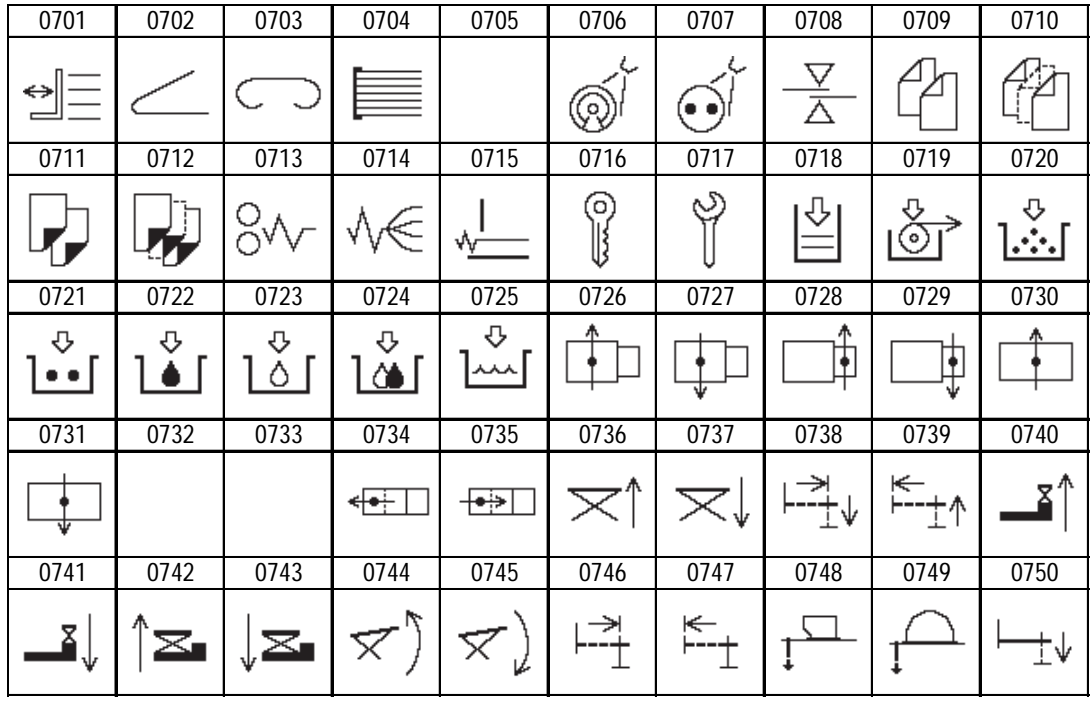

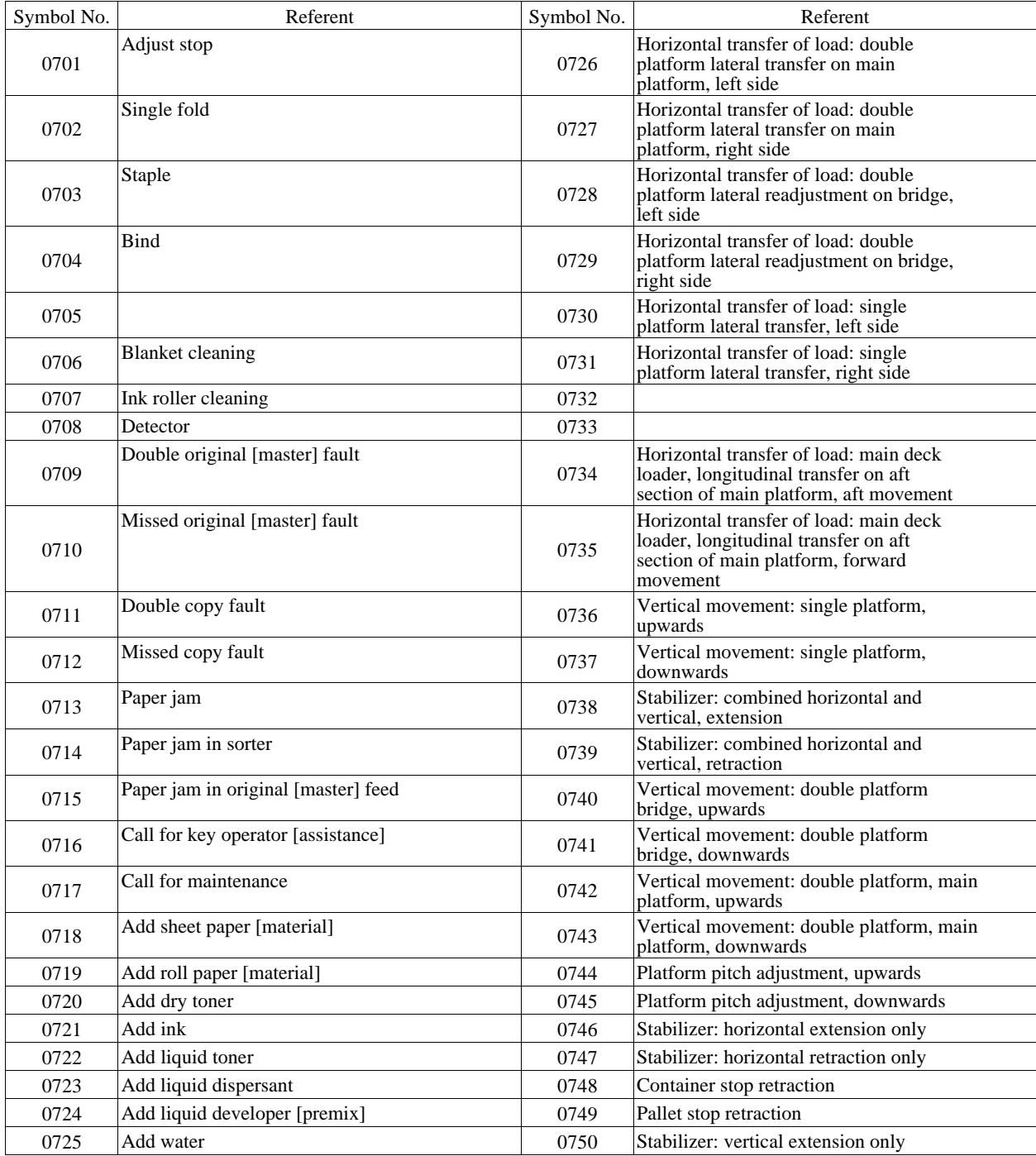

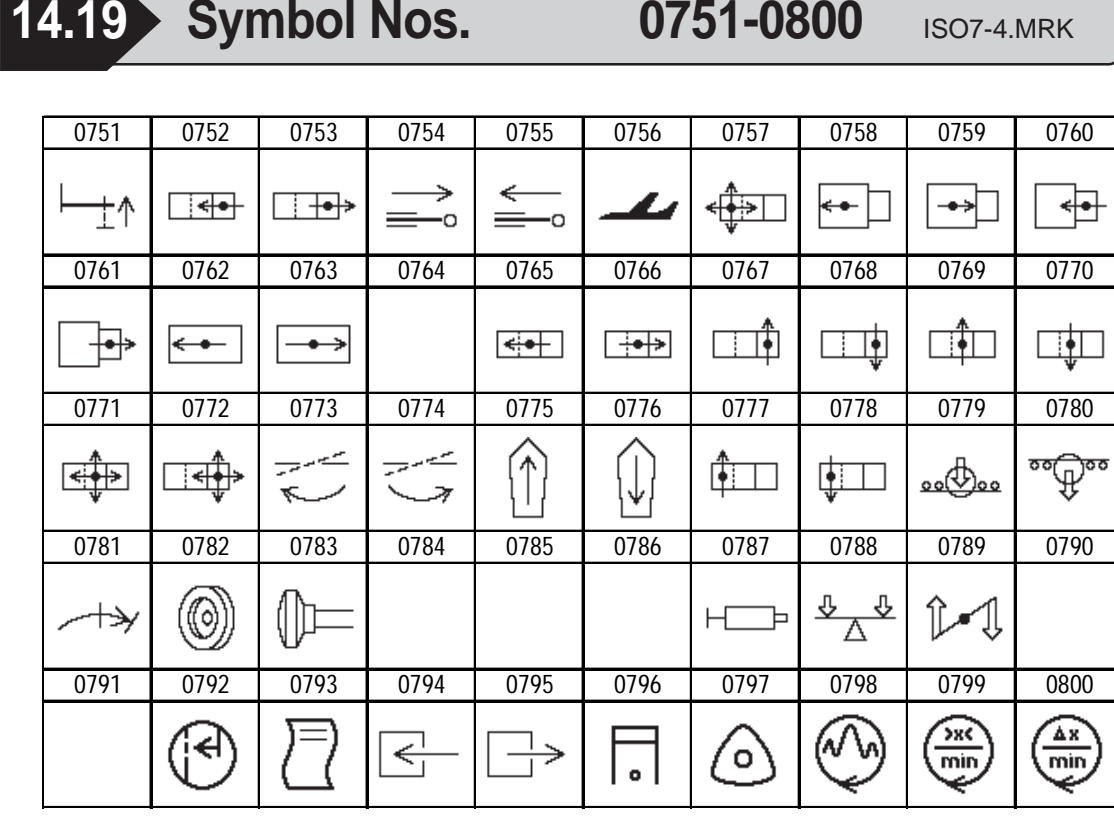

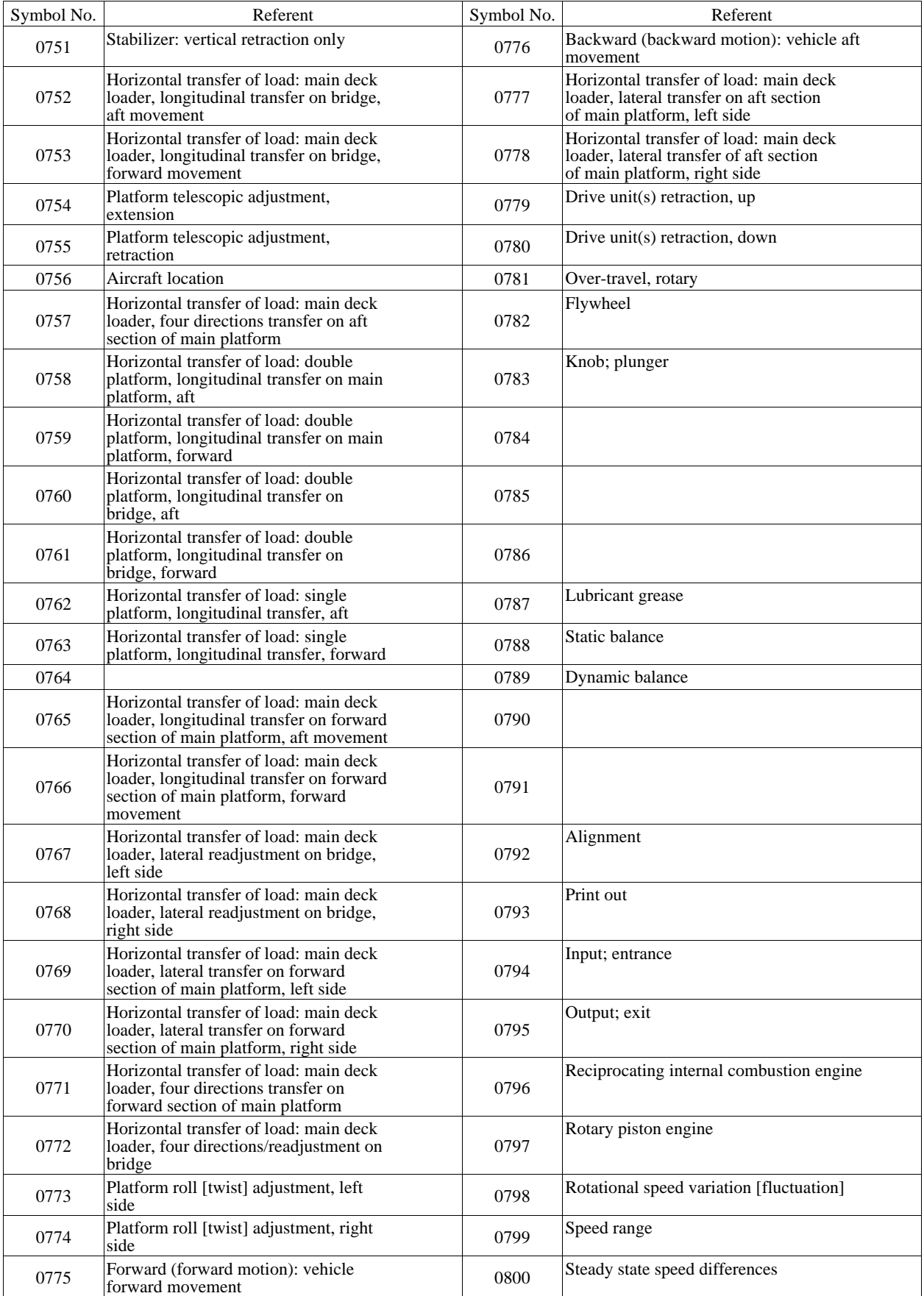

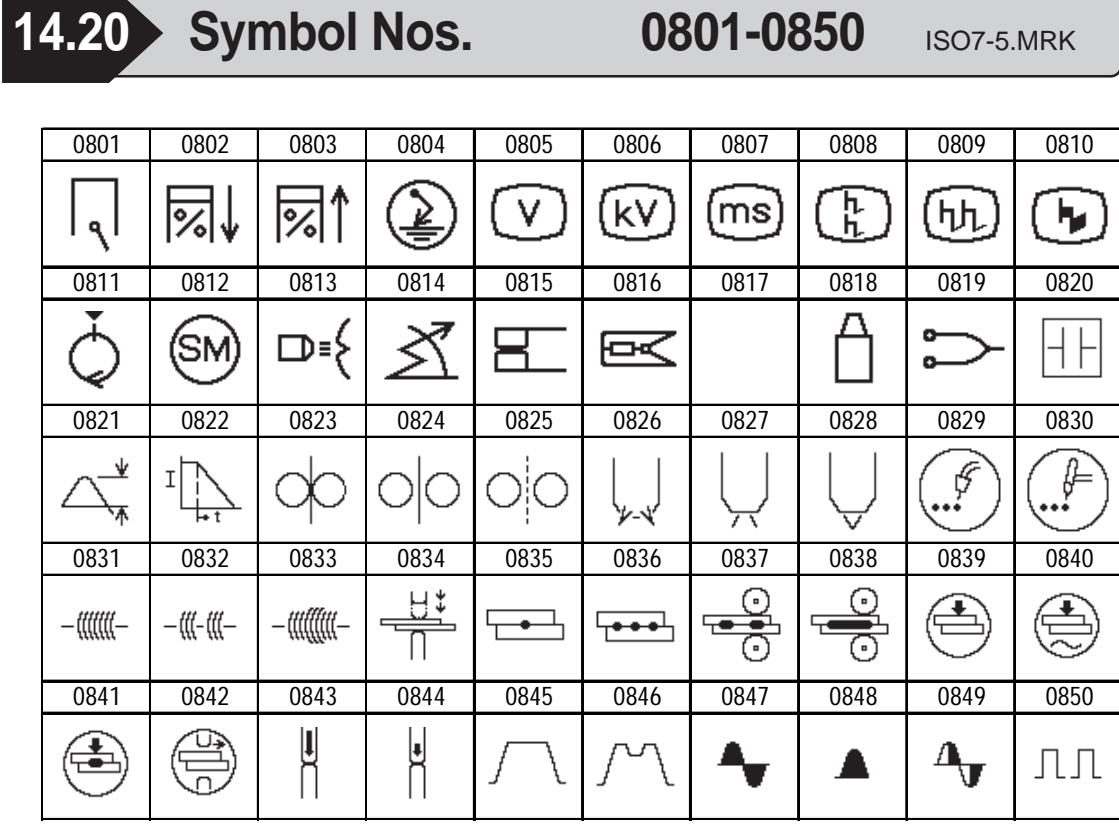

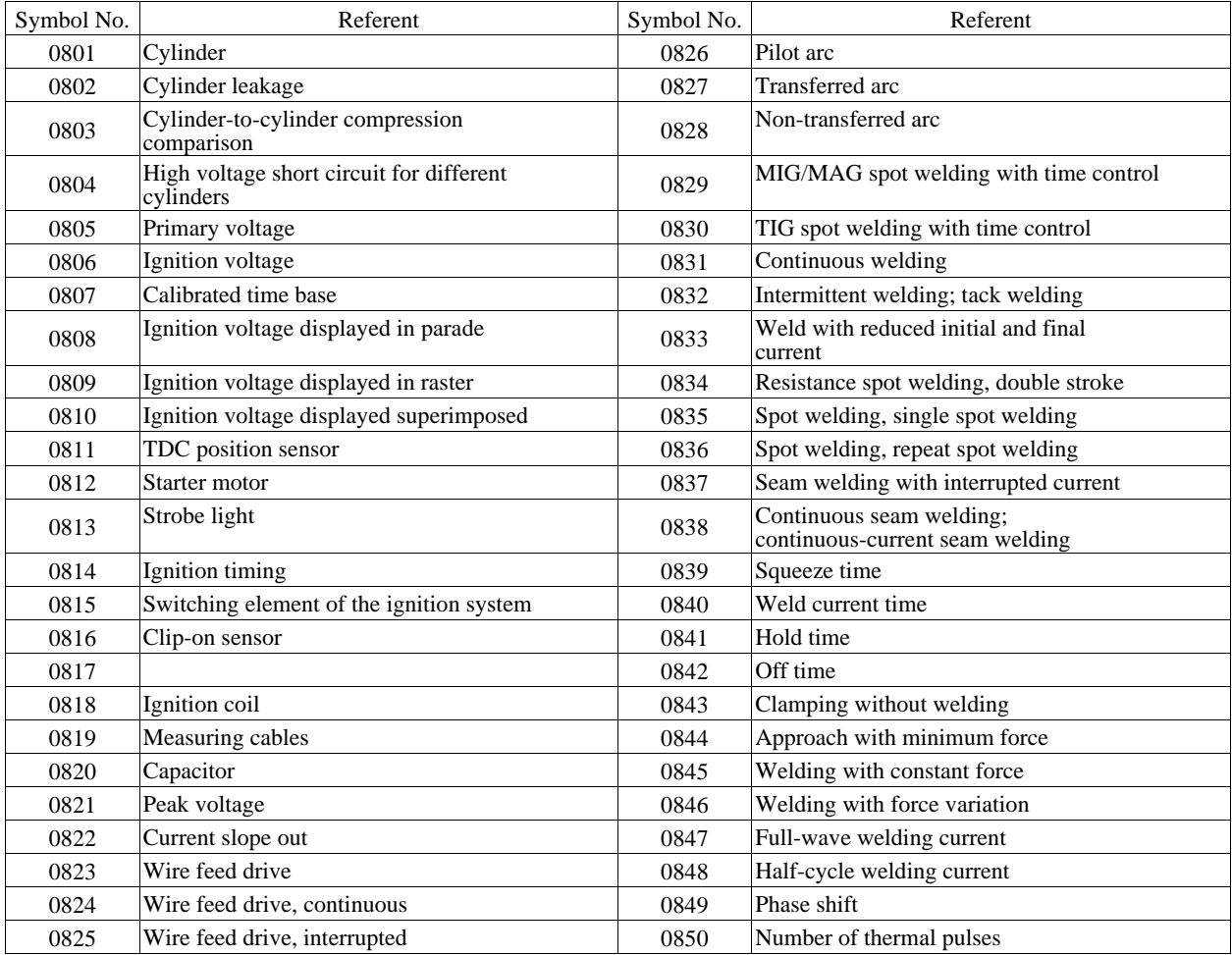

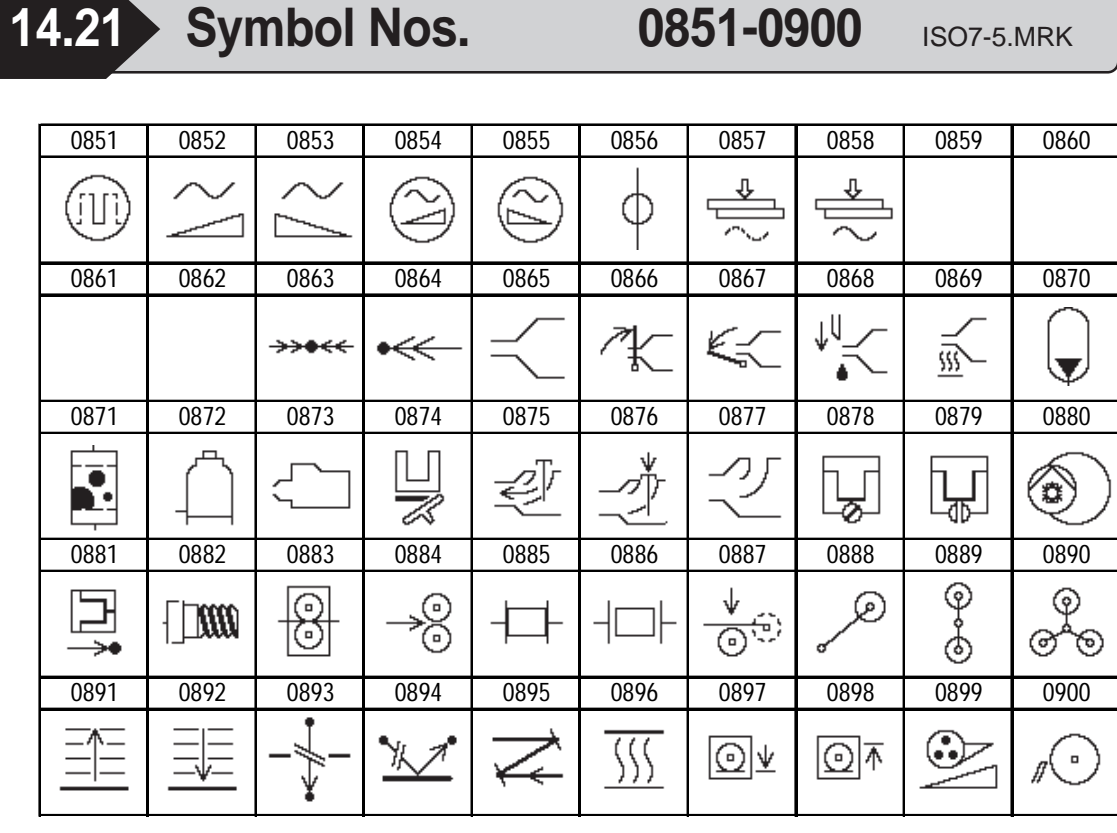

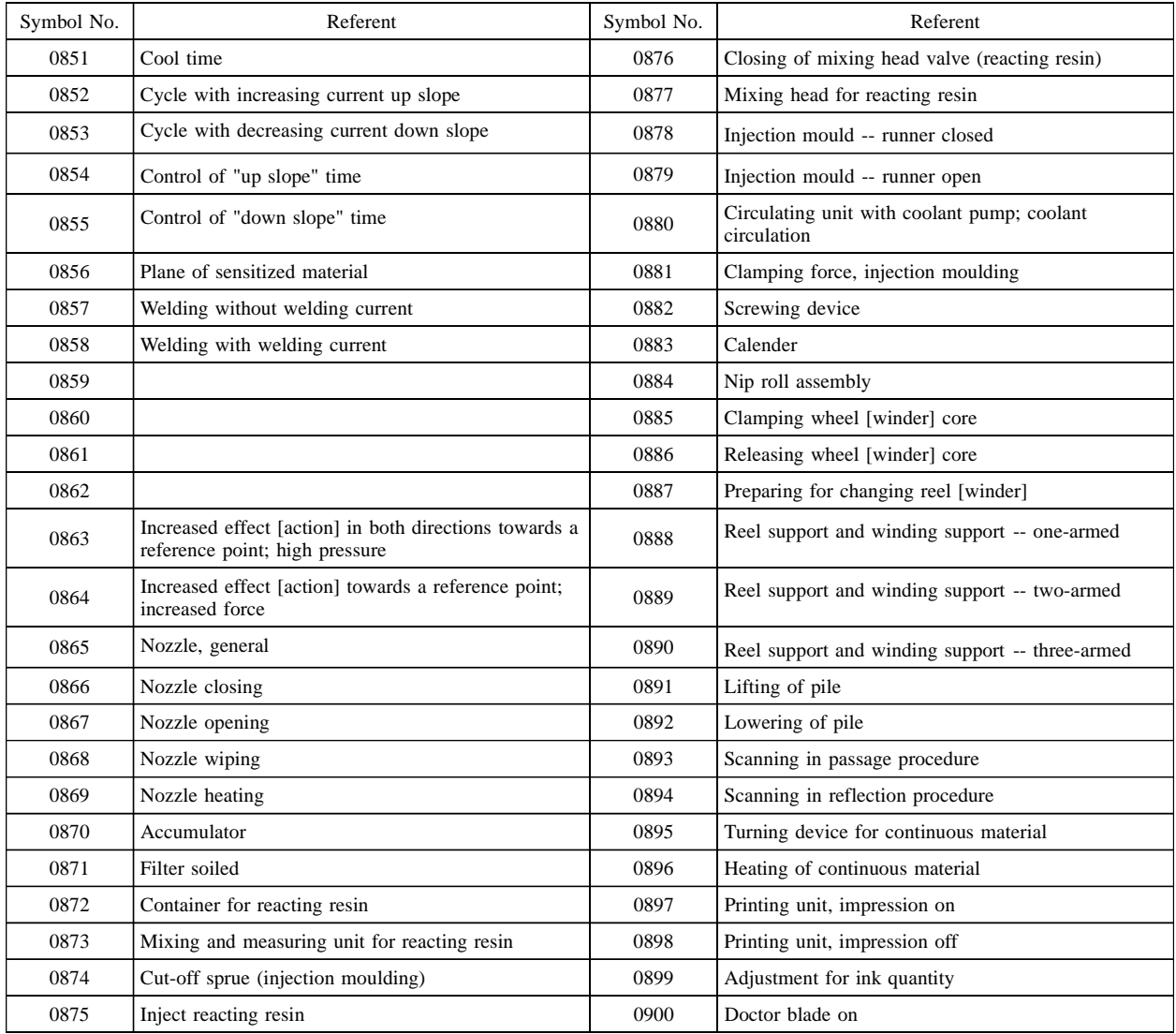
Ł  $\overline{\mathbb{Z}}$ 

 $\curvearrowright$ 

G.

٣

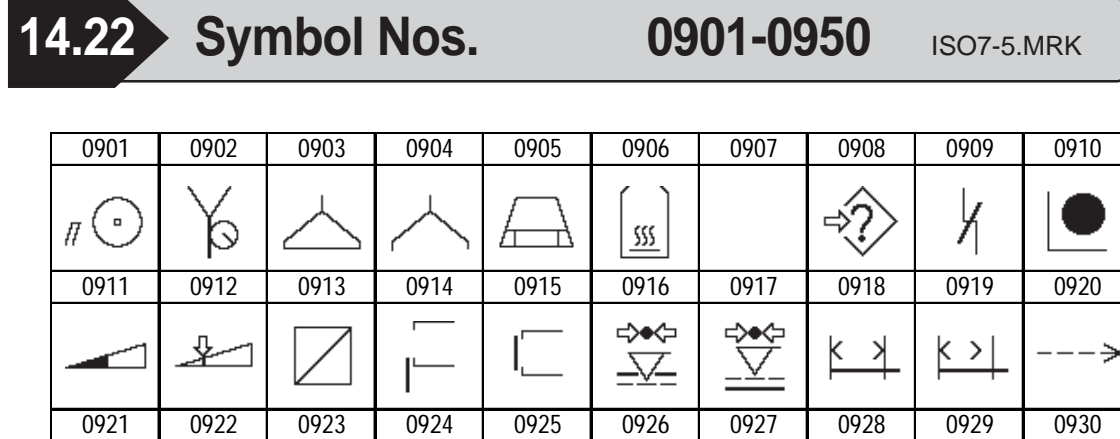

0931 0932 0933 0934 0935 0936 0937 0938 0939 0940

 $\mathcal{L}$ ↘

↑<br>ጵ

 $\overline{\phantom{a}}$ 

 $\leftarrow$ 

 $\leftarrow$ 

 $\hookleftarrow$ 

 $\mapsto$ 

 $\prec\hspace{-0.15cm}\prec\hspace{-0.15cm}\prec\hspace{-0.15cm$ 

 $\longleftrightarrow$ 

 $\mapsto$ 

 $\zeta$  )

Y

╲

 $\leftarrow$ 

 $\zeta$ 

A

∂

٦

⇒

⇅

です

 $\curvearrowleft$ 

 $\rightarrow$ 

 $\leftarrow$ 0 $\rightarrow$ 

 $\leftrightarrow$ 

p 3

0941 0942 0943 0944 0945 0946 0947 0948 0949 0950

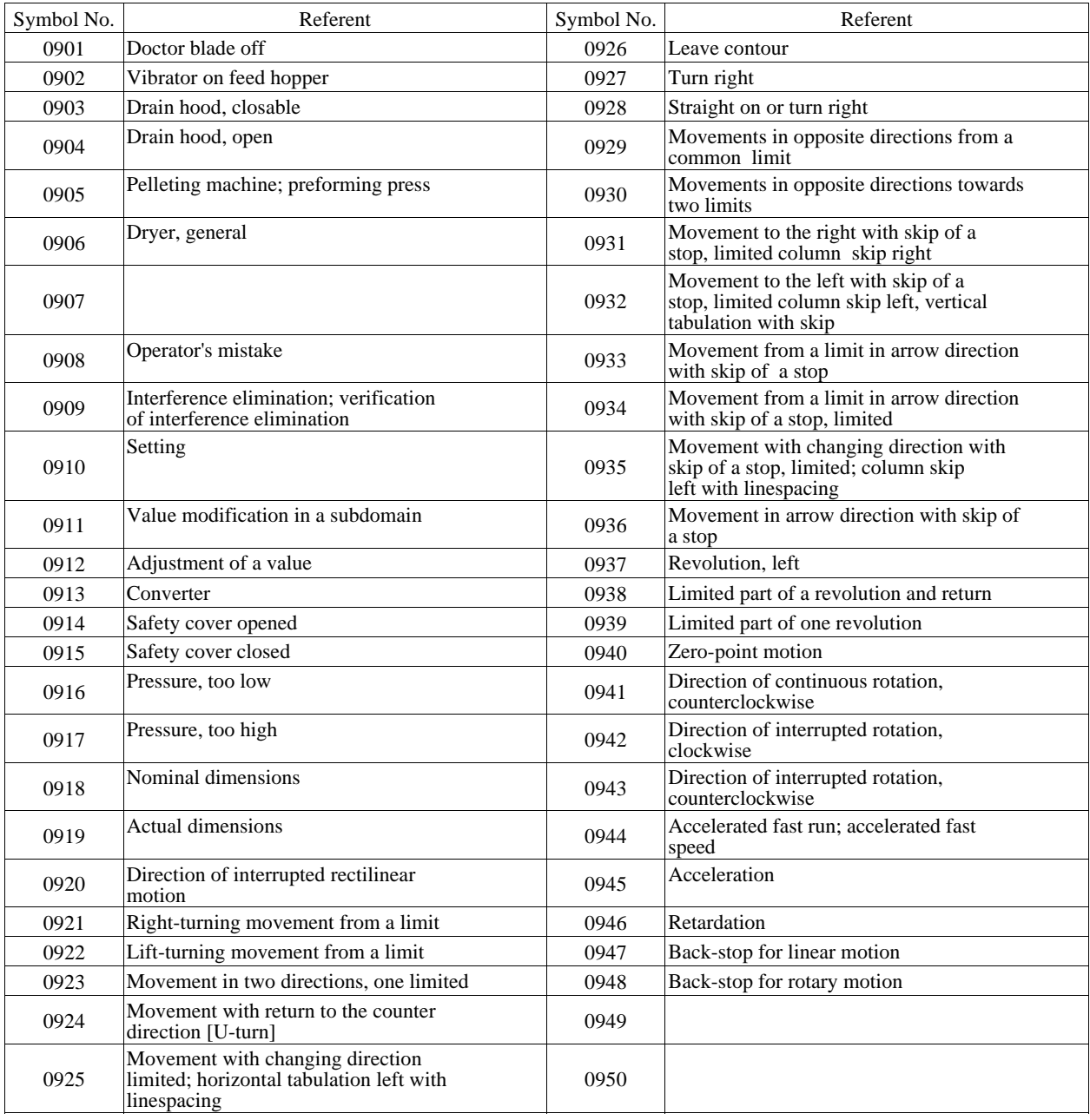

ىلېپىنا

 $\sum$ 

⊡♦

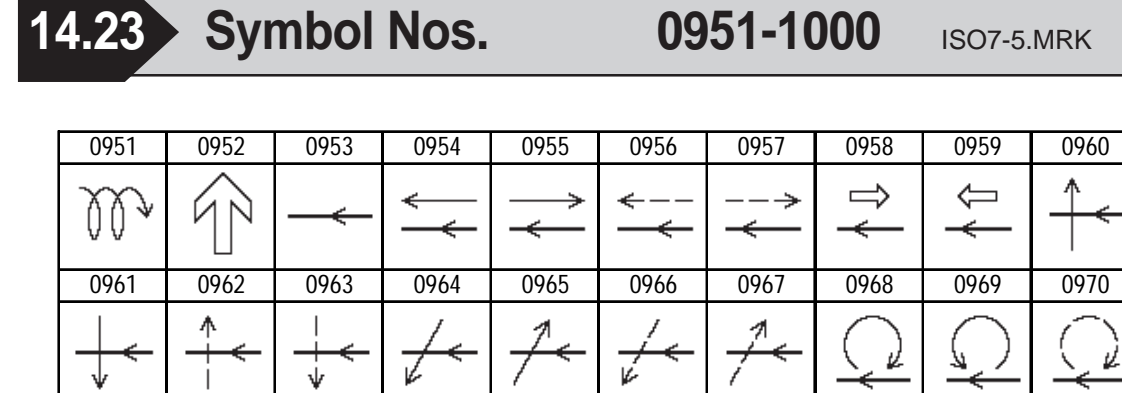

0971 0972 0973 0974 0975 0976 0977 0978 0979 0980

F

 $\overline{\mathcal{F}}$ 

┿═╇╡

 $\ket{=}$ 

منكفا

्र

 $\bigstar$ 

 $\overline{\kappa}$ 

Z

 $\square \bullet$ 

N

 $\rightarrow$ 

 $\blacktriangleright$ 

0981 0982 0983 0984 0985 0986 0987 0988 0989 0990

 $\leq$  2

⊕

া

د کا

 $\blacksquare$ 

⇘

⇒∣

7

⟩

 $\Rightarrow$ 

╰╾

 $\circ$ 

₽

0991 | 0992 | 0993 | 0994 | 0995 | 0996 | 0997 | 0998 | 0999 | 1000

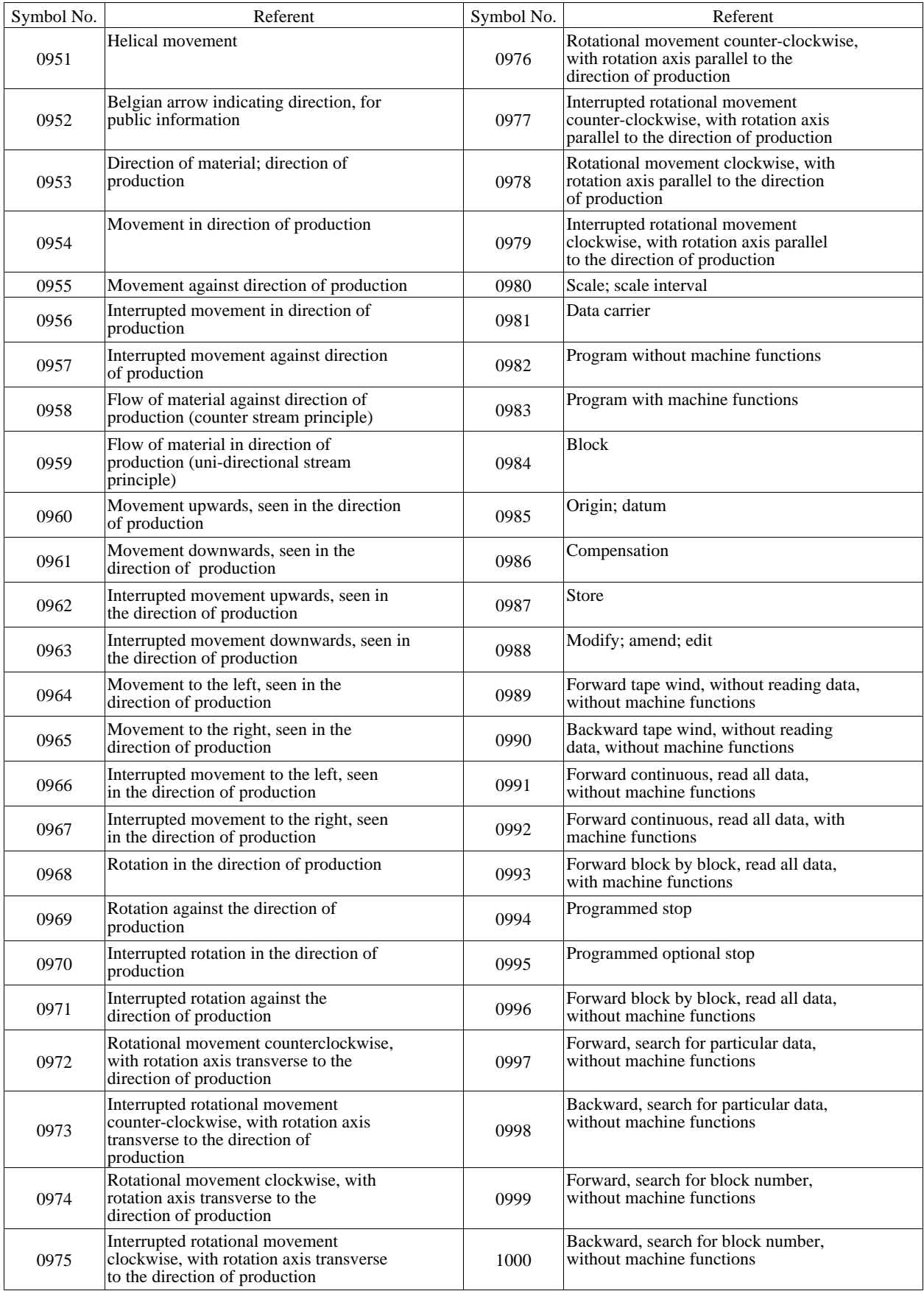

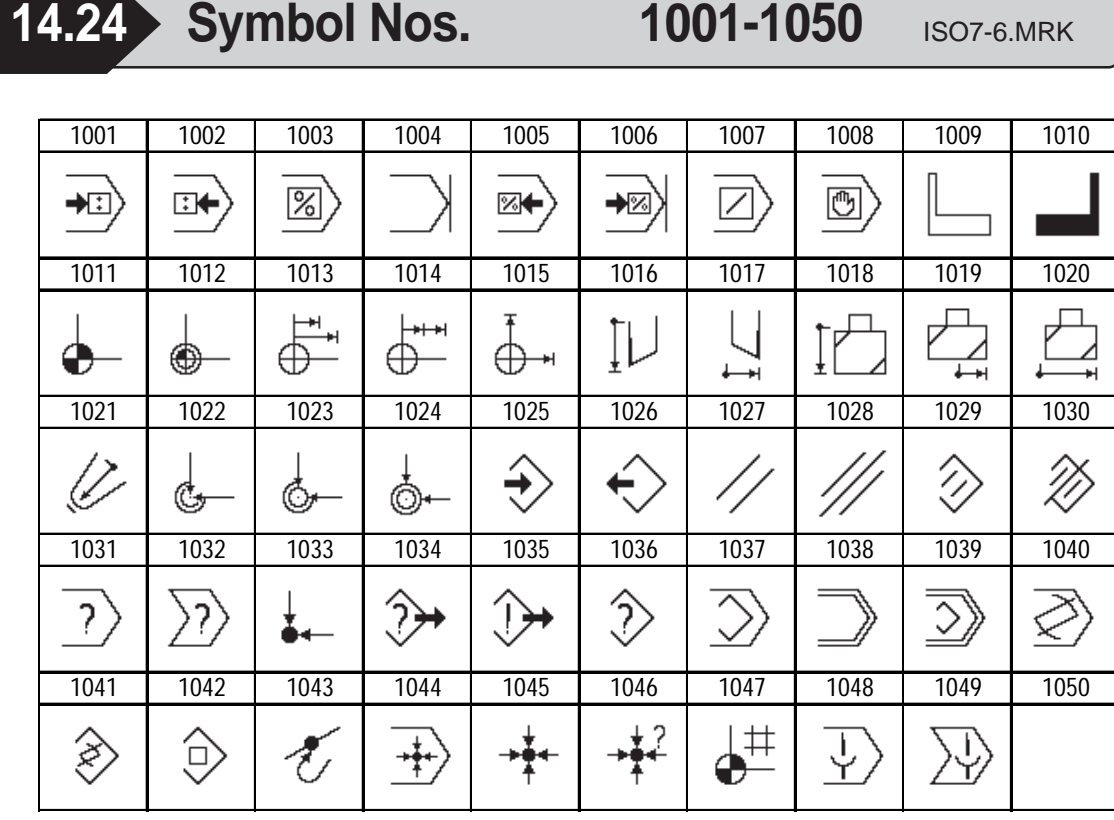

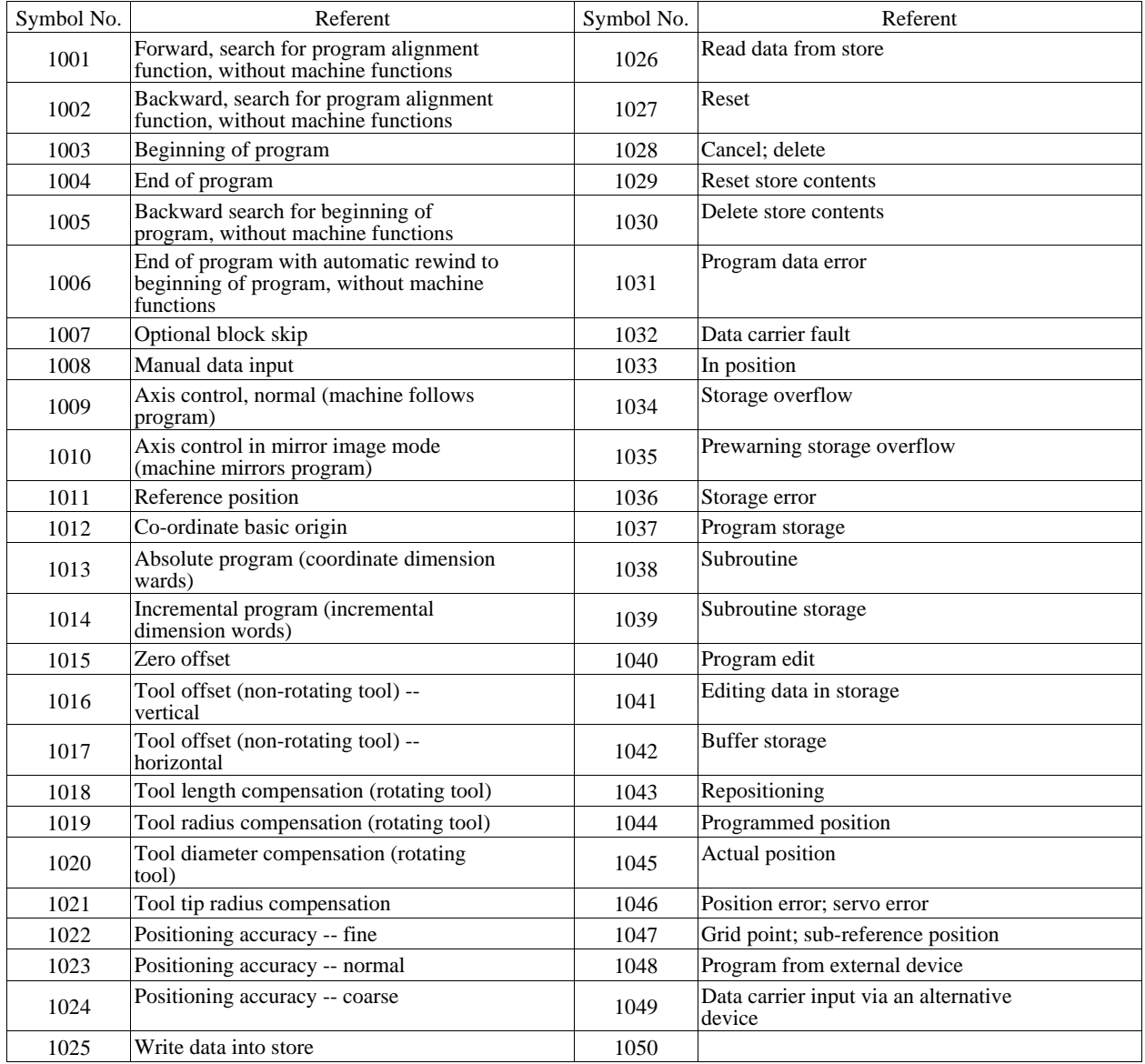

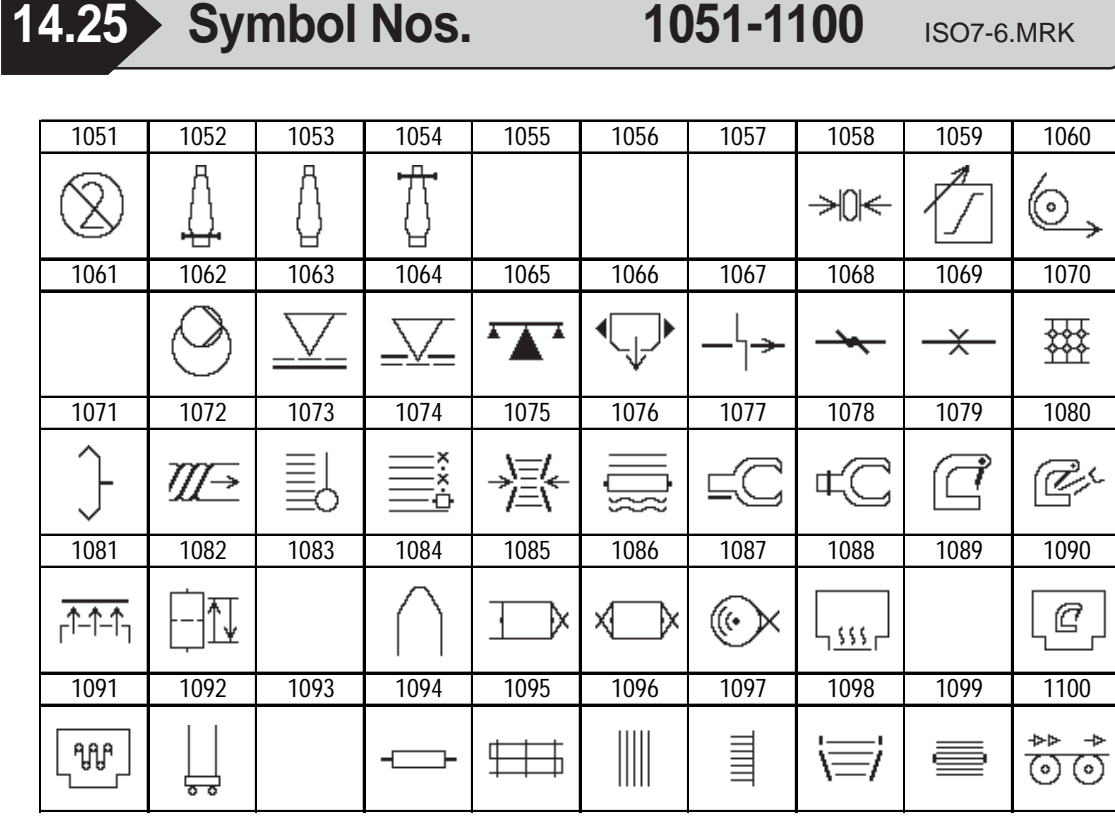

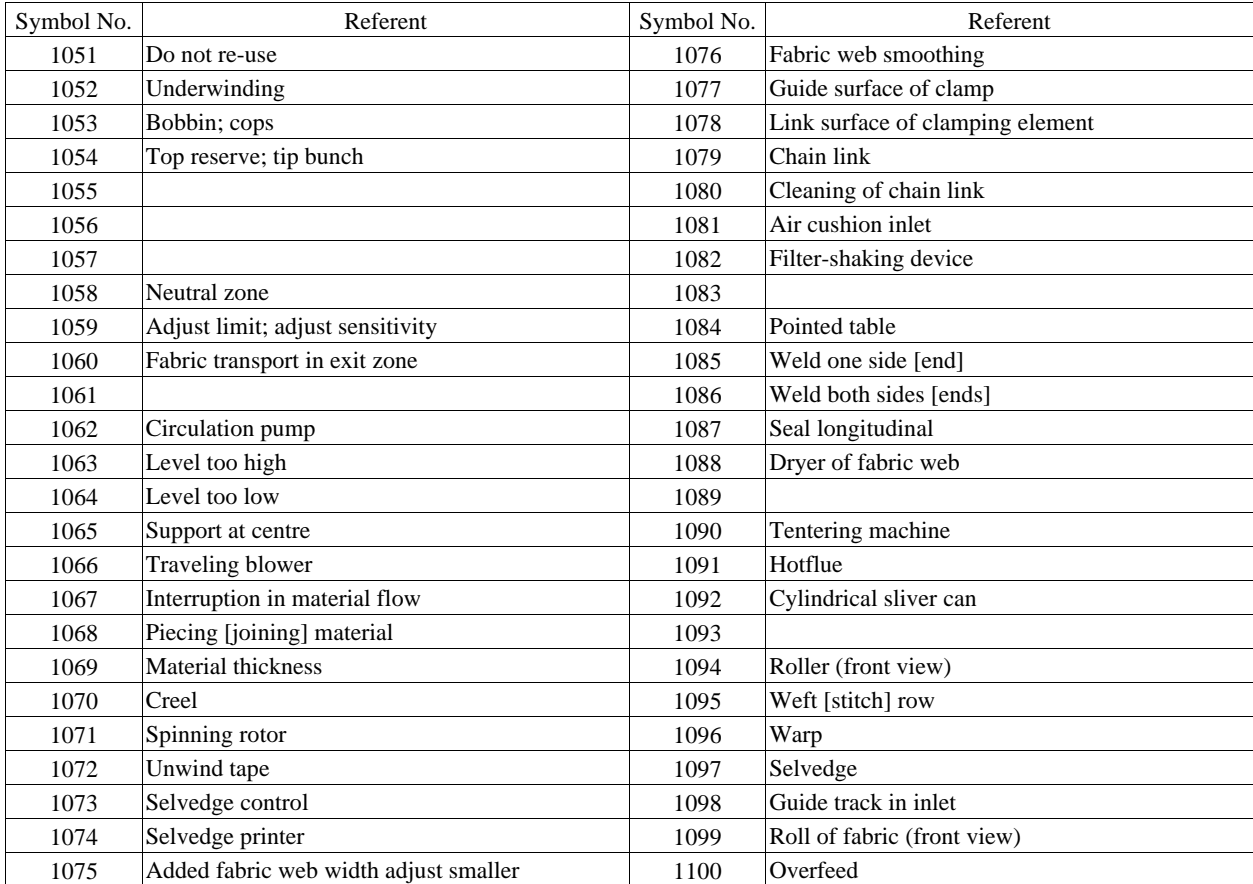

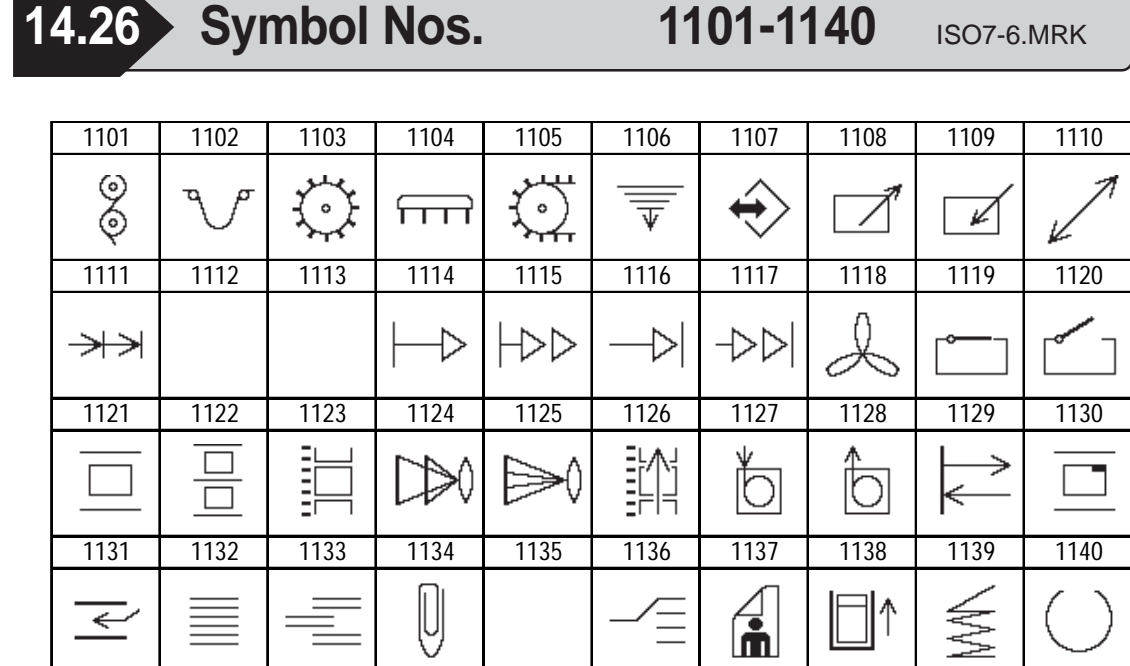

Ξ

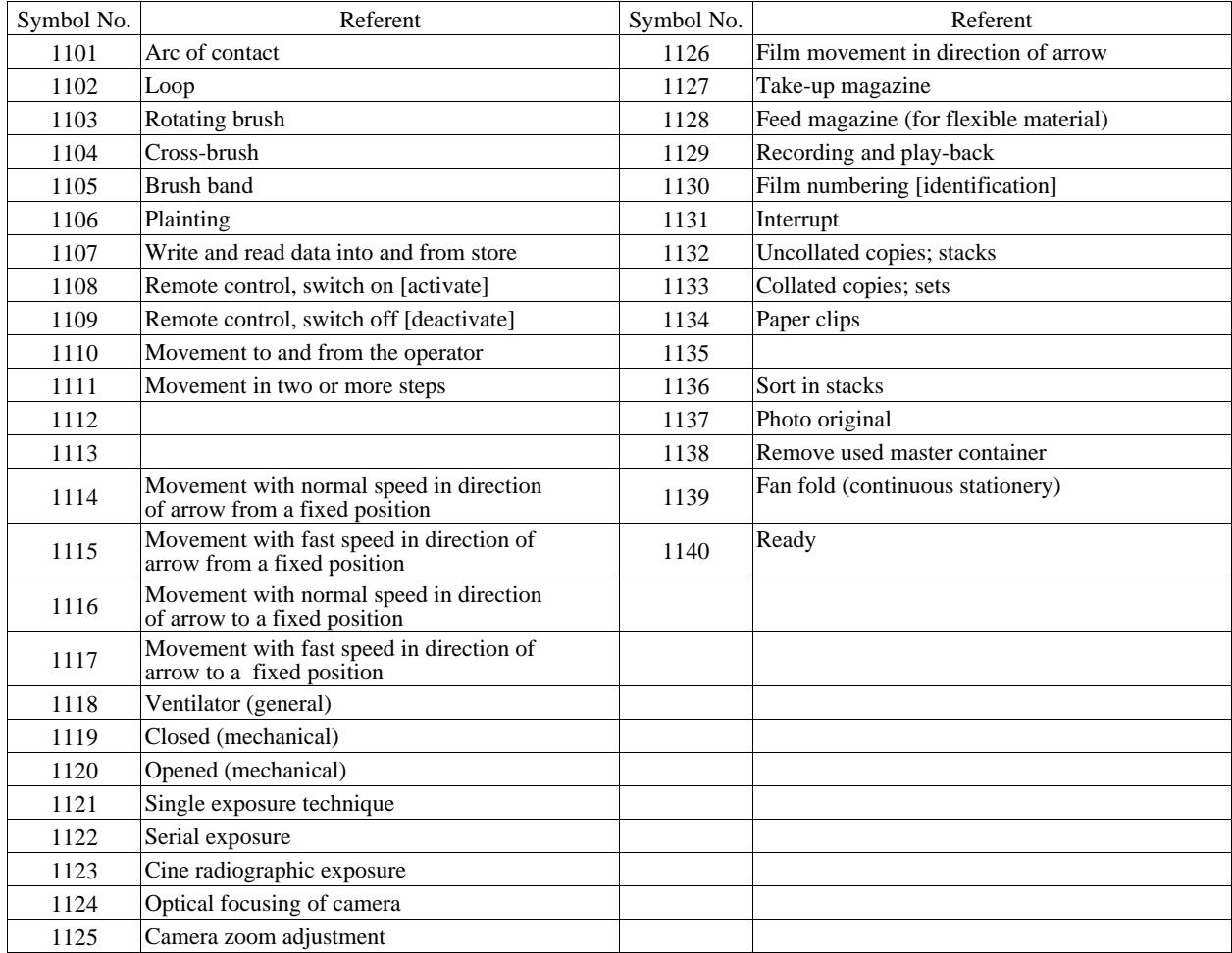

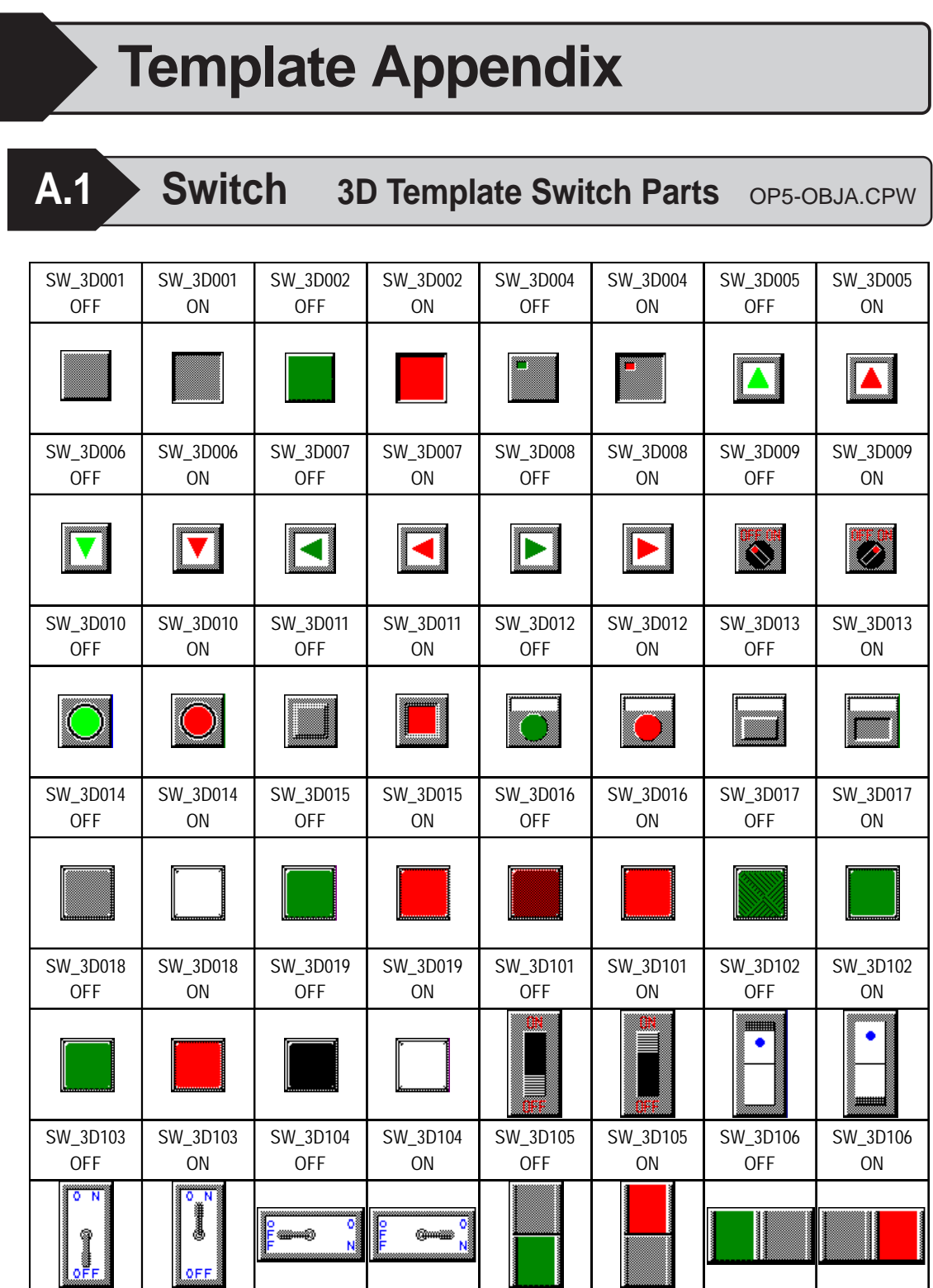

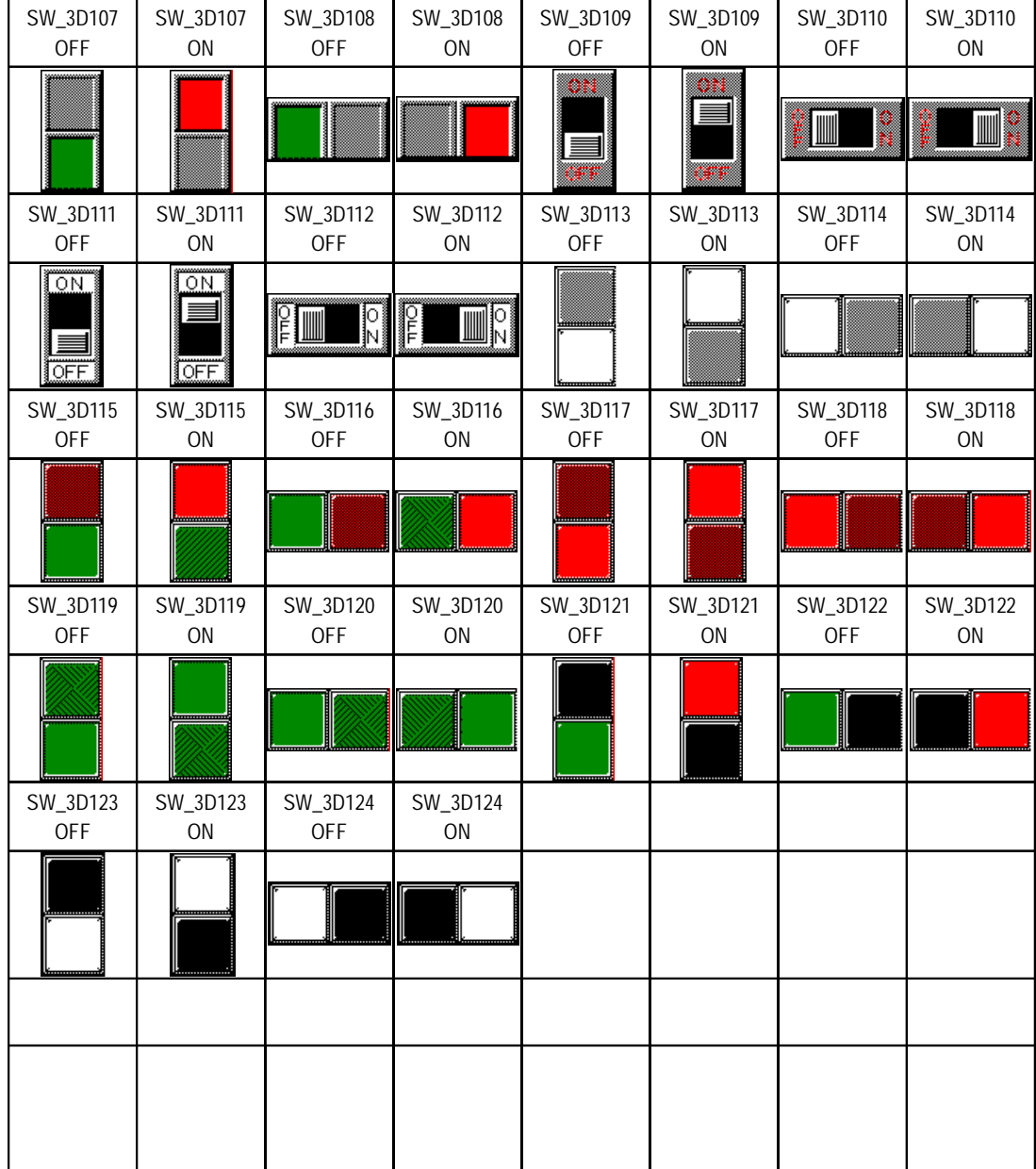

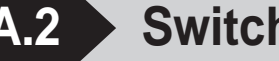

**A.2** Switch Plain Template Switch Parts OP5-OBJB.CPW

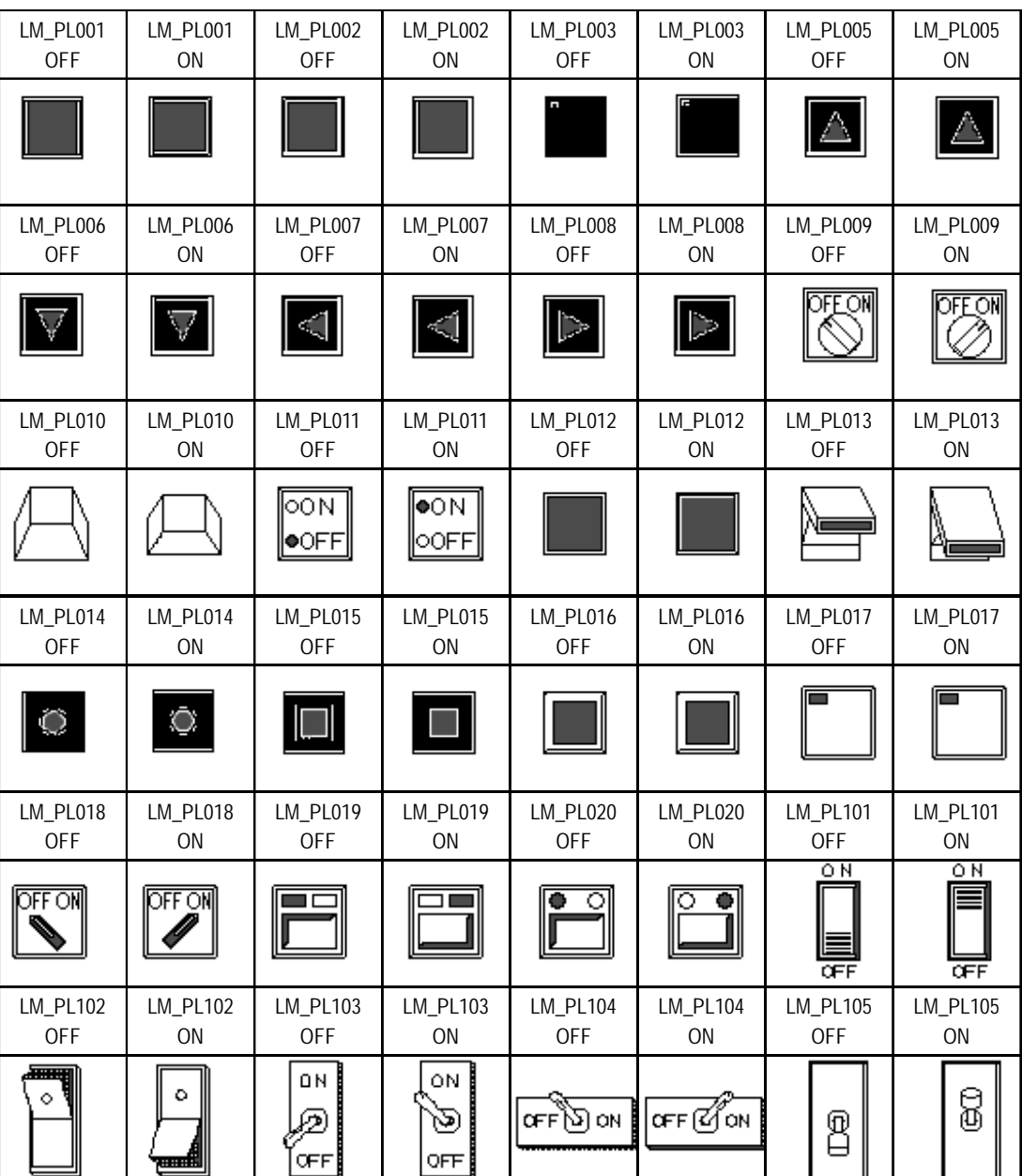

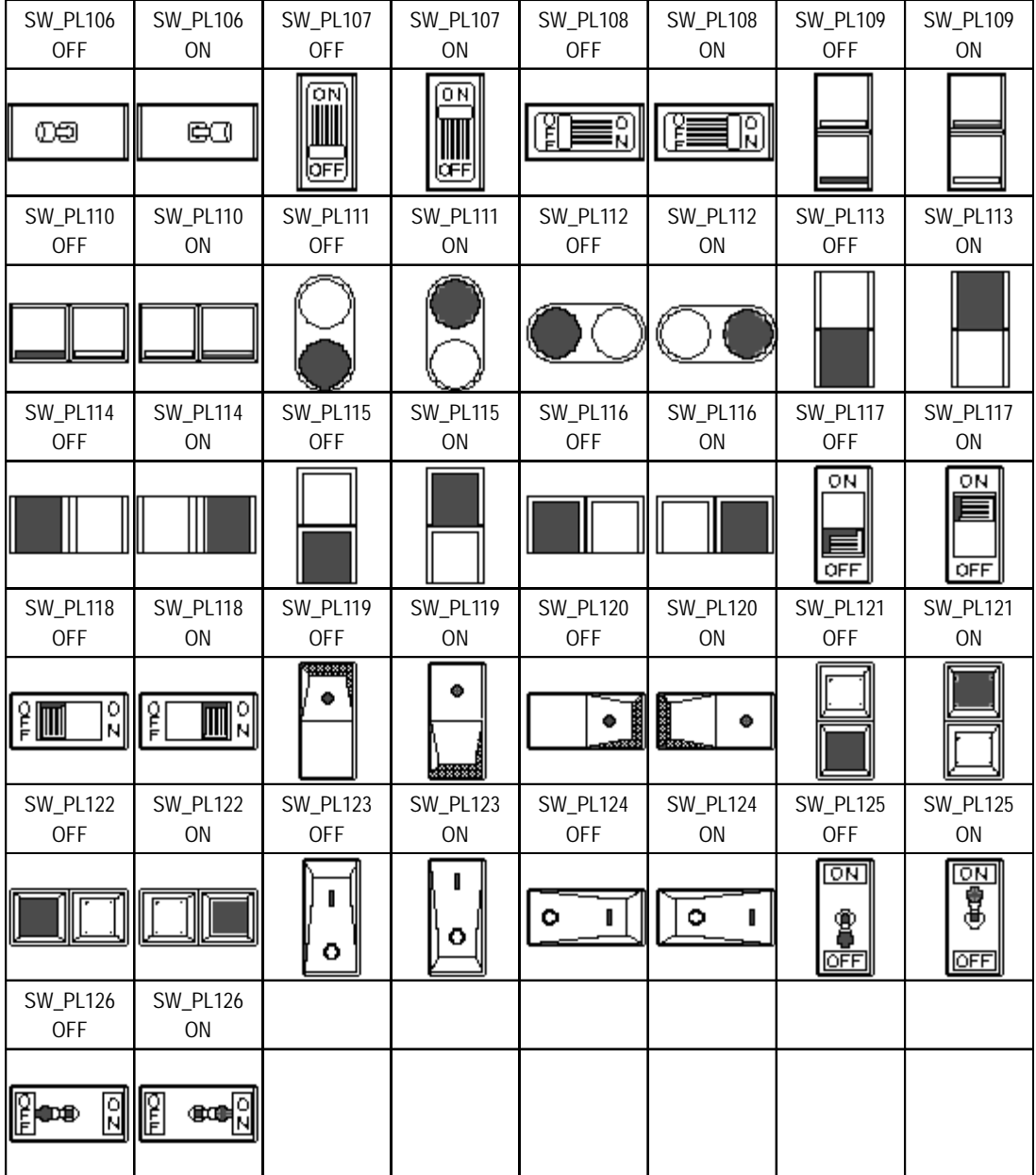

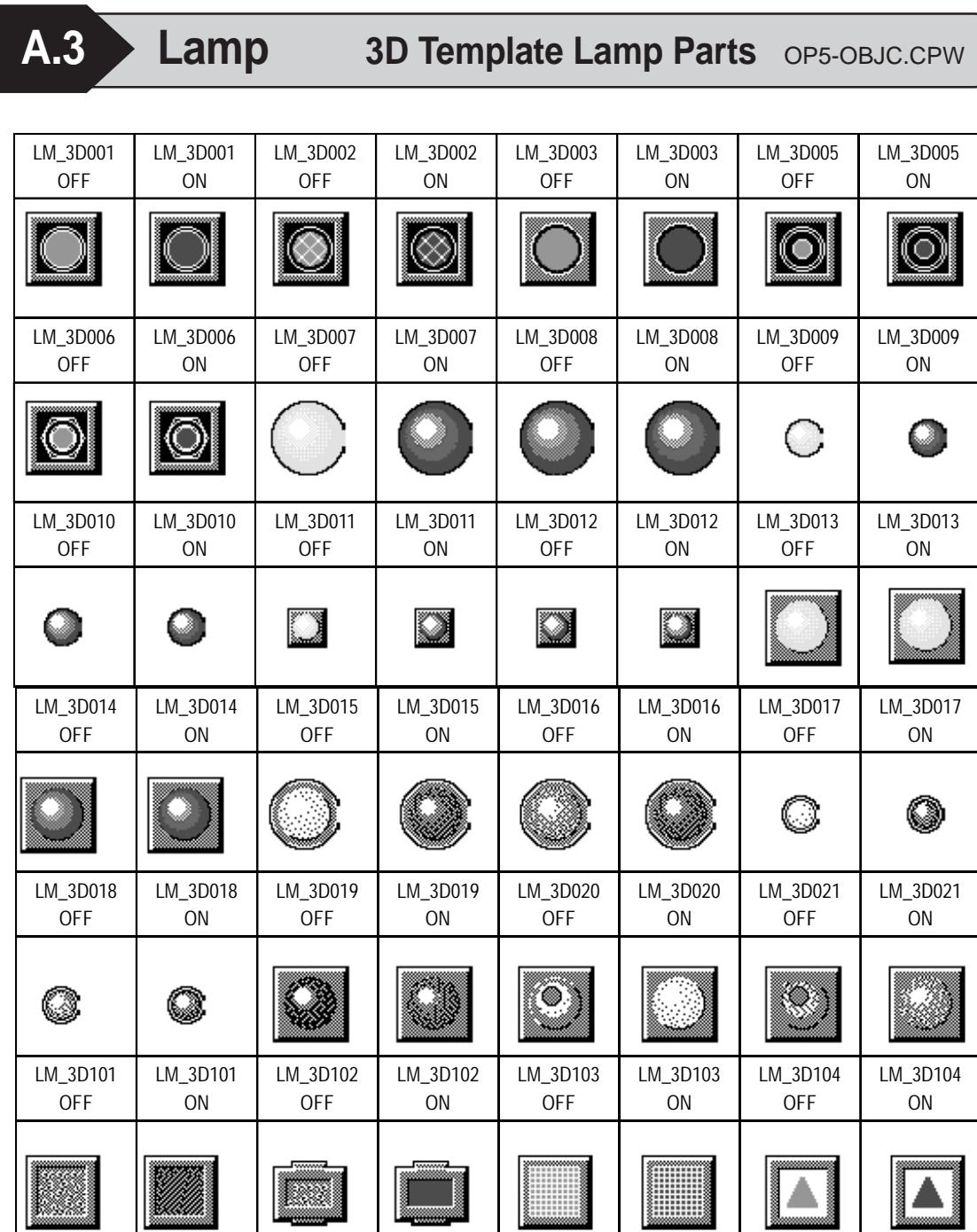

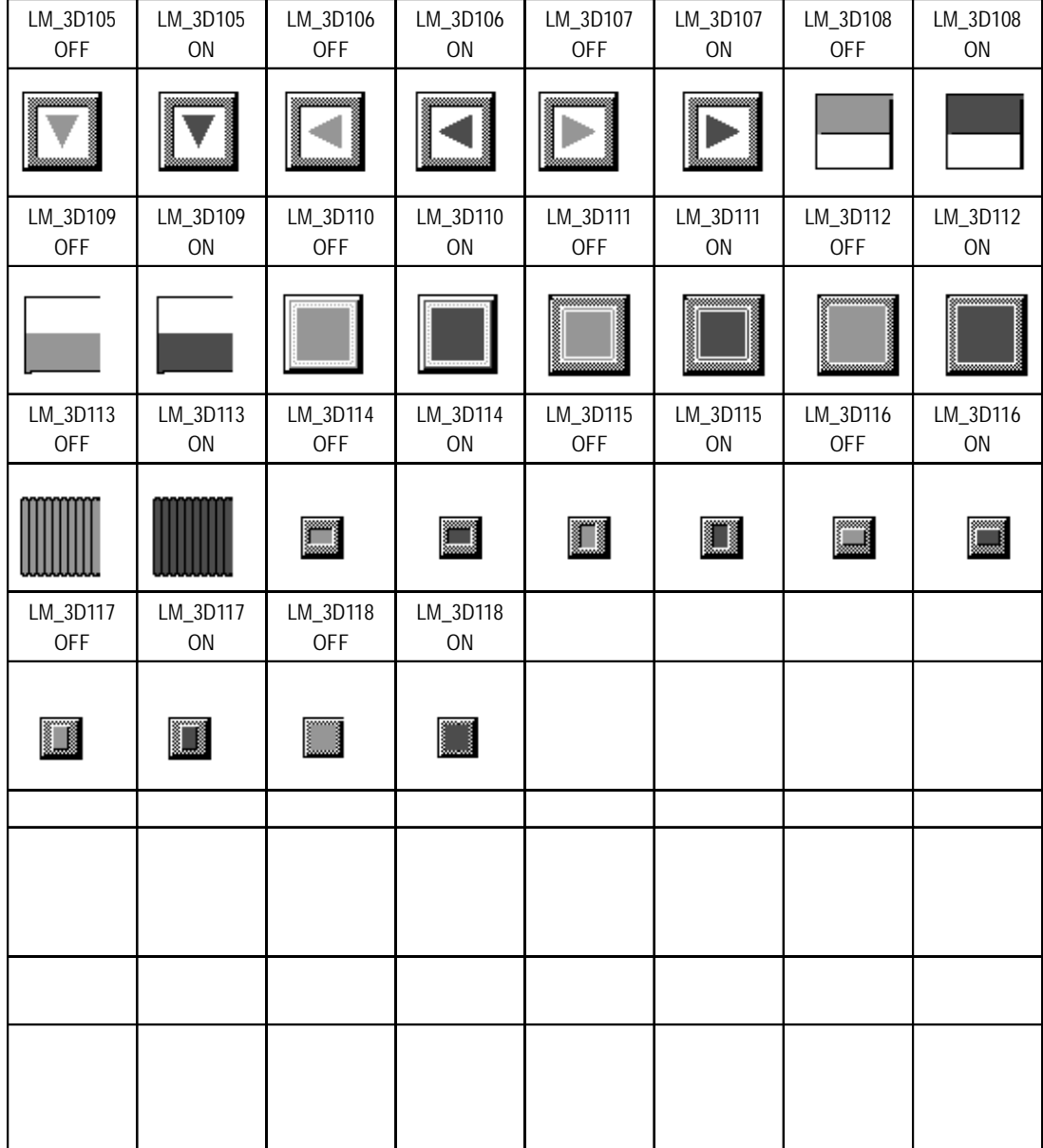

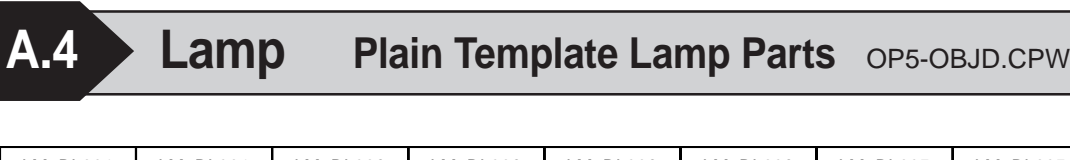

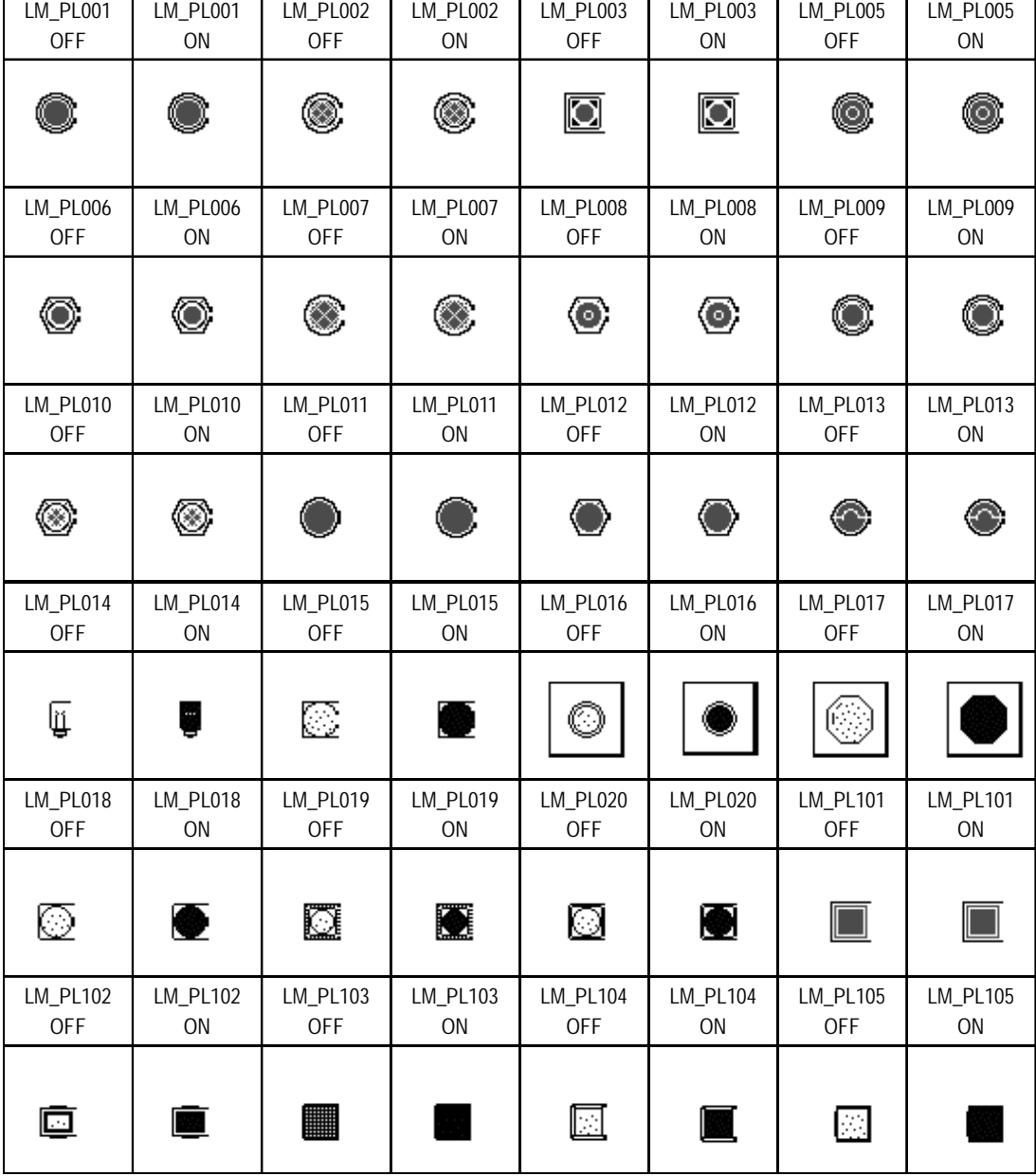

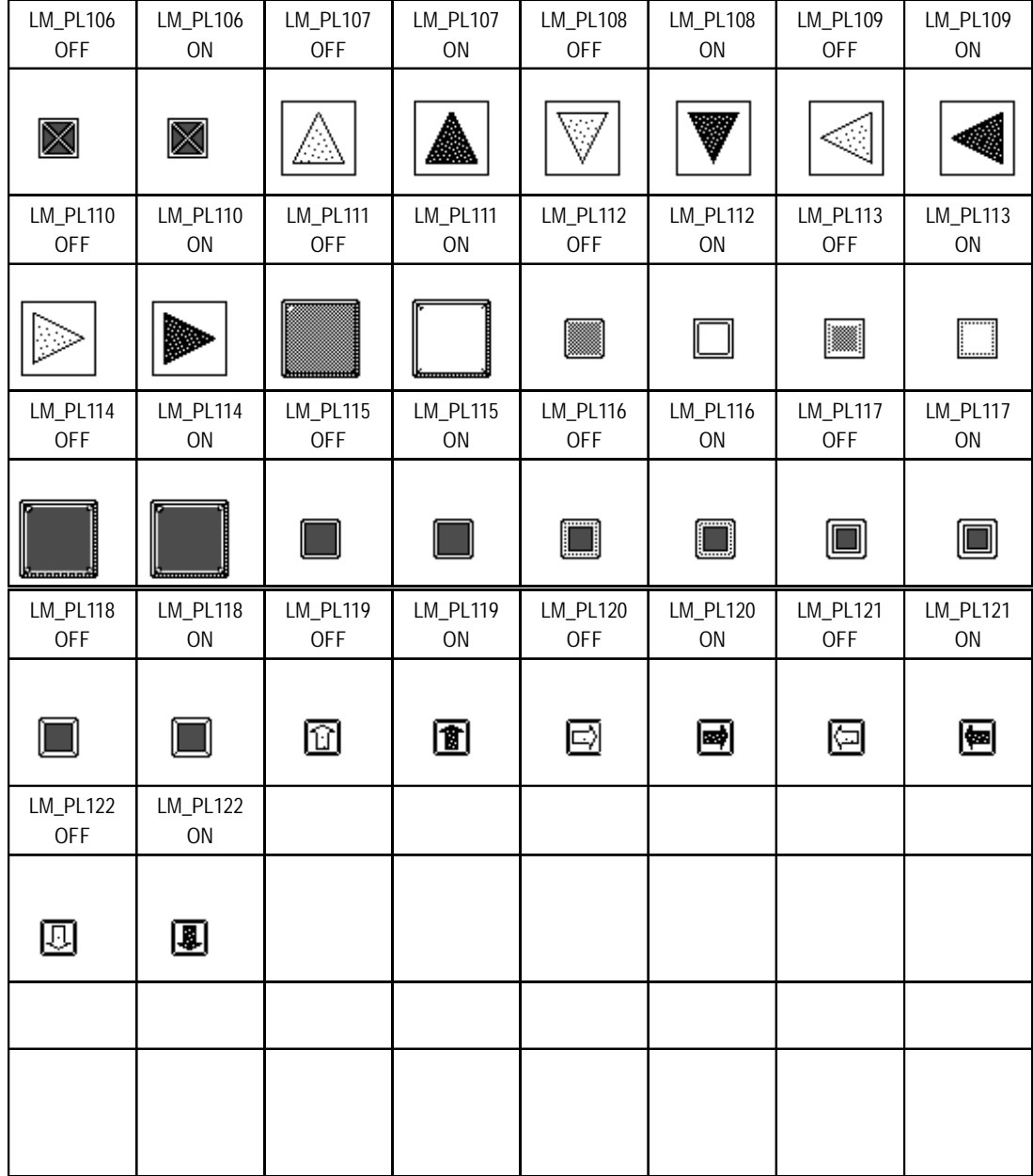

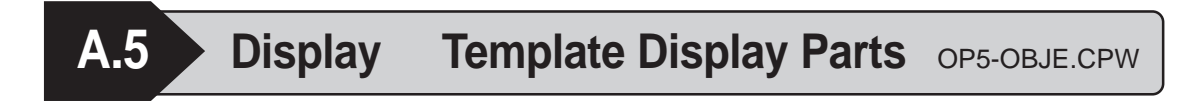

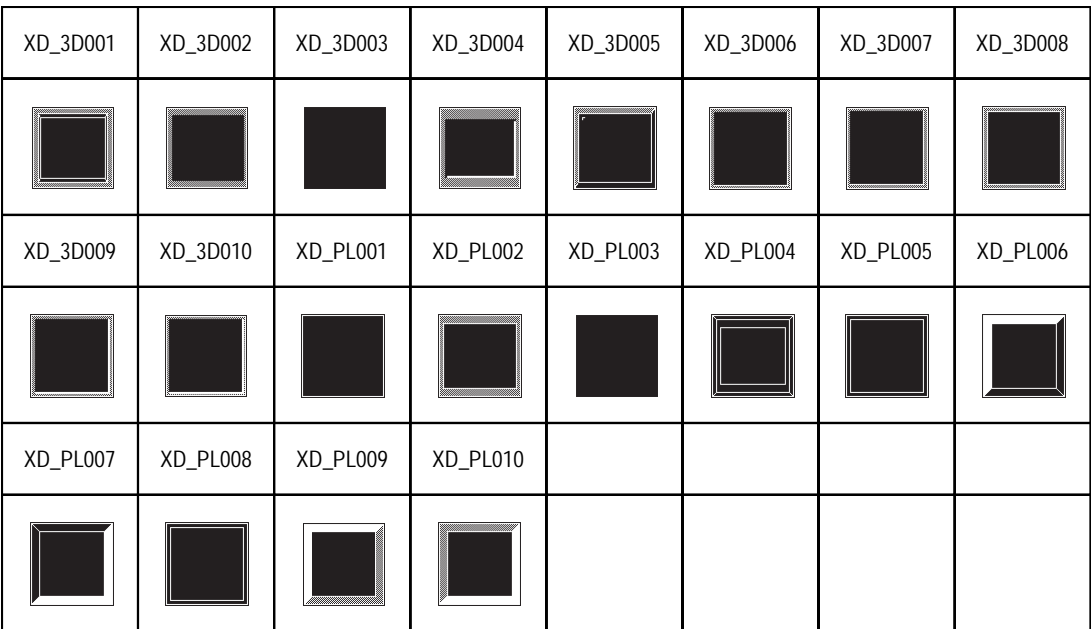

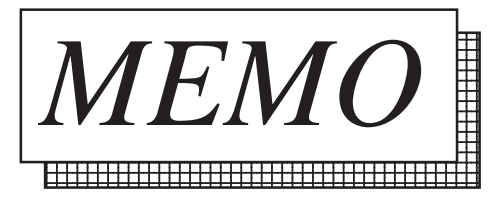